# **Panasonic**

## **Enregistreur DVD**

## Modèle No. **DMR-EH65**

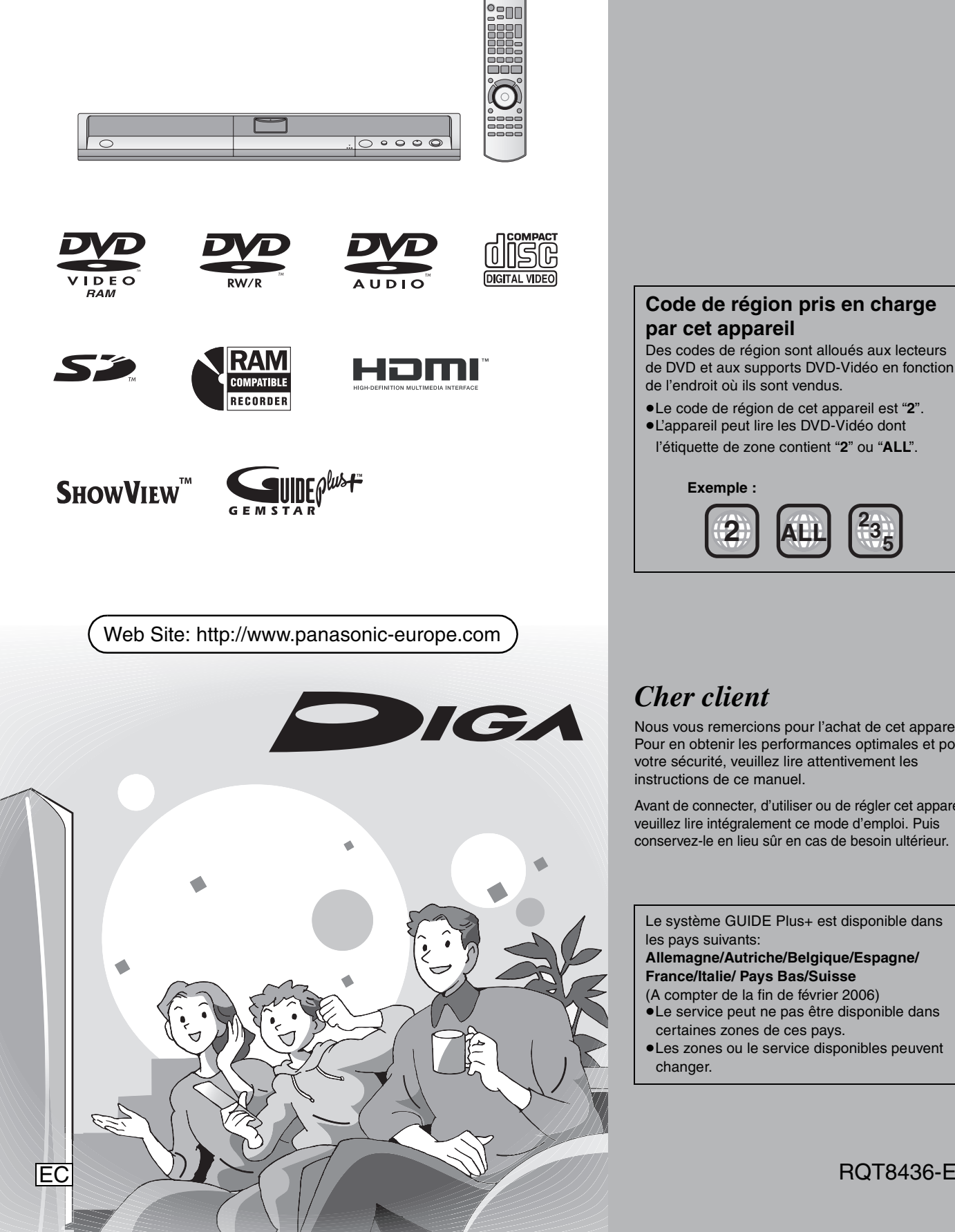

## **Code de région pris en charge par cet appareil**

Des codes de région sont alloués aux lecteurs de DVD et aux supports DVD-Vidéo en fonction de l'endroit où ils sont vendus.

≥Le code de région de cet appareil est "**2**". ≥L'appareil peut lire les DVD-Vidéo dont l'étiquette de zone contient "**2**" ou "**ALL**".

> **Exemple : 2 ALL 35 2**

## *Cher client*

Nous vous remercions pour l'achat de cet appareil. Pour en obtenir les performances optimales et pour votre sécurité, veuillez lire attentivement les instructions de ce manuel.

Avant de connecter, d'utiliser ou de régler cet appareil, veuillez lire intégralement ce mode d'emploi. Puis conservez-le en lieu sûr en cas de besoin ultérieur.

Le système GUIDE Plus+ est disponible dans les pays suivants:

**Allemagne/Autriche/Belgique/Espagne/ France/Italie/ Pays Bas/Suisse**

- (A compter de la fin de février 2006)
- ≥Le service peut ne pas être disponible dans certaines zones de ces pays.
- ≥Les zones ou le service disponibles peuvent changer.

## **AVERTISSEMENT!**

**CET APPAREIL UTILISE UN LASER. L'UTILISATION DE COMMANDES OU DE RÉGLAGES OU L'EXÉCUTION DE PROCÉDURES AUTRES QUE CELLES SPÉCIFIÉES ICI PEUVENT PROVOQUER UNE EXPOSITION À DES RADIATIONS DANGEREUSES. NE PAS OUVRIR LES COUVERCLES NI ESSAYER DE RÉPARER SOI-MÊME. CONFIER TOUT TRAVAIL D'ENTRETIEN À UN PERSONNEL QUALIFIÉ.**

### **AVERTISSEMENT:**

**POUR RÉDUIRE LES RISQUES D'INCENDIE, D'ÉLECTROCUTION OU DE DOMMAGES AU PRODUIT, N'EXPOSEZ PAS CET APPAREIL À LA PLUIE, L'HUMIDITÉ, L'ÉGOUTTEMENT OU L'ÉCLABOUSSEMENT ET NE PLACEZ PAS D'OBJETS REMPLIS DE LIQUIDES TELS QUE VASES DESSUS.**

### **AVERTISSEMENT!**

- ≥**NE PAS INSTALLER NI PLACER L'APPAREIL DANS UNE BIBLIOTHÈQUE, UN PLACARD RENFERMÉ NI AUCUN AUTRE ESPACE RÉDUIT DE FAÇON À ASSURER UNE BONNE VENTILATION. VÉRIFIER QU'AUCUN RIDEAU NI AUCUN AUTRE MATÉRIAU NE BLOQUE LA VENTILATION DE FAÇON À ÉVITER TOUT RISQUE DE CHOC ÉLECTRIQUE OU DE FEU DÛ À UNE SURCHAUFFE.**
- ≥**NE BOUCHEZ PAS LES OUVERTURES D'AÉRATION DE L'APPAREIL AVEC DES JOURNAUX, NAPPES, RIDEAUX OU OBJETS SIMILAIRES.**
- ≥**NE PLACEZ PAS DE SOURCES DE FLAMMES VIVES TELLES QUE BOUGIES ALLUMÉES SUR L'APPAREIL.** ≥**JETEZ LES PILES D'UNE MANIÈRE COMPATIBLE AVEC**
- **L'ENVIRONNEMENT.**

CET APPAREIL EST DESTINÉ AUX CLIMATS TEMPÉRÉS.

Ce produit peut être perturbé par les ondes des téléphones mobiles pendant l'utilisation. Si vous constatez une telle interférence, éloignez le téléphone mobile du produit.

L'appareil doit être placé près de la prise secteur, et la fiche du cordon doit être facilement accessible en cas de problème.

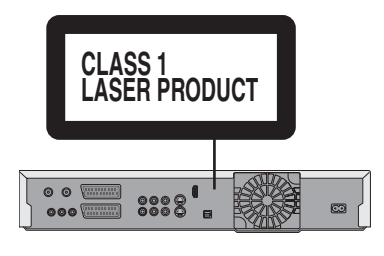

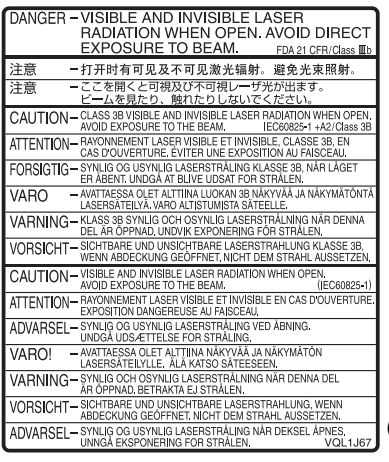

(À l'intérieur de l'appareil)

**Conservez les petites cartes de mémoire telles que la carte SD hors de portée des enfants. Si elle était avalée, consultez un médecin immédiatement.**

## **Table des matières**

## **Prise en main**

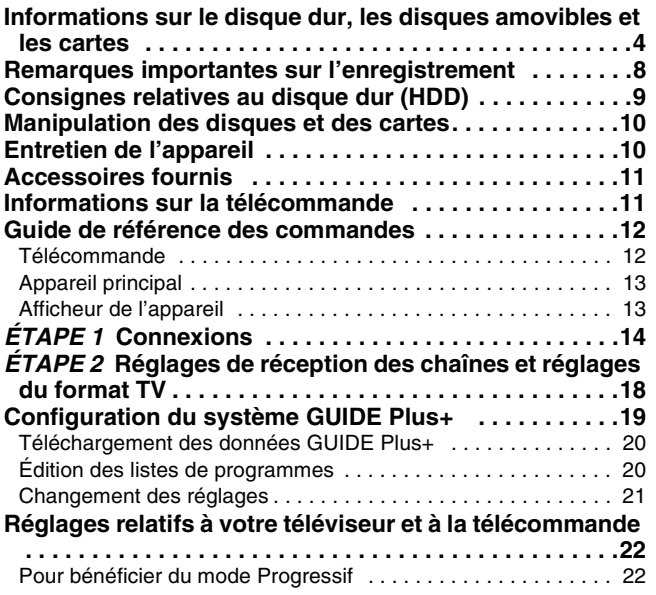

## **Enregistrement**

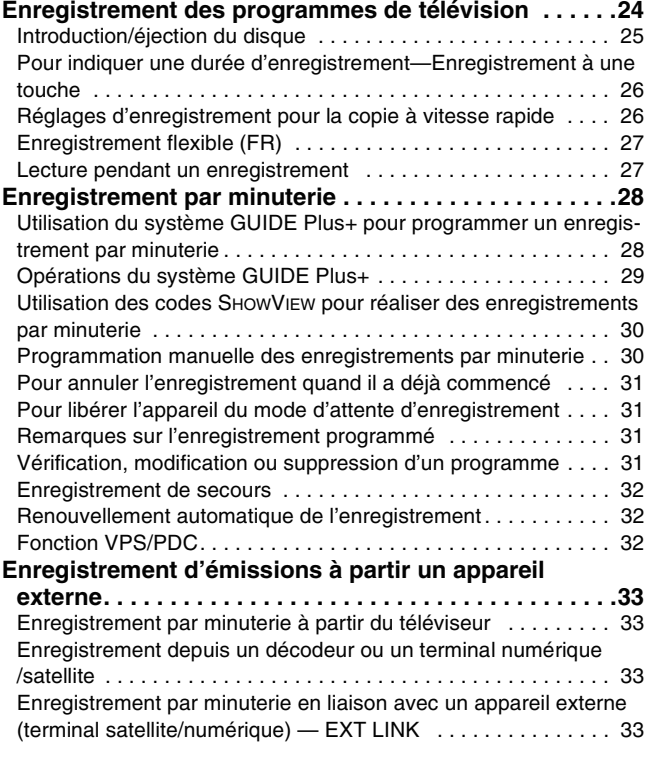

## **Lecture**

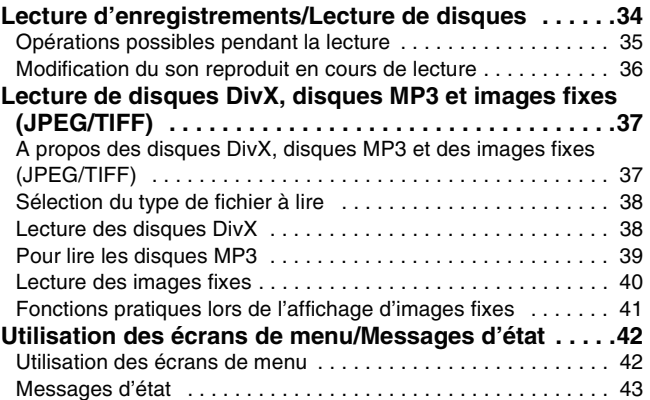

## **Édition et montage**

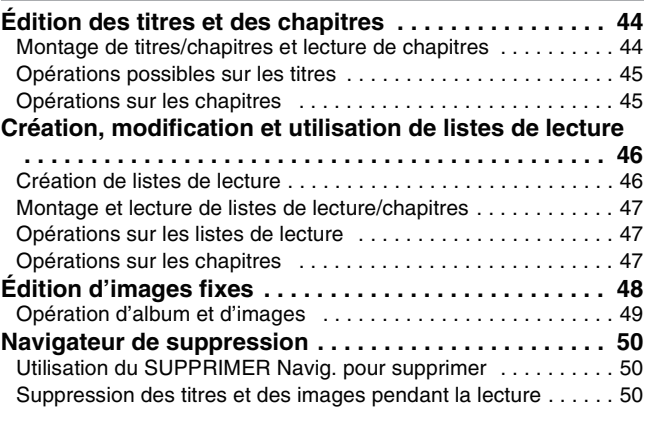

### **Copie**

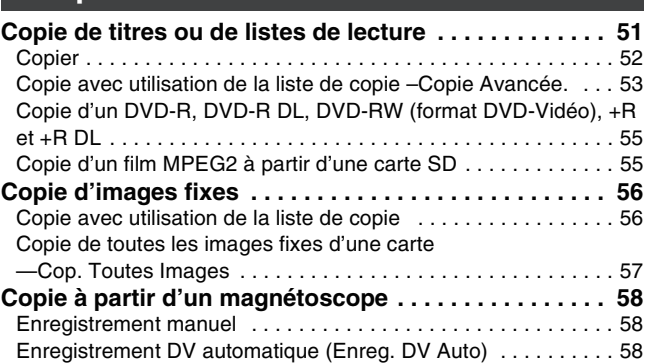

### **Autres fonctions**

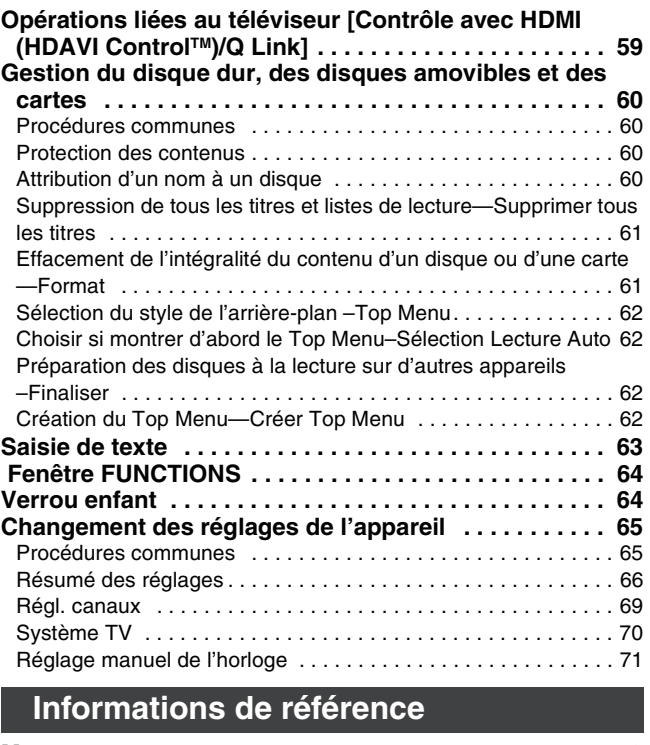

#### **Messages. . . . . . . . . . . . . . . . . . . . . . . . . . . . . . . . . . . . . 72 Foire aux questions . . . . . . . . . . . . . . . . . . . . . . . . . . . . 74 Guide de dépannage . . . . . . . . . . . . . . . . . . . . . . . . . . . 76 Glossaire . . . . . . . . . . . . . . . . . . . . . . . . . . . . . . . . . . . . . 80 Caractéristiques techniques . . . . . . . . . . . . . . . . . . . . . 82 Mesures de précaution . . . . . . . . . . . . . . . . . . . . . . . . . 83 Index. . . . . . . . . . . . . . . . . . . . . . . . . . . Couverture de dos**

Informations<br>de référence **Informations de référence**

**Autres fonctions**

**Prise en main**

Prise en main

**Enregistrement**

Enregistrement

**Lecture**

**Édition et montage**

**Copie**

#### **Disque dur et disques amovibles utilisables pour l'enregistrement et la lecture DVD-RAM Type de disque Disque dur (HDD = "Hard Disk Drive")** ≥4,7 Go/9,4 Go, 12 cm ≥250 Go ≥2,8 Go, 8 cm **Logo – Symbole utilisé dans ce manuel** [HDD] **RAM**<br>manuel **Format DVD-VR (Video Recording)** Cette technique d'enregistrement permet d'enregistrer et de monter des émissions de télévision et autres contenus vidéo. **Format d'enregistrement** ≥Vous pouvez effacer les parties non désirées d'un titre, créer des listes de lecture, etc. ≥Les émissions numériques qui n'autorisent qu'un seul enregistrement ("Enregistrement possible une seule fois") peuvent être enregistrées sur disque compatible CPRM. **Données enregistrables et Vidéo Vidéo Images fixes Images fixes lisibles Réinscriptible**§<sup>1</sup> Y Y **Lecture sur d'autres e** <del>–</del> △ **lecteurs** compatibles DVD-RAM. **Compatible avec l'enregistrement accéléré**§<sup>3</sup> **–** Jusqu'à une vitesse d'enregistrement de 5X. **Ce qui est possible sur cet appareil (**Y**: Possible,** t**: Impossible)** Enregistrement des émissions autorisant une  $\sqrt{\phantom{a}}$   $\sqrt{\phantom{a}}$  [ Disques compatibles CPRM( $\rightarrow$  80).] seule copie Enregistrement des deux canaux M 1 et M 2 des  $\sqrt{ }$ émissions bilingues<sup>\*4</sup> **Enregistrement**  $d$ 'émissions 16:9§4  $\vee$   $\vee$ Création et édition des  $\begin{array}{ccc} \sim & & \sim & \sim & \sim & \sim & \sim \sim \end{array}$ **DVD-R DL DVD-R**  (Double couche sur une face) **DVD-RW Type de disque** ≥4,7 Go, 12 cm ≥**Vous ne pouvez pas enregistrer**  ≥4,7 Go, 12 cm ≥1,4 Go, 8 cm **directement sur un DVD-R DL**  ≥1,4 Go, 8 cm **avec cet appareil(**➡ **8) Logo RDL Example 2 Finalisation Finalisation Finalisation Finalisation Finalisation Finalisation Finalisation Symbole utilisé dans ce manuel** DVD-V après finalisation **interventità della prese** finalisation **alle interventità della prese** finalisation del primalisation del primalisation del primalisation del primalisation del primalisation del primalisation del **Format DVD-Vidéo** Cette technique d'enregistrement est celle qui est utilisée pour les DVD-Vidéo du commerce. **Format d'enregistrement** ≥Les émissions numériques assorties de la restriction "Enregistrement possible une seule fois" ne peuvent pas être enregistrées. **Données enregistrables et lisibles Vidéo Vidéo Vidéo Réinscriptible**®1 **x x x** Uniquement sur des lecteurs Seulement après finalisation du **Lecture sur d'autres**  Seulement après finalisation du disque compatibles DVD-R DL après disque lecteurs<sup>\*2</sup>  $($   $\rightarrow$  62, 81). finalisation du disque  $($   $\Rightarrow$  62, 81).  $(⇒ 62, 81)$ . **Compatible avec**  Jusqu'à une vitesse d'enregistrement de Jusqu'à une vitesse Jusqu'à une vitesse **l'enregistrement accéléré**§<sup>3</sup> 16X. d'enregistrement de 4X. d'enregistrement de 6X. **Ce qui est possible sur cet appareil (**Y**: Possible,** t**: Impossible)** Enregistrement des émissions autorisant une  $\mathsf{x}$  x x x x seule copie Enregistrement des deux  $\times$  [Un seul canal enregistré.  $\times$  [Un seul canal enregistré.  $\times$  [Un seul canal enregistré. canaux M 1 et M 2 des (➡ 67, Sélection Audio Bilingue)] (➡ 67, Sélection Audio Bilingue)] (➡ 67, Sélection Audio Bilingue)] émissions bilingues<sup>\*4</sup>  $\times$  (L'image est enregistrée au format 4:3).  $\times$  (L'image est enregistrée au  $\times$  (L'image est enregistrée au **Enregistrement** d'émissions 16:9<sup>®4</sup> format 4:3). format 4:3). Création et édition des becausing the computation design of the computation of the computation of the computation of the computation of  $\times$

## **Disque dur et disques amovibles utilisables pour l'enregistrement et la lecture**

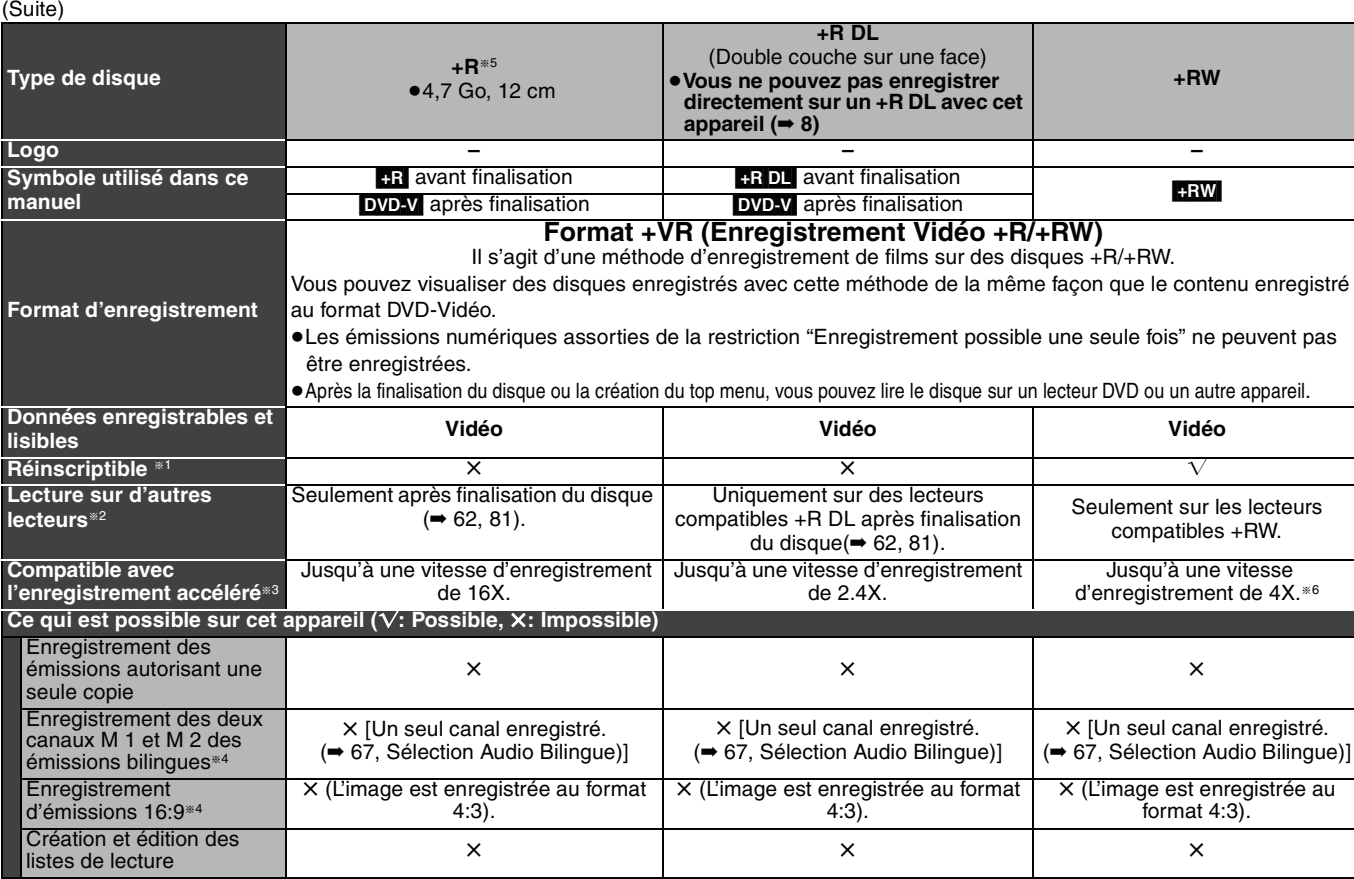

§1 L'espace enregistrable du disque n'augmentera pas même si le programme est effacé lorsque vous utilisez un disque à enregistrement unique.

<sup>\*2</sup> **RAM** Peut être lu sur des graveurs DVD Panasonic et sur des lecteurs DVD compatible DVD-RAM.

Si vous lisez un DVD-R DL, +R DL ou un +RW, utilisez un appareil compatible.

§3 Les disques à enregistrement à vitesse rapide listés ici sont compatibles avec cet appareil. Cependant, il ne s'agit pas de la vitesse de copie. §4 Pour de plus amples informations (➡ 8, Remarques importantes sur l'enregistrement)

§5 Les disques +R enregistrés avec cet appareil et les disques +R enregistrés avec un autre graveur DVD Panasonic peuvent être incompatibles. Cependant, les disques qui sont finalisés sont compatibles et peuvent être visionnés.

§6 Vous pouvez lire des disques à vitesse d'enregistrement 8X enregistrés avec un autre appareil.

- ≥Nous vous recommandons d'utiliser des disques et des cartes Panasonic. Nous vous recommandons d'utiliser des DVD-RAM en cartouche, ce qui les protège des rayures et de la saleté.
- ≥Vous pouvez ne pas être capable d'enregistrer selon la condition des disques et vous pouvez ne pas être capable de le lire selon les conditions d'enregistrement.
- ≥Il n'est pas possible d'enregistrer des programmes qui autorisent un seul enregistrement ("Enregistrement possible une seule fois") sur des DVD-R et DVD-RW compatibles CPRM avec cet appareil. Il est possible d'enregistrer d'autres types de programmes au format DVD-Vidéo.
- ≥Cet appareil ne peut pas enregistrer sur des disques contenant à la fois des signaux PAL et NTSC. (Cependant, ces deux types de programmes peuvent être enregistrés sur le disque dur.) La lecture de disques enregistrés avec à la fois des signaux PAL et NTSC sur un autre appareil n'est pas garantie.

#### **Remarque**

Lorsque l'option "Copie en mode Rapide" est placée sur "Oui", les restrictions relatives à l'enregistrement de la seconde piste audio, etc. sont également appliquées aux DVD-RAM. Mettez cette option sur "Non" si la copie à vitesse rapide sur DVD-R n'est pas nécessaire pour enregistrer un programme (➡ 26).

#### **Finaliser**

Processus rendant un disque enregistré lisible sur un autre lecteur de même type. Après la finalisation, les disques seront en lecture seule et vous ne pourrez plus les enregistrer ni les éditer. (➡ 62)

**Formatage**

Le formatage est le processus qui permet de préparer un support comme un DVD-RAM à l'enregistrement. (➡ 61)

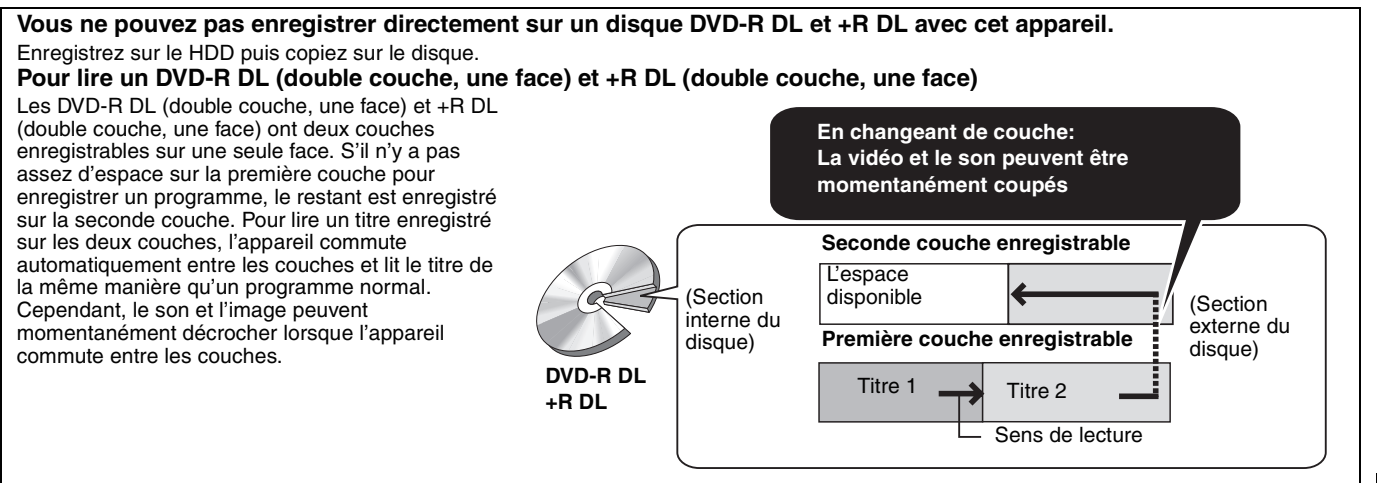

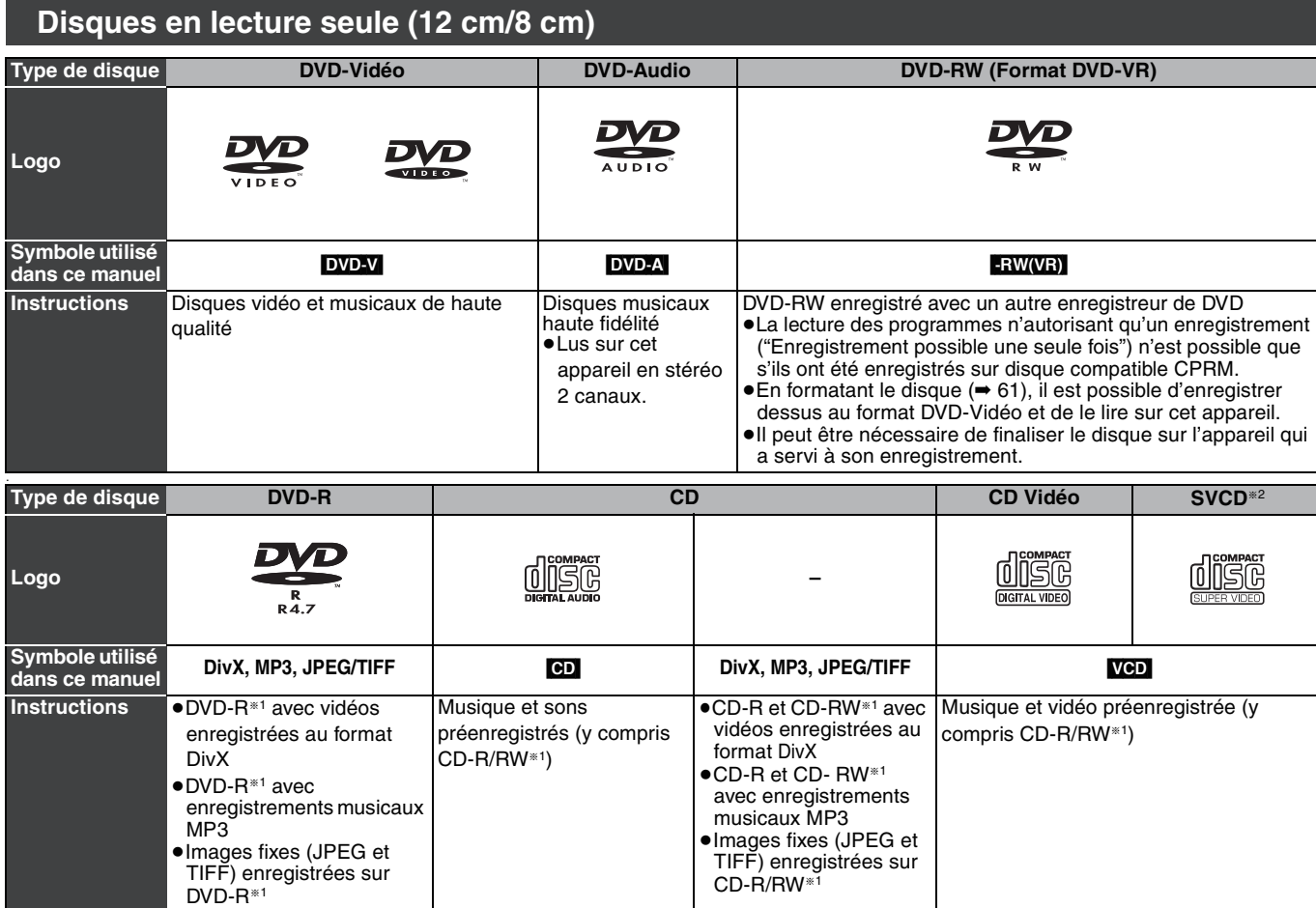

§1Fermez la session après l'enregistrement. Selon les conditions d'enregistrement, la lecture de certains disques peut être impossible. §2Conforme au IEC62107.

≥Le producteur du contenu peut agir sur le mode de lecture du disque. C'est pourquoi vous pouvez ne pas être capable de commander la lecture de la façon décrite dans ces modes d'emploi. Lisez attentivement le mode d'emploi du disque.

≥La qualité de fonctionnement et du son des CD qui ne sont pas conformes aux caractéristiques CD-DA (contrôle de copie des CD, etc.) ne peut pas être garantie.

#### **À propos des DVD-Audio**

Certains DVD-Audio multicanaux interdisent la fusion de canaux (➡ 81) sur tout ou partie de leur contenu, par décision de l'éditeur. Les pistes pour lesquelles la fusion de canaux audio est ainsi interdite ne peuvent pas être lues correctement sur cet appareil (par exemple le son n'est reproduit que sur les deux canaux avant). Pour plus de précisions, consultez la pochette du disque.

- ≥DVD-RAM de 2,6 et 5,2 Go, 12 cm
- ≥DVD-R pour Authoring de 3,95 et 4,7 Go
- ≥DVD-R enregistrés au format DVD-VR
- ≥DVD-R (format DVD-Vidéo), DVD-R DL, DVD-RW (format DVD-Vidéo), +R, +R DL enregistrés sur un autre appareil et non finalisés (➡ 81).
- ≥DVD-Vidéo dont le code de région n'est ni "2" ni "ALL".
- ≥Disques "Blu-ray"
- ≥Disques DVD-ROM, +R (8 cm), CD-ROM, CDV, CD-G, Photo CD, CVD, SACD, MV-Disc, PD, "Chaoji VCD" disponibles sur le marché, y compris les CVD, DVCD et les SVCD non conformes au IEC62107, etc.

## **Disques ne pouvant pas être lus Types de disques ou d'enregistrements sur disque dur par rapport au téléviseur raccordé**

Lorsque vous utilisez des disques enregistrés en PAL ou en NTSC, ou lorsque vous lisez un titre enregistré sur le disque dur en PAL ou en NTSC, consultez le tableau ci-après.

( $\sqrt{\cdot}$  Visionnage possible,  $\times$ : Visionnage impossible)

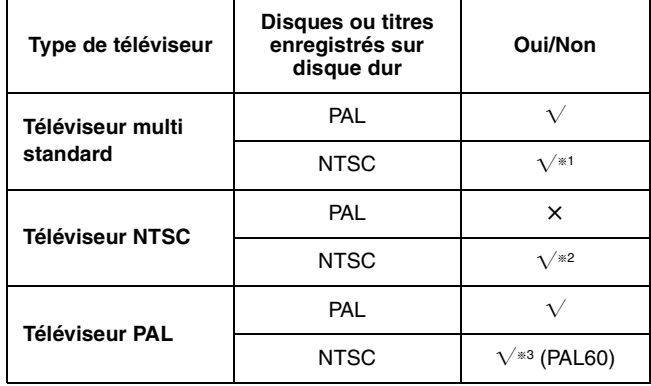

 $\overline{1}$  Si vous sélectionnez "NTSC" pour l'option "Système TV" (➡ 70), l'image peut être plus claire.

- §<sup>2</sup> Sélectionnez "NTSC" pour l'option "Système TV" (➡ 70). §<sup>3</sup> Si votre téléviseur n'est pas conçu pour prendre en charge les signaux PAL 525/60, l'image n'apparaîtra pas correctement.
- ≥Lorsque vous lisez un titre enregistré sur le disque dur, assurezvous que le réglage de l'option "Système TV" correspond bien au<br>standard du titre (➡ 70).

## **Cartes mémoires utilisables sur cet appareil**

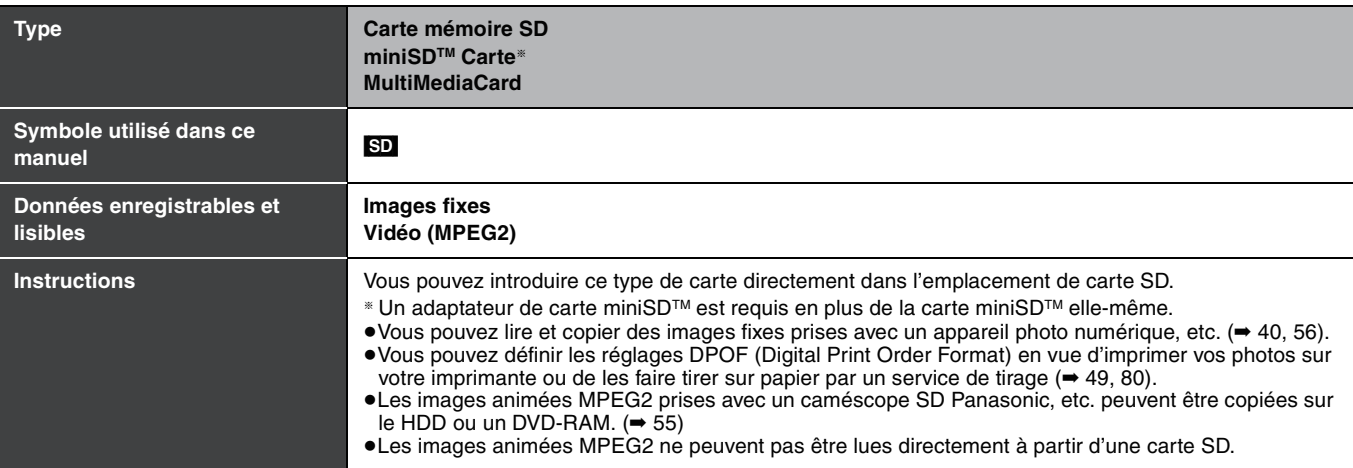

≥**Compatible avec:** FAT 12 ou FAT 16

#### **Cartes mémoires SD prises en charge**

≥Vous pouvez utiliser des cartes mémoire SD de capacités suivantes (de 8 Mo à 2 Go).

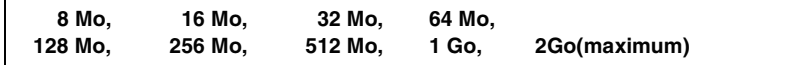

≥La mémoire réellement utilisable est légèrement inférieure à la capacité de la carte.

≥Vous trouverez les informations les plus à jour sur le site Web suivant.

**http://panasonic.co.jp/pavc/global/cs**

(Ce site n'est toutefois disponible qu'en anglais.)

≥Si la carte mémoire SD a été formatée sur un autre appareil, la durée de l'enregistrement peut être accrue. De plus, si elle a été formatée sur un PC, il est possible qu'elle ne soit pas utilisable sur cet appareil. Dans ces cas-là, reformatez la carte avec cet appareil (→ 61, 81).

≥Cet appareil gère les cartes mémoires SD formatées selon les systèmes FAT 12 et FAT 16, conformément aux Spécifications SD.

≥Nous vous recommandons d'utiliser une carte SD Panasonic.

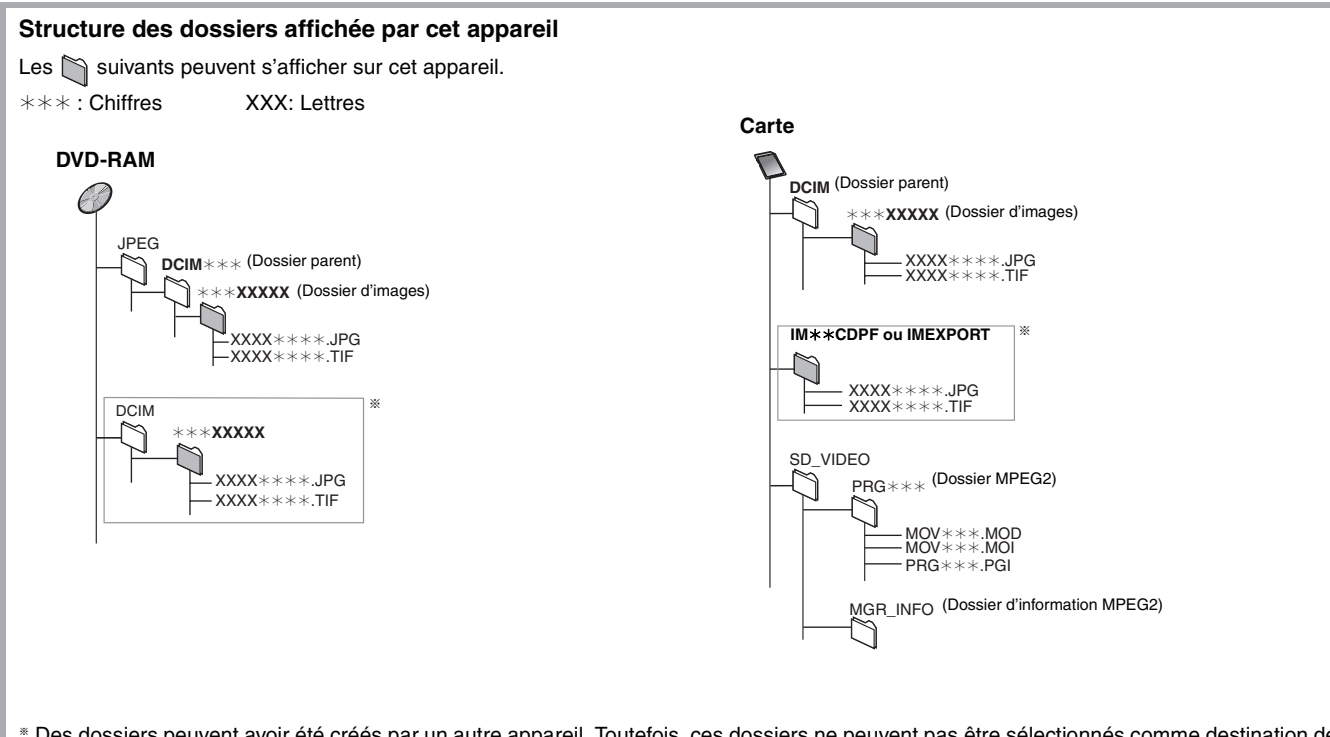

§ Des dossiers peuvent avoir été créés par un autre appareil. Toutefois, ces dossiers ne peuvent pas être sélectionnés comme destination de copie.

≥Un dossier dont les chiffres du nom sont tous à "0" ne peut pas être affiché (ex: DCIM000 etc.)

≥Si un nom de dossier ou de fichier a été saisi à l'aide d'un autre appareil, il est possible qu'il ne s'affiche pas correctement ou que vous ne puissiez pas lire ou modifier les données.

## **Remarques importantes sur l'enregistrement**

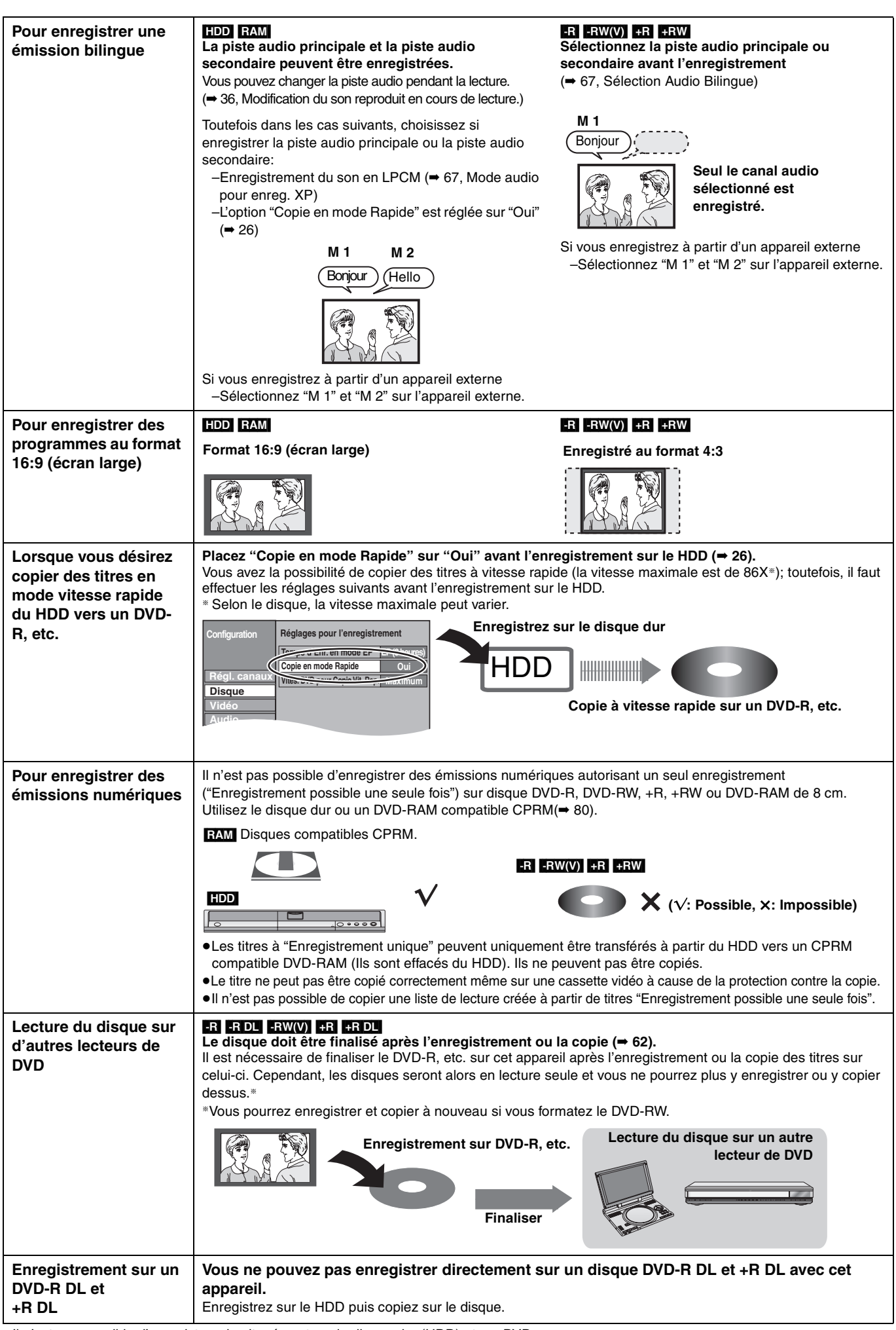

## **Consignes relatives au disque dur (HDD)**

Le disque dur est un support d'enregistrement de haute précision qui tourne très vite, ce qui le rend plus sensible à des incidents éventuels. Adoptez, la règle consistant à copier vos enregistrements importants sur DVD, à titre de sauvegarde.

## ∫ **Le disque dur n'est pas conçu pour supporter les vibrations, les chocs ou la poussière**

Si l'environnement de fonctionnement et les manipulations auxquelles est soumis le disque dur sont incorrects, celui-ci peut en souffrir et la lecture et l'enregistrement peuvent devenir impossibles. Particulièrement lorsqu'il est en fonctionnement, ne soumettez pas l'appareil à des vibrations ou des chocs, ou bien prenez la peine de le débrancher auparavant de la prise de courant. Dans le cas d'une coupure de courant, il est possible que le contenu en cours d'enregistrement ou de lecture ne soit plus lisible.

### ■ Le disque dur est un support de stockage temporaire

Le disque dur ne doit pas être considéré comme un support de stockage définitif des contenus enregistrés. Utilisez-le comme lieu de stockage temporaire, pour visionner un programme une fois avant de l'effacer, pour éditer un programme ou pour le sauvegarder sur disque amovible.

### ∫ **Dès que vous suspectez un problème de fonctionnement, sauvegardez immédiatement tout le contenu du disque dur sur HDD**

S'il y a un dysfonctionnement du HDD, il peut s'ensuivre des bruits inhabituels ou des problèmes d'image (parasites etc.). L'utilisation du HDD dans ces conditions peut aggraver le cas et dans le pire des cas le HDD sera inutilisable. Dès que vous remarquez ce type de problème, sauvegardez tout le contenu sur un disque et contactez le service après vente. Le contenu enregistré (données) sur un HDD inutilisable est irrécupérable.

≥Lorsque le disque dur passe automatiquement en mode SLEEP (➡ ci-dessous) ou lorsqu'on met sous tension ou hors tension l'appareil, un son inattendu peut se faire entendre. Cela ne correspond pas à un dysfonctionnement de l'appareil.

### ∫ **Précautions d'installation**

- ≥**Ne placez pas l'appareil dans un coffrage qui bloquerait largement les flux d'air du ventilateur en face arrière et des ouïes de ventilation sur les côtés.**
- ≥**Placez l'appareil sur une surface plane et non sujette à des vibrations ou chocs.**
- ≥**Ne placez pas l'appareil sur un autre générant de la chaleur, par exemple un magnétoscope, etc.** ≥Ne placez pas l'appareil en un lieu

exposé à des changements de

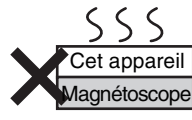

- température. ≥Placez l'appareil dans un lieu où il ne peut pas y avoir de phénomène de condensation. La condensation est un phénomène par lequel de l'humidité se forme sur une surface froide lorsqu'elle est soumise à brusque changement de température. La condensation peut endommager les circuits internes de l'appareil.
- ≥**Conditions dans lesquelles la condensation peut se produire**
- –En cas de changement brusque de température (passage d'un endroit très chaud à un endroit très froid ou vice versa, ou exposition à un système de climatisation, ou lorsque de l'air froid souffle directement sur l'appareil). Lorsque le disque dur (qui chauffe lorsqu'il fonctionne) est exposé à de l'air froid, de la condensation peut se former à l'intérieur du disque, ou endommager les têtes de lecture du disque, etc.
- –Lorsque la pièce est chargée d'humidité ou de vapeur d'eau. –En période de pluie.
- Dans une telle situation, **sans mettre l'appareil sous tension**, laissez l'appareil s'adapter à la température ambiante et attendez 2–3 heures que la condensation ait disparu.

### ∫ **Durée d'enregistrement restant sur le disque dur**

#### ■ La fumée de cigarette etc. peut causer un **mauvais fonctionnement ou une panne** Une panne peut se produire si de la fumée de cigarette ou de l'insecticide, etc. pénètre dans l'appareil.

#### ∫ **En cours de fonctionnement**

- ≥Ne déplacez pas l'appareil et ne le soumettez pas à des vibrations ou des chocs. (Le disque dur pourrait s'en trouver endommagé.)
- ≥Ne retirez pas le cordon d'alimentation de la prise de courant et si celle-ci comporte un coupe-circuit, ne l'actionnez pas.

Lorsque l'appareil fonctionne, le disque dur tourne à haute vitesse. Un certain niveau de bruit ou de vibration est donc normal.

#### ∫ **Lors d'un déplacement de l'appareil**

- 1 Mettez l'appareil hors tension. (Patientez jusqu'à ce que la mention "BYE" disparaisse de l'écran.)
- 2 Débranchez le cordon d'alimentation de la prise de courant.
- 3 Ne déplacez l'appareil que lorsque le disque dur est complètement arrêté (il faut environ 2 minutes) afin d'éviter les vibrations et chocs en mouvement. (Même après mise hors tension, le disque dur continue de tourner un court moment.)

Cet appareil enregistre en utilisant une technique de compression à débit variable (VBR) pour optimiser la place occupée par l'enregistrement en fonction de la complexité des images, ce qui signifie que la durée d'enregistrement possible indiquée ne peut être calculée exactement à l'avance et peut différer de la durée d'enregistrement réelle constatée par la suite.

Si la durée d'enregistrement restante est insuffisante, supprimez tous les titres non désirés pour créer assez d'espace avant de démarrer l'enregistrement. (La suppression d'une liste de lecture n'augmentera pas la durée d'enregistrement.)

## ∫ **Lorsque "SLEEP" apparaît sur l'afficheur de l'appareil**

Le disque dur a été placé automatiquement en mode SLEEP. (Normalement, aussi longtemps que l'appareil est allumé, le disque dur continue de tourner à grande vitesse. Pour prolonger la vie du disque dur, il est placé automatiquement en mode SLEEP [il arrête de tourner] si aucune opération n'est commandée pendant 30 minutes et s'il n'y a pas de disque amovible sur le plateau).

- ≥Lorsqu'il est en mode SLEEP, la lecture ou l'enregistrement peut ne pas débuter immédiatement car le disque dur a besoin d'un peu de temps pour se réactiver.
- ≥Lorsque vous n'utilisez pas l'appareil, nous vous recommandons de retirer le disque du plateau afin de laisser passer le disque dur en mode SLEEP.

## ■ Dédommagements relatifs aux contenus enregistrés

Panasonic n'endosse aucune responsabilité dans les éventuels dommages directs ou indirects découlant d'un problème quelconque ayant entraîné la perte d'un enregistrement, et ne fournit aucune garantie sur les contenus au cas où l'enregistrement ou l'édition ne se déroulerait pas de façon satisfaisante. La proposition ci-dessus s'applique aussi au cas où une réparation quelconque de l'appareil aurait été effectuée (du disque dur ou d'autres composants de l'appareil).

## **Manipulation des disques et des cartes**

#### ■ Comment tenir un disque ou une carte

Ne touchez pas la surface enregistrée ou les contacts électriques.

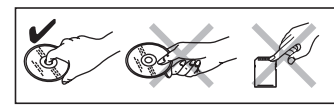

#### ∫ **À propos des disques non protégés par une cartouche**

Faites attention de ne pas les rayer ou les salir.

#### ∫ **S'il y a des saletés ou de la condensation sur le disque**

Essuyez avec un chiffon humide puis avec un chiffon sec.

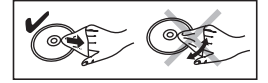

#### ■ Précautions de manipulation

- ≥Ne collez pas d'étiquettes ou d'autocollants sur les disques. (Cela pourrait gondoler le disque, nuire à sa rotation et le rendre inutilisable.)
- ≥Écrivez uniquement sur la face du dispue prévue à cet effet, à l'aide d'un stylo-feutre à l'huile conçu pour cela. N'utilisez pas de stylo à bille ou un autre type de stylo à pointe dure.
- ≥N'utilisez pas de nettroyants pour disques vinyles, du benzine, des diluants, des liquides de protection contre l'électricité statique ou n'importe quel autre solvant.
- ≥N'utilisez pas des protecteurs ou couvercles contre les rayures.
- ≥N'exposez pas les contacts électriques de la carte à l'eau, à la saleté ou à d'autres substances inhabituelles.
- ≥Évitez de laisser tomber les disques, de les empiler ou de les soumettre à des chocs. Ne posez aucun autre objet sur eux.
- ≥N'utilisez pas les disques suivants:
- –Des disques avec des parties adhésives à nu provenant d'autocollants ou d'étiquettes retirés (disques de location, etc.). –Disques très gondolés ou fissurés.
- 
- –Disques de forme irrégulière, tels que des disques en forme de cœur.

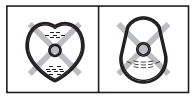

- ≥Ne laissez pas les disques dans les endroits
- suivants: –Au soleil.
- –Dans des endroits très poussiéreux ou très humides.
- –Près d'un chauffage.
- –Dans des endroits soumis à des différences de température importantes selon les heures (cela peut provoquer de la condensation).
- –En présence d'électricité statique ou d'ondes électromagnétiques
- ≥Pour protéger les disques des rayures et de la saleté, remettez-les dans leur boîte ou dans leur cartouche lorsque vous ne les utilisez pas.

**Le fabricant n'endosse aucune responsabilité et n'offre aucune compensation en cas de perte de contenu enregistré ou monté faisant suite à un problème affectant l'appareil ou le support d'enregistrement, et n'endosse aucune responsabilité ni n'offre aucune compensation pour d'éventuels dommages consécutifs à une telle perte.**

- **Exemples de causes de telles pertes:**
- ≥Un disque enregistré et monté avec cet appareil est lu sur un enregistreur de DVD ou le lecteur de disque d'un ordinateur fabriqué par une autre compagnie.
- ≥Un disque est utilisé comme décrit ci-dessus puis lu à nouveau sur cet appareil.
- ≥Un disque enregistré et monté avec un enregistreur de DVD ou le lecteur de disque d'un ordinateur fabriqué par une autre compagnie est lu sur cet appareil.

## **Entretien de l'appareil**

**Les composants internes de cet appareil sont sensibles aux conditions ambiantes et plus particulièrement à la température, l'humidité et la poussière. La fumée de cigarette peut aussi être cause d'un mauvais fonctionnement ou d'une panne.**

#### **Pour nettoyer cet appareil, essuyez-le avec un chiffon doux et sec.**

- ≥N'utilisez jamais d'alcool, de diluant à peinture ni de benzine pour nettoyer cet appareil.
- ≥Avant d'utiliser un chiffon traité chimiquement, lisez attentivement les instructions livrées avec le chiffon.
- **Respectez les points suivants pour vous assure un plaisir d'écoute et de vue continu.**

De la poussière et des saletés peuvent adhérer à la lentille de l'appareil avec le temps, rendant impossible l'enregistrement et la lecture de disques.

Utilisez le nettoyeur pour **lentille DVD à peu près une** fois par an, selon la fréquence d'utilisation et la propreté des lieux d'utilisation. Lisez attentivement les instructions d'utilisation du disque de nettoyage de lentille avant de l'utiliser.

Nettoyeur pour lentille DVD: RP-CL720E

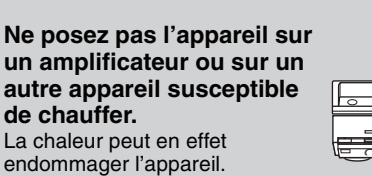

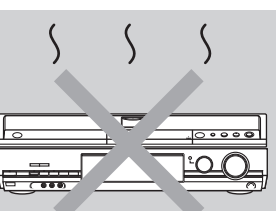

#### Remarque

Prenez garde de ne pas gêner la prise d'air du ventilateur de refroidissement interne situé en face arrière.

**Avant de déplacer l'appareil, assurez-vous que son plateau à disque est vide. Dans le cas contraire, vous risqueriez d'endommager sérieusement le disque et l'appareil.**

## **Accessoires fournis**

Veuillez vérifier la présence des accessoires normalement fournis. (Les numéros de produit corrects à Mars 2006. Ceci peut être sujet à des changements.) (EUR7659Y60) ∏ ∏ ∏∏ **1 Télécommande 1 Cordon d'alimentation secteur** ≥À n'utiliser qu'avec cet appareil. Ne l'utilisez pas avec un autre appareil. N'utilisez pas non plus des cordon d'alimentation secteur d'autres appareils. **2 Câbles coaxiaux RF 2 Piles** pour la télécommande **1 Câble audio/ vidéo**

## **Informations sur la télécommande**

### ∫ **Piles**

∏

- ●Insérer les piles de façon que leurs pôles (+ et -) correspondent à ceux de la télécommande.
- Pour fermer le couvercle, introduisez-le par le coté (moins).

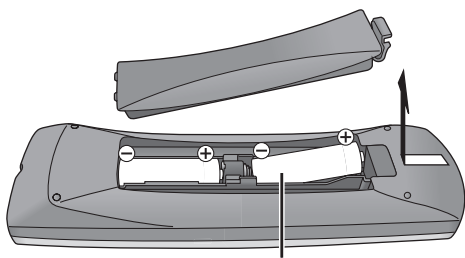

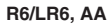

- ≥Ne pas utiliser de piles de type rechargeable.
- ≥Ne pas mélanger des piles usagées avec des piles neuves.
- ≥Ne pas utiliser différents types de piles en même temps.
- ≥Ne pas chauffer ou exposer les piles à une flamme.
- ≥Ne pas démonter ou court-circuiter les piles.
- ≥Ne pas essayer de recharger des piles alcalines ou au manganèse.
- ≥Ne pas utiliser des piles dont le revêtement a été enlevé.

Une mauvaise manipulation des piles peut entraîner une fuite d'électrolyte dont le contact peut endommager des objets ou causer un incendie.

Retirez les piles si vous n'avez pas l'intention d'utiliser la télécommande pendant une période prolongée. Conservez-les dans un endroit frais et sombre.

Utilisation de la télécommande (➡ 12)

#### **Remarque**

Si vous ne pouvez pas commander l'appareil ou le téléviseur en utilisant cette télécommande après avoir changé les piles, veuillez entrer de nouveau les codes (➡ 23).

# ∫ **Utilisation** 30  $30^\circ$   $\frac{20}{100}$  $20$ Capteur de signal de télécommande 7 m de portée directement en face de l'appareil

### **Télécommande**

Les instructions qui figurent dans ce manuel font en général référence aux commandes de la télécommande.

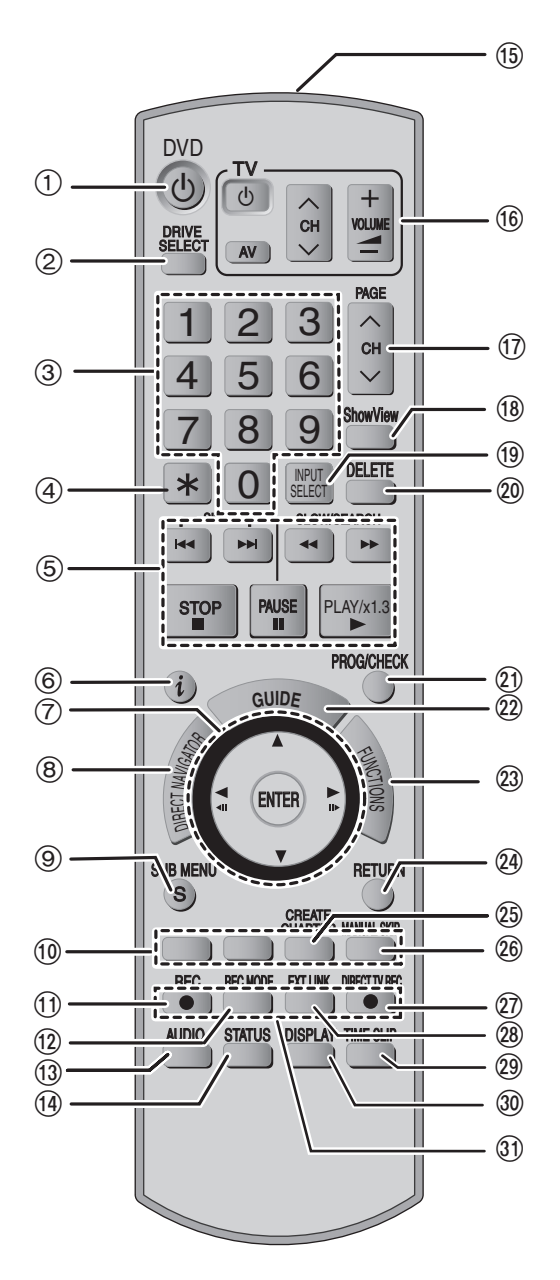

- 1 Pour mettre l'appareil sous tension (➡ 18)
- $(2)$  Sélection du lecteur (HDD, DVD ou SD) ( $\Rightarrow$  24, 34, 40)
- 3 Sélection des canaux, des numéros de titre, etc./Saisie de chiffres
- 4 Annulation d'une opération
- 5 Fonctions basiques d'enregistrement et de lecture
- 6 Pour afficher les informations concernant les programmes dans le système GUIDE Plus+
- 7 Sélection/Entrée, image-par-image (➡ 36)
- $\overline{8}$  Affichage le Menu principal/Ecran Direct Navigator ( $\Rightarrow$  34, 35, 44)
- 9 Affichage du sous-menu (➡ 44)
- : Touches colorées de passage entre les modes Vidéo/Images et Vidéo/Liste de lecture, de sélection des caractères lors de la saisie de texte, de réglage d'accord manuel et d'utilisation du système GUIDE Plus+ (➡ 29, 34, 53, 63, 69)
- ; Démarrage d'enregistrement (➡ 24)  $\overline{12}$  Changement de mode d'enregistrement ( $\rightarrow$  24)
- 
- $(3)$  Choix du mode audio ( $\rightarrow$  36)
- > Affichage des messages d'état (➡ 43)
- **13 Transmission du signal de la télécommande**
- @ Commandes du téléviseur (➡ 23)
- $\overline{0}$  Sélection des canaux/Changement de page sur GUIDE Plus+  $(4 24.29)$
- B Affichage de l'écran SHOWVIEW (➡ 30)
- $\overline{\textcircled{\tiny{0}}}$  Sélection de l'entrée (AV1, AV2, AV3, AV4 ou DV) ( $\Rightarrow$  33, 58)
- D Effacement des éléments (➡ 50)
- $\widehat{p}$  Affichage de l'écran d'enregistrement par minuterie ( $\rightarrow$  30)
- @ Affichage de l'écran GUIDE Plus+ (→ 19, 28)
- G Affichage de l'écran FUNCTIONS (➡ 64)
- $\widetilde{Q}$  Retour à l'écran précédent
- I Création des chapitres (➡ 36)
- @ Saut de 30 secondes vers l'avant (→ 36)
- $\widehat{\omega}$  Enregistrement TV direct ( $\Rightarrow$  59)
- @ Enregistrement par minuterie en liaison avec un appareil externe  $($  $\rightarrow$  33)
- M Saut de la durée spécifiée (➡ 36)
- N Affichage du menu d'écran (➡ 42)
- O Fonctions d'enregistrement

#### **Remarque**

≥Des touches comme la touche [¥ REC] ne sont pas autant en saillie que les autres pour éviter qu'on les actionne par accident.

- ≥Si vous appuyez accidentellement sur la touche [EXT LINK], l'appareil s'éteint et se met en mode d'attente d'enregistrement. Appuyez de nouveau sur cette touche [EXT LINK] pour annuler l'attente d'enregistrement.
- ≥Dans les instructions de ce manuel, le mot "touche" n'est en général pas utilisé pour donner les consignes; ainsi, au lieu d'écrire "Appuyez sur la touche [ENTER]", on écrit "Appuyez sur [ENTER]".
- ≥Vous pouvez également utiliser cette télécommande pour piloter votre téléviseur en spécifiant le code du fabricant de ce dernier  $(\Rightarrow 23)$ .

## **Appareil principal**

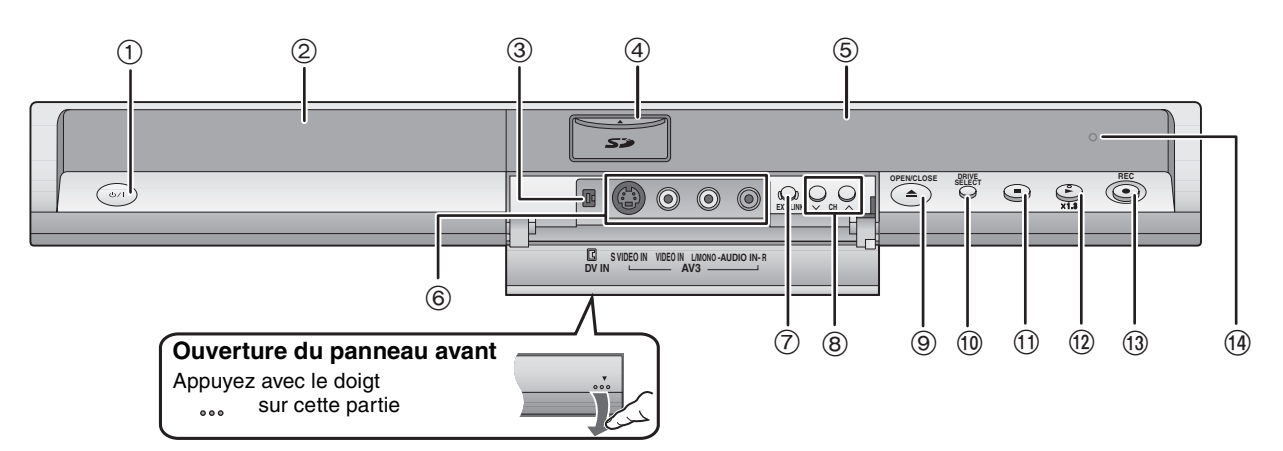

- 1 **Interrupteur d'attente/marche (**Í**/I)** (➡ 18)
- Appuyer sur cet interrupteur pour commuter l'appareil du mode d'attente au mode de marche et vice versa. En mode d'attente, l'appareil continue de consommer une petite quantité de courant.  $(2)$  Plateau à disque ( $\rightarrow$  24, 34)
- $\overline{3}$  Connecteur pour caméscope numérique (DV) ( $\rightarrow$  58)
- 4 Emplacement de carte SD (➡ ci-dessous)
- 5 Afficheur (➡ ci-dessous)
- 6 Connecteurs pour caméscope, etc. (➡ 58)
- $\overline{7}$  Enregistrement par minuterie en liaison avec un appareil externe ( $\rightarrow$  33)
- 8 Sélection des canaux (➡ 24)
- 9 Ouverture/fermeture du plateau à disque (➡ 24, 34)
- : Sélection du support d'enregistrement (➡ 24, 34, 40) Le support sélectionné change à chaque pression sur [DRIVE SELECT].
- $(n)$  Arrêt( $\rightarrow$  24, 35)
- $\widetilde{p}$  Démarrage de la lecture ( $\rightarrow$  34)
- **13** Lancement d'enregistrement (→ 24)
- Spécification d'une durée pour arrêter l'enregistrement (➡ 26) > Capteur de signal de télécommande

Connecteurs en face arrière (➡ 14-17)

#### **Introduction/Retrait d'une carte SD**

Lorsque l'indicateur de carte ("SD") de l'afficheur de l'appareil clignote, cela signifie que la carte est en cours de lecture ou d'écriture. Ne mettez pas l'appareil hors tension et ne retirez pas la carte à ce moment-là. Cela pourrait entraîner un dysfonctionnement ou la perte du contenu de la carte. ≥**L'introduction d'objets étrangers peut causer de mauvais fonctionnements.**

≥Vous pouvez utiliser des cartes mémoires SD de capacité allant de 8 Mo à 2 Go (➡ 7).

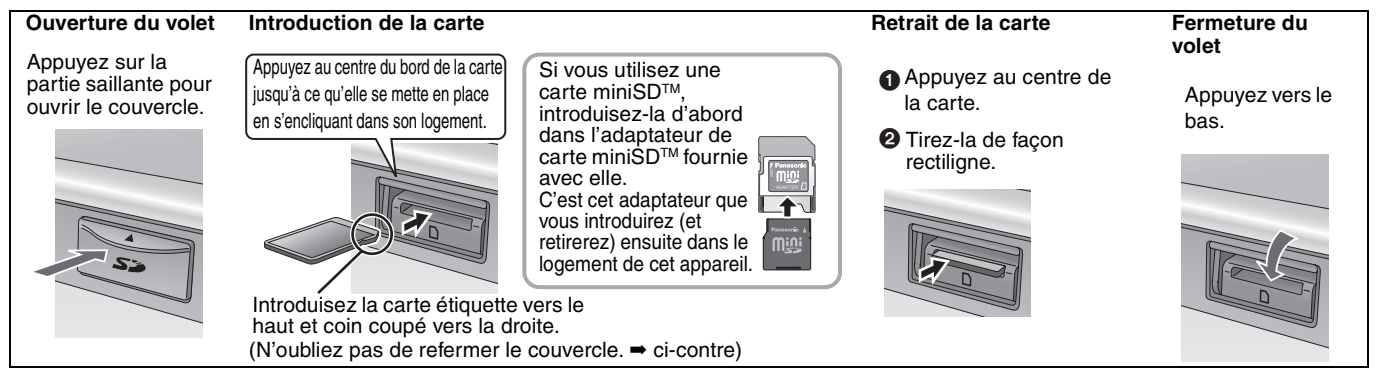

#### **Fonction de sélection automatique du lecteur**

≥Si vous introduisez une carte SD lorsque l'appareil est arrêté, l'écran "Cartre SD" est affiché. Sélectionnez un élément et appuyez sur [ENTER] pour commuter vers le lecteur SD (→ 40, 56).

Si vous retirez une carte SD, le HDD est automatiquement sélectionné.

#### **Afficheur de l'appareil**

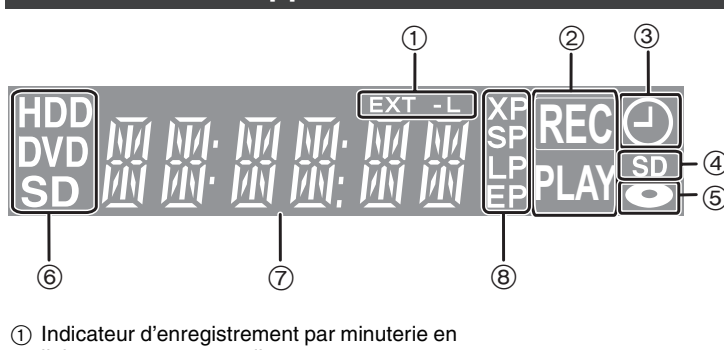

liaison avec un appareil externe

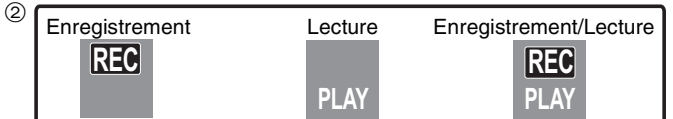

- 3 Indicateur d'enregistrement par minuterie
- $\overline{4}$  Allumé lorsque la carte SD est introduite dans son logement.
- 5 S'allume lorsque un disque supporté par cet appareil est introduit sur le plateau.
- 6 S'allume lorsque le disque dur, le DVD ou la carte SD est sélectionné
- Section principale de l'affichage
- 8 Mode d'enregistrement

#### **Assurez-vous d'utiliser la paire de câbles coaxiaux RF fournie.**

Utilisez la paire de câbles coaxiaux RF fournie uniquement lorsque vous connectez l'appareil via ses connecteurs d'entrée RF et de sortie RF. Si vous utilisez des câbles de connexion différents, des perturbations peuvent survenir et déranger les images du téléviseur.

## **Utilisation d'un câble Péritel 21 broches**

- ≥Vous pouvez utiliser une variété de fonctions Q Link en connectant l'appareil à un téléviseur compatible Q Link (➡ 59).
- ≥Vous pouvez bénéficier d'une diffusion de haute qualité en connectant l'appareil à un téléviseur compatible RVB (➡ 81).  $Réglage$  requis "Sortie PERITEL" dans le menu Configuration ( $\Rightarrow$  68)

≥Avant d'effectuer les raccordements, mettez hors tension tous les appareils et lisez les modes d'emploi appropriés.

≥**Sélectionnez le modèle de connexion qui correspond à votre environnement parmi les modèles A–D. Renseignez-vous sur les connexions qui ne sont pas listées ci-dessous auprès de votre revendeur.**

#### **Lorsque vous ne comptez pas vous servir de l'appareil pendant un certain temps**

Pour économiser l'électricité, débranchez-le de la prise de courant. L'appareil consomme en effet un peu d'énergie même lorsqu'il est éteint **[environ 2 W (mode Économie d'énergie)]**

Lorsque "Power Save" est placé sur "Oui", la fonction "Démarrage rapide" ne marche pas.

### **A Connexions au téléviseur**

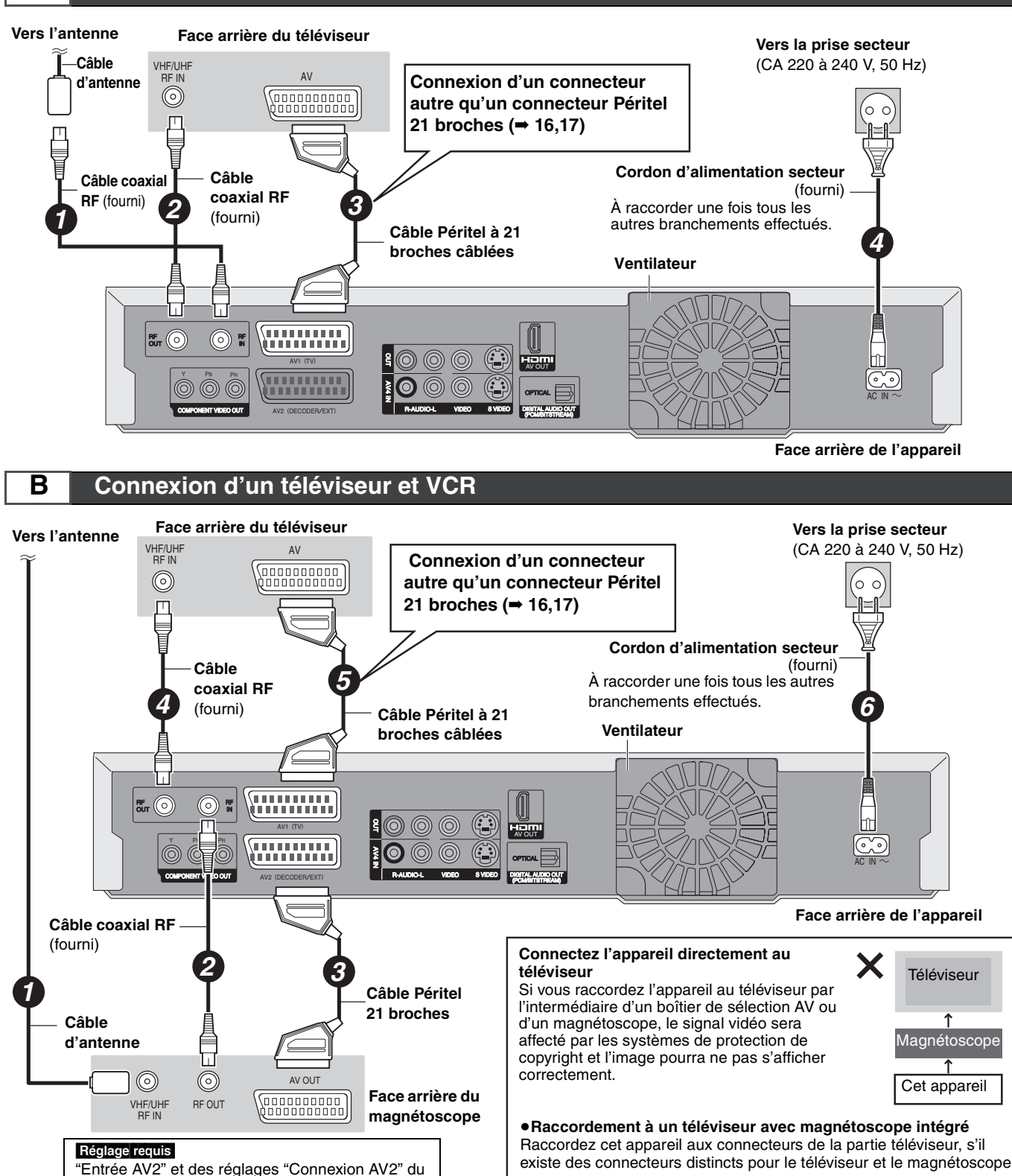

menu CONFIGURATION (➡ 68)

## **C Connexion d'un téléviseur et d'un récepteur satellite/numérique ou d'un décodeur**

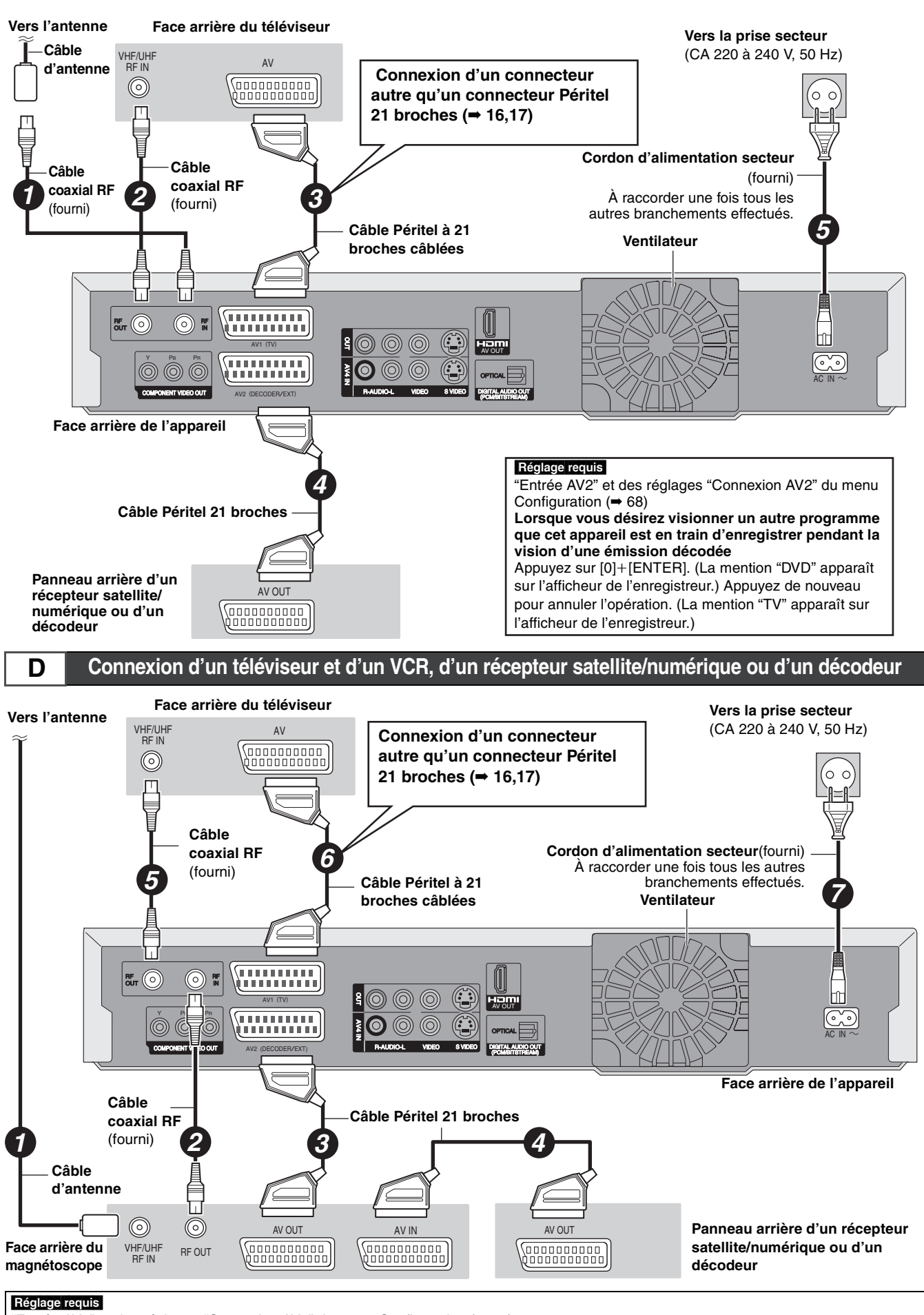

"Entrée AV2" et des réglages "Connexion AV2" du menu Configuration (➡ 68) **Connectez l'appareil directement au téléviseur (**➡ **14,** [B] **)**

**ÉTAPE 1 Connexions ÉTAPE 1 Connexions**

RQT8436

## **Autres connexions**

#### **Raccordement d'un téléviseur via les connecteurs AUDIO/VIDEO ou S VIDEO**

La liaison par connecteur S VIDEO OUT permet d'obtenir une image de meilleure qualité que par le connecteur VIDEO OUT. (La qualité du téléviseur influe également sur la qualité de l'image.)

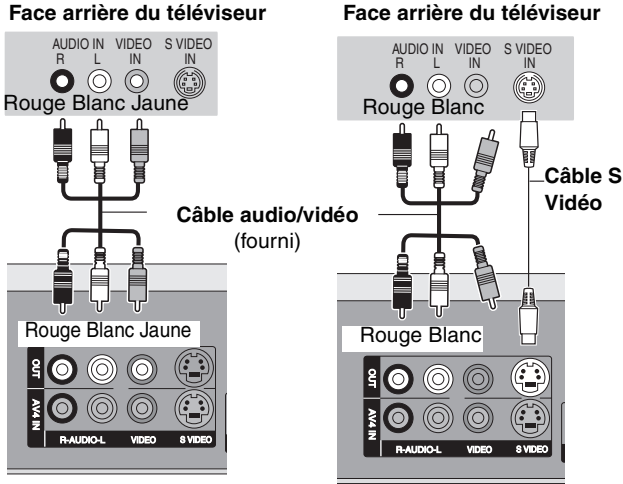

**Face arrière de l'appareil**

**Face arrière de l'appareil**

#### **Connexion au téléviseur par connecteur COMPONENT VIDEO**

#### **Face arrière du téléviseur**

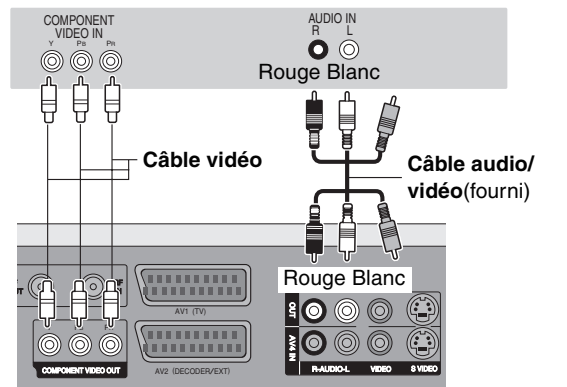

**Face arrière de l'appareil**

#### **Connexion d'un amplificateur ou d'une chaîne audio**

#### ■ Connexion d'un amplificateur avec entrée numérique

- ≥Pour bénéficier du son Surround multicanaux d'un DVD-Vidéo, raccordez un amplificateur doté de décodeurs Dolby Digital, DTS et MPEG. Réglage requis
- "Sortie audio numérique" dans le menu Configuration (➡ 67) ≥Lorsque l'unité est connectée à un amplificateur via un câble audio optonumérique et à un téléviseur via un câble HDMI, vous pouvez profiter de la plus grande qualité de son provenant du disque en plaçant "Sortie audio numérique" sur "Optical uniqument" du menu Configuration (➡ 68). Dans ce cas le son est uniquement diffusé par l'amplificateur et non par le téléviseur.
- ≥Avant d'acheter un câble audio optonumérique (non fourni), vérifiez la forme du connecteur de l'appareil à raccorder
- ≥Il n'est pas possible d'utiliser de décodeur DTS Digital Surround incompatible avec les DVD.
- ≥Même si ce raccordement est utilisé, le son ne sera diffusé que sur 2 canaux lors de la lecture de DVD Audio.

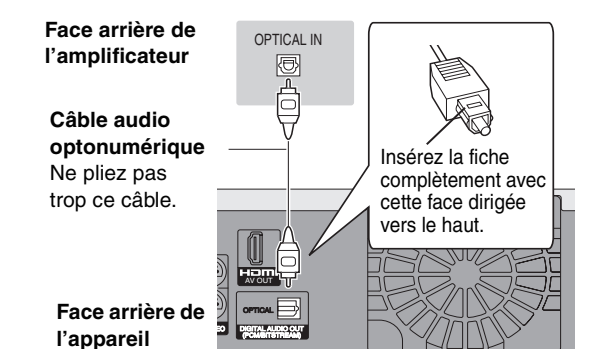

#### La liaison par connecteur S VIDEO permet d'obtenir une image de meilleure qualité que par le connecteur VIDEO. (La qualité du téléviseur influe également sur la qualité de l'image.) **Connexion d'un magnétoscope à l'aide de connecteurs AUDIO/VIDEO ou connecteurs S VIDEO Face arrière de l'appareil Face arrière de l'appareil**

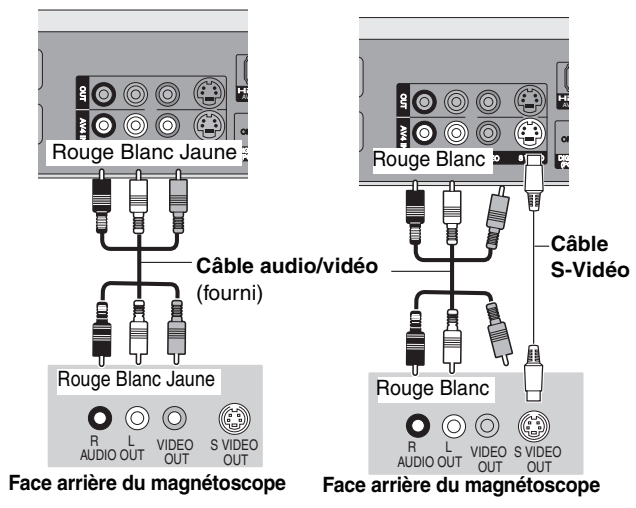

Les connecteurs COMPONENT VIDEO peuvent être utilisés pour des sorties entrelacées ou progressives (➡ 81) et offrent une image plus nette que le connecteur S VIDEO OUT. ≥Respectez les codes couleurs des connecteurs lors du raccordement.

**Si vous disposez d'un téléviseur classique (à tube cathodique)** Utilisez la sortie Composantes en réglant le signal progressif sur "Arrêt" (réglage d'usine ➡ 67), même si votre téléviseur est compatible, car le signal progressif peut provoquer un effet de scintillement à l'écran. Ces considérations valent aussi pour les téléviseurs multistandards réglés en mode PAL.

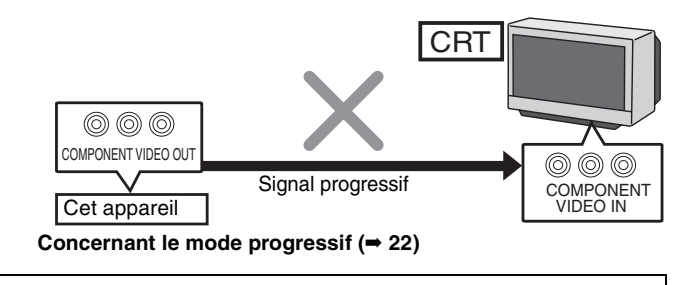

#### ∫ **Connexion à un amplificateur stéréo**

#### **Face arrière de l'amplificateur**

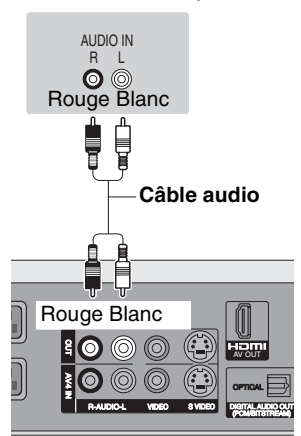

**Face arrière de l'appareil**

## **Connexion avec un appareil HDMI (High Definition Multimedia Interface)**

HDMI est une nouvelle génération d'interface pour les appareils numériques. En connectant un appareil compatible HDMI, un signal audio-vidéo numérique non compressé est transmis. Vous pouvez profiter d'une vidéo et d'un son numérique de haute qualité, avec un seul câble. En connectant un HDTV (Téléviseur Haute définition) compatible HDMI la sortie peut être commutée sur 1080i ou 720p HD vidéo. ≥Veuillez utiliser des câbles HDMI ayant le logo HDMI (comme montré sur la couverture).

#### **À propos de la fonction HDAVI Control**

Lorsque cette unité est connectée avec un téléviseur Panasonic (VIERA) ou un récepteur (amplificateur) équipé de la fonction HDAVI Control,<br>les opérations liées pourront être possibles. (➡ 59, Opérations liées au télévise ≥**Les câbles Non-HDMI-compliant ne peuvent pas être utilisés.**

≥**II est recommandé d'utiliser le câble HDMI Panasonic.**

**Numéro de pièce recommandé: RP-CDHG15 (1,5 m), RP-CDHG30 (3 m), RP-CDHG50 (5 m), etc.**

#### **Connexion à un téléviseur compatible HDMI**

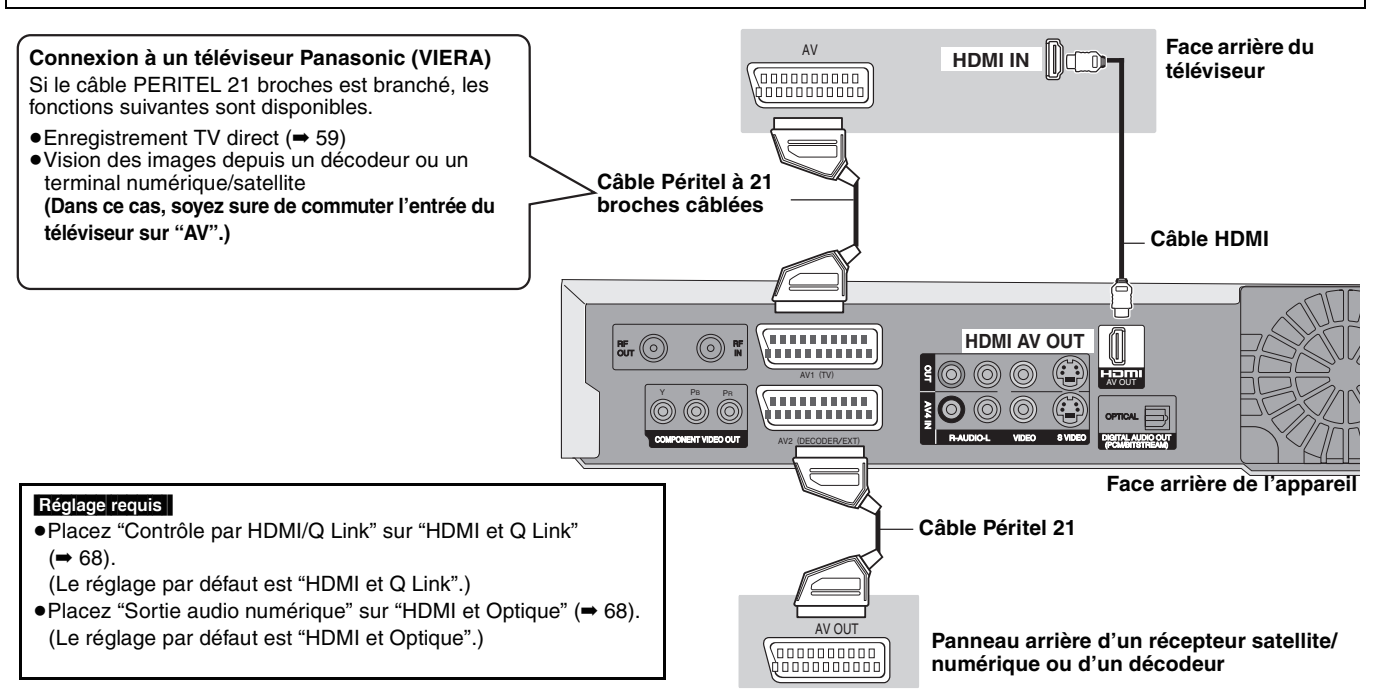

#### **Remarque**

- ≥En raccordant un téléviseur incompatible CPPM (Content Protection for Prerecorded Media, ➡ 80), le DVD-Audio à copie protégée ne peut pas être diffusé via le connecteur HDMI. Branchez les câbles audio (rouge, blanc) ou le câble PERITÉL 21 broches \* aux connecteurs correspondants.
- ≥Si vous branchez un téléviseur uniquement compatible avec une sortie à 2 canaux, le son à 3 canaux ou plus sera "down mixed" [➡ 81, Fusion de canaux (Down-mixing)] et sorti sur 2 canaux. (Certains disques ne peuvent pas être "down mixed".)
- ≥Pour les appareils compatibles avec la protection du droit d'auteur HDCP (High-Bandwidth Digital Content Protection) équipé d'une entrée DVI (écran d'ordinateur, etc.):
- Selon l'unité, les images peuvent ne pas être affichées correctement ou pas du tout en connectant un câble de commutation DVI/HDMI. (Le son ne peut pas être produit.)

§ Uniquement lorsque cette unité est connectée à un téléviseur Panasonic (VIERA)

#### **Connexion à un téléviseur et un amplificateur compatibles HDMI Face arrière du téléviseur HDMI IN** AV *<u> (concocococo)</u>* **Câble HDMI Connexion à un téléviseur Panasonic (VIERA)**   $\rightarrow$  ci-dessus) **Câble Péritel à 21 broches câblées HDMI IN HDMI OUT Face arrière de l'amplificateur Câble HDMI**  Réglage requis | ( ➡ ci-dessus) **HDMI AV OUT**  $\frac{1}{1}$ ⋔  $\odot$ RF RF IN OUT  $\left(\begin{matrix} \cdot & \cdot \\ \cdot & \cdot \end{matrix}\right)$ ൫ AV4 IN OUT AV1 (TV) AV OUT Y PB PR ,,,,,,,,,, OPTICAL AV2 (DECODER/EXT) (P-AUDIO-L VIDEO S VIDEO BIGITAL AUDIO-CU DIGITAL AUDIO OUT COMPONENT VIDEO OUT

#### **Face arrière de l'appareill**

#### **Remarque**

≥En raccordant un amplificateur incompatible CPPM (Content Protection for Prerecorded Media, ➡ 80), le DVD-Audio à copie protégée ne peut pas être diffusé via le connecteur HDMI. Raccordez l'amplificateur via un câble optonumérique ou des câbles audio (rouge, blanc).

## **ÉTAPE 2 Réglages de réception des chaînes et réglages du format TV**

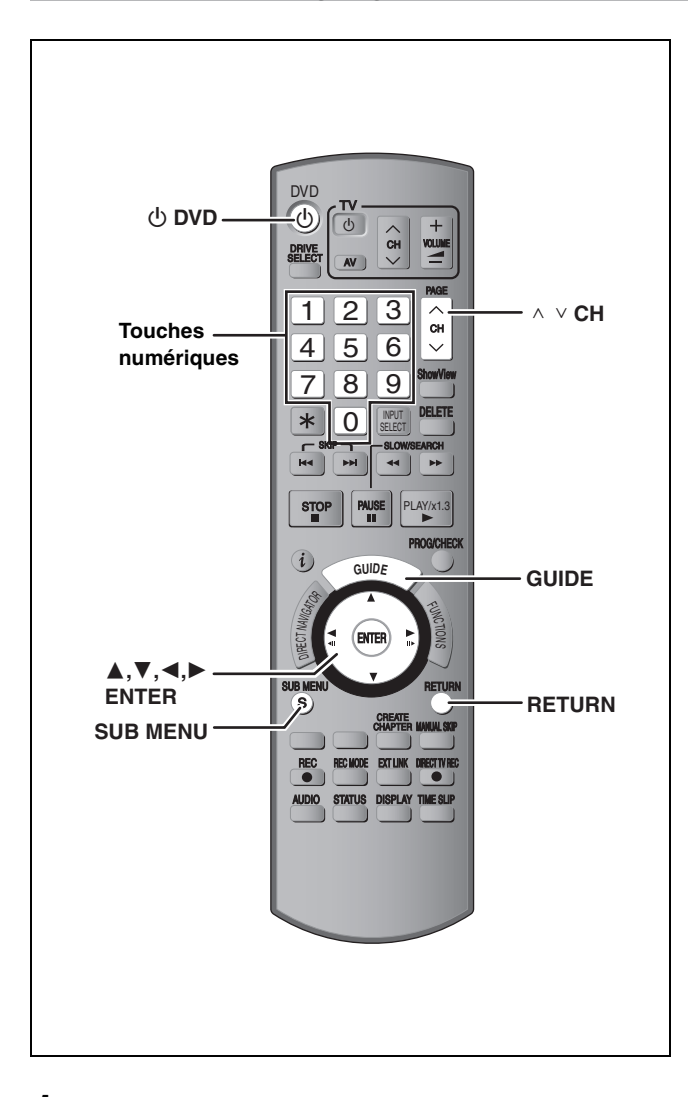

**1 Allumez le téléviseur et sélectionnez l'entrée AV correspondant au connecteur auquel est raccordé l'enregistreur.**

## **2 Appuyez sur [**<sup>Í</sup> **DVD] pour mettre l'appareil sous tension.**

Au cas où le téléviseur dispose des fonctions Q Link (➡ 59), le téléchargement depuis le téléviseur débute.

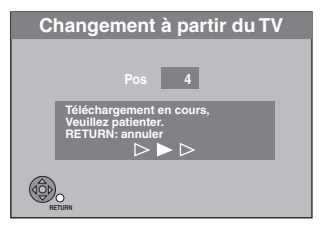

Vous pouvez télécharger les réglages d'accord du téléviseur. En outre, l'enregistreur synchronise son réglage de date et d'heure avec celui du téléviseur lorsqu'on sélectionne un canal TV diffusant ces informations.

#### ≥**Si le menu de réglage du pays s'affiche sur le téléviseur.**

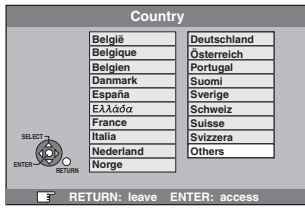

Appuyez sur [**△, ▼, ◀, ▶**] pour sélectionner votre pays, **puis appuyez sur [ENTER].**

Si vous sélectionnez "Schweiz", "Suisse" ou "Svizzera" comme réglage Pays, ou si l'accord du téléviseur a été effectué pour la Suisse, le menu de réglage "Power Save" apparaît. Sélectionnez "Oui" ou "Non" (➡ 68). Le réglage automatique démarre. Cela prend environ 8 minutes.

A la fin de la configuration, l'écran de réglage du format TV apparait.

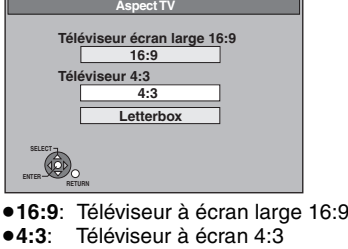

[HDD] [RAM] Les titres sont enregistrés comme ils apparaissent à l'écran.

**DVD-V** Les signaux vidéo enregistrés pour les écrans larges sont reproduits au format Pan & Scan (sauf si c'est interdit par le producteur du disque)  $(481)$ .

≥**Letterbox**:Téléviseur à écran 4:3 Les images en format large sont affichées entièrement en mode "boîte aux lettres" (➡ 81).

## **3 Appuyez sur [**3**,** <sup>4</sup>**] pour sélectionner le format d'image, puis appuyez sur [ENTER].**

Lorsque le type et le format du téléviseur est sélectionné, l'écran de réglage du GUIDE Plus+ apparait.

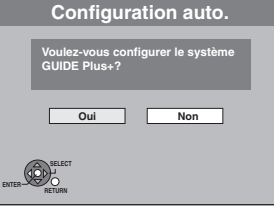

(Le message ci-dessus s'affiche aussi dans les pays où le système GUIDE Plus+ n'est pas disponible. Cependant, dans ce cas, la configuration n'est pas possible.)

● Si vous voulez configurer le système GUIDE Plus+ **Appuyez sur [**2**,** 1**] pour sélectionner "Oui" puis appuyez sur [ENTER].** 

Allez à l'étape 2 (➡ 19, Configuration du système GUIDE Plus+)

≥Si vous ne désirez pas configurer le système GUIDE Plus+ ou si vous habitez dans un pays où le système GUIDE Plus+ n'est pas disponible (➡ 19, A propos du système GUIDE Plus+) **Appuyez sur [**2**,** 1**] pour sélectionner "Non" puis appuyez sur [ENTER].**

L'image apparaît à l'écran. La configuration est terminée.

**Pour arrêter la procédure en cours** Appuyez sur [RETURN].

- Si le menu de réglage de l'heure apparaît. Réglez l'heure manuellement (➡ 71).
- Pour vérifier si les stations ont été accordées **correctement (**➡ **69)**
- ∫ **Pour redémarrer la configuration (**➡ **70)**

#### **A propos du système GUIDE Plus+**

Le système GUIDE Plus+ présente des informations sur les émissions de la chaîne regardée tout comme un magazine de télévision. Il simplifie également la programmation d'un enregistrement. Il vous suffit pour cela de sélectionner l'émission voulue dans la liste affichée. Vous pouvez également rechercher les émissions voulues en restreignant l'affichage à une catégorie de programmes donnée.

### Le système GUIDE Plus+ est disponible dans les pays suivants: **Allemagne/Autriche/Belgique/Espagne/France/**

## **Hollande/Italie/Suisse**

- (A compter de la fin de février 2006)
- ≥Il peut ne pas être disponible dans certaines régions. ≥Les régions dans lesquelles il est disponible peuvent changer.
- 

**Remarque** Vous aurez besoin de terminer le réglage de la réception des chaînes (➡ 18) pour configurer le système GUIDE Plus+.

- ≥La configuration du système GUIDE Plus+ nécessite aussi que l'horloge de l'appareil soit correctement réglée.
- ≥La réception des données du système GUIDE Plus+ est possible uniquement via l'entrée de l'antenne de cet appareil. La réception des données GUIDE Plus+ via un récepteur satellite ou un set-top box numérique n'est pas possible.

Pour en savoir plus sur ce service, consultez le site Web suivant: **http://www.europe.guideplus.com**

## **1 Appuyez sur [GUIDE].**

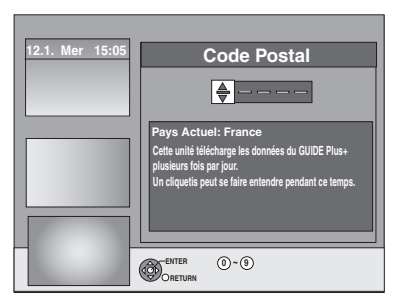

**2 Appuyez sur [**3**,** <sup>4</sup>**] ou sur les touches numérotées pour entrer le code postal de votre lieu de résidence et appuyez sur [ENTER].**

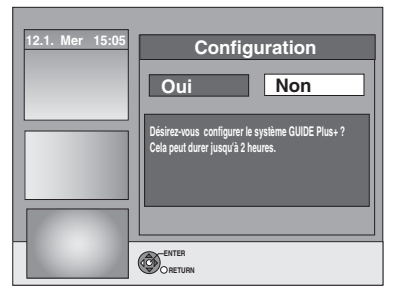

Cela peut prendre jusqu'à 2 heures pour configurer le système GUIDE Plus+.

- ≥Si vous voulez configurer le système GUIDE Plus+ **Appuyez sur [**2**,** 1**] pour sélectionner "Oui" puis appuyez sur [ENTER].**
- ≥Si vous ne voulez pas configurer le système GUIDE Plus+ **Appuyez sur [**2**,** 1**] pour sélectionner "Non" puis appuyez sur [ENTER].**

Pour télécharger les données GUIDE Plus+ plus tard (➡ 20, Téléchargement des données GUIDE Plus+)

## **3 Un des écrans suivants apparaitra Validez le message à l'écran.**

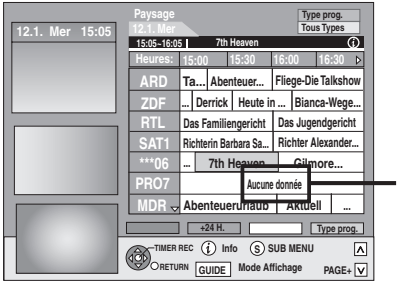

Si "Aucune donnée" apparaît (➡ 20, Édition des listes de programmes, Référence)

Le téléchargement du GUIDE Plus+ est terminé.

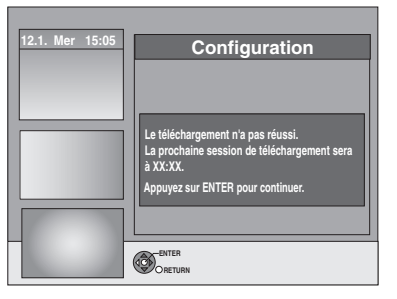

Le système GUIDE Plus+ n'est pas disponible. Vérifiez le canal hôte de votre pays. (➡ 21, Canal Hôte)

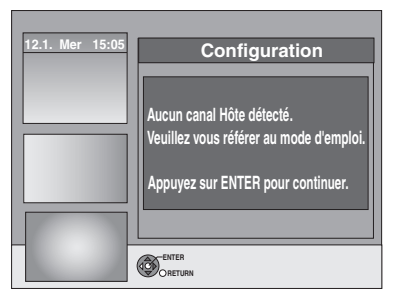

Pour télécharger les données GUIDE Plus+, éteignez votre appareil à l'heure affichée à l'écran ou téléchargez les données manuellement à partir de "Téléchargement de Données" du menu Configuration à ce moment-là. (➡ 21, Changement des réglages)

**Pour arrêter la procédure en cours** Appuyez sur [RETURN].

≥Pour de plus amples informations à propos du fonctionnement de la liste du programme GUIDE Plus+, référez-vous au "Opérations du système GUIDE Plus+". (➡ 29)

#### **Remarque**

Si votre code postal change, vous pouvez mettre à jour cette information plus tard dans la configuration du système GUIDE Plus+ (➡ 21, Changement des réglages).

#### **Référez-vous à la nomenclature des commandes de la page 18.**

## **Téléchargement des données GUIDE Plus+**

Les données GUIDE Plus+ sont transmises à partir d'un canal hôte (la station de télévision transmettant la liste des programmes de télévision) plusieurs fois par jour. Les données seront transmises à 2:50 heures chaque jour.

Cela prend environ 2 heures pour achever le téléchargement des données.

Il y a 2 manières de télécharger les données GUIDE Plus+.

- –Téléchargement automatique lorsque l'appareil est éteint.
- –Téléchargement manuel à partir de "Téléchargement de Données" du menu Configuration.

#### **Téléchargement automatique des données**

≥Les données GUIDE Plus+ sont téléchargées automatiquement lorsque l'appareil est éteint.

> Pendant le téléchargement, "GUIDE" apparait sur l'afficheur de votre appareil.

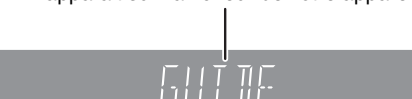

Si vous allumez l'appareil alors que "GUIDE" est affiché, la mise à jour des données est interrompue.

≥Si le téléchargement des données du GUIDE Plus+ est à 2:50 du matin et qu'un enregistrement avec minuterie le chevauche, vous pouvez choisir lequel aura la priorité.

Pour garantir le téléchargement des données GUIDE Plus+, vous pouvez déshabiliter les enregistrements programmés durant la transmission des données.( ➡ 21, colonne de gauche, Téléchargement de nuit)

#### **Téléchargement manuel des données**

Au moment de la transmission des données, vous pouvez les télécharger manuellement à partir de "Téléchargement de Données" du menu Configuration (➡ 21).

#### **Remarque**

- ≥Selon le fuseau horaire établi pour l'appareil, cela peut prendre environ un jour avant de pouvoir afficher la liste des programmes de télévision.
- ≥Les chaines affichées dans la liste des programmes de télévision sont déterminées par la zone géographique.
- ≥Une chaine qui n'a pas été enregistrée dans votre zone n'est pas affichée dans la liste des programmes de télévision même si le signal peut être reçu.
- ≥Une fois que vous avez téléchargé la liste des programmes, la reception des données est demandée régulièrement afin de mettre à jour et de conserver cette liste.
- ≥Ne pas débrancher la prise électrique CA pendant le téléchargement des données.
- ≥Pendant le téléchargement des données, le HDD tourne et émet des bruits.

### **Édition des listes de programmes**

- **1 Appuyez sur [GUIDE].**
- **2 Appuyez sur [SUB MENU].**

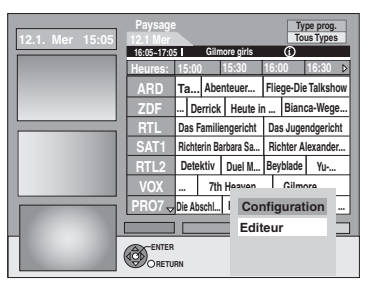

**3 Appuyez sur [**3**,** <sup>4</sup>**] pour sélectionner "Editeur" puis appuyez sur [ENTER].**

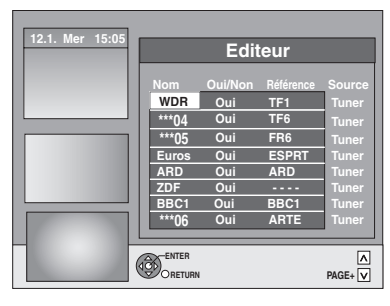

### **4 Appuyez sur [**3**,** <sup>4</sup>**] pour sélectionner le "Nom" désiré puis appuyez sur [**1**].** Vous pouvez également utiliser  $\lceil \wedge \vee \text{CH} \rceil$  pour naviguer à travers la liste des chaînes.

Remarque **Oui/Non Vous pouvez sélectionner les chaînes qui doivent être affichées dans la liste des programmes.** Seules les chaines placées sur "Oui" seront affichées dans la liste GUIDE Plus+. Appuyez sur [▲, ▼] pour changer le réglage "Oui/ Non" et appuyez sur [ENTER]. **Référence Pour sélectionner manuellement la Référence appropriée** Si "Aucune donnée" apparait dans la liste GUIDE Plus+ pour une chaine, cette chaine n'est plus supportée par les données GUIDE Plus+ ou bien une Référence GUIDE Plus+ n'a pas pu être clairement assignée ("----" apparait dans le champ Référence de cette chaine). Dans ce cas, sélectionnez manuellement la Référence appropriée. Vous pouvez également assigner manuellement la Référence appropriée même si le nom d'une chaine n'a pas été reconnu (ex. \*\*\*06). Appuyez sur [▲, ▼] pour changer le réglage de la "Référence" de la chaine appropriée et appuyez sur [ENTER]. Remarque Le nom des chaines dans la liste de Référence peut être différent de la liste des chaines. **RETURN TIMER REC S SUB MENU GUIDE PAGE+** <sup>O</sup> <sup>O</sup> **Info ARD PRO7 \*\*\*06 SAT1 RTL ZDF 15:00 15:30 16:00 16:30 15:05~16:05 7th Heaven Ta... Abenteuer... Fliege-Die Talkshow ... Derrick Heute in ... Bianca-Wege... Das Familiengericht Richterin Barbara Sa... Richter Alexander... 7th Heaven Gilmore... Abenteuerurlaub Aktuell ... ... Aucune donnée MDR GUIDE** Mode A  $-24 H.$ **12.1. Mer 15:05 Heures: Type prog. Tous Types Paysage**

Le changement dans la liste des chaines du menu Configuration (➡ 69) de votre appareil causera la réinitialisation de tous les réglages Editeur.

## **Changement des réglages**

Vous pouvez changer les réglages de base de votre liste GUIDE Plus+.

- **1 Appuyez sur [GUIDE].**
- **2 Appuyez sur [SUB MENU].**

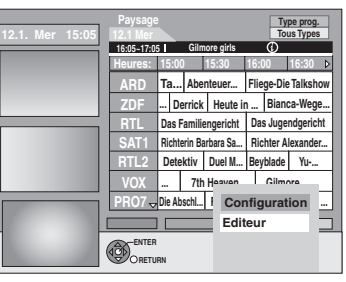

**3 Appuyez sur [**3**,** <sup>4</sup>**] pour sélectionner "Configuration" puis appuyez sur [ENTER].**

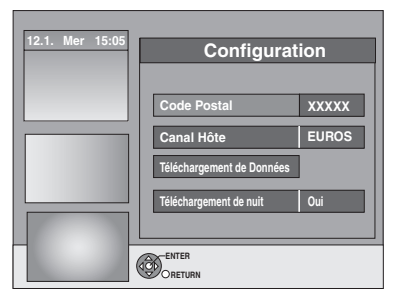

## **4 Appuyez sur [**3**,** <sup>4</sup>**] pour choisir un élément et appuyez sur [ENTER].**

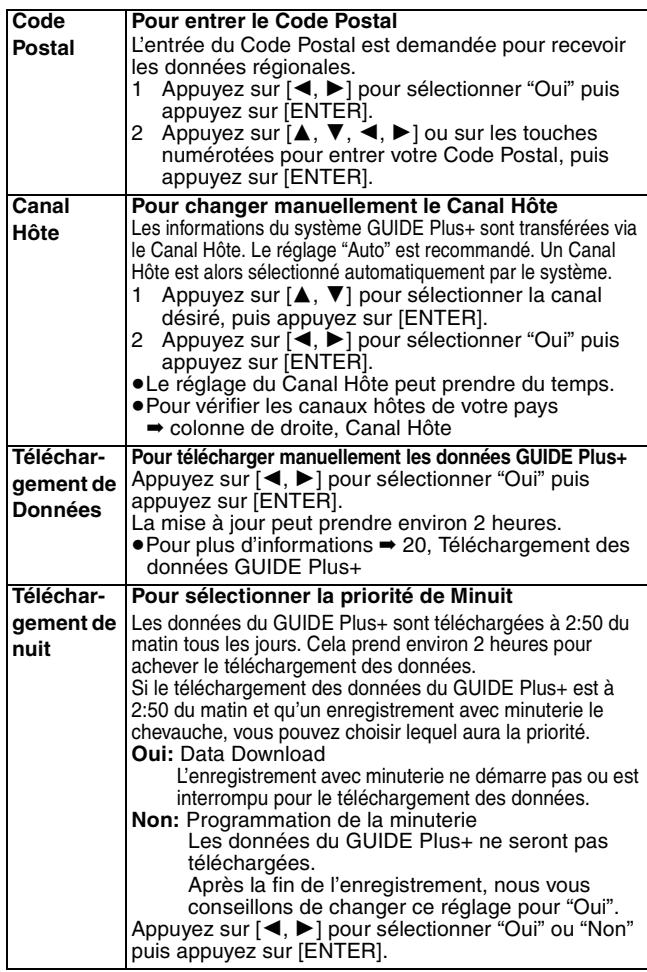

#### **Remarque**

- ≥Les informations existantes peuvent être perdues en changeant le Code Postal ou le Canal Hôte.
- ≥Entrer un Code Postal ou un Canal Hôte erroné peut mener à la réception de fausses données ou pas de données du tout.
- ≥Pour modifier les réglages, désactiver le mode d'attente d'enregistrement (➡ 31).

### **Canal Hôte**

Il n'est pas possible de recevoir les données GUIDE Plus+ dans tous les pays (➡ ci-dessous).

Vérifiez que le bon canal hôte a été entré.

Liste des canaux hôtes (A compter de la fin de février 2006)

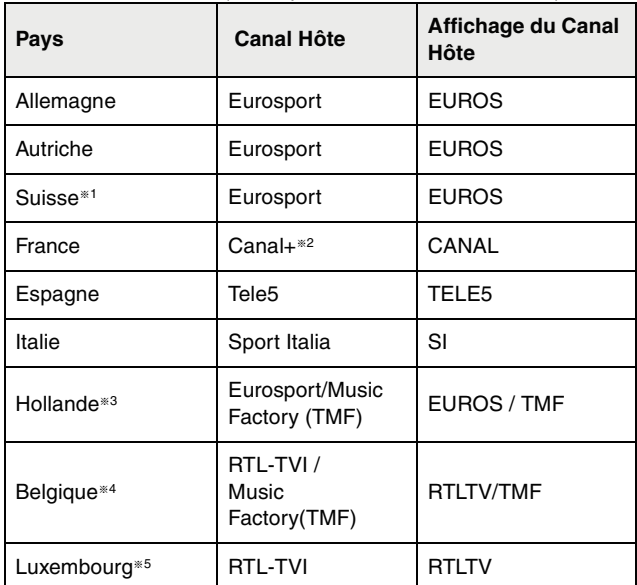

- §1 Uniquement pour les régions de langue allemande
- §2 Uniquement pour les émissions terrestres analogiques
- §3 Eurosport couvre maintenant toute la région Hollandaise. TMF cessera de transmettre les données du GUIDE Plus+ en mai/juin 2006. Lorsque TMF aura cessé de transmettre les données du GUIDE Plus+, changez manuellement le canal hôte pour Eurosport.
- §4 RTL-TVI sera disponible à partir de janvier 2006, et couvrira toute la Belgique.TMF couvre uniquement les régions de langue flamande et cessera de transmettre les données du GUIDE Plus+ en mai/juin 2006. Lorsque TMF aura cessé de transmettre les données du GUIDE Plus+, changez manuellement le canal hôte pour RTL-TVI.
- §5 RTL- TVI sera disponible à partir de janvier 2006. L'alignement du Luxembourg est disponible en paramétrant le GUIDE Plus+ sur pays=Belgique avec le code postal 9999(➡ 19 étape 2).

#### **Pour changer manuellement le Canal Hôte → ci-contre**

#### Remarque

≥Les chaines apparaissant dans la liste GUIDE Plus+ dépendent des conditions de réception locale. Une réception de moindre qualité peut engendrer des données GUIDE Plus+ manquantes ou incomplètes.

## **Réglages relatifs à votre téléviseur et à la télécommande**

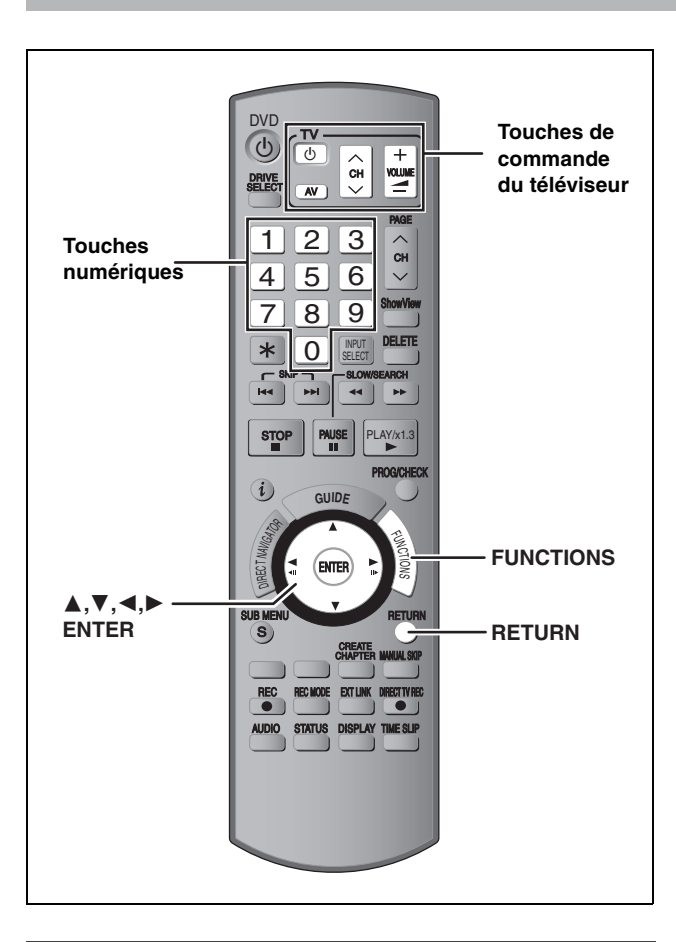

## **Pour bénéficier du mode Progressif**

Vous pouvez profiter d'un balayage vidéo progressif en raccordant les connecteurs COMPONENT VIDEO OUT de cet appareil à un téléviseur à écran LCD ou plasma compatible avec ce type de signal  $($   $\rightarrow$  81).

## **1 À l'arrêt**

## **Appuyez sur [FUNCTIONS].**

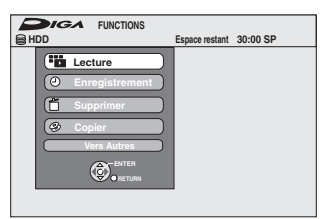

- **2 Appuyez sur [**3**,** <sup>4</sup>**] pour sélectionner "Vers Autres" puis appuyez sur [ENTER].**
- **3 Appuyez sur [**3**,** <sup>4</sup>**] pour sélectionner "Configuration" puis appuyez sur [ENTER].**

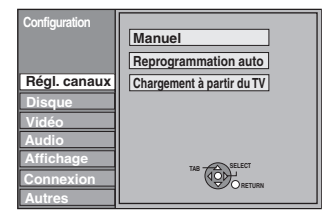

**4 Appuyez sur [**3**,** <sup>4</sup>**] pour sélectionner "Connexion" puis appuyez sur [**1**].**

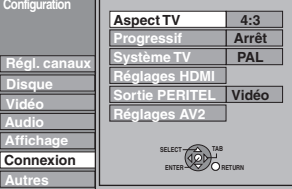

**5 Appuyez sur [**3**,** <sup>4</sup>**] pour sélectionner "Progressif" puis appuyez sur [ENTER].**

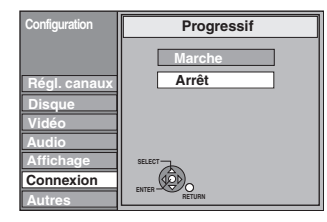

**6 Appuyez sur [**3**,** <sup>4</sup>**] pour sélectionner "Marche" puis appuyez sur [ENTER].**

Le signal envoyé en sortie est maintenant un signal progressif.

#### Remarque

- ≥En cas de raccordement à un téléviseur classique (à tube cathodique) ou multistandard en mode PAL, même s'il est compatible avec le balayage progressif, le signal progressif peut entraîner un certain scintillement. Si c'est le cas, désactivez l'option "Progressif" (➡ 43).
- ≥Les images ne seront pas affichées correctement s'il est connecté à un téléviseur incompatible.
- ≥Il n'y a pas de sortie des connecteurs COMPONENT VIDEO OUT si la "Sortie PERITEL" dans le menu Configuration est placée sur "RVB 1 (sans composant)" ou sur "RVB 2 (sans composant)"  $($   $\rightarrow$  68).

**Pour retourner à l'écran précédent** Appuyez sur [RETURN].

#### **Pour quitter cet écran**

Appuyez plusieurs fois sur [RETURN].

## **Commande du téléviseur**

Vous pouvez configurer les touches "TV" de la télécommande de l'enregistreur pour qu'elles permettent l'allumage et l'extinction du téléviseur, le choix de son entrée, la sélection du canal et le changement de volume sonore.

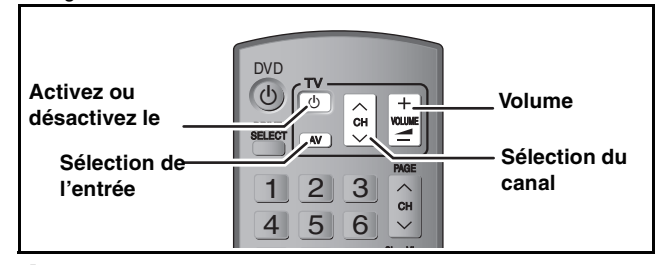

**1 Pointez la télécommande vers le téléviseur**

**Tout en maintenant appuyée**  $[\circlearrowleft \circ \mathsf{T} \mathsf{V}]$ **, entrez le code de deux chiffres approprié à l'aide des touches numériques.**<br>Ex.: 01: [0] **-** $[0] \rightarrow [1]$  10:  $[1] \rightarrow [0]$ 

**Fabricant et code correspondant**

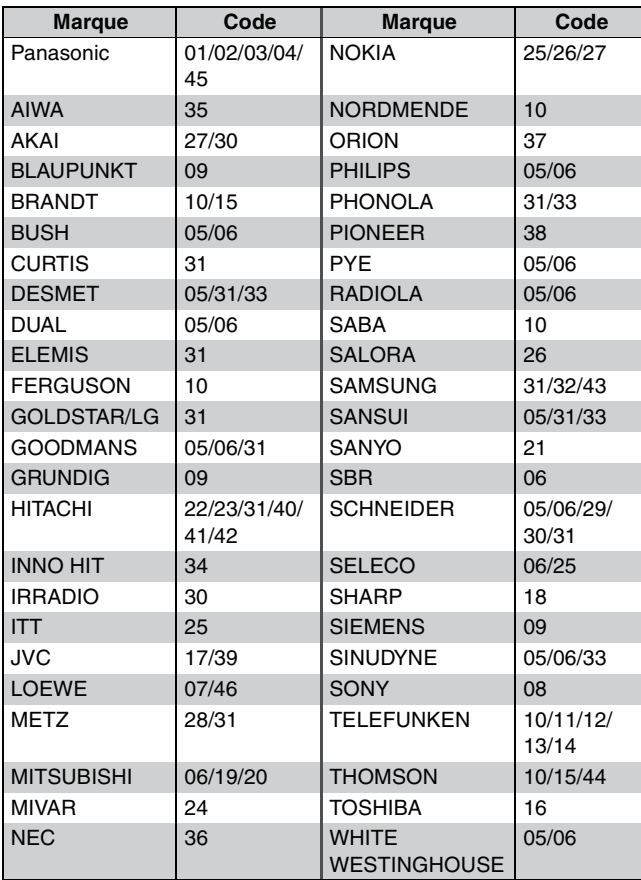

## **2 Testez le code en essayant de mettre le téléviseur sous tension et en changeant les canaux.**

- ≥Répétez la procédure jusqu'à ce que vous trouviez le code qui permette de commander le téléviseur.
- ≥Si la marque de votre téléviseur ne se trouve pas dans la liste ou si le code donné pour votre téléviseur ne vous permet pas de commander votre téléviseur, c'est que cette télécommande n'est pas compatible avec votre téléviseur.

#### **Remarque**

≥S'il y a plusieurs codes fournis pour votre téléviseur, essayez-les successivement jusqu'à trouver celui qui permet de commander correctement le téléviseur.

## **Si plusieurs appareils Panasonic répondent à la télécommande**

Si d'autres appareils Panasonic sont à proximité, modifiez le code de référence à la fois sur l'enregistreur et sur la télécommande (les deux codes doivent correspondre).

En temps normal, utilisez le code réglé d'usine "DVD 1".

- **1 À l'arrêt**
	- **Appuyez sur [FUNCTIONS].**
- **2 Appuyez sur [**3**,** <sup>4</sup>**] pour sélectionner "Vers Autres" puis appuyez sur [ENTER].**
- **3 Appuyez sur [**3**,** <sup>4</sup>**] pour sélectionner "Configuration" puis appuyez sur [ENTER].**
- **4 Appuyez sur [**3**,** <sup>4</sup>**] pour sélectionner "Autres" puis appuyez sur [**1**].**
- **5 Appuyez sur [**3**,** <sup>4</sup>**] pour sélectionner "Télécommande" puis appuyez sur [ENTER].**
- **6 Appuyez sur [**3**,** <sup>4</sup>**] pour sélectionner un des codes proposés ("DVD 1", "DVD 2" ou "DVD 3") puis appuyez sur [ENTER].**

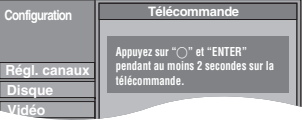

**Pour changer le code sur la télécommande**

- **7 Tout en appuyant sur [ENTER], appuyez sur la touche numérique voulue ([1], [2] ou [3]) en maintenant la pression pendant au moins 2 secondes.**
- **8 Appuyez sur [ENTER].**
- Lorsque le symbole suivant apparaît sur **l'afficheur de l'appareil**

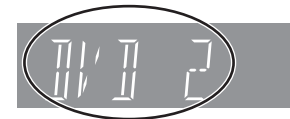

Code de télécommande de l'appareil

Changez maintenant le code de la télécommande pour qu'il corresponde à celui de l'appareil (➡ étape 7).

#### Remarque

L'exécution de l'option "Effacer" du menu Configuration restaure le code "DVD 1" sur l'appareil principal. Refaites passer le code de la télécommande à 1 (➡ étape 7).

**Pour retourner à l'écran précédent** Appuyez sur [RETURN].

**Pour quitter cet écran** Appuyez plusieurs fois sur [RETURN].

## **Enregistrement des programmes de télévision**

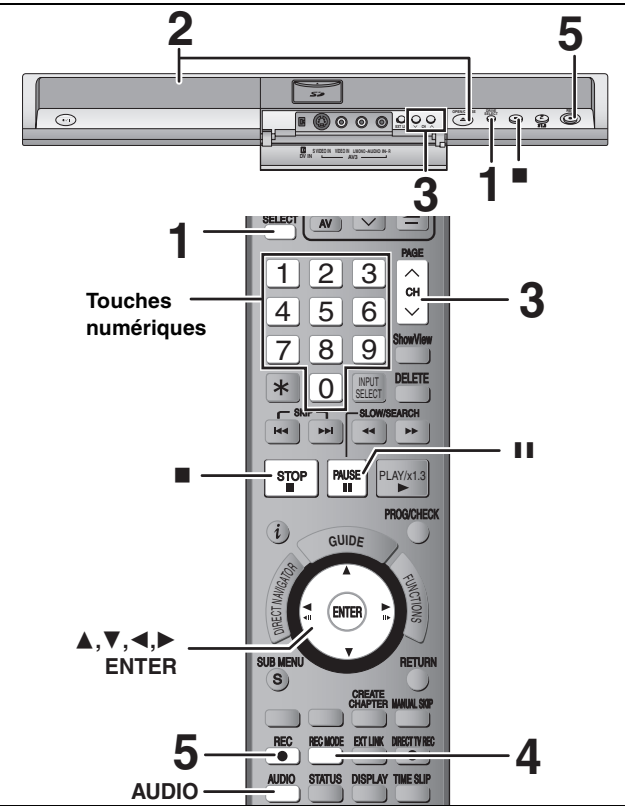

**Voir également "Remarques importantes sur l'enregistrement" (**➡ **8).** Selon le type de disque utilisé pour l'enregistrement ou le type de programme,

- il peut y avoir des restrictions sur le titre que vous essayez d'enregistrer. ≥[RAM] Il n'est pas possible d'enregistrer de façon continue d'une face d'un disque à double face sur l'autre. Vous devez éjecter le
- disque et le retourner. ≥[+RW] Vous pouvez créer un Top Menu en utilisant "Créer Top Menu" (➡ 62). L'enregistrement ou l'édition sur un disque peut effacer le menu. Dans ce cas, créez le à nouveau.

#### [HDD]

≥Vous pouvez enregistrer jusqu'à 500 titres sur le disque dur. (Lors d'un enregistrement continu de très longue durée, les titres sont automatiquement découpés en segments de 8 heures.)

### $RAM$   $-R$   $-RW(V)$

≥Vous pouvez enregistrer jusqu'à 99 titres sur chaque disque.  $+R$   $+RW$ 

≥Vous pouvez enregistrer jusqu'à 49 titres sur chaque disque. [SD]

≥Il n'est pas possible d'enregistrer sur une carte.

#### **Préparation**

≥Allumez le téléviseur et sélectionnez l'entrée vidéo correspondant au connecteur auquel est raccordé l'enregistreur.

≥Mettez cet appareil sous tension.

**1 Appuyez sur [DRIVE SELECT] pour sélectionner le HDD ou le lecteur DVD.** Le témoin indicateur du HDD ou du DVD de l'appareil s'allume.

**2 Si vous avez sélectionné le lecteur de DVD** Appuyez sur [≜ OPEN/CLOSE] sur<br>l'appareil principal pour ouvrir le **plateau, et introduisez un disque.** ≥Appuyez de nouveau sur la touche pour refermer le plateau.

≥Si vous utilisez un DVD-RAM ou un DVD-R de 8 cm, retirez le disque de sa cartouche.

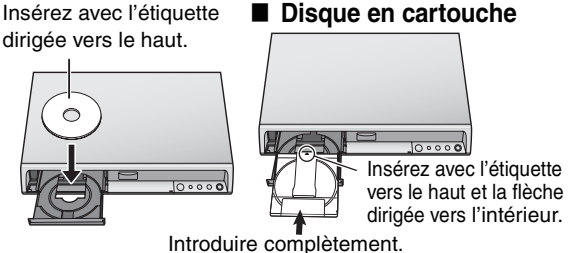

#### **Fonction de sélection automatique du lecteur**

**RAM** [Uniquement pour les disques dont la languette de protection contre l'écriture est placée sur "PROTECT" (➡ 60, Protection sur cartouche)] DVD-V DVD-A VCD CD

≥Si l'appareil enregistre sur le HDD ou s'il est arrêté, il commute automatiquement sur le lecteur DVD si un disque est introduit.

≥Si vous éjectez un disque et fermez le plateau, le lecteur HDD est automatiquement sélectionné.

**3** Appuyez sur  $\lceil \wedge \vee \text{ CH} \rceil$  pour choisir le **canal.**

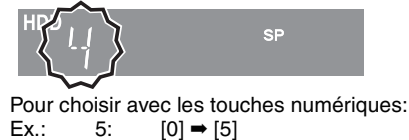

## 15:  $[1] \rightarrow [5]$

**4 Appuyez sur [REC MODE] pour choisir le mode d'enregistrement (XP, SP, LP ou EP).**

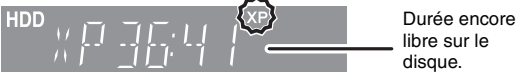

- ≥Pour enregistrer le son en utilisant LPCM (mode XP uniquement): Pour l'option "Mode audio pour enreg. XP" du menu Configuration, choisissez le réglage "LPCM" (➡ 67).
- **5 Appuyez sur [**¥ **REC] pour démarrer l'enregistrement.**

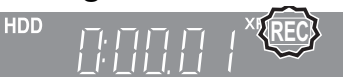

L'enregistrement se fait sur l'espace libre du disque dur. Aucun contenu existant n'est remplacé.

- ≥Vous ne pouvez pas changer le canal ni le mode d'enregistrement pendant l'enregistrement. Il est possible de modifier le canal sélectionné ou le mode d'enregistrement en cours de pause, mais l'enregistrement se poursuit alors en créant un titre distinct.
- ≥Vous pouvez enregistrer pendant que le lecteur est en mise en attente de l'enregistrement avec minuterie, mais une fois que l'heure programmée est presque atteinte, tous les enregistrement en cours s'arrêteront est l'enregistrement avec minuterie démarrera.
- ≥[HDD] [RAM] Vous pouvez changer le canal de réception audio en appuyant sur [AUDIO] pendant l'enregistrement. (Cela n'affecte pas l'enregistrement de l'audio.)

#### ∫ **Pour mettre l'enregistrement en pause Appuyez sur [**;**].**

Appuyez de nouveau pour reprendre l'enregistrement. Vous pouvez également appuyer sur [● REC] pour relancer l'enregistrement.

(Le titre n'est pas divisé en plusieurs titres.)

#### ∫ **Pour arrêter l'enregistrement**

#### **Appuyez sur [**∫**].**

- ≥On appelle titre la séquence allant du début à la fin de l'enregistrement.
- ≥[-R] [-RW‹V›] [+R] [+RW] Il faut environ 30 secondes à l'appareil pour terminer le traitement des informations d'enregistrement après la fin de l'enregistrement.

#### **Pour pouvoir lire les DVD-R, DVD-RW (format DVD-Vidéo) et +R (enregistrés avec cet appareil) sur d'autres lecteurs DVD, il est nécessaire de les finaliser (**➡ **62). Si une chaîne transmet du Télétexte**

L'appareil enregistre automatiquement le nom de la chaîne et du

programme si la Program. TV de la chaîne est correctement définie (→ 69). **Remarque** 

Il est possible que cet appareil mette un certain temps pour récupérer ces titres (jusqu'à 30 minutes) et il est possible qu'il échoue dans certains cas.

#### **Démarrage rapide (**➡ **68)**

**1. sec Démarrage rapide pour l'enregistrement & l'affichage EPG** (En connectant le téléviseur en utilisant le connecteur PERITEL

Depuis la mise sous tension, l'enregistrement démarre environ 1 seconde<sup>®</sup> après une pression de la touche REC. Si vous appuyez sur la touche GUIDE lorsque l'appareil est éteint, le Guide électronique des émissions (EPG) s'affiche en moins d'une seconde. (Mode de démarrage rapide)

§Seulement lors de l'enregistrement sur le disque dur ou sur un DVD-RAM.

- ≥"Démarrage rapide" a été réglé en usine sur "Oui".
- ≥Selon le type de téléviseur ou le connecteur branché, l'affichage à l'écran peut prendre du temps.

#### **Remarque**

- Le démarrage prend jusqu'à une minute lorsque: –Lorsque vous voulez lire ou enregistrer des disques autres que des DVD-RAM.
- –Vous voulez effectuer d'autres opérations.
- –Lorsque l'horloge n'a pas été réglée.

21 broches, Component Video, Vidéo ou S Vidéo)

### **Modes d'enregistrement et durées d'enregistrement approximatives**

En fonction du contenu enregistré, la durée d'enregistrement peut être plus courte que celle indiquée. (Les temps fournis sur ce graphique sont des estimations.)

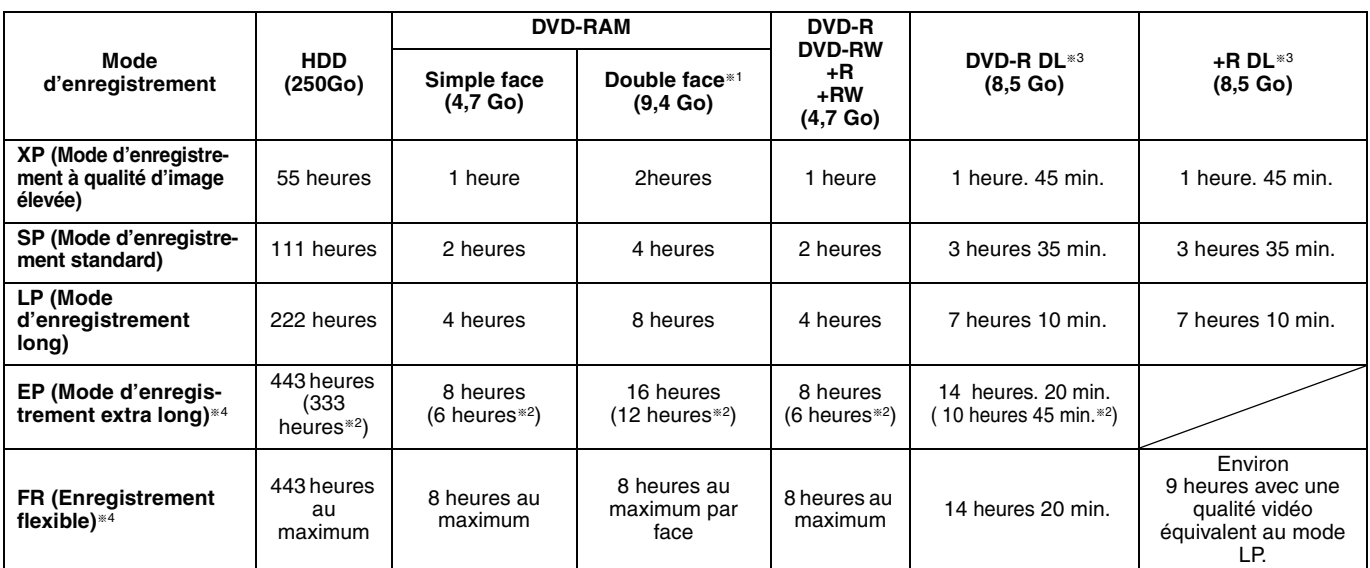

§<sup>1</sup> Il n'est pas possible d'enregistrer/reproduire de façon continue de la première face d'un disque à double face vers la deuxième.

§<sup>2</sup> Lorsque l'option "Temps d'Enr. en mode EP" est réglée sur "EP (6 heures)" dans le menu Configuration (➡ 66).

- La qualité sonore est meilleure en mode "EP (6 heures)" qu'en mode "EP (8 heures)".
- §<sup>3</sup> Vous ne pouvez pas enregistrer directement sur un DVD-R DL ou +R DL avec cet appareil. Le tableau indique le temps d'enregistrement durant la copie.

**HR DL** Vous ne pouvez pas copier en mode EP.

- <sup>#4</sup> En enregistrant sur le HDD en mode "EP" ou "FR (enregistrements de 5 heures ou plus)", vous ne pouvez pas effectuer de copies à vitesse rapide sur un disque +R ou +R DL,+RW.
- ≥[RAM] Lorsque vous enregistrez un DVD-RAM en mode "EP (8 heures)", il est possible que le disque ne soit pas lisible sur certains lecteurs de DVD pourtant compatibles DVD-RAM. Utilisez le mode "EP (6 heures)" si l'enregistrement doit être lu sur un autre appareil.

#### **Mode FR (Enregistrement flexible)**

Vous pouvez choisir le mode FR (Enregistrement flexible) pour copier ou programmer des enregistrements.

L'appareil choisit automatiquement une vitesse d'enregistrement entre XP et EP (8 heures) qui permet à l'enregistrement de correspondre à la durée d'enregistrement disponible avec la meilleure qualité d'enregistrement possible.

Ainsi, lors d'un enregistrement de 90 minutes sur un DVD-RAM vierge, la qualité d'imageest automatiquement ajustée entre celles des modes "XP" et "SP".

≥Lorsque vous enregistrez sur le HDD, la qualité d'image est automatiquement ajustée de telle sorte que le titre puisse être copié sur un disque de 4,7 Go.

≥Tous les modes d'enregistrement de XP à EP apparaissent sur l'affichage.

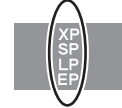

### **Introduction/éjection du disque**

**Lorsque l'écran de confirmation de formatage est affiché**

#### $RAM$   $-RW(V)$   $+R$   $+RDL$   $+RW$

Lorsque vous introduisez un nouveau disque ou un disque enregistré dans un ordinateur ou un autre appareil, un écran de confirmation de formatage est affiché. Formatez le disque pour pouvoir l'utiliser. Cependant, tout le contenu enregistré sera supprimé.

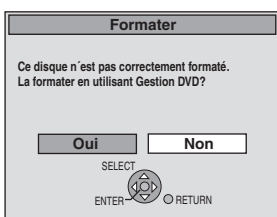

**Appuyez sur [**2**,** 1**] pour sélectionner "Oui" puis appuyez sur [ENTER].**

#### **Pour formater un disque**

"Effacement de l'intégralité du contenu d'un disque ou d'une carte— Format"  $($   $\rightarrow$  61)

#### **Pour retirer un disque enregistré**

#### $-R$   $-R$   $DL$   $-RW(V)$   $+R$   $+R$   $DL$

L'écran suivant apparaît si vous n'avez pas traité le disque pour être lu sur un autre appareil.

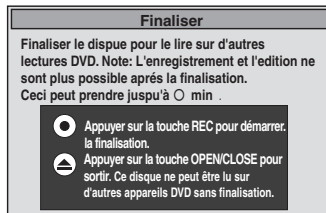

### ∫ **Pour finaliser le disque**

#### **Appuyez [**¥ **REC] sur l'appareil.**

- ≥Vous ne pouvez pas arrêter le processus une fois que vous l'avez démarré.
- ≥Si vous désirez définir la couleur de l'arrière-plan, sélectionner le menu de lecture, ou nommer un disque, sélectionnez "Top Menu (➡ 62)", "Sélection Lecture Auto (➡ 62)" ou "Nom disque (➡ 60)" dans "Gestion DVD" avant la finalisation.

■ Pour ouvrir le plateau sans finaliser le disque **Appuyez [**< **OPEN/CLOSE] sur l'appareil.**

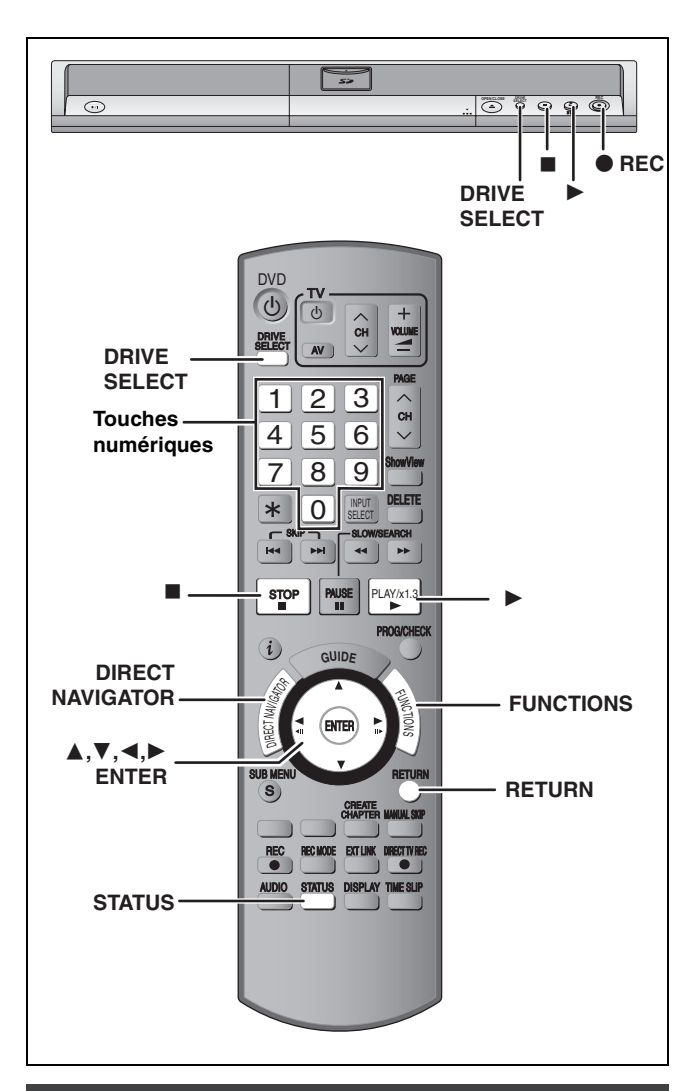

## **Pour indiquer une durée d'enregistrement— Enregistrement à une touche**

## $HDD$   $RAM$   $-R$   $-RW(V)$   $+R$   $+RW$

#### **Pendant l'enregistrement Appuyez sur [**¥ **REC] sur l'appareil principal pour choisir la durée d'enregistrement.**

≥Vous pouvez définir une durée allant jusqu'à 4 heures.

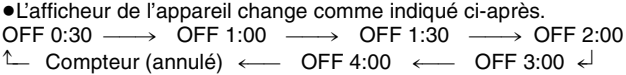

- ≥Cela ne fonctionne pas pendant les enregistrements par minuterie (➡ 28) ou lors de l'utilisation du mode Enregistrement flexible  $(⇒ 27)$ .
- ≥Si vous changez le canal ou le mode d'enregistrement pendant une pause d'enregistrement, la durée définie pour l'enregistrement est annulée.
- ≥L'appareil s'arrêtera automatiquement une fois cette durée écoulée.

#### **Pour annuler**

Appuyez plusieurs fois sur la touche [<sup>●</sup> REC] de l'appareil principal jusqu'à ce que le compteur apparaisse.

≥Cela signifie qu'elle n'est plus prise en compte, mais l'enregistrement se poursuit.

#### **Pour arrêter l'enregistrement**

Appuyez sur [■].

## **Réglages d'enregistrement pour la copie à vitesse rapide**

**Pour copier en mode vitesse rapide sur DVD-R, DVD-R DL, DVD-RW (format DVD-Vidéo), +R, +R DL et +RW, après avoir enregistré sur le HDD.**

Lors de la copie d'un titre à vitesse rapide sur DVD-R, etc., placez "Copie en mode Rapide" sur "Oui" avant de procéder à l'enregistrement sur le HDD.

**Toutefois, dans ce cas, les restrictions suivantes s'appliquent:**

- ≥Lors de l'enregistrement d'émissions bilingues, vous pouvez enregistrer le son principal ou le son secondaire.
- –Si vous n'avez pas raccordé d'appareil externe Sélectionnez "M 1" ou "M 2" pour l'option "Sélection Audio Bilingue" du menu Configuration (➡ 67).
- –Si vous avez raccordé un appareil externe
- Sélectionnez "M 1" ou "M 2" sur l'appareil externe. ≥Même les programmes au format 16:9 (écran large) sont enregistrés au format 4:3.

Pour plus de précisions, consultez le "Remarques importantes sur l'enregistrement" (→ 8).

- **1 À l'arrêt**
	- **Appuyez sur [FUNCTIONS].**
- **2 Appuyez sur [**3**,** <sup>4</sup>**] pour sélectionner "Vers Autres" puis appuyez sur [ENTER].**
- **3 Appuyez sur [**3**,** <sup>4</sup>**] pour sélectionner "Configuration" puis appuyez sur [ENTER].**
- **4 Appuyez sur [**3**,** <sup>4</sup>**] pour sélectionner "Disque" puis appuyez sur [**1**].**
- **5 Appuyez sur [**3**,** <sup>4</sup>**] pour sélectionner "Réglages pour l'enregistrement" puis appuyez sur [ENTER].**
- **6 Appuyez sur [**3**,** <sup>4</sup>**] pour sélectionner "Copie en mode Rapide" puis appuyez sur [ENTER].**
- **7 Appuyez sur [**3**,** <sup>4</sup>**] pour sélectionner "Oui" puis appuyez sur [ENTER].**
- **8 Appuyez sur [**2**,** <sup>1</sup>**] pour sélectionner "Oui" puis appuyez sur [ENTER].**

**Pour retourner à l'écran précédent** Appuyez sur [RETURN].

**Pour quitter cet écran** Appuyez plusieurs fois sur [RETURN].

#### **Pour lancer l'enregistrement**

- ≥Enregistrement des programmes de télévision (➡ 24)
- ≥Enregistrement par minuterie (➡ 28)
- ≥Copie à partir d'un magnétoscope (➡ 58)

#### **Remarque**

Si vous ne désirez pas copier de titres en mode vitesse rapide sur DVD-R, DVD-R DL, DVD-RW (format DVD-Vidéo), +R, +R DL et +RW, placez "Copie en mode Rapide" sur "Non".

## **Enregistrement flexible (FR) (Enregistrement s'adaptant à l'espace libre du disque)**

### $HDD$   $RAM$   $-R$   $-RW(V)$   $+R$   $+RW$

L'appareil choisit pour l'enregistrement la meilleure qualité d'image possible en fonction de l'espace encore libre sur le disque. Le mode d'enregistrement passe en mode FR (Enregistrement flexible).

## ∫ **L'utilisation de la fonction "Enreg. Flexible" est pratique dans les cas suivants.**

- $RAM$   $-R$   $-RW(V)$   $+R$   $+RW$ ≥Lorsque le peu d'espace libre sur le disque rend le choix d'un mode d'enregistrement difficile
- ≥Pour enregistrer un long programme avec la meilleure qualité d'image possible

#### [HDD]

- ≥Lorsque vous voulez enregistrer un titre sur le HDD de telle sorte qu'il puisse ensuite tenir parfaitement sur un disque de 4,7 Go
- ≥Il n'est pas nécessaire d'éditer le titre enregistré ou de changer de mode d'enregistrement pour copier le titre en occupant tout l'espace libre du disque

## Ex.: Enregistrement d'une émission de 90 minutes sur disque **Si vous sélectionnez le mode XP, l'émission ne tiendra pas**

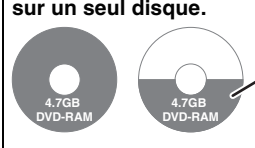

Si vous essayez d'enregistrer un programme de 90 minutes en mode XP, seules les 60 premières minutes tiendront sur le disque et les 30 dernières minutes ne seront pas enregistrées. ≥Il faut un deuxième disque.

**Si vous sélectionnez le mode SP, l'émission tiendra sur un seul disque.**

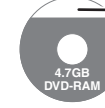

Il y aura toutefois 30 minutes d'espace libre sur le disque.

**Si vous sélectionnez le mode "Enreg. Flexible", l'émission tiendra sur un seul disque en occupant intégralement l'espace disponible.**

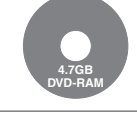

Espace occupé par l'enregistrement

#### **Préparation**

≥Sélectionnez le canal ou l'entrée externe à enregistrer.

- ≥Appuyez sur [DRIVE SELECT] pour sélectionner le lecteur HDD ou DVD. **1 À l'arrêt**
- - **Appuyez sur [FUNCTIONS].**
- **2 Appuyez sur [**3**,** <sup>4</sup>**] pour sélectionner "Vers Autres" puis appuyez sur [ENTER].**
- **3 Appuyez sur [**3**,** <sup>4</sup>**] pour sélectionner "Enreg. Flexible" puis appuyez sur [ENTER].**

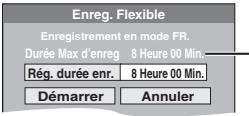

**Durée d'enregistrement maximale** Il s'agit de la durée maximale en mode EP (8 heures).

**4 Appuyez sur [**2**,** <sup>1</sup>**] pour sélectionner**  "Heure" et "Min." puis appuyez sur [▲, ▼] **pour définir la durée d'enregistrement.**

≥Vous pouvez aussi régler la durée d'enregistrement avec les touches numériques.

≥Vous ne pouvez pas dépasser 8 heures d'enregistrement.

**5 Lorsque vous voulez lancer l'enregistrement**

## **Appuyez sur [**3**,** 4**,** 2**,** 1**] pour sélectionner "Démarrer" puis appuyez sur [ENTER].**

≥L'enregistrement démarre.

≥Tous les modes d'enregistrement de XP à EP apparaissent sur l'affichage.

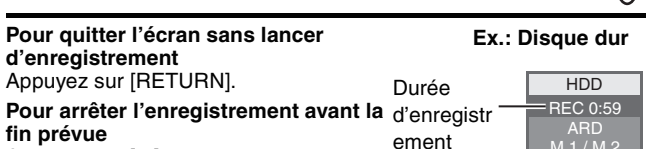

Appuyez sur [■]. **Pour afficher la durée restante** Appuyez sur [STATUS].

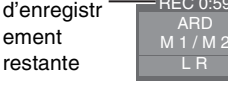

HDD RAM **Lecture pendant un enregistrement**

**Lecture à partir du début du titre pendant son enregistrement—Lecture en cours d'enregistrement**

### **Pour cela, appuyez sur [** $\blacktriangleright$ **] (PLAY) pendant un enregistrement.**

Notez qu'il n'y aura pas de son pendant la recherche en avant ou en arrière.

#### **Pour arrêter la lecture** Appuyez sur [■]

**Pour arrêter l'enregistrement**

2 secondes après arrêt de la lecture, puis appuyez sur [■].

### **Pour arrêter l'enregistrement sur minuterie**

- 2 secondes après arrêt de la lecture
- 1 Appuyez sur [■].
- 2 Appuyez sur [◀, ▶] pour sélectionner "Arrêt enregistr." et appuyez sur [ENTER].

**Lecture d'un titre précédemment enregistré pendant l'enregistrement d'un autre—Enregistrement/Lecture simultanés**

≥Vous pouvez changer de lecteur et de lecture en cours d'enregistrement. Pour cela, appuyez sur [DRIVE SELECT].

## **1 Pour cela, appuyez sur [DIRECT NAVIGATOR] pendant un enregistrement.**

## **2 Appuyez sur [**3**,** <sup>4</sup>**,** <sup>2</sup>**,** <sup>1</sup>**] pour choisir un titre et appuyez sur [ENTER].**

≥Notez qu'il n'y aura pas de son pendant la recherche en avant ou en arrière.

**Pour arrêter la lecture** Appuyez sur [∫].

**Pour quitter l'écran Direct Navigator** Appuyez sur [DIRECT NAVIGATOR].

### **Pour arrêter l'enregistrement**

Une fois la lecture terminée

- 1 Appuyez sur [DIRECT NAVIGATOR] pour quitter l'écran.<br>2 Si l'enregistrement s'effectue sur l'autre lecteur, appuyez sur
- 2 Si l'enregistrement s'effectue sur l'autre lecteur, appuyez sur [DRIVE SELECT] pour sélectionner la destination de l'enregistrement. 3 Appuyez sur [∫].

## **Pour arrêter l'enregistrement sur minuterie**

Une fois la lecture terminée

- 1 Appuyez sur [DIRECT NAVIGATOR] pour quitter l'écran.<br>2 Si l'enregistrement s'effectue sur l'autre lecteur, appuyez sur
- 2 Si l'enregistrement s'effectue sur l'autre lecteur, appuyez sur [DRIVE SELECT] pour sélectionner la destination de l'enregistrement.
- 3 Appuyez sur [■].
- 4 Appuyez sur **[**2, 1] pour sélectionner "Arrêt enregistr." et appuyez sur [ENTER].

Remarque

"Lecture en cours d'enregistrement" et "Enregistrement/Lecture simultanés" peuvent uniquement être utilisés avec des programmes qui sont encodés avec le même système (PAL/NTSC).

**XP SP LP EP**

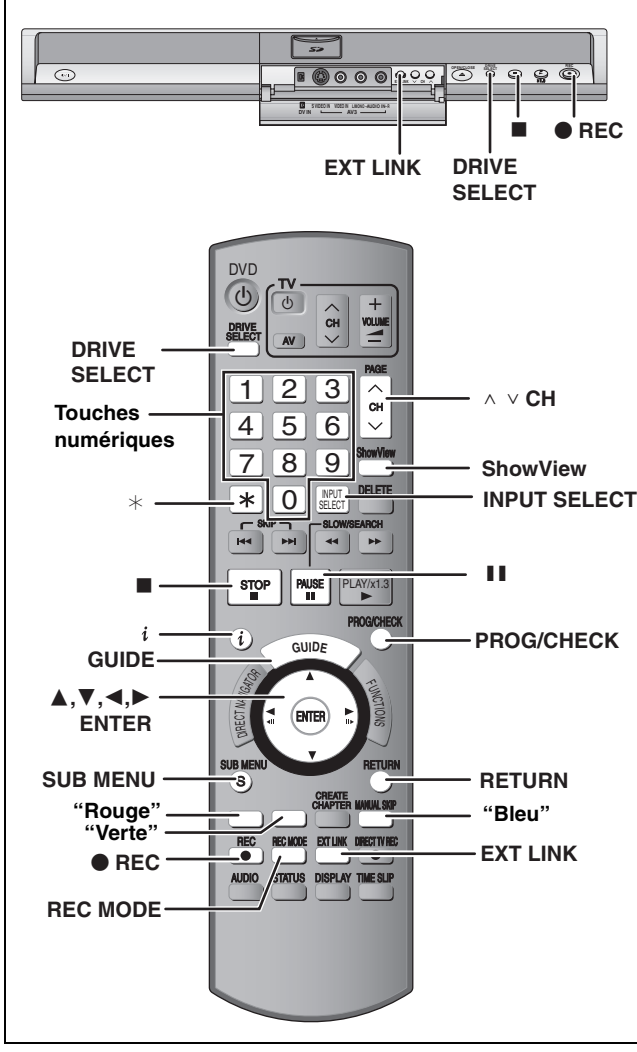

**Voir également "Remarques importantes sur l'enregistrement" (**➡ **8).**

Selon le type de disque utilisé pour l'enregistrement ou le type de programme, il peut y avoir des restrictions sur le titre que vous essayez d'enregistrer.

#### $HDD$   $RAM$   $-R$   $-RW(V)$   $+R$   $+RW$

≥Vous pouvez entrer jusqu'à 32 programmes avec un mois d'avance maximum.(Chaque programme quotidien ou hebdomadaire est compté comme un programme.)

#### **Préparation**

- ≥Allumez le téléviseur et sélectionnez l'entrée vidéo correspondant au connecteur auquel est raccordé l'enregistreur.
- ≥Si vous voulez enregistrer sur DVD, introduisez un disque utilisable pour cet enregistrement (➡ 24).
- ≥Assurez-vous que les réglages de l'horloge sont corrects (➡ 71).

### **Utilisation du système GUIDE Plus+ pour programmer un enregistrement par minuterie**

Vous pouvez programmer un enregistrement par minuterie en sélectionnant simplement l'émission voulue dans la liste des programmes TV.

#### **Avant l'utilisation du système GUIDE Plus+**

≥Le guide des programmes n'est pas disponible dès la mise en service de cet appareil.

≥Vous devez effectuer la configuration du système GUIDE Plus+.

Pour plus de précisions, consultez la "Configuration du système GUIDE Plus+ $\ddot{ }$  ( $\rightarrow$  19).

## **1 Appuyez sur [GUIDE].**

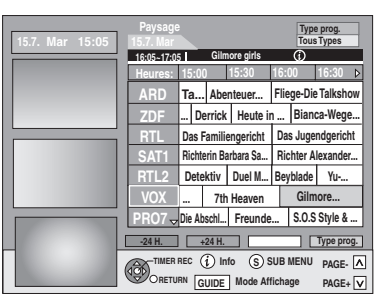

- **2** Appuyez sur  $[A, \nabla, \blacktriangleleft, \blacktriangleright]$  pour **choisir le programme.**
- **3 Appuyez sur [ENTER].**

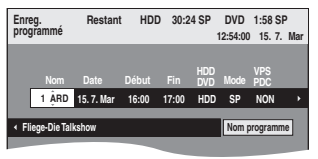

- ≥Vérifiez qu'il s'agit du bon programme et faites des corrections si nécessaire en utilisant  $[\triangle, \blacktriangledown, \blacktriangle, \blacktriangleright]$  ( $\Rightarrow$  30, colonne de droite, étape 3).
- ≥Lorsque "-- ---" apparaît dans la colonne "Nom", il n'est pas possible d'utiliser l'enregistrement par minuterie. Appuyez sur  $[A, \nabla]$  pour choisir le programme voulu. Une fois que vous avez saisi cette information, elle est mémorisée dans l'appareil.

## **4 Appuyez sur [ENTER].**

Les réglages sont mémorisés et le programme de minuterie est validé.

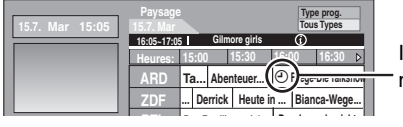

Icône de la minuterie

**"O"** s'allume sur l'afficheur de l'appareil, pour indiquer que l'attente d'enregistrement par minuterie est activée.

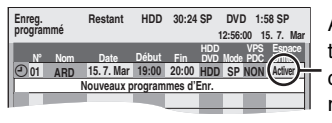

Assurez-vous que la mention "Activer" est bien affichée (➡ 31, Vérification, modification ou suppression d'un programme,).

Répétez les étapes 2 à 4 pour programmer d'autres enregistrements.

#### **Remarque**

- ≥Si "NTSC" a été sélectionné pour "Système TV" (➡ 70), le système GUIDE Plus+ ne peut pas être utilisé.
- Pour annuler l'enregistrement quand il a déjà **commencé (**➡ **31)**
- ∫ **Pour libérer l'appareil du mode d'attente d'enregistrement (**➡ **31)**
- ∫ **Remarques sur l'enregistrement programmé (**➡ **31)**

## **Opérations du système GUIDE Plus+**

#### **Opérations de base**

**Appuyez sur [GUIDE] pour commuter entre la vue Paysage et la vue Portrait.**

**vue Paysage**

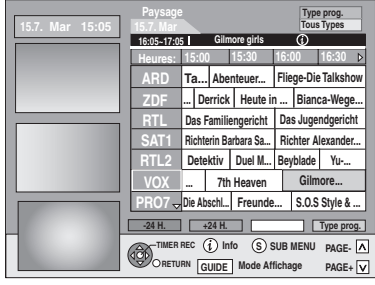

**vue Portrait**

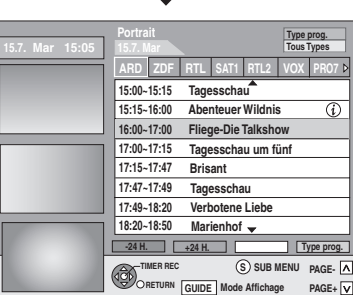

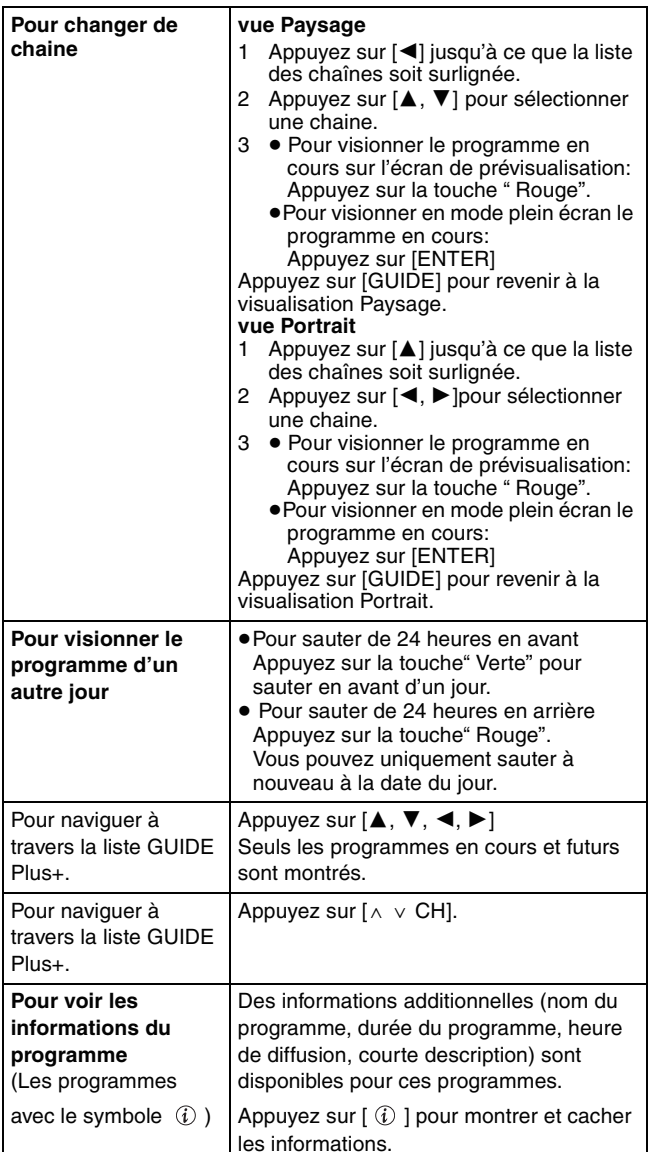

#### **Sélection du programme dans la catégorie désirée**

La fonction Type de programme vous laisse afficher une liste GUIDE Plus+ classée par catégorie principale (ex. Films, Sport). Chaque catégorie principale contient des sous-catégories individuelles. La liste GUIDE Plus+ pour la catégorie principale sélectionnée apparait uniquement dans la vue Portrait.

**1 Appuyez sur la touche "bleue" pour afficher la liste des catégories principales.**

## **2 Appuyez sur [**3**,** <sup>4</sup>**] pour sélectionner la catégorie principale désirée.**

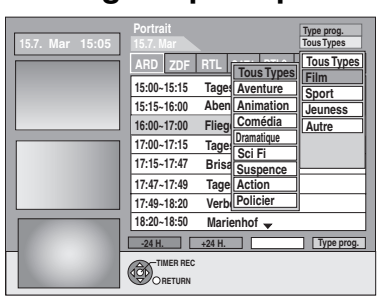

Le sous-menu de la catégorie principale sélectionnée apparait.

Exemple: Appuyez sur [▲, ▼] pour sélectionner la catégorie principale Films.

Le sous-menu avec plusieurs catégories de film apparait (Ex.: Tout Typas, Aventure, Animation, Comédia, Dramatique, Sci Fi, Suspense, Action, Policier).

- **3 Appuyez sur [**2**] pour aller dans le sous-menu de la catégorie.**
- **4 Appuyez sur [**3**,** <sup>4</sup>**] pour faire votre choix.**

## **5 Appuyez sur [ENTER].**

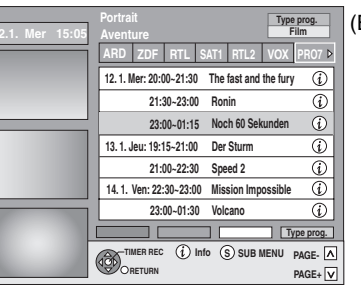

(Ex.: Acción)

Une liste apparait avec tous les programmes de la catégorie principale sélectionnée et de la sous-catégorie sélectionnée.

## **6 Appuyez sur [**3**,** <sup>4</sup>**] pour avancer dans la liste GUIDE Plus+.**

Si vous désirez changer de chaîne, appuyez sur [ $\triangle$ ] jusqu'à ce que la liste des chaînes soit surlignée puis appuyez sur  $[4, 1]$ .

La liste GUIDE Plus+ apparait pour les catégories sélectionnées pour cette chaine.

**Pour retourner à l'écran précédent** Appuyez sur [RETURN].

#### **Pour quitter cet écran**

Appuyez plusieurs fois sur [RETURN].

#### **Référez-vous à la nomenclature des commandes de la page 28.**

## **Utilisation des codes SHOWVIEW pour réaliser des enregistrements par minuterie**

La saisie des codes SHOWVIEW vous permet de programmer facilement l'appareil pour un enregistrement. Vous pouvez trouver ces codes dans les programmes TV des journaux et des magazines.

## **1 Appuyez sur [ShowView].**

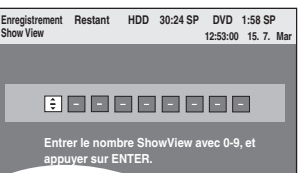

## **2 Appuyez sur les touches numérotées pour entrer le numéro SHOWVIEW.**

Appuyez sur [2] pour revenir en arrière et corriger un chiffre.

## **3 Appuyez sur [ENTER].**

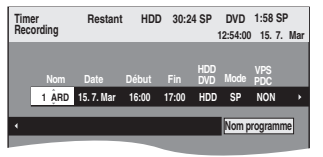

- ≥Vérifiez qu'il s'agit du bon programme et faites des corrections si nécessaire en utilisant  $[\triangle, \blacktriangledown, \blacktriangle, \blacktriangleright]$ (➡ colonne de droite, étape 3).
- ≥Lorsque "-- ---" apparaît dans la colonne "Nom", il n'est pas possible d'utiliser l'enregistrement par minuterie. Appuyez sur [ $\blacktriangle$ ,  $\nabla$ ] pour choisir le programme voulu. Une fois que vous avez saisi cette information, elle est mémorisée dans l'appareil.

## **4 Appuyez sur [ENTER].**

Les réglages sont mémorisés et le programme de minuterie est validé.L'icône de la minuterie est affichée

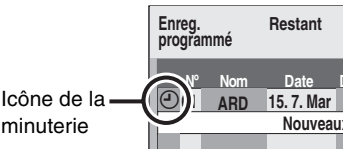

"<sup>O"</sup> s'allume sur l'afficheur de l'appareil, pour indiquer que l'attente d'enregistrement par minuterie est activée.

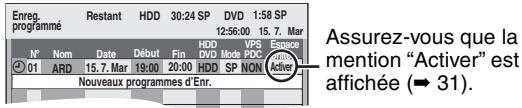

mention "Activer" est bien affichée  $(4.31)$ .

Répétez les étapes 1 à 4 pour programmer d'autres enregistrements.

- Pour annuler l'enregistrement quand il a déjà **commencé (**➡ **31)**
- ∫ **Pour libérer l'appareil du mode d'attente d'enregistrement (**➡ **31)**
- ∫ **Remarques sur l'enregistrement programmé (**➡ **31)**

## **Programmation manuelle des enregistrements par minuterie**

**1 Appuyez sur [PROG/CHECK].**

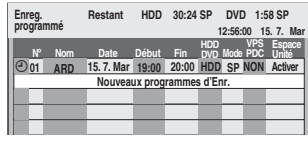

- **2 Appuyez sur [**3**,** <sup>4</sup>**] pour sélectionner "Nouveaux programmes d'Enr." puis appuyez sur [ENTER].**
- **3 Appuyez sur [**1**] pour vous déplacer parmi les éléments sur l'affichage et changez les éléments avec [▲, ▼].**

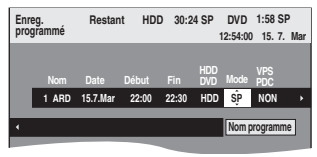

- ≥Appuyez sur [3, 4] et maintenez la pression pour modifier Début (Heure de début) et Fin (Heure de fin) par pas de 30 minutes.
- ≥Vous pouvez aussi régler Nom (Programme/Chaîne TV), Date, Démarrer (Heure de début) et Fin (Heure de fin) à l'aide des touches numériques. ≥**Date**

#### » Date:

l  $\perp$   $\uparrow$ 

De la date du jour jusqu'à un  $\downarrow \uparrow$  mois plus tard moins un jour Minuterie quotidienne: Dim-Sam>Lun-Sam>Lun-Ven

- | ↓ <sup>|</sup><br>→ Minuterie hebdomadaire: Dim→---→Sam
- ≥Vous pouvez aussi appuyer sur [DRIVE SELECT] pour choisir la destination de l'enregistrement. Lorsque la destination de l'enregistrement est le "DVD" et qu'il ne reste pas assez d'espace libre sur celui-ci, l'enregistrement se poursuit automatiquement sur le disque dur ("HDD" ) (➡ 32, Enregistrement de secours).
- ≥Vous pouvez aussi appuyer sur [REC MODE] pour changer de mode d'enregistrement.
- ≥**VPS/PDC** (➡ 32)  $\bigcap \Pi \longleftrightarrow N\bigcap \Lambda$  (-)
- Si la station diffusée n'émet pas les signaux VPS/PDC, " $---$ " apparaît dans le menu pour la programmation par minuterie sous "VPS/PDC".
- ≥[HDD] **NOUV (Renouvellement automatique de l'enregistrement)** (➡ 32)
- $OUI \longleftrightarrow NON$ ≥**Nom programme**

Appuyez sur [◀, ▶] pour sélectionner "Nom programme"<br>puis appuyez sur [ENTER]. (➡ 63, Saisie de texte)

## **4 Appuyez sur [ENTER].**

Les réglages sont mémorisés et le programme de minuterie est validé.L'icône de la minuterie est affichée

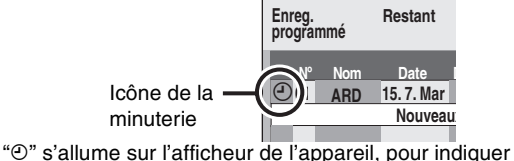

que l'attente d'enregistrement par minuterie est activée.

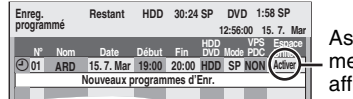

Assurez-vous que la mention "Activer" est bien affichée (➡ 31).

Répétez les étapes 2 à 4 pour programmer d'autres enregistrements.

- Pour annuler l'enregistrement quand il a déjà **commencé (**➡ **31)**
- ∫ **Pour libérer l'appareil du mode d'attente d'enregistrement (**➡ **31)**
- ∫ **Remarques sur l'enregistrement programmé (**➡ **31)**

## **Pour annuler l'enregistrement quand il a déjà commencé**

**1 Pendant que l'appareil est allumé Appuyez sur [DRIVE SELECT] pour sélectionner le lecteur d'enregistrement et appuyez sur [**∫**].**

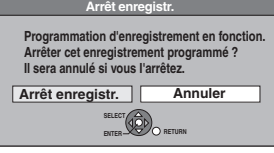

## **2 Appuyez sur [**2**,** <sup>1</sup>**] pour sélectionner "Arrêt enregistr." et appuyez sur [ENTER].**

Si vous arrêtez un enregistrement avec minuterie, il sera annulé. Cependant, si vous avez sélectionné un enregistrement quotidien ou hebdomadaire, l'enregistrement démarrera la prochaine fois que l'enregistrement avec minuterie est sélectionné.

## **Pour libérer l'appareil du mode d'attente d'enregistrement**

≥Même quand l'appareil est éteint, vous pouvez afficher la liste des enregistrements par minuterie en appuyant sur [PROG/CHECK].

# **1 Appuyez sur [PROG/CHECK].**

- **2 Appuyez sur [**3**,** <sup>4</sup>**] pour choisir le programme et appuyez sur la touche "Rouge".**
	- ≥L'icône de la minuterie "F"(➡ droite) disparaît de la liste des enregistrements avec minuterie.
	- ≥ Vous ne pouvez pas annuler le mode de mise en attente de l'enregistrement avec minuterie tant qu'une icône de minuterie " $\mathbb{O}$ " ( $\Rightarrow$  droite) reste dans la liste des enregistrements avec minuterie.
	- ≥Appuyez à nouveau et sélectionnez "Rouge" pour activer la mise en attente de l'enregistrement avec minuterie.

## **Remarques sur l'enregistrement programmé**

- $•$ " $•$ " clignote pendant environ 5 secondes si l'appareil ne peut pas passer en mise en attente de l'enregistrement avec minuterie.
- ≥Les enregistrements par minuterie sont effectués quel que soit l'état de l'appareil, allumé ou en veille.
- ≥L'enregistrement par minuterie débute lorsque l'heure programmée est atteinte, même si l'appareil est alors en cours de lecture.
- ≥Les enregistrements programmés ne démarrent pas si vous êtes en cours d'édition ou de copie à vitesse normale (→ 51).
- ≥Si l'appareil est allumé au moment où débute un enregistrement par minuterie, il reste allumé lorsque l'enregistrement se termine. Il ne s'éteint pas automatiquement. Mais vous pouvez très bien l'éteindre pendant que l'enregistrement par minuterie est en cours.
- ≥Si l'appareil n'est pas mis en mode d'attente d'enregistrement au moins 10 minutes avant l'heure de début de l'enregistrement par minuterie programmé, "O" clignote sur l'affichage.
- ≥Lorsque vous programmez plusieurs enregistrements par minuterie devant s'enchaîner l'un après l'autre, l'appareil n'est pas en mesure d'enregistrer le tout début du deuxième programme et des programmes successifs.

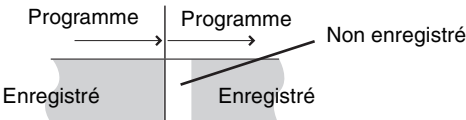

≥(Si le système GUIDE Plus+ est spécifié)

Les données du GUIDE Plus+ sont téléchargées à 2:50 du matin tous les jours. Cela prend environ 2 heures pour achever le téléchargement des données.

Si vous avez programmé des enregistrements pendant cette période, placez "Téléchargement de nuit" dans le menu de configuration du système GUIDE Plus+ sur "Non". (➡ 21).

≥Si les heures de diffusion réelle d'enregistrements par minuterie se chevauchent [qu'ils soient ou non commandés par VPS/PDC (➡ 32)], l'enregistrement qui commence en premier a toujours la priorité et l'enregistrement suivant commencera uniquement quand le premier enregistrement sera terminé.

## **Vérification, modification ou suppression d'un programme**

≥Même quand l'appareil est éteint, vous pouvez afficher la liste des enregistrements par minuterie en appuyant sur [PROG/CHECK].

## **Appuyez sur [PROG/CHECK].**

## **Icônes**

- La mise en attente de l'enregistrement programmé est activée.
- Ce programme est en cours d'enregistrement.
- $\bullet$  Le programme chevauche un autre programme. L'enregistrement du programme dont l'heure de début est la plus tardive démarre seulement quand l'enregistrement du premier programme est terminé.
- Vous arrêtez un enregistrement quotidien ou hebdomadaire. L'icône disparaît au prochain démarrage de l'enregistrement avec minuterie.  $\bullet$
- F Le disque est plein et le programme n'a pas pu être enregistré.
- $\sqrt{ }$ La source était protégée contre la copie et n'a pas été enregistrée.
- X Le programme n'a pas été complètement enregistré parce que le disque est sale ou pour une autre raison.
- Enregistrement par minuterie spécifié en C Renouvellement automatique  $(4.32)$ .
- Titres qui ont été reportés vers le disque dur
- $\overrightarrow{r}$ (S'affiche pendant l'enregistrement.)
- **HDD** Le lecteur d'enregistrement est placé sur HDD
- **DVD** Le lecteur d'enregistrement est placé sur DVD

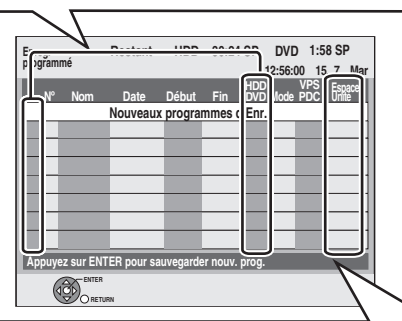

## **Message affiché dans la colonne "Espace Unité"**

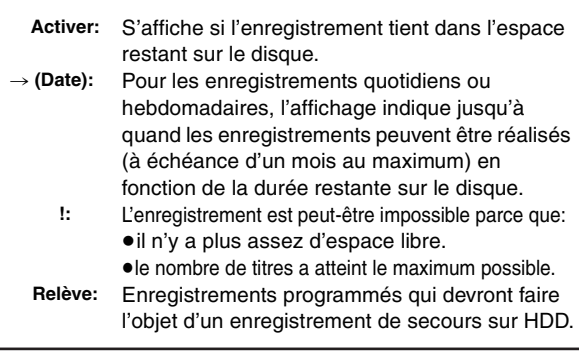

## ■ Pour modifier un programme

**Appuyez sur [**3**,** 4**] pour choisir le programme et appuyez sur [ENTER].** (➡ **30**, **colonne de droite, étape 3)**

### ■ Pour supprimer un programme

**Appuyez sur [**3**,** 4**] pour choisir le programme et appuyez sur [**¢**]. Vous pouvez également supprimer un programme avec les étapes suivantes**

- 1 Appuyez sur  $[A, \nabla]$  pour choisir le programme et appuyez sur [SUB MENU].
- 2 Appuyez sur [▲, ▼] pour sélectionner "Supprimer" puis appuyez sur [ENTER].
- ∫ **Pour quitter la liste des enregistrements programmés**

## **Appuyez sur [PROG/CHECK].**

Les programmes n'ayant pas pu être enregistrés sont effacés de la liste à 4 heures du matin deux jours plus tard.

#### **Référez-vous à la nomenclature des commandes de la page 28.**

### **Enregistrement de secours**

Lorsque la destination de l'enregistrement est le "**DVD**" et qu'il ne reste pas assez d'espace libre sur celui-ci, l'enregistrement se poursuit automatiquement sur le "**HDD**". S'il n'y a pas de disque sur le plateau, ou si le disque ne peut pas être enregistré, ou lorsqu'un enregistrement programmé débute alors qu'une copie est en cours, la destination de l'enregistrement sera modifiée et sera le HDD. ≥L'écran Direct Navigator signale les programmes qui ont fait l'objet

d'un enregistrement de secours (ils sont repérés par l'icône " $\lceil r^2 \rceil$ ".)  $(⇒ 34)$ .

≥Si l'espace restant sur le disque dur est insuffisant, le programme est enregistré aussi longtemps que possible sur le disque dur.

≥L'enregistrement de secours n'est pas activé lorsque l'enregistrement a été programmé avec la fonction VPS/PDC et si pour cette raison, il dure plus longtemps que prévu et ne tient plus sur le disque.

## [HDD] **Renouvellement automatique de l'enregistrement**

Si vous enregistrez le même programme sur disque dur tous les jours ou toutes les semaines en enregistrement par minuterie, l'appareil enregistre la nouvelle émission à la place de l'ancienne. **Cette fonction n'est disponible que lorsqu'on sélectionne des enregistrements hebdomadaires ou quotidiens.**

- **1 Appuyez sur [PROG/CHECK].**
- **2 Appuyez sur [**3**,** <sup>4</sup>**] pour choisir le programme et appuyez sur [ENTER].**
- **3 Appuyez sur [**2**,** <sup>1</sup>**] pour sélectionner la colonne "NOUV".**
- **4 Appuyez sur [**3**,** <sup>4</sup>**] pour sélectionner "OUI" puis appuyez sur [ENTER].**

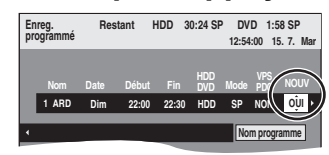

#### **Remarque**

- ≥Si un programme sélectionné pour l'enregistrement à renouvellement automatique est protégé, ou si la lecture du contenu d'un HDD est en cours, ou encore si une copie est en cours, le programme ne sera pas écrasé. Il est enregistré comme un programme distinct et c'est lui qui sera écrasé lorsque le prochain enregistrement à renouvellement automatique aura lieu.
- ≥Les listes de lecture créées à partir de programmes donnant lieu à un enregistrement à renouvellement automatique sont effacées au moment du renouvellement.
- ≥Lorsqu'il y a pas assez de place sur le disque dur, il se peut que le programme ne soit pas complètement enregistré.

## **Fonction VPS/PDC**

VPS (Video Programme System) ou PDC (Programme Delivery Control) sont des systèmes très pratiques qui permettent aux programmes de télévision que vous avez programmés pour un enregistrement par minuterie d'être enregistrés exactement du début jusqu'à la fin, même si l'heure réelle du programme diffère de l'heure programmée à cause d'un début retardé ou d'une prolongation de la durée du programme. De plus, si un programme est interrompu et si, par exemple, un bulletin d'informations spécial est inséré, l'enregistrement sera aussi suspendu automatiquement et reprendra en même temps que le programme.

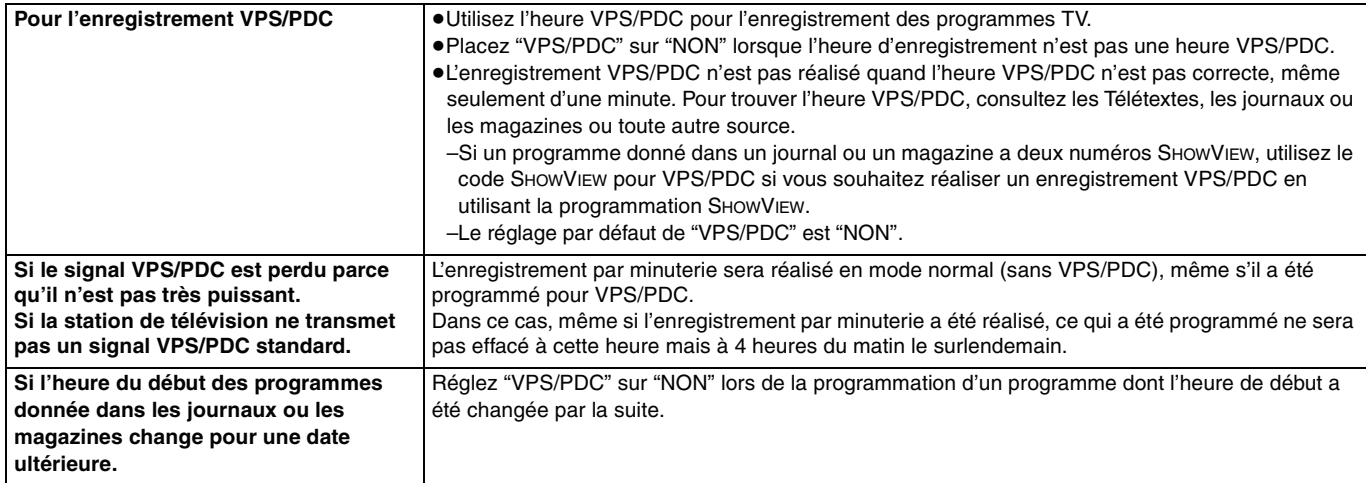

#### Remarque

≥Le début de l'enregistrement peut ne pas être enregistré correctement dans certains cas.

≥En fonction des signaux envoyés par les stations de téléviseur, le système VPS/PDC peut ne pas fonctionner correctement même quand "VPS/ PDC" a été réglé sur "OUI".

≥Veuillez vous renseigner auprès des stations de télévision de votre région pour plus de précisions.

≥VPS/PDC ne s'active pas quand cet appareil est allumé. Le système reste inactif dans ces conditions même si son réglage est placé sur "OUI". Dans de tels cas, l'enregistrement démarre et fini à l'heure définie initialement.

### $HDD$   $RAM$   $-R$   $-RW(V)$   $+R$   $+RW$

**Voir également "Remarques importantes sur l'enregistrement" (**➡ 8**).**

## **Enregistrement par minuterie à partir du téléviseur**

**(d'émissions numériques, par exemple)**

Pour réaliser un enregistrement par minuterie à partir de votre téléviseur, vous devez raccorder l'appareil à un téléviseur doté de la fonction Q Link (➡ 59) à l'aide d'un câble Péritel dont les 21 broches sont câblées (➡ 14).

## **1 Programmez l'enregistrement par minuterie sur le téléviseur.**

**2 Appuyez sur [DRIVE SELECT] pour sélectionner le lecteur HDD ou DVD.** Si vous sélectionnez le lecteur de DVD, introduisez un disque

## **3 Mettez l'appareil hors tension.**

Le début et la fin de l'enregistrement sont commandés par le téléviseur.

**Pour arrêter l'enregistrement**

## Appuyez sur [■].

 $($   $\rightarrow$  24).

### **Remarque**

- ≥Lorsque cet appareil est en attente d'enregistrement par minuterie ou d'enregistrement externe EXT LINK ("O" ou "EXT-L" figure sur l'afficheur), un enregistrement commandé par le téléviseur ne peut pas démarrer.
- ≥Lorsque l'heure de fin d'un enregistrement et l'heure de début d'un autre se succèdent de façon rapprochée, les deux enregistrements sont stockés dans un seul titre sur le disque.

HDD RAM Pour le diviser en deux titres, consultez "Diviser titre"  $\left(\rightarrow 45\right)$ .

## **Enregistrement depuis un décodeur ou un terminal numérique/satellite**

#### **Préparation**

- ≥Raccordez le terminal numérique/satellite ou le décodeur aux connecteurs d'entrée de cet appareil (➡ 15).
- ≥Lorsque le signal en sortie de l'appareil externe est un signal NTSC, faites passer le réglage "Système TV" du menu Configuration sur "NTSC" (➡ 70).

Cet appareil ne peut pas enregistrer sur des disques contenant à la fois des signaux PAL et NTSC. (Cependant, ces deux types de programmes peuvent être enregistrés sur le disque dur.)

≥Appuyez sur [DRIVE SELECT] pour sélectionner le lecteur HDD ou DVD.

## **1 À l'arrêt**

## **Appuyez sur [INPUT SELECT] pour choisir le canal d'entrée pour l'appareil que vous avez connecté.**

Si, par exemple, vous avez raccordé l'appareil aux connecteurs AV2, sélectionnez "AV2".

- **2 Appuyez sur [REC MODE] pour choisir le mode d'enregistrement.**
- **3 Sélectionnez le bon canal sur l'autre appareil.**
- **4 Appuyez sur [**¥ **REC].** L'enregistrement démarre.

**Pour sauter des passages indésirables**

Appuyez sur [II] pour mettre l'enregistrement en pause. (Appuyez de nouveau pour reprendre l'enregistrement.)

**Pour arrêter l'enregistrement** Appuyez sur [■].

## **Enregistrement par minuterie en liaison avec un appareil externe (terminal satellite/numérique) — EXT LINK**

Pour enregistrer des programmes d'un récepteur numérique/satellite en utilisant la programmation avec minuterie

#### **Préparation**

- ≥Assurez vous de brancher le connecteur d'entrée AV2 de cet appareil à la prise PERITEL du VCR ou d'un récepteur numérique/ satellite à l'aide d'un câble PERITEL à 21 broches (→ 15).
- ≥Réglez "Entrée AV2" dans le menu Configuration afin qu'il corresponde à l'appareil connecté (➡ 68).
- ≥Réglez "Ext Link" dans le menu Configuration afin qu'il corresponde à l'appareil connecté (➡ 68).

## **1 Programmez l'enregistrement par minuterie sur l'appareil externe.**

## **2 Appuyez sur [DRIVE SELECT] pour sélectionner le lecteur HDD ou DVD.**

Si vous sélectionnez le lecteur de DVD, introduisez un disque  $($   $\rightarrow$  24).

## **3 Appuyez sur [EXT LINK].**

L'appareil s'éteint et l'indicateur "EXT-L" s'allume sur l'afficheur de l'appareil, pour indiquer que l'attente d'enregistrement par minuterie est activée.

#### **Pour annuler la commande de l'appareil externe**

Appuyez sur [EXT LINK] pour arrêter l'enregistrement ou pour annuler le mode d'attente d'enregistrement par liaison externe. ≥Afin d'éviter tout fonctionnement inopiné, appuyez sur [EXT LINK]

pour annuler le réglage une fois l'enregistrement terminé.

### **Remarque**

- ●Cette fonction est inopérante avec certains appareils. Reportezvous au mode d'emploi de l'appareil externe pour plus de précisions.
- ≥Le début de l'enregistrement peut ne pas être enregistré correctement dans certains cas.
- ≥Quand "Ext Link" est réglé sur "Ext Link 2", cette fonction est inopérante si le signal d'entrée est un signal NTSC.
- ≥Lorsque "Connexion AV2" est réglé sur "Décodeur", EXT LINK n'est pas disponible (➡ 68).
- ≥Lorsque l'heure de fin d'un enregistrement et l'heure de début d'un autre se succèdent de façon rapprochée, les deux enregistrements sont stockés dans un seul titre sur le disque.

[HDD] [RAM] Pour le diviser en deux titres, consultez "Diviser titre"  $\overline{(+)}$  45).

- ≥Lorsque cet appareil est en attente d'enregistrement EXT LINK ("EXT-L" figure sur l'afficheur), les données de GUIDE Plus+ ne peuvent pas être reçues.
- ≥Lorsque l'appareil est dans le mode d'attente ou d'enregistrement EXT LINK, l'image vidéo est fournie par la prise d'entrée AV2 quel que soit le réglage de "Sortie PERITEL" (→ 68).
- ≥Sur mode d'attente ou d'enregistrement EXT LINK, la lecture ne peut se faire qu'à partir du lecteur effectuant l'enregistrement.

## **Lecture d'enregistrements/Lecture de disques**

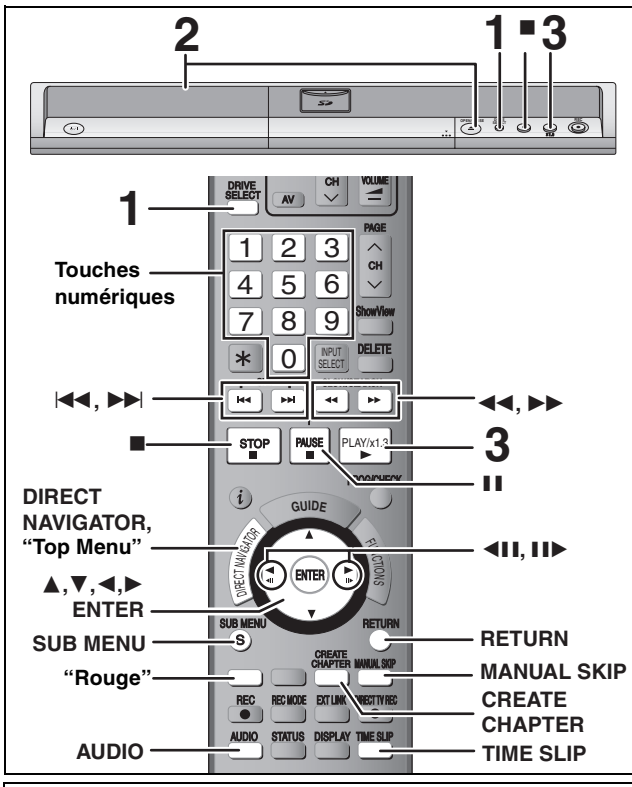

#### **Les programmes de format 16:9 sont enregistrés au format 4:3 dans les cas suivants.**

- –Si vous enregistrez sur le HDD ou sur un DVD-RAM et que "Copie en mode Rapide" est placé sur "Oui" dans le menu Configuration.(➡ 66)
- –Si vous enregistrez ou copiez sur un DVD-R, DVD-R DL, DVD-RW (format DVD-Vidéo), +R, +R DL ou +RW.
- Il peut être possible de régler le mode d'affichage sur le téléviseur.

#### **Préparation**

≥Allumez le téléviseur et sélectionnez l'entrée vidéo correspondant au connecteur auquel est raccordé l'enregistreur.

≥Mettez cet appareil sous tension.

## **1 Appuyez sur [DRIVE SELECT] pour sélectionner le lecteur HDD ou DVD.**

Le témoin indicateur du HDD ou du DVD de l'appareil s'allume. ≥Il est possible de lire un programme sur un support tout en enregistrant sur un autre (mais l'édition simultanée n'est pas possible).

**2 Si vous avez sélectionné le lecteur de DVD Appuyez sur [**< **OPEN/CLOSE] sur l'appareil principal pour ouvrir le plateau, et introduisez un disque.** ≥Appuyez de nouveau sur la touche pour refermer le plateau.

≥Si vous utilisez un DVD-RAM ou un DVD-R de 8 cm, retirez le disque de sa cartouche.

Insérez avec l'étiquette dirigée vers le haut.

∫ **Disque en cartouche**

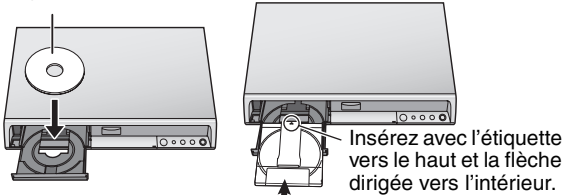

Introduire complètement.

**Fonction de sélection automatique du lecteur(**➡ **24)**

## **3 Appuyez sur [**1**] (PLAY).**

### $HDD$  RAM  $-R$  -R DL  $-RW(V)$  +R +R DL +RW  $-RW(VR)$

La lecture démarre à partir du dernier titre enregistré. DVD-V DVD-A CD VCD et MP3

La lecture démarre à partir du début du disque. **Divx**

DivX L'écran de menu apparaît (➡ 38),

- ≥Lorsque vous utilisez des disques incorporés à une cartouche, avec la languette de protection contre l'écriture
- en position de protection (➡ 60), la lecture débute dès que vous introduisez le disque ou la carte dans l'appareil.

**Sélection des programmes (titres) enregistrés à lire—Direct Navigator**

## $[HDD]$  RAM  $[FR]$   $-R$  DL  $[RWW()$   $+R$   $+R$  DL  $+RW$   $-RW(VR)$

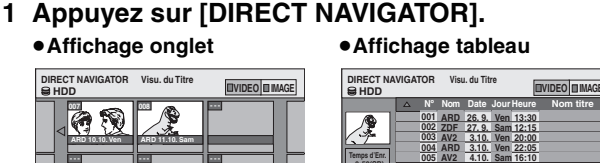

#### **Page 01/01 ARD 10.10. Ven 13:30 ZDF 10.10. Ven 9:25 AV2 4.10. Sam 16:10 007 --- 008 ARD 11.10. Sam 21:00 ENTER S SUB MENU Temps d'Enr. 0:52(SP) Nom titre Sélection.**

#### **Changement de présentation de l'écran Direct Navigator**

- 1 Appuyez sur [SUB MENU] lorsque Affichage onglet est affiché. 2 Appuyez sur [▲, ▼] pour sélectionner "Affichage tableau" puis appuyez sur [ENTER].
- ≥La dernière présentation sélectionnée est mémorisée même en cas de mise hors tension de l'appareil.

#### **2** [HDD] [RAM]

**Appuyez sur la touche "Rouge" pour sélectionner "VIDEO".**

**ENTER S SUB MENU Sélection. Précéd. Suiv.**

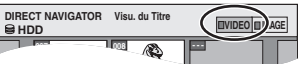

**Précéd. Page 02/02 Suiv.** 

#### [HDD] **Pour trier l'affichage Visu. du Titre afin de faciliter la recherche** (Affichage tableau uniquement)

Cette fonction facilite la recherche d'un titre à visionner dans une longue liste de titres.

- 1 Appuyez sur [SUB MENU].
- 2 Appuyez sur [3, 4] pour sélectionner "Trier" puis appuyez sur [ENTER].
- 3 Appuyez sur [▲, ▼] pour choisir l'option voulue puis appuyez sur [ENTER].
- Si vous sélectionnez une option autre que "N°"
- ≥L'écran Navigateur direct s'affiche à nouveau en fin de lecture du titre sélectionné. (Il n'est pas possible d'enchaîner plusieurs titres de façon continue.)
- ≥Les fonctions Saut et Saut temporel ne sont disponibles que pour le titre en cours de lecture.
- ≥Si vous quittez l'écran Navigateur direct ou si vous passez à l'écran Navigateur direct "IMAGE", la liste triée Visu. du Titre est annulée.

#### **3 Appuyez sur [**3**,** 4**,** 2**,** 1**] pour sélectionner le titre puis appuyez sur [ENTER].**

Vous pouvez aussi choisir les titres avec les touches numériques.<br>Ex.: **EURE DE LANT EN ENVIRCE DE LANT EN ENVIRCE**  $RAM$   $-R$   $-R$   $DL$   $-RW(V)$   $+R$ 

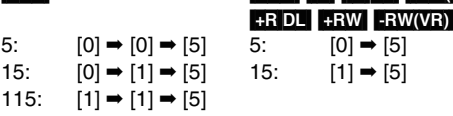

#### **Pour afficher les autres pages**

Appuyez sur [▲, ▼, ◀, ▶] pour sélectionner "Précéd." ou "Suiv." puis appuyez sur [ENTER]. (Affichage onglet uniquement) ≥Vous pouvez aussi appuyer sur [:, 9] pour afficher d'autres pages.

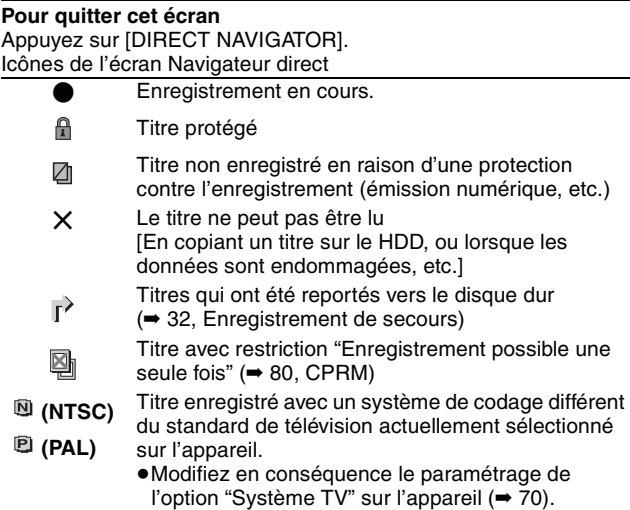

### ■ Quand un écran de menu apparaît sur le téléviseur DVD-V DVD-A

**Appuyez sur [**3**,** 4**,** 2**,** 1**] pour choisir l'option voulue puis appuyez sur [ENTER].** Certains éléments peuvent aussi être sélectionnés avec les touches numériques.

#### [VCD]

**Appuyez sur les touches numériques pour sélectionner l'élément voulu.**

Ex.: 5:

≥**Pour retourner à l'écran de menu**

**DVD-V** Appuyez sur [DIRECT NAVIGATOR] ou [SUB MENU].

**DVD-A** Appuyez sur [DIRECT NAVIGATOR].

VCD Appuyez sur [RETURN].

#### **Remarque**

≥Il n'est pas possible de lire de façon continue d'une face d'un disque à double face sur l'autre. Vous devez éjecter le disque et le retourner.

- ≥Selon la nature du disque introduit, l'affichage de l'écran de menu, des images, du son, etc. peut prendre plus ou moins de temps.
- ≥Les disques continuent de tourner quand les menus sont affichés. Appuyez sur [∫] quand vous avez fini pour préserver le moteur de l'appareil et l'écran de votre téléviseur.
- ≥Le producteur du contenu peut agir sur le mode de lecture du disque. C'est pourquoi vous pouvez ne pas être capable de commander la lecture de la façon décrite dans ces modes d'emploi. Lisez attentivement le mode d'emploi du disque.
- ≥Lorsque vous lisez un titre enregistré sur le disque dur, assurez-vous que le réglage de l'option "Système TV" correspond bien au standard du titre enregistré (➡ 70).

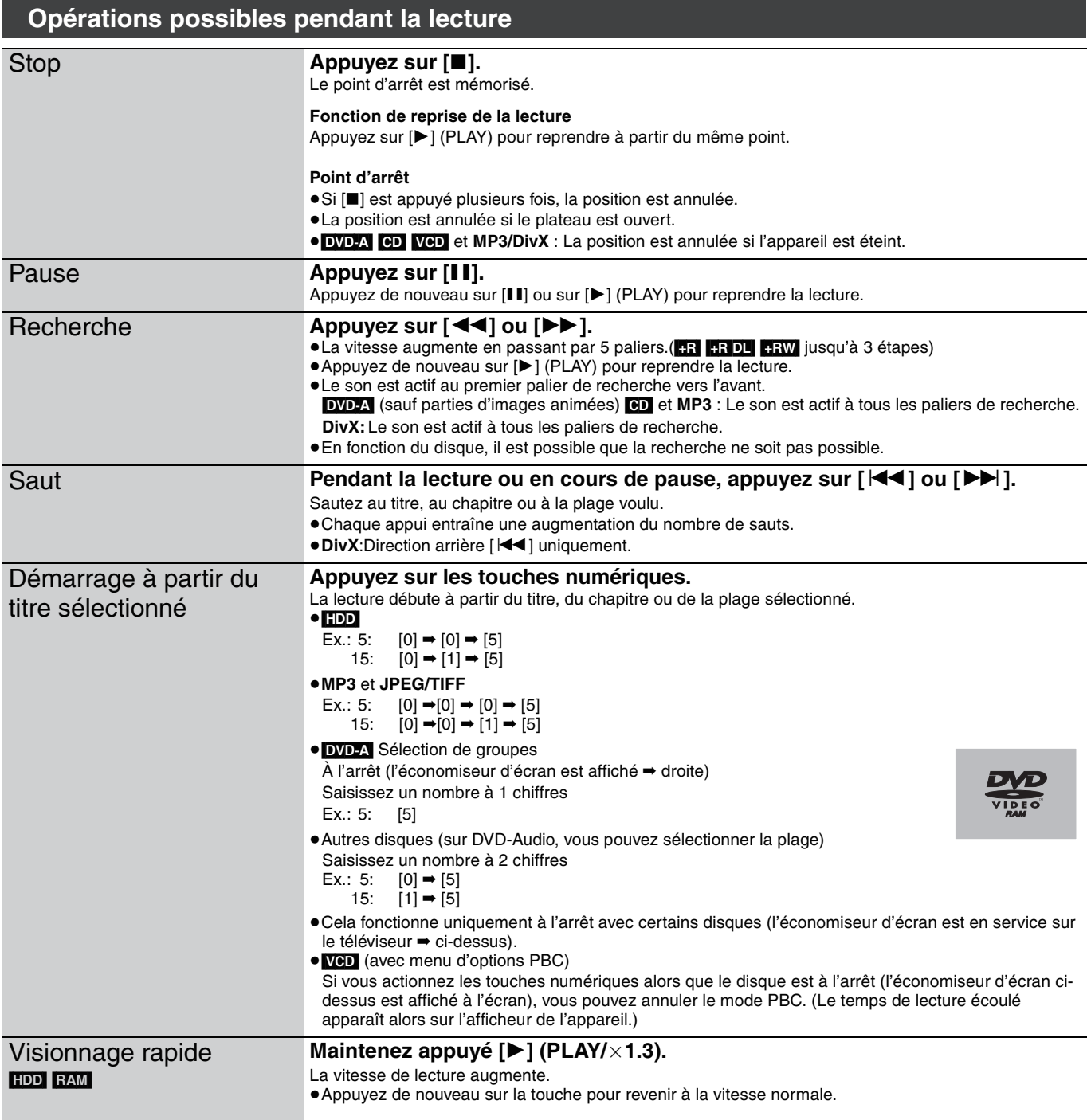

#### **Référez-vous à la nomenclature des commandes de la page 34.**

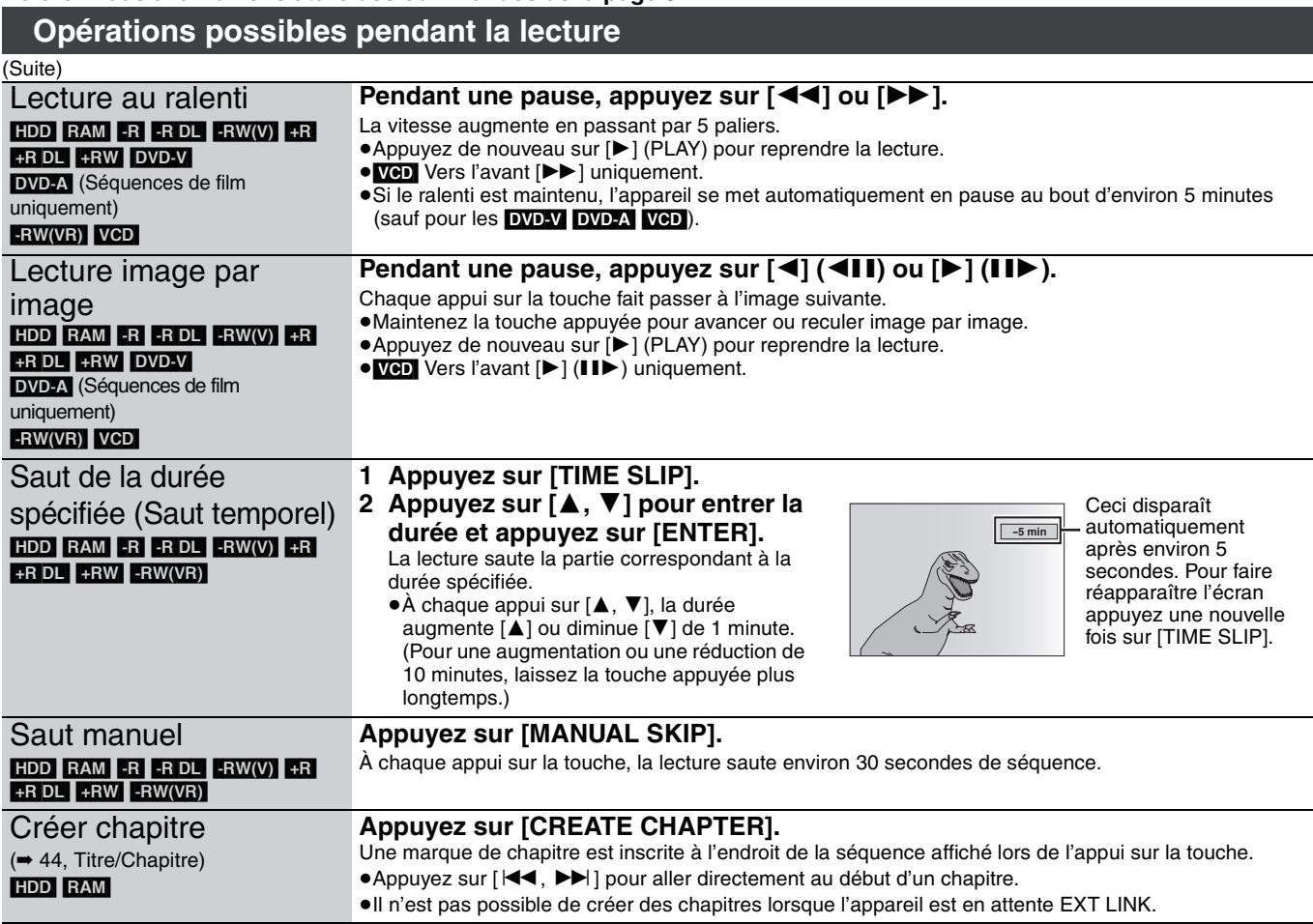

## **Modification du son reproduit en cours de lecture**

### **Appuyez sur [AUDIO].**

### [HDD] [RAM] [-RW‹VR›] [VCD] et **DivX**

 $LR \rightarrow L \rightarrow R$  $\sim$ PLAY L R HDD Ex.: "L R" est choisi.

#### DVD-V DVD-A

Vous pouvez changer le numéro du canal audio chaque fois que vous appuyez sur les touches. Cela vous permet par exemple de changer la langue de la bande-son (➡ 42, Bande sonore).

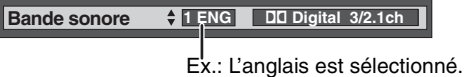

#### Remarque

Il n'est pas possible de changer de canal audio dans les cas suivants.

≥Lorsqu'un DVD-R, un DVD-R DL, un DVD-RW (format DVD-Vidéo) un +R, un +R DL ou un +RW est sur le plateau à disque et que le lecteur de DVD est sélectionné.

≥Lorsque le mode d'enregistrement sélectionné est XP et que l'option "Mode audio pour enreg. XP" est réglée sur "LPCM" (➡ 67).

≥Lorsque l'option "Copie en mode Rapide" est réglée sur "Oui" (➡ 26).
# **A propos des disques DivX, disques MP3 et des images fixes (JPEG/TIFF)**

# **DivX**

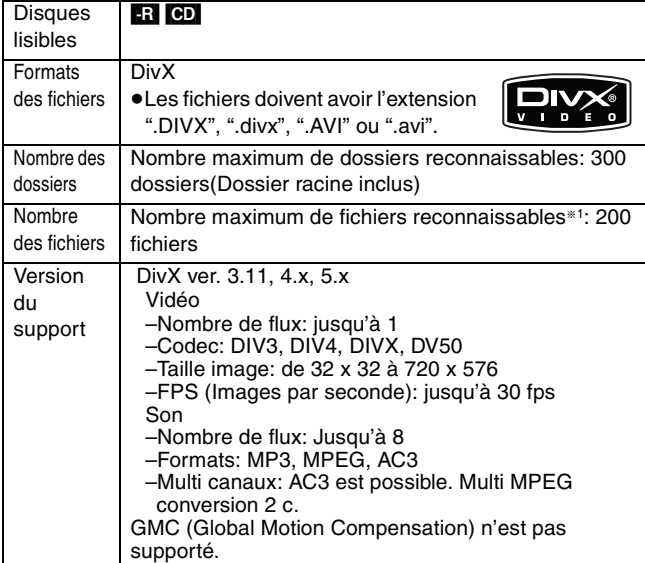

#### **MP3**

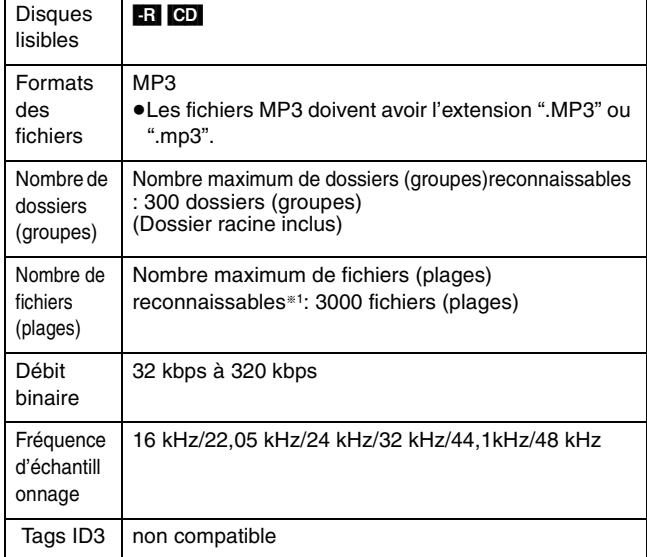

≥Il se peut que la lecture ne puisse pas s'effectuer s'il y a une grosse quantité d'images fixes ou autres sur le fichier MP3.

#### **Images fixes (JPEG, TIFF**§<sup>2</sup>**)**

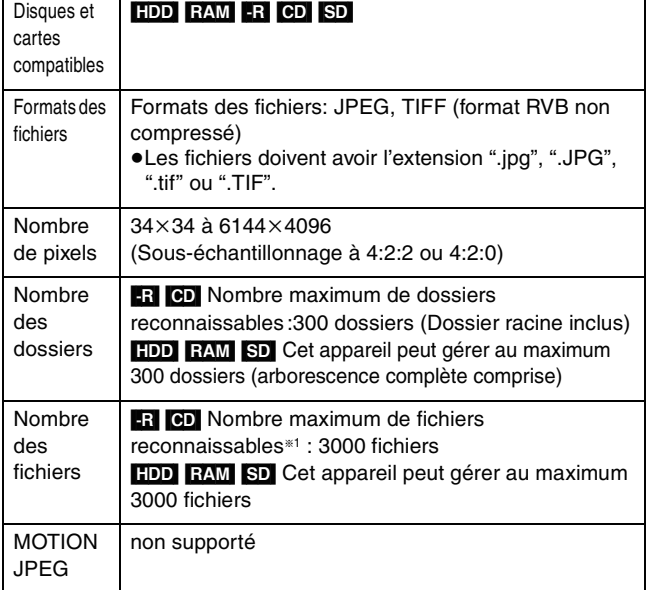

§1 Le nombre total de fichiers reconnaissables incluant les MP3, JPEG, DivX et autres types de fichier est de 4000.

§2 Le chargement peut prendre un certain temps à s'effectuer pour des images au format TIFF ou lorsqu'il y a beaucoup de fichiers et/ ou de dossiers, certains fichiers peuvent ne pas s'afficher.

#### [-R] [CD]

- ≥Formats de disque compatibles: ISO 9660 niveau 1 et 2 (sauf formats étendus) et Joliet
- ≥Cet appareil est capable de lire les disques multisessions, mais la lecture peut prendre plus de temps à se lancer s'il y a un grand nombre de sessions sur le disque.
- ≥L'opération peut prendre un certain temps lorsqu'il existe de nombreux fichiers (plages) et/ou dossiers (groupes), et il est possible que certains fichiers ne puissent pas être visionnés ou écoutés.
- ≥Les alphabets et les chiffres arabes apparaissent correctement. Les autres caractères peuvent ne pas s'afficher correctement.
- ≥L'ordre de présentation peut être différent de celui apparaissant sur l'ordinateur.
- ≥Selon le logiciel de création de disque utilisé, les fichiers (plages) et dossiers (groupes) ne sont pas obligatoirement lus dans l'ordre où vous les avez numérotés.
- ≥Cet appareil n'est pas compatible avec le format d'écriture par paquets.
- ≥Selon les conditions d'enregistrement, le disque peut ne pas être lu.

#### HDD RAM SD

- Formats pris en charge: Formats compatibles DCF<sup>®3</sup> (photos prises avec un appareil numérique, etc.).
- §3"Design rule for Camera File system" : standard défini par la Japan Electronics and Information Technology Industries Association (JEITA).

**Vous pouvez exploiter les fichiers MP3 et les images fixes (JPEG/TIFF) sur cet appareil en constituant des dossiers comme illustré ci-dessous. Toutefois, selon le logiciel de création de disque utilisé, les fichiers et dossiers ne sont pas obligatoirement lus dans l'ordre où vous les avez numérotés.**

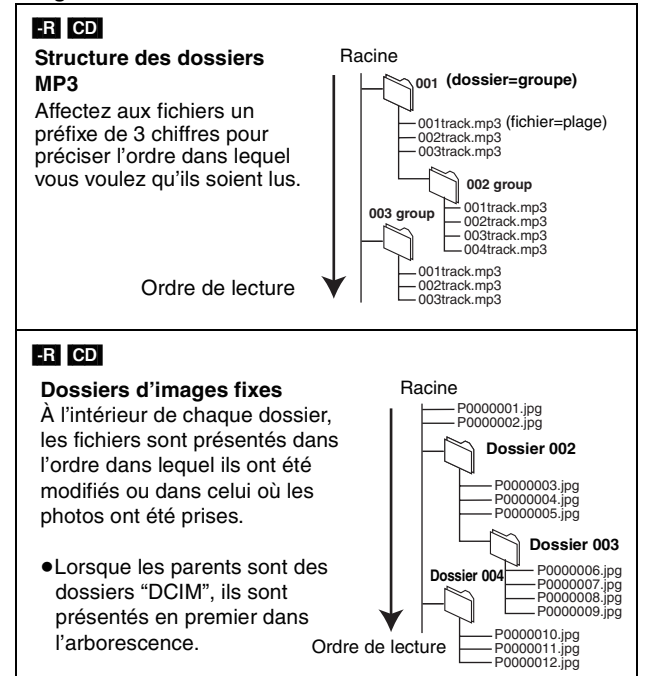

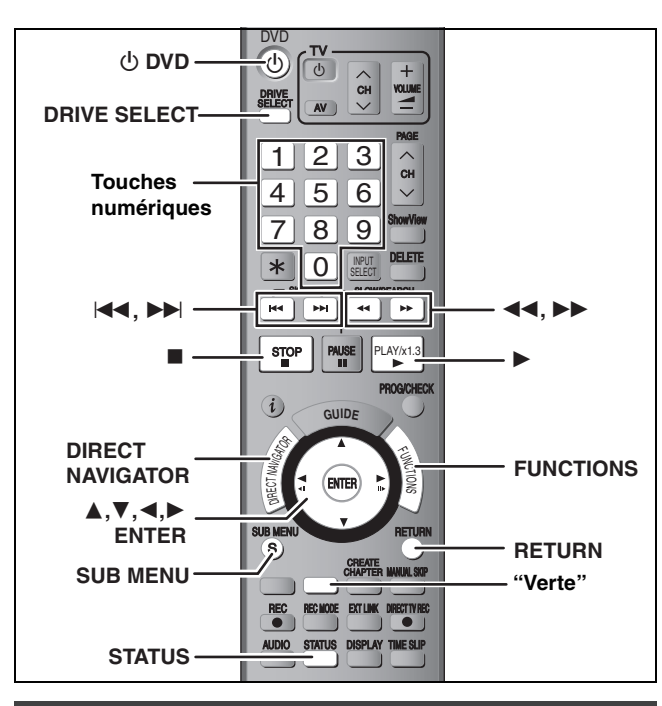

# **Sélection du type de fichier à lire**

#### [-R] [CD]

Vous pouvez lire des CD-R/CD-RW et DVD-R qui contiennent fichiers MP3, des vidéos DivX ou images fixes enregistrées sur un ordinateur.

L'écran illustré ci-dessous s'affiche lorsque vous introduisez un disque contenant une vidéo DivX, des fichiers MP3 et des images fixes (JPEG/TIFF).

**Ex.:**

**Le mode lecture est réglé sur DivX. Pour lire un autre type de fichier, sélectionner le type de fichier à partir du Menu dans FUNCTIONS.**

- ≥Pour lire le fichier affiché à l'écran **Appuyez sur [ENTER].**
- ≥Lorsque vous désirez lire des fichiers autre que celui affiché à l'écran

**Suivre l'étape ci-dessous.**

**Pour sélectionner le type de fichier**

- **1 Appuyez sur [RETURN].**
- **2 Appuyez sur [FUNCTIONS].**

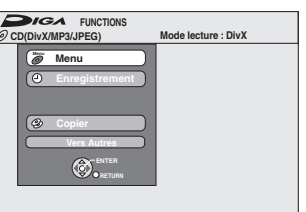

**3 Appuyez sur [**3**,** 4**] pour sélectionner "Menu" puis appuyez sur [ENTER].**

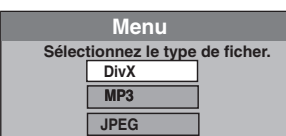

**4 Appuyez sur [**3**,** 4**] pour sélectionner le mode lecture et appuyez sur [ENTER].**

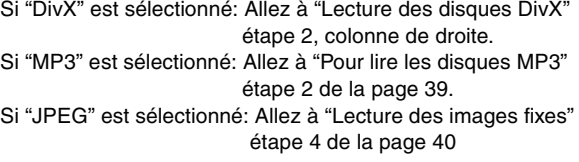

# **Lecture des disques DivX**

#### [-R] [CD]

Vous pouvez lire un DVD-R et CD-R/CD-RW qui contient une vidéo DivX qui a été enregistrée sur un ordinateur.

#### **Préparation**

Appuyez sur [DRIVE SELECT] pour sélectionner le lecteur DVD.

# **1 Appuyez sur [DIRECT NAVIGATOR].**

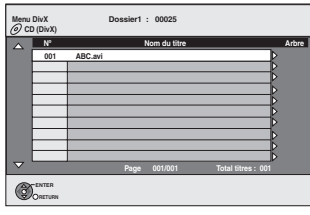

≥Les fichiers sont traités comme des titres.

≥Lorsque le menu MP3 ou JPEG est affiché, exécutez les étapes 1–4 de "Pour sélectionner le type de fichier" colonne de gauche en sélectionnant "DivX" à l'étape 4 pour changer le mode de lecture.

# **2 Appuyez sur [**3**,** <sup>4</sup>**] pour sélectionner le titre puis appuyez sur [ENTER].**

La lecture du titre sélectionné débute.

- ≥Vous pouvez aussi choisir le titre avec les touches numériques.<br>Ex.: 5:
	- $[0] \rightarrow [0] \rightarrow [5]$ 15:  $[0] \rightarrow [1] \rightarrow [5]$

#### **Pour arrêter la lecture**

Appuyez sur [∫].

**Pour afficher les autres pages** Appuyez sur  $[$   $\blacktriangleleft$   $\blacktriangleleft$  ,  $\blacktriangleright$   $\blacktriangleright$   $]$ .

**Pour quitter cet écran** Appuyez sur [DIRECT NAVIGATOR].

#### **Remarque**

- ≥Les tailles de l'image sélectionnées au moment de l'enregistrement peuvent empêcher l'appareil de montrer les images dans le bon format. Vous pouvez régler le format avec la télévision.
- ≥Les lectures successives ne sont pas possibles.
- ≥La lecture n'est pas possible si un enregistrement est effectué sur le HDD.

**Utilisation de l'écran arborescent pour trouver un dossier**

#### **1 Pendant que la liste des fichiers est affichée. Appuyez sur [**1**] pendant qu'un titre est mis en valeur sur l'affichage de l'écran arborescent.**

**D:** Nbre de dossier sélectionné/Nbre total de dossier incluant un titre DivX.

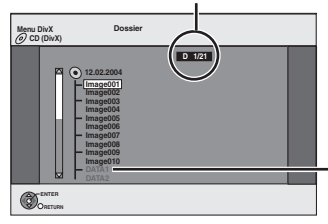

Vous ne pouvez pas choisir les dossiers qui ne contiennent pas de fichiers compatibles.

**2 Appuyez sur [**3**,** 4**] pour sélectionner un dossier, puis appuyez sur [ENTER].** La liste des fichiers du dossier apparaît.

**Pour retourner à l'écran précédent**

Appuyez sur [RETURN].

# **Lecture de disques DivX, disques MP3 et images fixes (JPEG/TIFF)** Lecture de disques DivX, disques MP3 et images fixes (JPEG/TIFF)

# **A propos du contenu DivX VOD**

Le DivX Vidéo à la demande (VOD) contient une protection de droits d'auteur cryptée. Afin de lire le contenu d'un DivX VOD sur cet appareil, vous devez d'abord enregistrer l'appareil. Suivez les instructions en ligne pour l'achat d'un contenu DivX VOD afin d'entrer le code d'enregistrement de l'appareil et enregistrez l'appareil. Pour plus d'informations à propos du DivX VOD, visitez le site www.divx.com/vod.

### **Affichage du code d'enregistrement del'appareil.**

(➡ 68, "Enregistrement DivX" dans l'onglet "Autres")

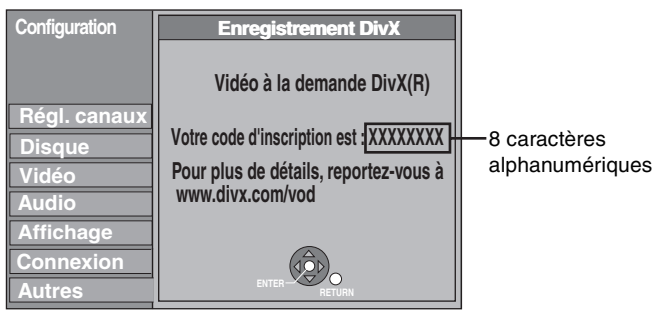

- ≥Après la lecture d'un contenu DivX VOD pour la première fois, un autre code d'enregistrement est alors affiché dans "Enregistrement DivX". N'utilisez pas ce code d'enregistrement pour acheter un contenu DivX VOD. Si vous utilisez ce code pour acheter un contenu DivX VOD, et que vous lisez le contenu sur cet appareil, vous ne pourrez plus lire aucun contenu acheté en utilisant le code précédent.
- ≥Si vous achetez un contenu DivX VOD en utilisant un code d'enregistrement différent du code de cet appareil, vous pouvez ne pas être capable de lire ce contenu. ("**Erreur d'Autorisation**." est affiché.)

#### **A propos du contenu DivX qui peut être lu uniquement pendant un nombre de fois défini**

Certains contenus de DivX VOD peuvent être lu uniquement pendant un nombre de fois défini. Lorsque vous lisez ce contenu, le nombre de lecture restant est affiché. Vous ne pouvez plus lire ce contenu si le nombre de lecture restant est zéro. ("Location Expirée." est affiché.)

En lisant ce contenu

- ≥Le nombre de lecture restant est réduit de un si
- –vous appuyez sur  $[\bigcirc$  DVD].
- –vous appuyez sur [∫].
- –vous appuyez sur [ $\blacktriangleleft$ ]ou[ $\blacktriangleleft$ ,  $\blacktriangleright$  etc. et si vous arrivez à un autre contenu ou au début du contenu qui est en train d'être lu.
- –l'enregistrement avec minuterie démarre sur le HDD.

–vous appuyez sur [DRIVE SELECT] pour changer le lecteur. ≥Les fonctions de reprise ne fonctionnent pas.

# **Pour lire les disques MP3**

#### [-R] [CD]

Vous pouvez lire un DVD-R et un CD-R/CD-RW qui contiennent des fichiers MP3 enregistrés sur un ordinateur.

#### **Préparation**

Appuyez sur [DRIVE SELECT] pour sélectionner le lecteur DVD.

# **1 Appuyez sur [DIRECT NAVIGATOR].**

**G:** No. de groupe No. de plage dans le groupe<br>**Total:** No

**Total:** No. de la plage choisie/Nb. total de plages dans tous les groupes

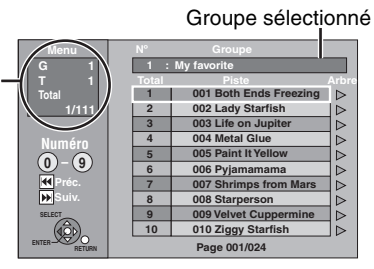

≥Les fichiers sont considérés comme des plages et les dossiers comme des groupes.

≥Lorsque le menu DivX ou JPEG est affiché, effectuez les étapes 1– 4 dans "Pour sélectionner le type de fichier" à la page 38 en sélectionnant "MP3" à l'étape 4 pour changer le mode de lecture.

# **2 Appuyez sur [**3**,** <sup>4</sup>**] pour sélectionner la plage puis appuyez sur [ENTER].**

La lecture de la plage sélectionnée débute.

- " $r$ " indique la plage en cours de lecture.
- ≥Vous pouvez aussi choisir les plages avec les touches numériques.<br>Ex.: 5:
	- $5: [0] \rightarrow [0] \rightarrow [0] \rightarrow [5]$
	- 15:  $[0] \rightarrow [0] \rightarrow [1] \rightarrow [5]$

**Pour arrêter la lecture** Appuyez sur [∫**]**. **Pour afficher les autres pages** Appuyez sur  $[|44, 9]$ .

**Pour quitter cet écran** Appuyez sur [DIRECT NAVIGATOR].

**Utilisation de l'écran arborescent pour trouver un groupe**

**1 Pendant que la liste des fichiers est affichée. Appuyez sur [**1**] pendant qu'une plage est mise en valeur sur l'affichage de l'écran arborescent. No. de groupe choisi/Nb. total de groupes**

Si le groupe ne contient pas de plage, "– –" est affiché à la place du numéro de groupe.

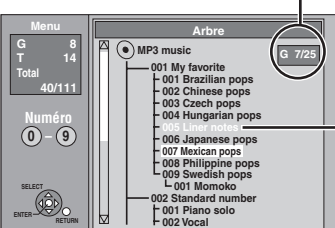

Vous ne pouvez pas choisir les groupes qui ne contiennent pas de fichiers compatibles.

**2 Appuyez sur [**3**,** 4**,** 2**,** 1**] pour sélectionner un groupe puis appuyez sur [ENTER].**

La liste des fichiers du groupe apparaît.

**Pour retourner à l'écran précédent** Appuyez sur [RETURN].

#### **Référez-vous à la nomenclature des commandes de la page 38.**

#### **Lecture des images fixes**

#### HDD RAM -R CD SD

- ≥Vous pouvez utiliser des cartes mémoires SD de capacité allant de 8 Mo à 2 Go (➡ 7).
- ≥Vous pouvez lire des images fixes enregistrées sur un DVD-R ou un CD-R/CD-RW avec un PC.
- ≥Vous ne pouvez pas lire d'images fixes pendant l'enregistrement ou la copie.
- ≥Introduction/Retrait d'une carte SD (➡ 13)

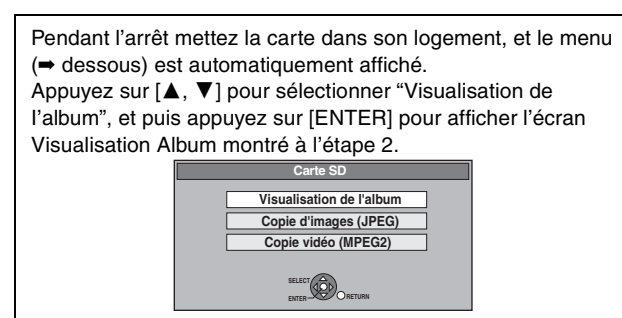

# **1 Appuyez sur [DRIVE SELECT] pour sélectionner le lecteur HDD, DVD ou SD.**

Le témoin indicateur s'allume sur l'afficheur de l'appareil.

# **2 Appuyez sur [DIRECT NAVIGATOR].** ≥[HDD] [RAM] [SD]

**DIRECT NAVIGATOR Visualisation Album III** VIDEO **HIMAG** Écran Visualisation Album

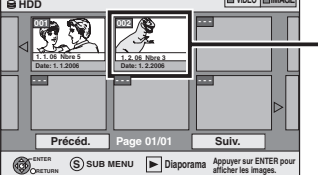

Date d'enregistrement de la première image dans l'album/nombres d'images/nom de l'album.

Selon l'appareil numérique, le logiciel d'édition du PC etc., la date d'enregistrement peut ne pas être affichée. Dans ce cas, elle apparaîtra ainsi [--.--.--].

[HDD] [RAM] Si "VIDEO" est sélectionné, appuyez sur la touche "Verte" pour sélectionner "IMAGE".

#### ≥[-R] [CD]

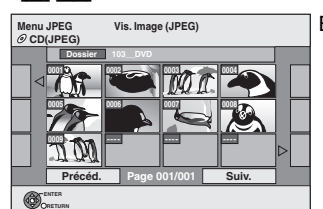

Écran Vis. Image (JPEG)

#### **(**➡ **Allez à l'étape 4)**

Lorsque le menu DivX ou MP3 est affiché, effectuez les étapes 1–4 dans "Pour sélectionner le type de fichier" à la page 38 en sélectionnant "JPEG" à l'étape 4 pour changer le mode de lecture.

Icônes de l'écran Navigateur direct

- Image et dossier protégés.  $\mathbf{r}$
- Image pour laquelle un nombre de tirages (DPOF) a ð été défini (➡ 49, 80).

#### **Pour afficher les autres pages**

Appuyez sur [▲, ▼, ◀, ▶] pour sélectionner "Précéd." ou "Suiv." puis appuyez sur [ENTER].

●Vous pouvez aussi appuyer sur [ $| \blacktriangleleft \blacktriangleleft |$ ,  $\rightharpoonup \blacktriangleright |$ ] pour afficher d'autres pages.

**Pour sélectionner les images fixes d'un autre dossier** ➡ **41**

# **3** Appuyez sur  $[A, \nabla, \blacktriangleleft, \blacktriangleright]$  pour **sélectionner l'album et appuyez sur [ENTER].**

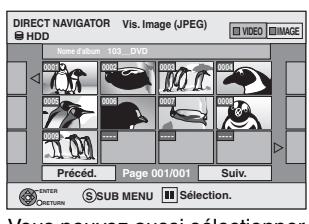

**IMAGE EX.:** Disque dur

Vous pouvez aussi sélectionner l'album avec les touches

numérotées.

Ex.: 5:  $[0] \rightarrow [0] \rightarrow [5]$ 

15:  $[0] \rightarrow [1] \rightarrow [5]$ 

115:  $[1] \rightarrow [1] \rightarrow [5]$ 

≥Appuyez sur [2, 1] pour sélectionner l'album suivant ou précédent.

# **4 Appuyez sur [**3**,** <sup>4</sup>**,** <sup>2</sup>**,** <sup>1</sup>**] pour sélectionner l'image fixe voulue puis appuyez sur [ENTER].**

Vous pouvez aussi choisir les images fixes à l'aide des touches numériques.

Ex.:

- 5:  $[0] \rightarrow [0] \rightarrow [5]$  115:  $[0] \rightarrow [1] \rightarrow [1] \rightarrow [5]$ 15:  $[0] \rightarrow [0] \rightarrow [1] \rightarrow [5]$  1115:  $[1] \rightarrow [1] \rightarrow [1] \rightarrow [5]$
- ≥Appuyez sur [2, 1] pour afficher l'image précédente ou suivante.

≥Fonctions pratiques lors de l'affichage d'images fixes (➡ 41)

**Pour retourner à l'écran Visualisation Album ou à l'écran Vis. Image (JPEG)**  Appuyez sur [RETURN].

#### **Pour quitter cet écran**

Appuyez sur [DIRECT NAVIGATOR].

# **Fonctions pratiques lors de l'affichage d'images fixes**

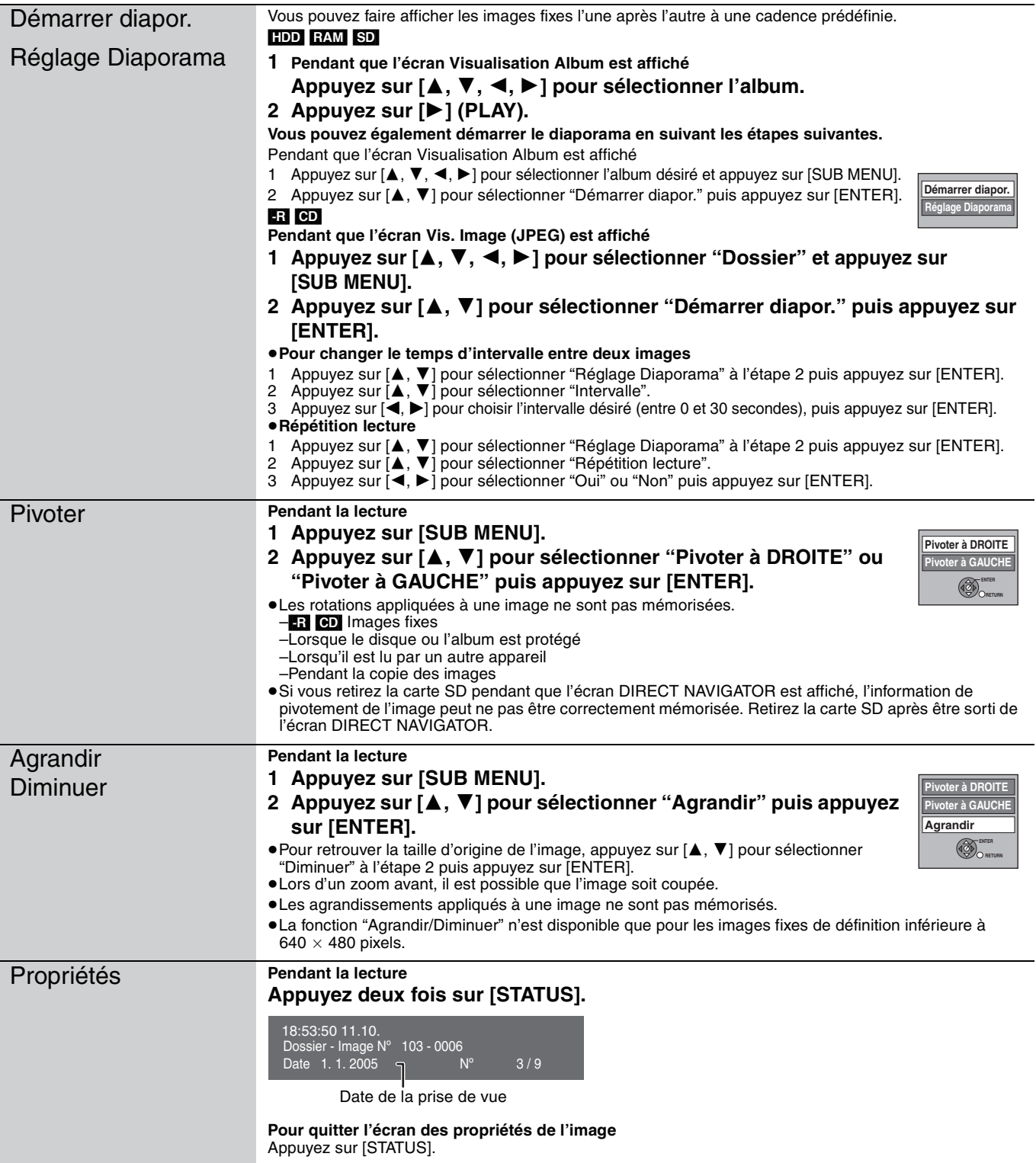

- ∫ **Pour sélectionner les images fixes d'un autre dossier**
- (➡ 7, Structure des dossiers affichée par cet appareil)

#### RAM SD

- **Pour sélectionner un dossier parent**
- (Seulement s'il y a plusieurs dossiers parents visibles)
- 1 Pendant que l'écran **Visualisation Album** est affiché **Appuyez sur [SUB MENU].**
- 2 **Appuyez sur [**3**,** 4**] pour sélectionner "Dossier sélectionné " puis appuyez sur [ENTER].**

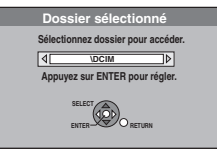

3 **Appuyez sur [**2**,** 1**] pour sélectionner le dossier parent, puis appuyez sur [ENTER].**

#### [-R] [CD]

- $\overline{11}$  Pendant que l'écran Vis. Image (JPEG) est affiché **Appuyez sur [**3**,** 4**,** 2**,** 1**] pour sélectionner "Dossier" puis appuyez sur [ENTER].**
- 2 **Appuyez sur [**3**,** 4**] pour sélectionner le dossier voulu, puis appuyez sur [ENTER].**

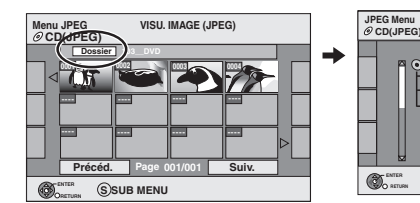

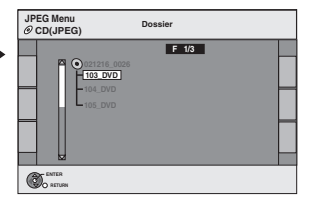

# **Utilisation des écrans de menu/Messages d'état**

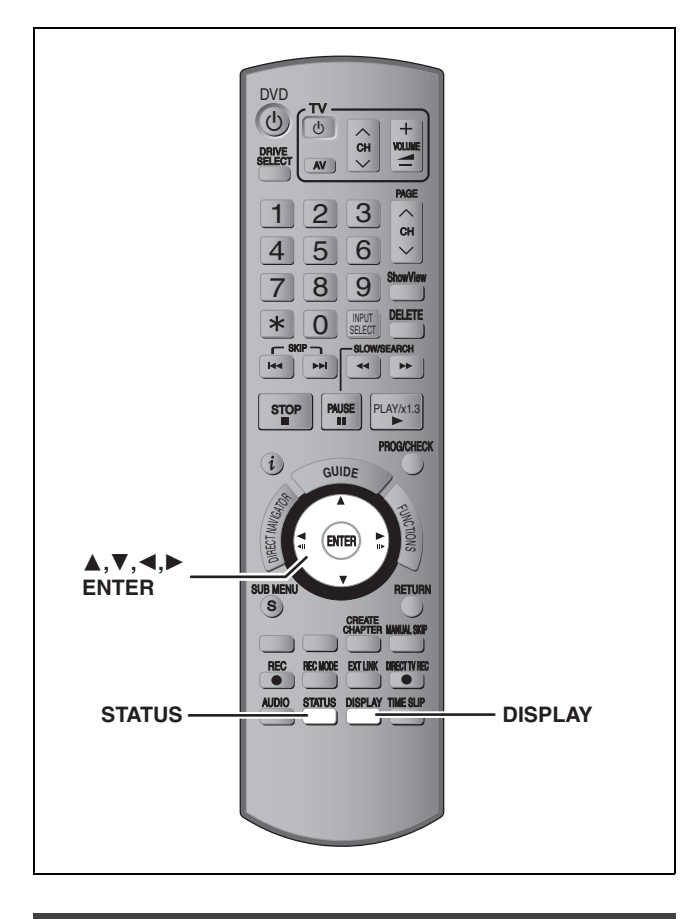

### **Utilisation des écrans de menu**

#### **Procédures communes**

# **1 Appuyez sur [DISPLAY].**

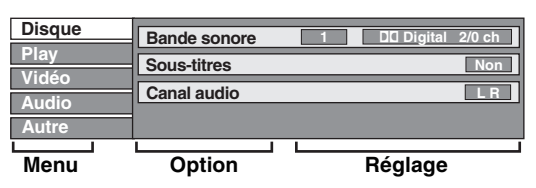

≥En fonction de l'état de l'appareil (en cours de lecture, à l'arrêt, etc.) et du contenu du disque, certaines options ne peuvent pas être choisies ou modifiées.

- **2 Appuyez sur [**3**,** <sup>4</sup>**] pour sélectionner le menu et appuyez sur [**1**].**
- **3 Appuyez sur [**3**,** <sup>4</sup>**] pour choisir l'option voulue puis appuyez sur [**1**].**
- **4 Appuyez sur [**3**,** <sup>4</sup>**] pour choisir le réglage.**

≥Certaines options peuvent être modifiées en appuyant sur **[ENTER].** 

**Pour faire disparaître les menus** Appuyez sur [DISPLAY].

#### **Disque menu—Définition du contenu du disque**

#### **Bande sonore**§

#### $[HDD]$  RAM  $[FR]$   $-R$   $DL$   $-RW(V)$   $+R$   $+R$   $DL$   $+RW$   $-RW(VR)$ Les attributs audio du disque sont affichés.

DVD-V DVD-A

 $\overline{\text{Choisissez}}$  les attributs audio et la langue ( $\rightarrow$  ci-dessous, Attributs audio, Langue).

[VCD] (SVCD) et **DivX**

Sélectionnez le numéro de la bande sonore .

≥Les numéros de la bande sonore s'affichent même en présence d'un seul type d'audio.

#### **Sous-titres**§

#### DVD-V DVD-A

Activez ou désactivez les sous-titres et choisissez la langue des sous-titres (→ ci-dessous, Langue).

#### $[HDD]$  RAM  $[R]$  -R  $D$ L  $[RW(V)]$  +R  $[H]$  +R  $D$ L  $[H]$   $+RW$   $-RW(VR)$

(Disques permettant l'activation ou la désactivation des soustitres uniquement)

Désactivez les sous-titres.

- ≥Il n'est pas possible d'enregistrer avec cet appareil des données d'activation/désactivation de sous-titres.
- [VCD] (SVCD) et **DivX**

Activez ou désactivez les sous-titres et sélectionnez le numéro de sous-titre .

≥Les numéros des sous-titres s'affichent même dans l'absence de plusieurs sous-titres.

#### **Angle**§ [DVD-V] [DVD-A]

Modifiez la valeur pour choisir un autre angle de vue.

#### **Canal audio** [HDD] [RAM] [-RW‹VR›] [VCD] et **DivX**

➡ 36, Modification du son reproduit en cours de lecture

#### **Image fixe (Image fixe)** [DVD-A]

Sélectionne la méthode de lecture des images fixes. **Mode Diapo.:**Les lit dans l'ordre par défaut du disque.

- Page: Permet de sélectionner le numéro de l'image voulue et l'affiche.
- ≥Aléatoire: Les lit aléatoirement sans considération d'ordre.
- ≥Return: Revient à l'image par défaut du disque.

**Source sélect.** (DivX)

- ≥**Automatique:** La méthode de construction d'un contenu DivX est automatiquement reconnu et sortie.
- ≥**Entrelacé:**Sélectionnez si le contenu du disque a été enregistré en utilisant entrelacer.
- ≥**Progressif:**Sélectionnez si le contenu du disque a été enregistré en utilisant progressive.

#### **PBC (Commande de la lecture → 80) <b>VCD**

Indique si la lecture à partir du menu (commande de la lecture) est en service ou hors service.

- § Avec certains disques, les modifications ne sont possibles qu'en passant par les menus du disque (➡ 35).
- ≥L'affichage change selon le contenu du disque. Lorsqu'il n'y a pas d'enregistrement, le changement n'est pas possible.

#### **Attributs audio**

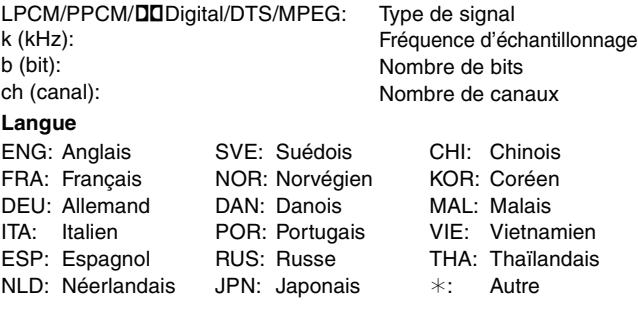

#### **Play menu—Changement de l'ordre de lecture**

Cette fonction n'est disponible que lorsque la durée de lecture écoulée est affichée.

Sélectionnez l'entrée à lire de façon répétée. Selon le disque, les entrées qui peuvent être sélectionnées peuvent varier.

#### **Lect. reprise**

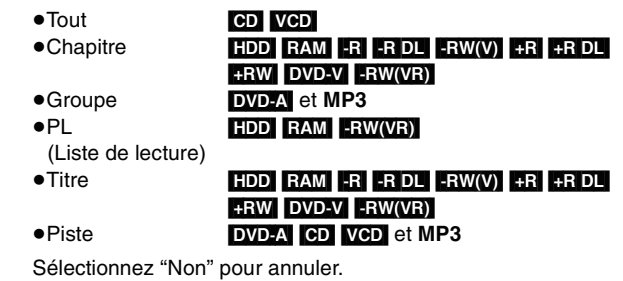

#### **Vidéo menu—Changement de la qualité d'image**

#### **Lecture NR**

Réduit les parasites et les dégradations de l'image.

#### **Progressif**§ **(**➡ 81**)**

Sélectionnez "Oui" pour activer le mode progressif. Sélectionnez "Non" si l'image est étirée dans sa largeur.

#### **Mode transf.**§

[Lorsque "Progressif" (➡ ci-dessus) est réglée sur "Oui".]

Sélectionnez la méthode de conversion du signal progressif en fonction du contenu lu (➡ 81, Films et vidéo).

Lorsque le signal émis est un signal PAL

(Si le plateau est ouvert, le réglage retournera sur "Auto".)

≥**Auto:** ≥**Video:** Détecte automatiquement le film ou la vidéo, et les convertis de façon appropriée. Sélectionnez cette option si l'image est

distordue avec l'option "Auto".

≥**Film:**

Sélectionnez ceci si les bords du film semblent irréguliers ou grossiers lorsque "Auto" est sélectionné. Cependant. si la vidéo est déformée comme montré sur l'illustration de droite, alors sélectionnez "Auto".

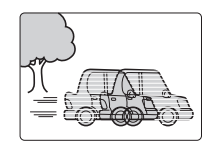

Lorsque le signal émis est un signal NTSC

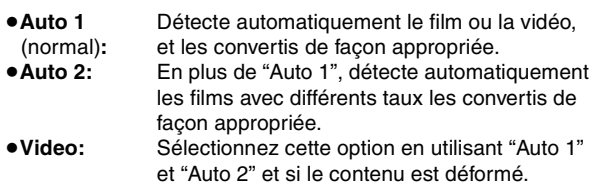

**AV avec NR** (Uniquement lorsque AV1, AV2, AV3, AV4 ou DV est sélectionné)

Réduit les parasites de la bande vidéo pendant la copie.

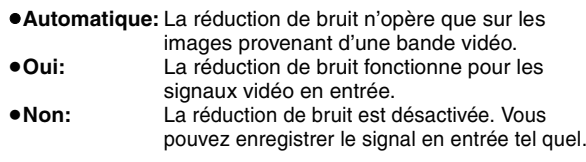

§Uniquement lorsque l'option "Progressif" est réglée sur "Marche" au menu Configuration ( $\Rightarrow$  22).

#### **Audio menu—Changement des effets sonores**

#### **V.S.S.**

#### $HDD$   $RAM$   $-R$   $-R$   $DL$   $-RW(V)$   $+R$   $+R$   $DL$   $+RW$   $DVD-V$   $DVD-A$  $-RW(VR)$

(Dolby Digital, MPEG, 2 canaux ou plus uniquement)

- Bénéficiez d'un effet Surround si vous utilisez seulement deux enceintes avant.
- ≥Désactivez l'option V.S.S. si elle entraîne une distorsion.
- (Vérifiez l'état de la fonction Surround sur l'appareil connecté). ≥La fonction V.S.S. ne fonctionne pas pour les
- enregistrements bilingues.

#### **Optim. dialogues**  $HDD$  RAM  $-R$   $-R$   $DL$   $-R$   $W(V)$   $+R$   $+R$   $DL$   $+RW$   $DVD-V$   $DVD-A$ [-RW‹VR›] et **DivX**

(Dolby Digital, 3 canaux ou plus uniquement, comprenant un canal central)

Le volume du canal central est augmenté pour rendre les dialogues plus faciles à entendre.

#### **Autre menu—Modification de la position de l'image**

#### **Position**

#### **Messages d'état**

# **Appuyez sur [STATUS].**

L'affichage change chaque fois que vous appuyez sur la touche.

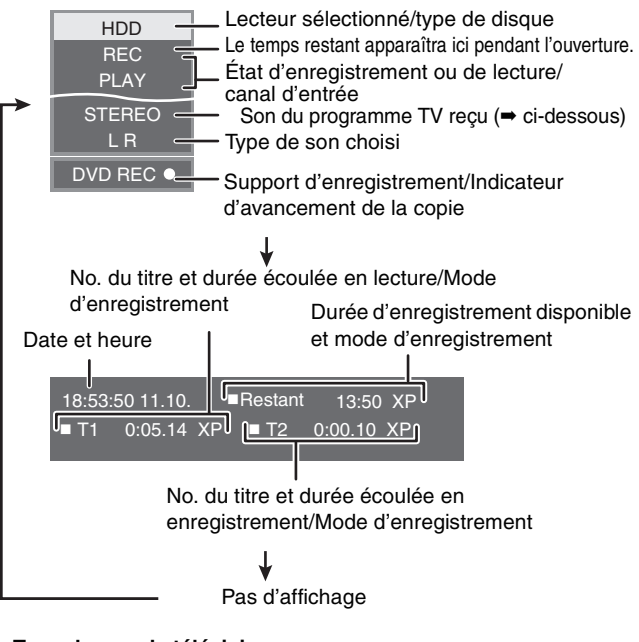

≥**Type de son de télévision STEREO:**Émission STEREO **M 1/M 2:** Émission bilingue

**M 1:**Émission monophonique

<sup>1–5:</sup> Plus la valeur est élevée, plus le menu descend à l'écran.

# **Édition des titres et des chapitres**

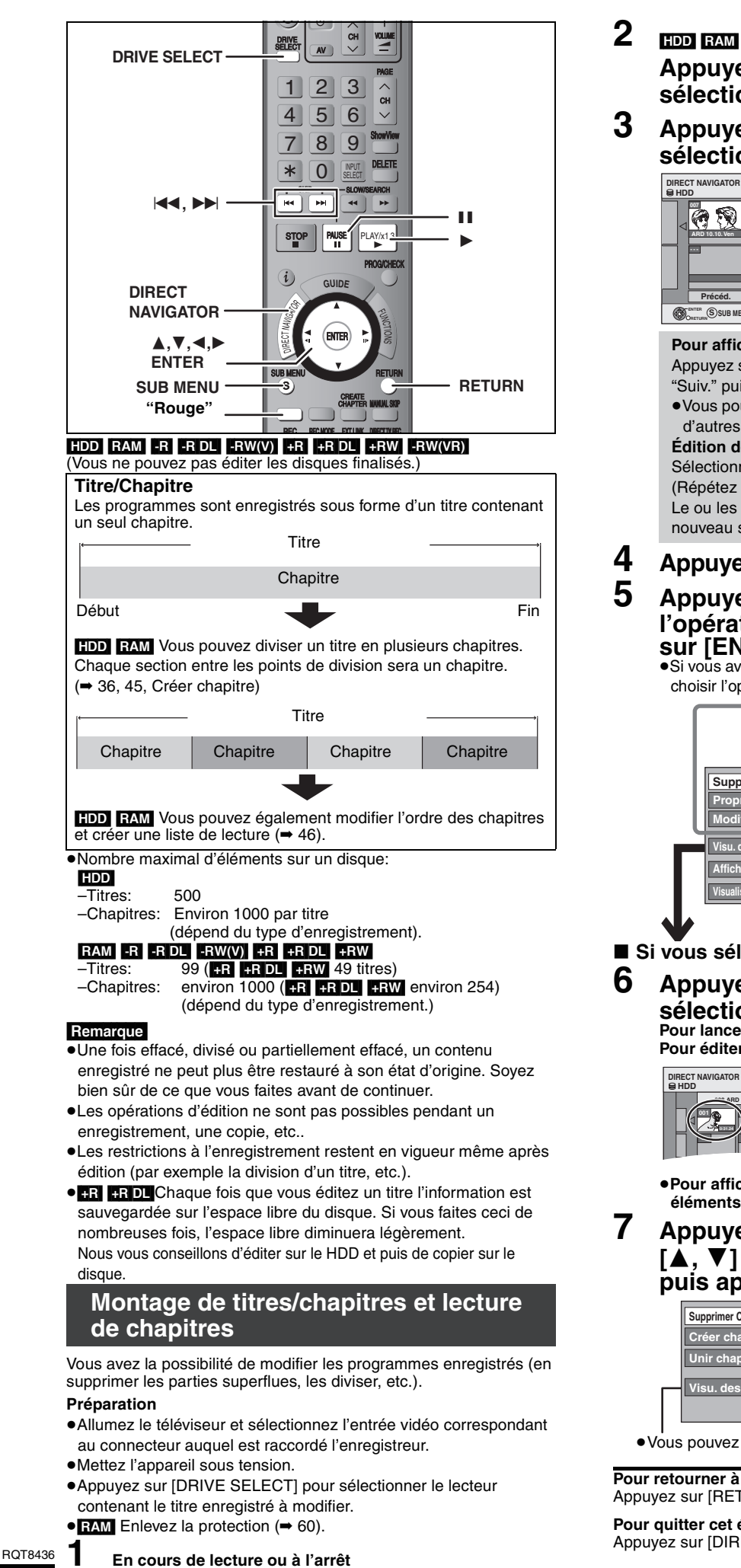

**Appuyez sur [DIRECT NAVIGATOR].**

# **sélectionner "VIDEO". 3** Appuyez sur  $[A, \nabla, \blacktriangleleft, \blacktriangleright]$  pour **sélectionner le titre voulu.**

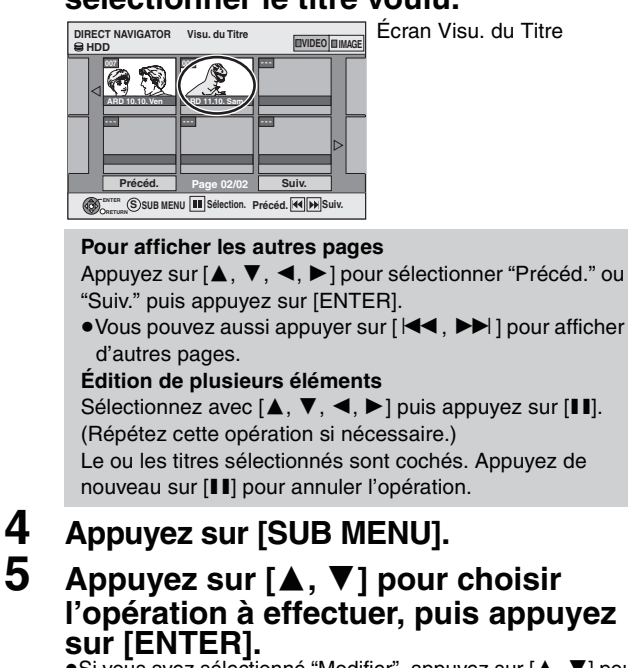

**Appuyez sur la touche "Rouge" pour** 

≥Si vous avez sélectionné "Modifier", appuyez sur [3, 4] pour choisir l'opération à effectuer et appuyez sur [ENTER]. (➡ 45)

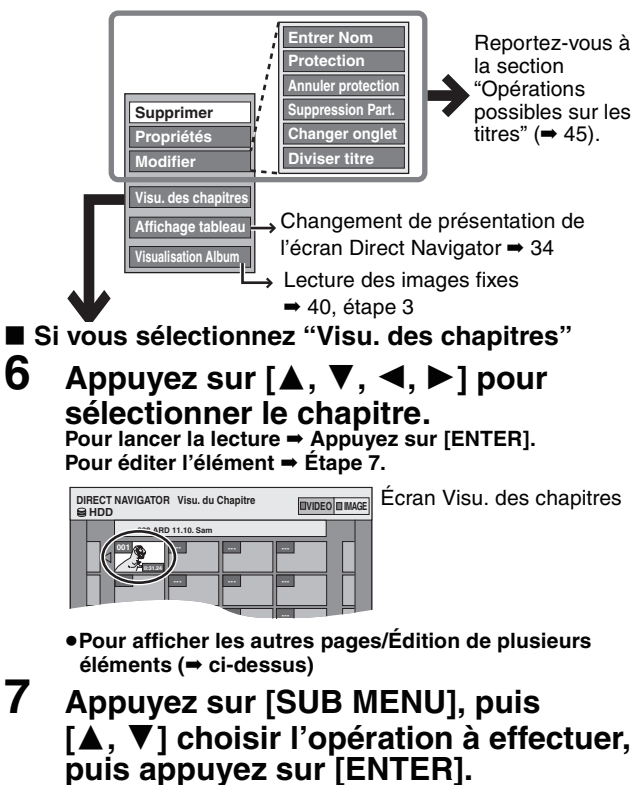

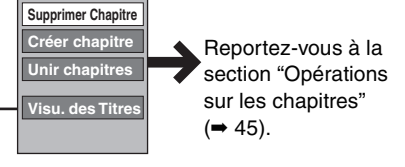

≥Vous pouvez repasser en présentation Visu. du Titre.

**Pour retourner à l'écran précédent** Appuyez sur [RETURN].

**Pour quitter cet écran** Appuyez sur [DIRECT NAVIGATOR].

# **Opérations possibles sur les titres**

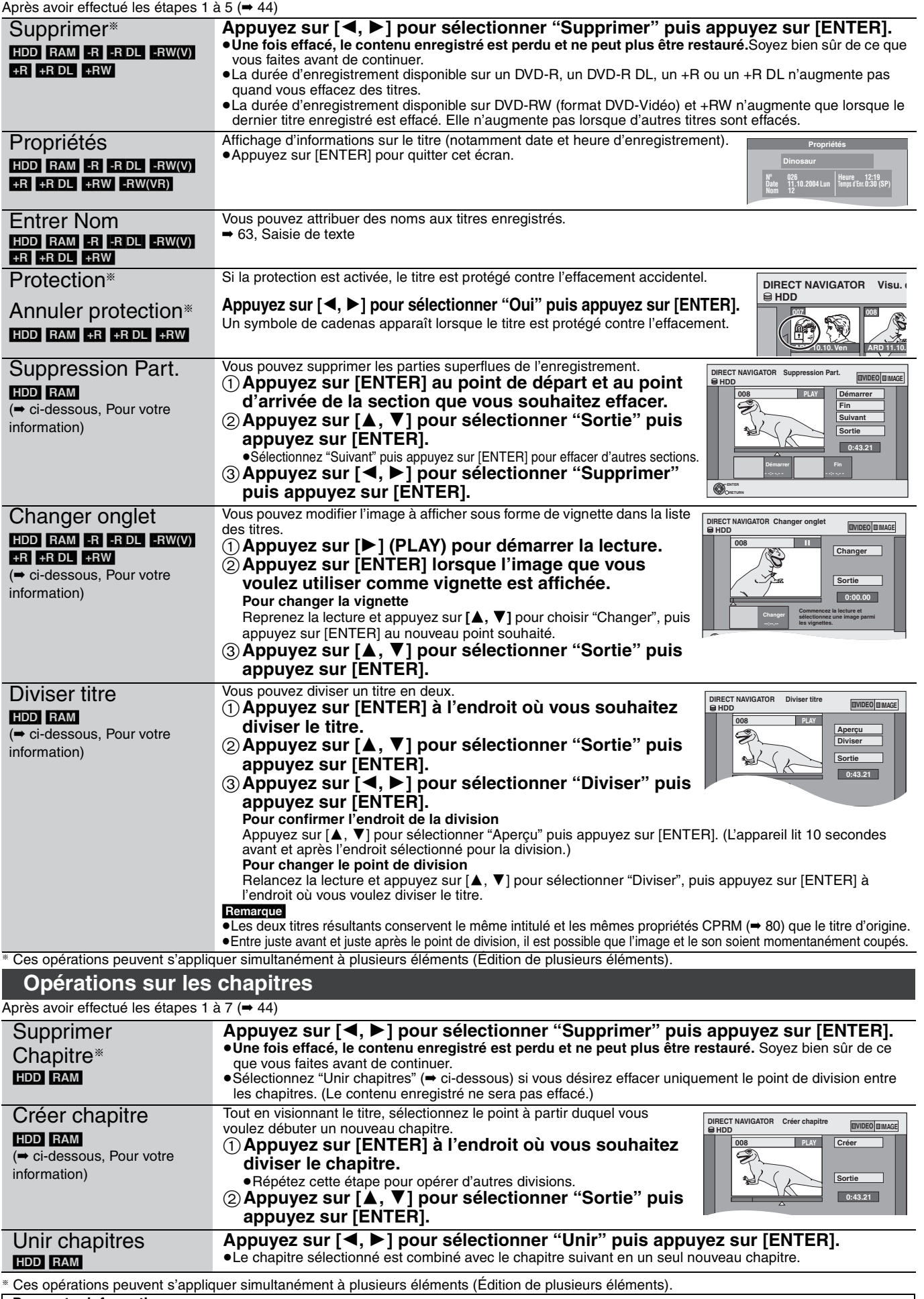

**Pour votre information**<br>●Utilisez la recherche (➡ 35), ou le saut temporel (➡ 36) pour trouver l'endroit voulu.

≥Pour vous positionner précisément sur un point, utilisez le ralenti (➡ 36) et la lecture image par image (➡ 36).

●Pour passer le début ou la fin d'un titre, appuyez sur [ $\blacktriangleleft$ ] (début) ou [ $\blacktriangleright$ ] (fin).

# **Création, modification et utilisation de listes de lecture**

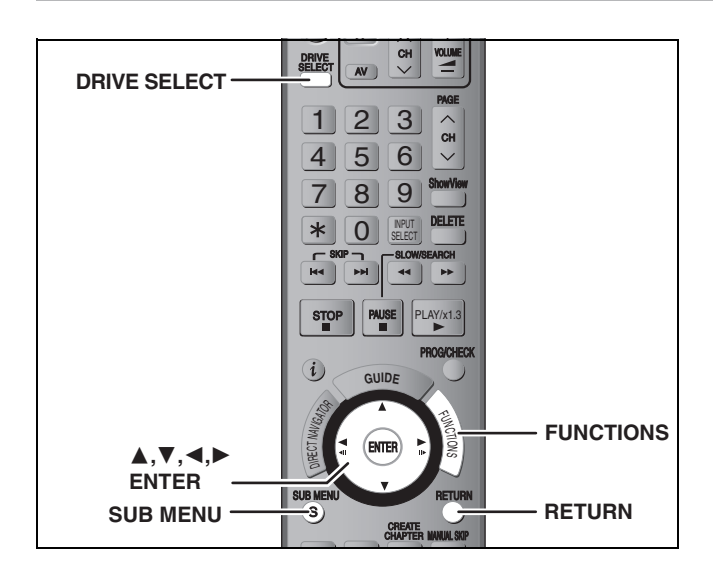

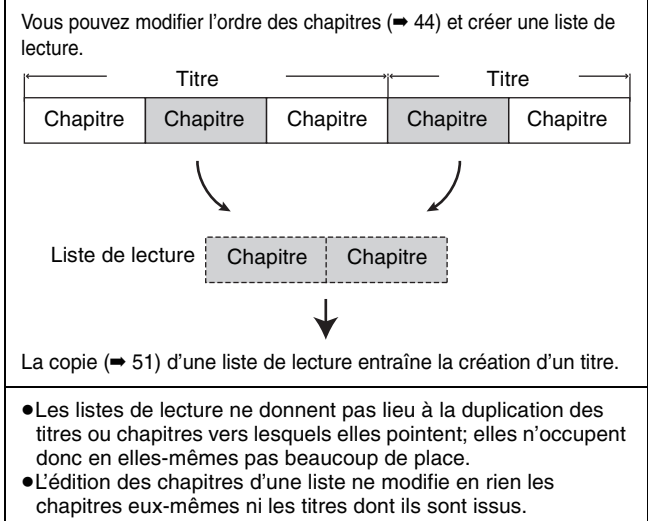

≥Il n'est pas possible de créer ou de modifier une liste de lecture pendant une opération d'enregistrement ou de copie.

#### [HDD] [RAM]

- ≥Nombre maximal d'éléments sur un disque:
- –Listes de lecture: 99
- –Chapitres dans une liste de lecture:environ 1000 (dépend du type d'enregistrement.)
- ≥Si vous dépassez le nombre maximal d'éléments pour un disque, les entrées créées ne seront pas toutes enregistrées.

# **Création de listes de lecture**

#### [HDD] [RAM]

- **Préparation**
- ≥Allumez le téléviseur et sélectionnez l'entrée vidéo correspondant au connecteur auquel est raccordé l'enregistreur.
- ≥Mettez l'appareil sous tension.
- ≥Appuyez sur [DRIVE SELECT] pour sélectionner le lecteur contenant le titre enregistré à modifier.
- ≥[RAM] Enlevez la protection du disque ou de la cartouche (➡ 60). ≥Il n'est pas possible de créer ou de modifier une liste de lecture
- pendant une opération d'enregistrement ou de copie.
- ≥Les listes de lecture doivent correspondre au standard de télévision sélectionné via l'option "Système TV" (➡ 70).
- **1 À l'arrêt**
	- **Appuyez sur [FUNCTIONS].**
- **2 Appuyez sur [**3**,** <sup>4</sup>**] pour sélectionner "Vers Autres" puis appuyez sur [ENTER].**

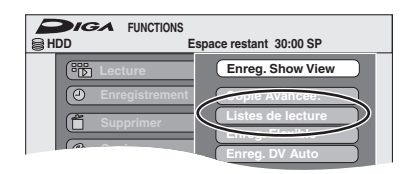

- **3 Appuyez sur [**3**,** <sup>4</sup>**] pour sélectionner "Listes de lecture" puis appuyez sur [ENTER].**
- **4 Appuyez sur [**3**,** <sup>4</sup>**,** <sup>2</sup>**,** <sup>1</sup>**] pour sélectionner "Créer" puis appuyez sur [ENTER].**

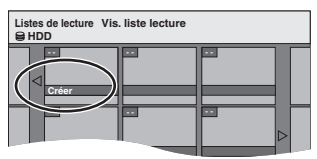

**5 Appuyez sur [**2**,** <sup>1</sup>**] pour choisir le titre source, puis appuyez sur [**4**].**

≥Appuyez sur [ENTER] pour sélectionner tous les chapitres du titre, puis passez à l'étape 7.

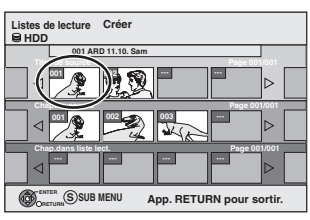

**6 Appuyez sur [**2**,** <sup>1</sup>**] pour sélectionner le chapitre que vous voulez ajouter à la liste de lecture, puis appuyez sur [ENTER].**

Appuyez sur  $[$  | pour annuler.

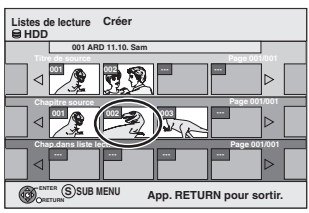

- ≥Vous pouvez aussi en profiter pour créer un nouveau chapitre dans le titre source. Appuyez sur [SUB MENU] pour choisir "Créer chapitre" et appuyez sur [ENTER] (➡ 45, Créer chapitre)
- **7 Appuyez sur [**2**,** <sup>1</sup>**] pour sélectionner la position à laquelle insérer le chapitre et appuyez sur [ENTER].**

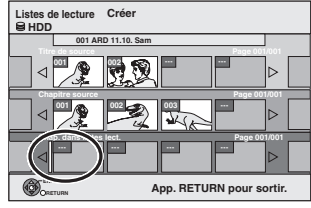

- ≥Appuyez sur [3] pour sélectionner d'autres titres dans lesquels sélectionner des chapitres.
- ≥Répétez les étapes 6 et 7 pour ajouter d'autres chapitres.

# **8 Appuyez sur [RETURN].**

Toutes les scènes sélectionnées constituent la liste de lecture.

**Pour retourner à l'écran précédent** Appuyez sur [RETURN].

**Pour quitter cet écran**

Appuyez plusieurs fois sur [RETURN].

46 RQT8436

# Création, modification et utilisation de listes de lecture **Création, modification et utilisation de listes de lecture**

# **Montage et lecture de listes de lecture/ chapitres**

#### HDD RAM

**ERW(VR)** (Lecture uniquement)

- **1 À l'arrêt Appuyez sur [FUNCTIONS].**
- **2 Appuyez sur [**3**,** <sup>4</sup>**] pour sélectionner "Vers Autres" puis appuyez sur [ENTER].**
- **3 Appuyez sur [**3**,** <sup>4</sup>**] pour sélectionner "Listes de lecture" puis appuyez sur [ENTER].**
- **4 Appuyez sur [**3**,** <sup>4</sup>**,** <sup>2</sup>**,** <sup>1</sup>**] pour choisir la liste de lecture voulue.** Pour lancer la lecture **→** Appuyez sur [ENTER]. **Pour éditer l'élément** ➡ **Étape 5.**

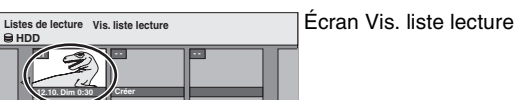

**- - - - - -**

≥**Pour afficher les autres pages/Édition de plusieurs éléments (**➡ **44)**

**5 Appuyez sur [SUB MENU], puis [**3**,** 4**] choisir l'opération à effectuer, puis appuyez sur [ENTER].**

≥Si vous sélectionnez "Modifier", appuyez sur [3, 4] pour choisir l'opération à effectuer et appuyez sur [ENTER].

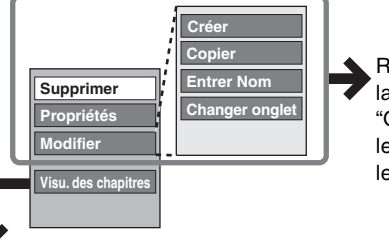

Reportez-vous à la section "Opérations sur les listes de lecture".

Écran Visu. des chapitres

- ∫ **Si vous sélectionnez "Visu. des chapitres"**
- **6** Appuyez sur  $[A, \nabla, \blacktriangleleft, \blacktriangleright]$  pour **sélectionner le chapitre.**

Pour lancer la lecture **→** Appuyez sur [ENTER]. **Pour éditer l'élément** ➡ **Étape 7.**

**Listes de lecture Visu. du Chapitre**

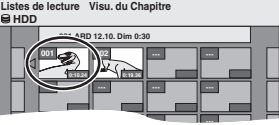

≥**Pour afficher les autres pages/Édition de plusieurs éléments (**➡ **44)**

**7 Appuyez sur [SUB MENU], puis [**3**,** 4**] pour choisir l'opération à effectuer, puis appuyez sur [ENTER].**

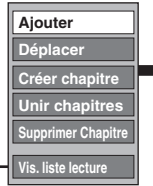

Reportez-vous à la section "Opérations sur les chapitres".

≥Vous pouvez repasser en présentation Vis. liste lecture.

**Pour retourner à l'écran précédent** Appuyez sur [RETURN]. **Pour quitter cet écran**

# **Opérations sur les listes de lecture**

 $A$ ffectué les étapes 1 à  $\Gamma$  ( $\rightarrow$  ci-contre)

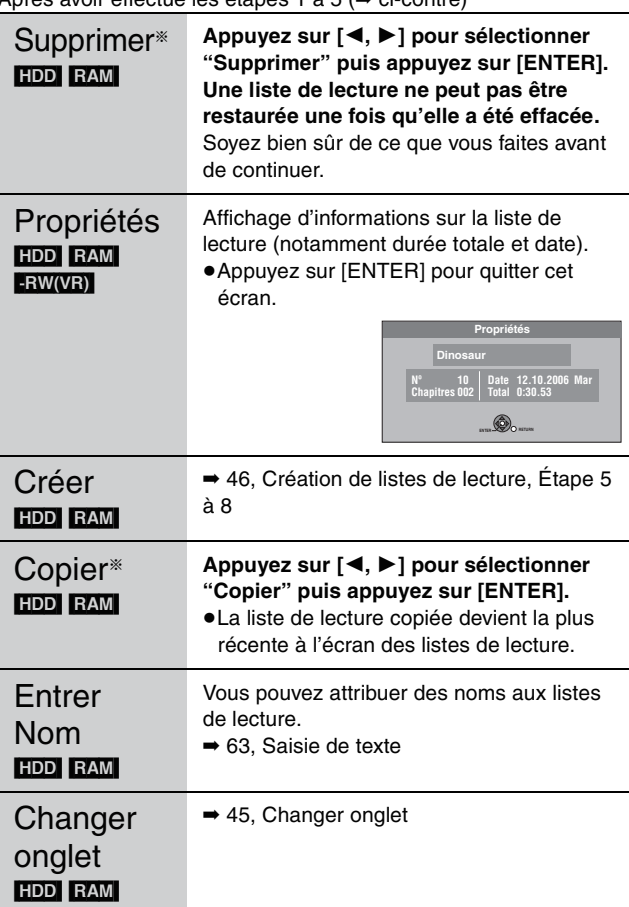

§ Ces opérations peuvent s'appliquer simultanément à plusieurs éléments (Édition de plusieurs éléments).

# **Opérations sur les chapitres**

#### HDD RAM

Après avoir effectué les étapes 1 à 7 (➡ ci-contre)

≥L'édition des chapitres d'une liste ne modifie en rien les chapitres eux-mêmes ni les titres dont ils sont issus.

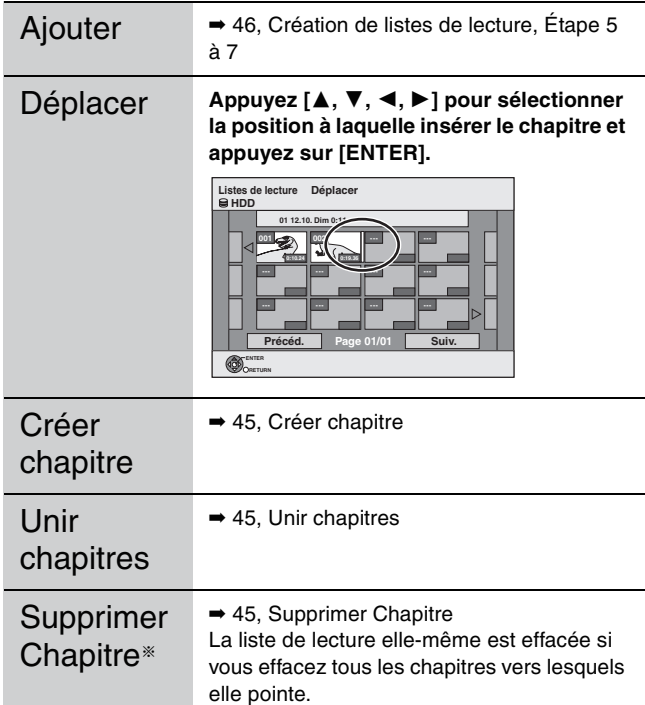

§Ces opérations peuvent s'appliquer simultanément à plusieurs éléments (Édition de plusieurs éléments).

# **Édition d'images fixes**

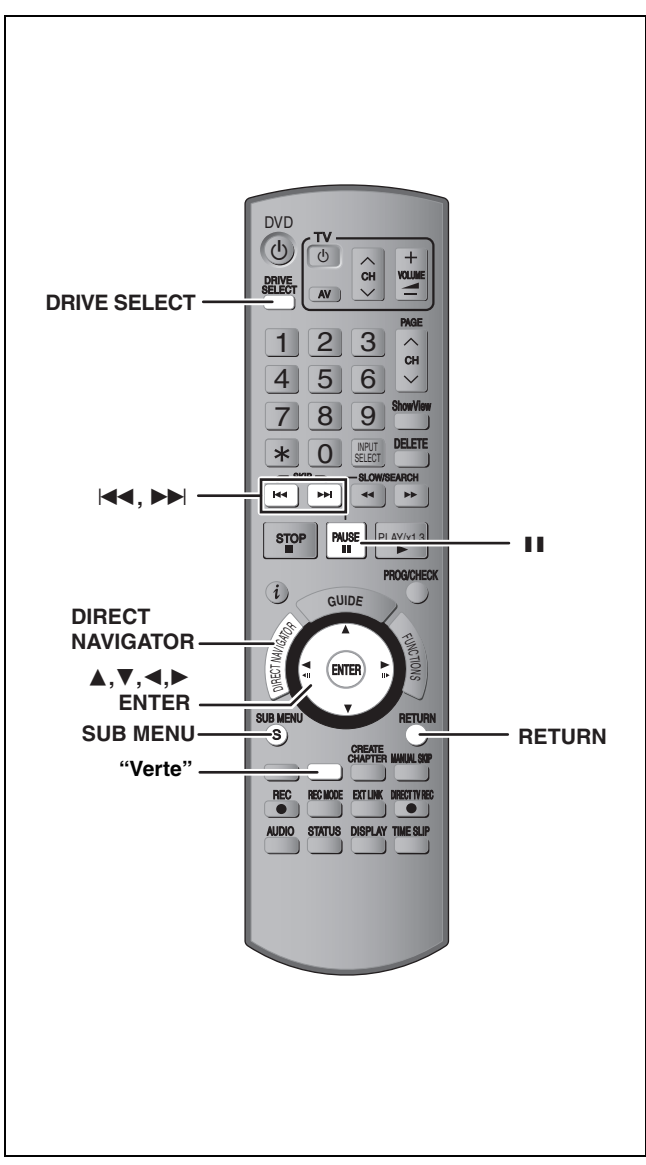

#### HDD RAM SD

≥Vous pouvez éditer des images et des albums.

- ≥Vous pouvez utiliser des cartes mémoires SD de capacité allant de 8 Mo à 2 Go (➡ 7).
- ≥Il n'est pas possible de modifier des images fixe enregistrées sur DVD-R et CD-R/CD-RW.

#### **Préparation**

- ≥Appuyez sur [DRIVE SELECT] pour sélectionner le lecteur HDD, DVD ou SD.
- ≥[RAM] [SD] Enlevez la protection (➡ 60, Protection des contenus).

# **1 Appuyez sur [DIRECT NAVIGATOR].**<br>2 **Figure**

#### **2** [HDD] [RAM]

**Appuyez sur la touche "Verte" pour sélectionner "IMAGE".**

#### **3 Édition d'un album: Sélectionnez l'album à être édité et appuyez sur [SUB MENU].**

≥Si vous désirez créer un album en utilisant "Créer un album", appuyez sur [SUB MENU] sans sélectionner l'album.

#### **Édition d'une image fixe:**

**1 Sélectionnez l'album qui contient l'image fixe qui doit être éditée et appuyez sur [ENTER].**

#### **2 Sélectionnez l'image fixe à être éditée et appuyez sur [SUB MENU].**

#### **Pour afficher les autres pages**

Appuyez sur [▲, ▼, ◀, ▶] pour sélectionner "Précéd." ou "Suiv." puis appuyez sur [ENTER].

●Vous pouvez aussi appuyer sur [ $| \blacktriangleleft \blacktriangleleft , | \blacktriangleright \blacktriangleright | |$  pour afficher d'autres pages.

#### **Édition de plusieurs éléments**

Sélectionnez avec  $[\triangle, \blacktriangledown, \blacktriangleleft, \blacktriangleright]$  puis appuyez sur [II]. (Répétez cette opération si nécessaire.) Le ou les titres sélectionnés sont cochés. Appuyez de nouveau sur [II] pour annuler l'opération.

≥**Pour sélectionner un dossier parent (**➡ **41)**

**4 Appuyez sur [**3**,** <sup>4</sup>**] pour choisir l'opération à effectuer, puis appuyez sur [ENTER].**

#### ∫**Pour éditer l'album**

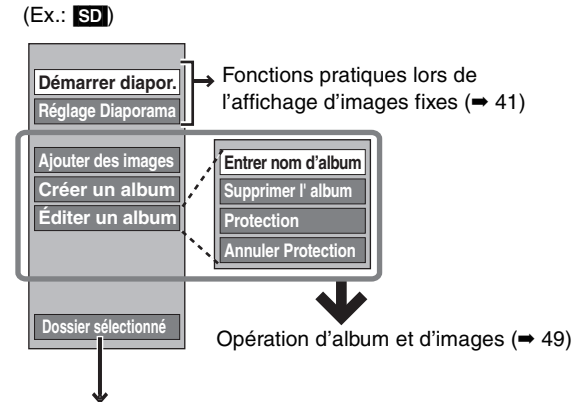

#### RAM SD Ceci est uniquement affiché lorsqu'il y a d'autres dossiers au niveau plus élevé qui peuvent être vus. Pour sélectionner un dossiers parents(➡ 41)

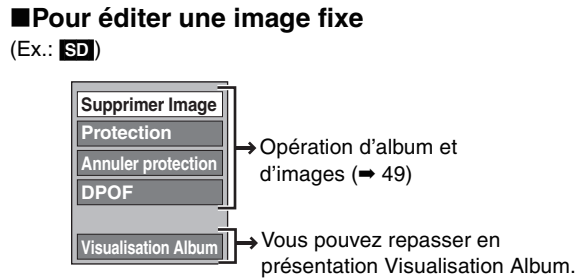

**Pour retourner à l'écran précédent** Appuyez sur [RETURN].

**Pour quitter cet écran** Appuyez sur [DIRECT NAVIGATOR].

# **Opération d'album et d'images**

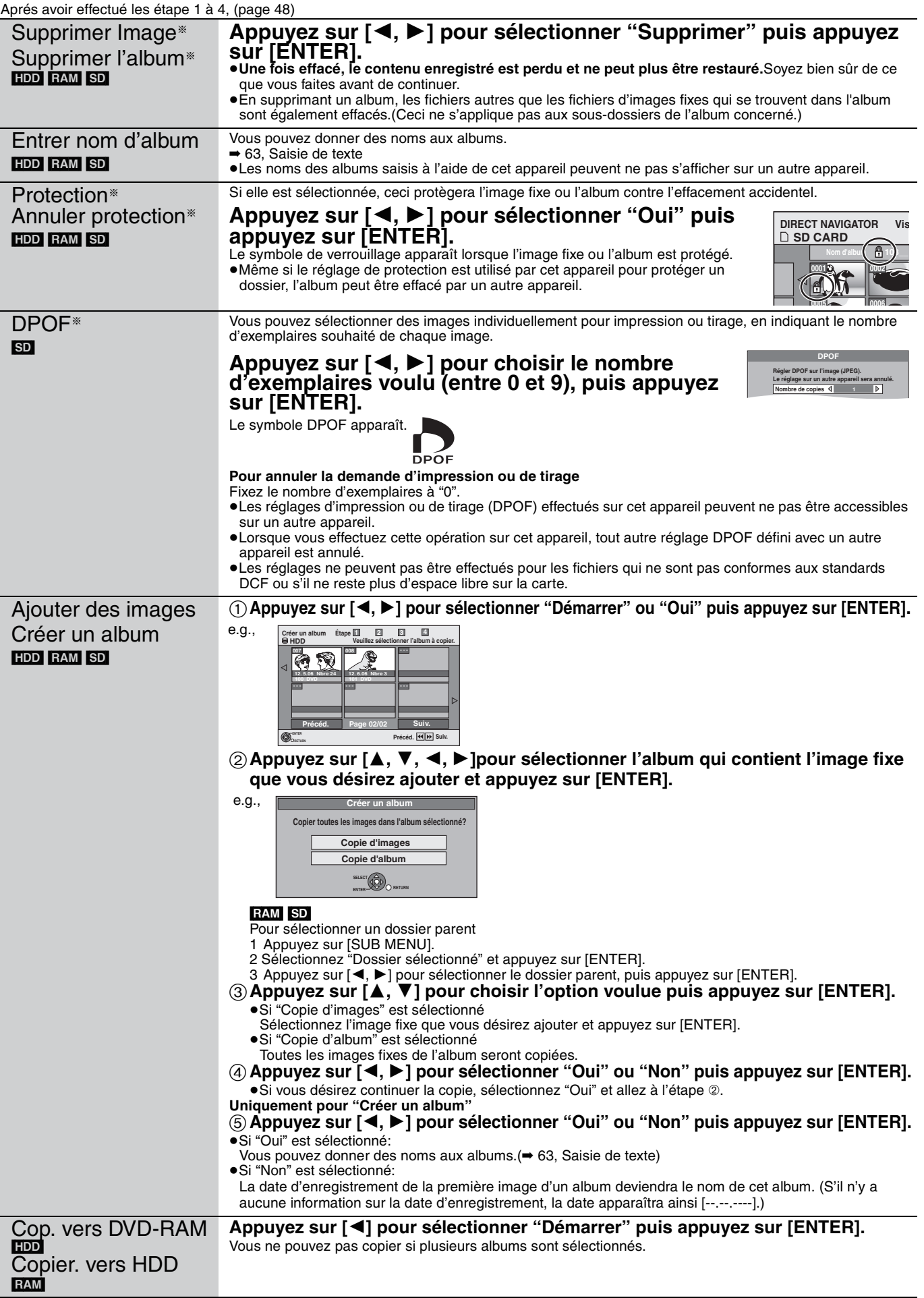

§ Ces opérations peuvent s'appliquer simultanément à plusieurs éléments (Édition de plusieurs éléments).

**Remarque** 

●Les enregistrements avec minuterie ne démarrent pas en effectuant "Ajouter des images", "Créer un album", "Cop. vers DVD-RAM" ou "Copier. vers HDD".<br>●Vous ne pouvez pas effectuer "Ajouter des images" ou "Créer un album"

# **Navigateur de suppression**

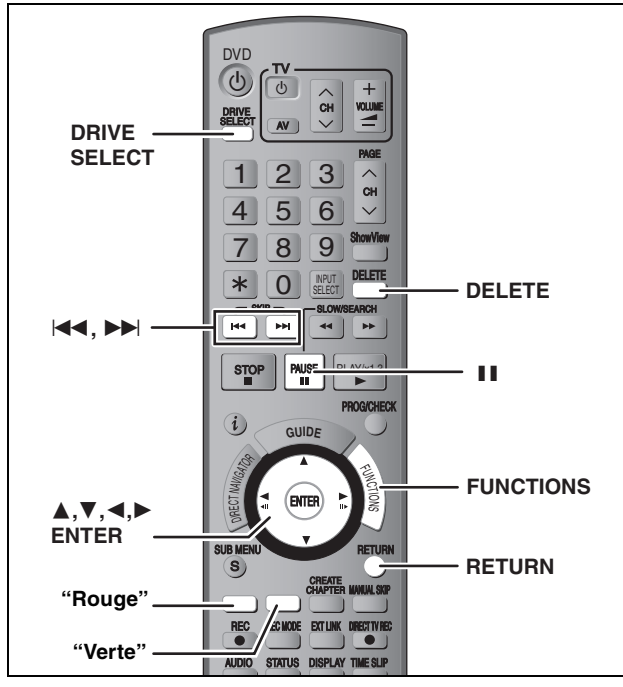

#### $HDD$  RAM  $-R$   $-R$  DL  $-RW(V)$   $+R$   $+R$  DL  $+RW$  SD

(Vous ne pouvez pas effacer d'éléments sur des disques finalisés.) ≥**Un titre ou une image ne peut pas être restauré une fois qu'il a été effacé.** Soyez bien sûr de ce que vous faites avant de

- continuer.
- ≥L'effacement n'est pas possible en cours d'enregistrement ou de copie.

#### **Préparation**

- ≥Appuyez sur [DRIVE SELECT] pour sélectionner le lecteur HDD, DVD ou SD.
- ≥[RAM] [SD] Enlevez la protection (➡ 60, Protection des contenus).

# ∫ **Espace disque disponible après la suppression**

≥[HDD] [RAM] [SD]Si vous supprimez un titre enregistré (ou une image fixe), l'espace obtenu sera disponible pour l'enregistrement.

L'espace disque disponible augmente

après la suppression de n'importe quels

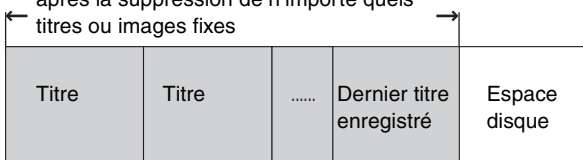

≥[-RW‹V›] [+RW] L'espace d'enregistrement disponible n'augmente que lorsque le dernier titre enregistré est effacé.

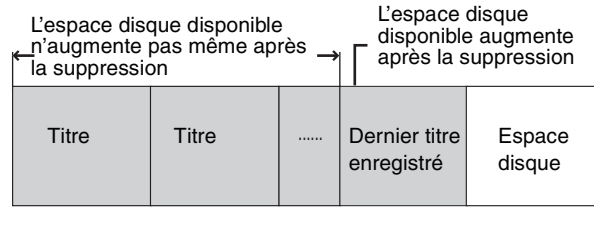

≥[-R] [-R]DL] [+R] [+R]DL] L'espace disponible n'augmente pas même après que le contenu soit supprimé.

#### **Utilisation du SUPPRIMER Navig. pour supprimer**

- **1 À l'arrêt**
	- **Appuyez sur [FUNCTIONS].**
- **2 Appuyez sur [**3**,** <sup>4</sup>**] pour sélectionner "Supprimer" puis appuyez sur [ENTER].**

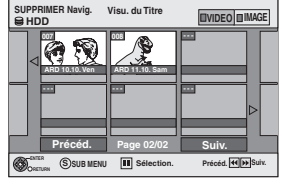

[HDD] [RAM] **Pour commuter sur une autre vue** Appuyez sur la touche "Verte" pour sélectionner "IMAGE". Appuyez sur la touche "Rouge" pour sélectionner "VIDEO".

**3 Si vous voulez effacer un titre:**

**Appuyez sur [**3**,** 4**,** 2**,** 1**] pour sélectionner titre puis appuyez sur [ENTER].**

#### **Si vous voulez effacer un album: Appuyez sur [**3**,** 4**,** 2**,** 1**] pour sélectionner l'album et appuyez sur [DELETE].**

**Si vous voulez effacer une image fixe:**

- 1 **Appuyez sur [**3**,** 4**,** 2**,** 1**]pour sélectionner l'album qui contient l'image fixe que vous désirez effacer et appuyez sur [ENTER].**
- 2**Appuyez sur [**3**,** 4**,** 2**,** 1**] pour sélectionner l'image fixe voulue puis appuyez sur [ENTER].**

Vous pouvez confirmer les titres ou les images etc. que vous avez sélectionnés en utilisant le sous-menu.

- ≥Se référer aux opérations du sous-menu pour la liste "Visu. du Titre" (➡ 44, étape 5).
- ≥ Se référer aux opérations du sous-menu pour la liste "Visualisation Album" (➡ 48, étape 4)
- ≥Se référer aux opérations du sous-menu pour la liste "Vis. Image (JPEG)"  $($   $\rightarrow$  48, étape 4).

**Pour afficher les autres pages** Appuyez sur [ $\blacktriangleleft$ ,  $\blacktriangleright$ ) pour afficher d'autres pages. **Édition de plusieurs éléments** Sélectionnez avec  $[\triangle, \blacktriangledown, \blacktriangleleft, \blacktriangleright]$  puis appuyez sur [II]. (Répétez cette opération si nécessaire). Le ou les titres sélectionnés sont cochés. Appuyez de nouveau sur [II] pour annuler l'opération.

# **4 Appuyez sur [**2**] pour sélectionner "Supprimer" puis appuyez sur [ENTER].** Le titre, l'album ou l'image est effacé.

**Pour retourner à l'écran précédent**

Appuyez sur [RETURN].

#### **Pour quitter cet écran**

.

Appuyez plusieurs fois sur [RETURN].

### **Suppression des titres et des images pendant la lecture**

**1 Pendant la lecture**

**Appuyez sur [DELETE] .** Vous ne pouvez pas effacer d'image pendant un Mode Diapo.

**2 Appuyez sur [**2**,** <sup>1</sup>**] pour sélectionner "Supprimer" puis appuyez sur [ENTER].** Le titre ou l'image est effacé.

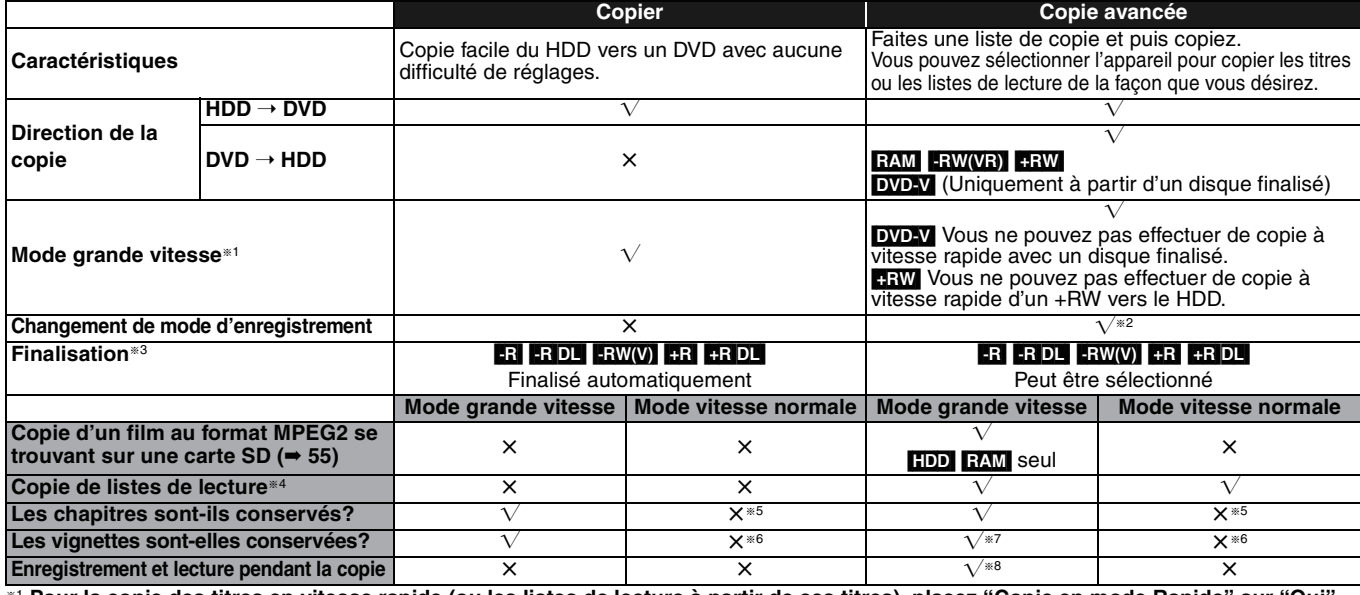

§<sup>1</sup> **Pour la copie des titres en vitesse rapide (ou les listes de lecture à partir de ces titres), placez "Copie en mode Rapide" sur "Oui" avant l'enregistrement sur le HDD (**➡ 26**).**

Notez toutefois que dans les cas suivants, la copie sur DVD-R, DVD-R DL, DVD-RW (format DVD-Vidéo), +R, +R DL et +RW à grande vitesse ne fonctionne pas. ≥Listes de lecture créées à partir de titres ayant été enregistrés dans différents modes

≥Listes de lecture créées à partir de plusieurs titres enregistrés en mode FR

≥Listes de lecture portant sur différents types de signal audio (Dolby Digital, LPCM, etc.)

≥Titres contenant de nombreuses parties effacées

≥Les titres de film MPEG2 copiés sur le HDD à partir d'une carte SD

• RR REDL REW Les titres enregistrés en mode "EP" et en mode "FR" (enregistrements de 5 heures ou plus). (Affichés

§2 Si vous choisissez pour l'enregistrement une qualité d'image supérieure à celle de l'enregistrement d'origine, il n'y aura aucune amélioration. (Mais il est certain qu'il n'y aura pas dégradation de cette qualité d'image.)

**RDL** Vous ne pouvez pas copier en mode EP.

®3 Vous ne pouvez pas sélectionner le "Top Menu" ou "Sélection Lecture Auto".<br>Si vous désirez sélectionner la sélection de lecture auto ou la couleur de l'arrière-plan, sélectionnez "Top Menu" ou "Sélection Lecture Auto" dans "Gestion DVD" avant la copie(➡ 62).

§4 Vous ne pouvez pas copier des listes de lecture qui ont une durée de lecture de plus de 8 heures.

Lorsque vous copiez une liste de lecture, elle deviendra un titre dans le lecteur de destination.

**EXM** FRDL FRDL FRW: Un titre deviendra un chapitre.

[-R] [-RW(V) [-R] Les chapitres sont créés automatiquement (FR] -RW(V) environ 5-minutes [-R] environ 8-minutes) pendant la finalisation après la copie du disque. §6 Les vignettes reviennent sur la position par défaut.

§7 Pendant la copie des listes de lecture, les vignettes peuvent ne pas refléter les changements effectués.

§8 Possible uniquement avec les titres du HDD

(Cependant cela n'est pas possible en copiant avec la finalisation automatique ou en copiant des films MPEG2 se trouvant sur une carte SD.) –Il n'est pas possible de faire d'opération d'édition, ou une lecture en cours d'enregistrement, etc. pendant la copie.

–Il n'est pas possible de lire une liste de lecture lorsque vous êtes en train de copier des titres assortis de la restriction "Enregistrement possible une seule fois".(➡ 8) –Les images fixes ne peuvent pas être lues.

#### ■ **Temps de copie approximatif** (Vitesse Max.)

(hors temps nécessaire pour écrire les données de service)

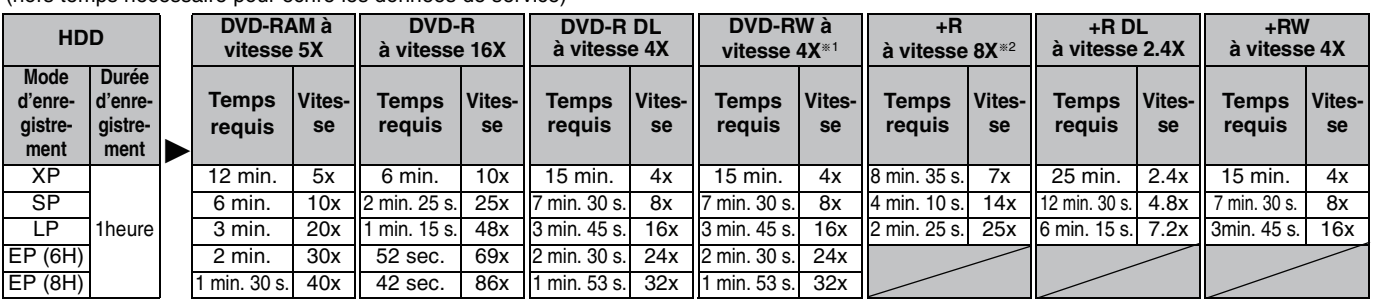

●Les valeurs ci-dessus indiquent le temps et les vitesses les plus rapides possibles pour copier à vitesse rapide un titre d'une heure enregistrés<br>sur un HDD vers un disque supportant l'enregistrement à vitesse rapide. La en train d'être écrite, les caractéristiques du disque etc.

§1 Avec cet appareil, la copie des DVD-RW à vitesse 6X sera effectuée à la même vitesse que celle des DVD-RW à vitesse 4X.

§2 Avec cet appareil, la copie des disques +R à vitesse 16X sera effectuée à la même vitesse que celle des +R à vitesse 8X.

#### **Remarque**

≥Lorsque vous enregistrez ou lisez un titre alors qu'une copie est en cours, il est possible que l'appareil ne puisse pas enregistrer à grande vitesse. ≥Selon l'état du disque, il est possible que l'appareil n'utilise pas la vitesse maximale.

#### **A propos de la copie sur un DVD-R DL (une face, double couche) et +R DL (une face, double couche)**

Lorsqu'on ne copie pas en mode vitesse rapide, les titres sont copiés temporairement à la vitesse normale sur le HDD et puis copiés à vitesse rapide sur le DVD-R DL et +R DL. Les titres temporairement copiés sur le HDD sont ensuite effacés.

Vous ne pouvez pas copier vers un DVD-R DL et +R DL dans les cas suivants. –Lorsqu'il n'y a pas assez d'espace libre sur le HDD. (En copiant sur un nouveau disque vierge, si vous avez l'intention de remplir un nouveau disque en y copiant dessus, l'équivalent de 4 heures

d'espace libre en mode SP est nécessaire sur le HDD.) –Lorsque le nombre des titres enregistrés sur le HDD et le nombre des titres à être copiés sur un DVD-R DL et +R DL sont plus élevés que 500.

En lisant un titre enregistré sur deux couches, le son et l'image peuvent momentanément décrocher lorsque l'appareil commute entre les couches.(➡ 5)

**A propos de la copie de diffusions numériques qui permet "Enregistrement possible une seule fois"**

Vous pouvez transférer un titre enregistré sur un DVD-RAM

compatible CPRM (➡ 80), mais ce titre est alors effacé du disque dur. ≥Les titres et listes de lecture ne peuvent pas être copiés d'un DVD-RAM vers le disque dur (HDD).

- ≥Si des titres sont protégés, ils ne peuvent pas être copiés (➡ 45).
- ≥Vous ne pouvez pas copier de listes de lecture créées à partir
- des titres "Enregistrement possible une seule fois".
- ≥Les titres auxquels sont associées des restrictions d'enregistrement et les listes de lecture ne peuvent pas figurer sur la même liste de copie.

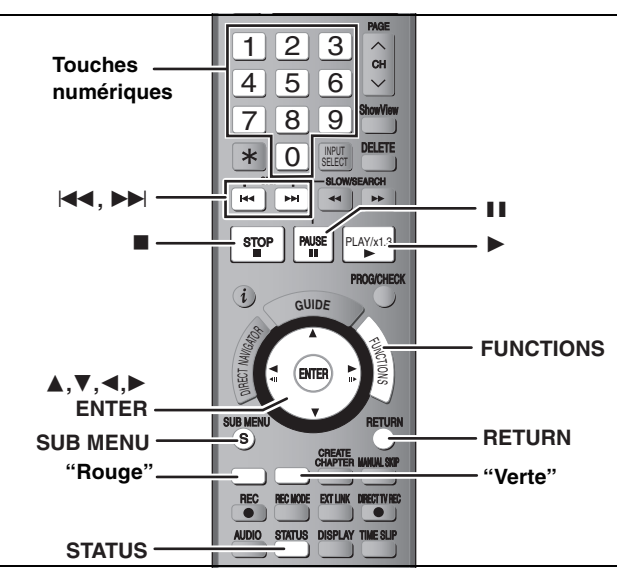

#### ∫ **Vitesse et mode d'enregistrement pendant la copie**  $HDD \rightarrow RAM$ : Grande vitesse

 $HDD \rightarrow FR$   $R$   $RDL$   $-RW(V)$   $+R$   $+R$   $DL$   $+RW$  : Référez-vous au tableau suivant.

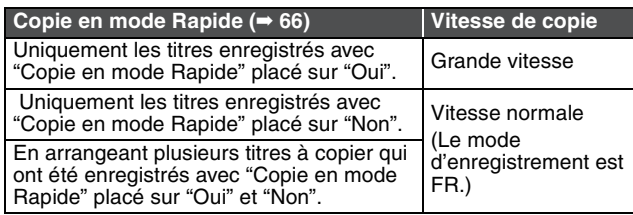

≥[+R] [+R]DL] [+RW] En faisant une copie qui contient des titres enregistrés en mode "EP" ou en mode "FR (enregistrements de 5 heures ou plus)" ( **affiché**), la copie sera effectuée en vitesse normale (Le mode d'enregistrement est FR).

≥Si l'espace disque de destination de copie est dépassé, la copie sera effectuée en vitesse normale (Le mode d'enregistrement est FR).

#### **Avant la copie**

**Pour copier un titre avec la piste audio principale et la piste audio secondaire**

- ≥Sélectionnez le type de signal audio voulu pour les émissions bilingues via l'option "Sélection Audio Bilingue" (➡ 67) lorsque: –Vous copiez sur un DVD-R, DVD-R DL, DVD-RW (format DVD-
	- Vidéo),  $+R$ ,  $+R$  DL et  $+RW$ .
- "Mode audio pour enreg. XP" est placé sur "LPCM" (➡ 67) et que vous copiez en mode XP.

#### **Copie des titres au format 16:9**

Les titres sont copiés au format 4:3 si vous les copiez sur un DVD-R, DVD-R DL, DVD-RW (format DVD-Vidéo), +R ,+R DL ou +RW. **Remarque** 

Les titres et listes de lecture enregistrés avec un système de codage différent (PAL ou NTSC) du système TV en cours d'utilisation sur l'appareil ne peuvent pas être copiés.

#### **Préparation**

≥Introduisez un disque que vous pouvez utiliser pour la copie (➡ 4, 5). ≥Assurez-vous qu'il reste suffisamment d'espace sur le disque.

#### **Copier**

Les DVD-R , DVD-R DL, DVD-RW (format DVD-Vidéo), +R et +R<br>DL sont automatiquement finalisés (➡ 81). Après la finalisation, les disques seront en lecture seule et vous pouvez également les lire sur un autre appareil DVD. Cependant, vous ne pourrez plus les enregistrer ou les éditer.

#### $HDD \rightarrow RAM$   $-R$   $-RDL$   $-RW(V)$   $+R$   $+RDL$   $+RW$

(Vous ne pouvez pas copier sur les disques finalisés).

**1 À l'arrêt**

### **Appuyez sur [FUNCTIONS].**

**2 Appuyez sur [**3**,** <sup>4</sup>**] pour sélectionner "Copier" puis appuyez sur [ENTER].**

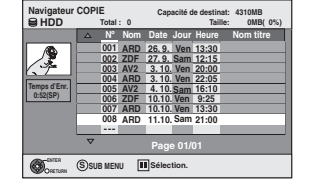

# **3 Appuyez sur [**3**,** <sup>4</sup>**] pour sélectionner le titre que vous désirez copier et appuyez sur [ENTER].**

**4 Après que vous ayez démarré la copie d'un DVD-R, DVD-R DL, DVD-RW (format DVD-Vidéo), +R et +R DL, ceux-ci seront alors en lecture seule et vous ne pourrez plus les enregistrer ou les éditer. Pour afficher les autres pages** Appuyez sur [ $\blacktriangleleft$ ,  $\blacktriangleright$ ] pour afficher d'autres pages. **Édition de plusieurs éléments** Sélectionnez avec [▲, ▼] puis appuyez sur [II]. (Répétez cette opération si nécessaire.) Appuyez sur [ENTER] pour enregistrer. ≥Le ou les éléments sélectionnés sont cochés. Appuyez de nouveau sur [II] pour annuler l'opération.

**Appuyez sur [**2**,** 1**] pour sélectionner "Démarrer" et appuyez sur [ENTER].** 

La copie démarre.

**Pour retourner à l'écran précédent** Appuyez sur [RETURN].

- ∫ **Pour arrêter la copie** ➡ **54**
- ∫ **Navigateur COPIE/Copie des icônes et des fonctions de la liste** ➡ **54**
- ∫ **Pour vérifier les propriétés d'un titre et visionner l'ordre des titres**
- **1 Appuyez sur [**3**,** 4**] pour sélectionner le titre puis appuyez sur [SUB MENU].**

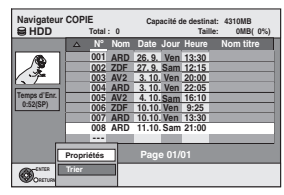

**2 Appuyez sur [**3**,** 4**] pour sélectionner "Propriétés" ou "Trier" puis appuyez sur [ENTER].**

#### **Propriétés:**

Le nom, la date d'enregistrement, la chaine etc. du titre sélectionné sont affichés.

#### **Trier: Appuyez sur [**3**,** 4**] pour choisir l'option voulue puis appuyez sur [ENTER].**

Ceci change la manière dont les titres sont affichés. Vous pouvez choisir d'afficher les titres par N°, date d'enregistrement, jour, chaine, heure du début de l'enregistrement et nom du titre. (Vous ne pouvez pas sélectionner un titre s'il est coché.)

Si vous fermez l'écran Navigateur COPIE, l'ordre d'affichage est annulé.

#### **Remarque**

- ≥En copiant les titres en mode vitesse rapide sur un DVD-RAM compatible avec l'enregistrement à vitesse rapide 5x, DVD-R ou +R compatible avec l'enregistrement à vitesse rapide 8x, le son de la rotation du disque sera plus puissant que d'habitude. Si vous désirez effectuer une copie plus silencieusement, sélectionnez "Normal (Muet)" dans "Vites. DVD pour Copie Vit. Rap." dans le menu Configuration (➡ 66).
- ≥Si vous enregistrez plusieurs titres, ils sont copiés à partir du titre du haut de l'écran et non pas dans l'ordre dans lequel vous les avez enregistrés. Pour changer l'ordre dans lequel les titres sont copiés, créez une liste de copie puis copiez le contenu de la liste. $(⇒ 53)$

#### **Copie avec utilisation de la liste de copie –Copie Avancée.**

 $HDD \leftrightarrow RAM$  +RW  $-RW(VR) \rightarrow HDD$  $HDD \rightarrow PR$   $-RDL$   $-RW(V)$   $+R$   $+RDL$  $|SD|$   $\rightarrow$   $|HDD|$  RAM

En vue de leur copie sur disque, vous pouvez arranger les titres et les listes de lecture dans l'ordre de votre choix.

**Lisez également les notes "Avant la copie" (**➡ **52).**

- **1 À l'arrêt**
	- **Appuyez sur [FUNCTIONS].**
- **2 Appuyez sur [**3**,** <sup>4</sup>**] pour sélectionner "Vers Autres" puis appuyez sur [ENTER].**
- **3 Appuyez sur [**3**,** <sup>4</sup>**] pour sélectionner "Copie Avancée." puis appuyez sur [ENTER].**

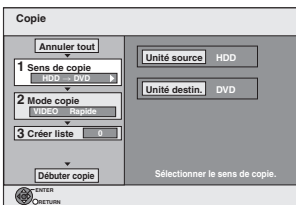

≥Si vous n'avez plus de modification à apporter à la liste, appuyez plusieurs fois sur  $[\nabla]$  ( $\Rightarrow$  étape 7).

# **4 Sélectionnez le sens de la copie.**

≥Si vous n'avez pas besoin de modifier le mode

- d'enregistrement, appuyez sur **[**4**]** (➡ étape 5). 1 **Appuyez sur [**3**,** 4**] pour sélectionner "Sens de copie"**
- **puis appuyez sur [**1**].** 2 **Appuyez sur [**3**,** 4**] pour sélectionner "Unité source" puis appuyez sur [ENTER].**
- 3 **Appuyez sur [**3**,** 4**] pour choisir le lecteur, puis appuyez sur [ENTER].**
- 4 **Appuyez sur [**3**,** 4**] pour sélectionner "Unité destin." puis appuyez sur [ENTER].**
- 5 **Appuyez sur [**3**,** 4**] pour choisir le lecteur, puis appuyez sur [ENTER].**
	- Il n'est pas possible de choisir le même lecteur/support comme source et destination de la copie.

6 **Appuyez sur [**2**] pour confirmer votre sélection.**

# **5 Définissez le mode d'enregistrement.**

- ≥Si vous n'avez pas besoin de modifier le mode
- d'enregistrement, appuyez sur [ $\Pi$ ] (→ étape 6). 1 **Appuyez sur [**3**,** 4**] pour sélectionner "Mode copie"**
- **puis appuyez sur [**1**].** 2 **Appuyez sur [**3**,** 4**] pour sélectionner "Format" puis appuyez sur [ENTER].**
- 3 **Appuyez sur [**3**,** 4**] pour sélectionner "VIDEO" puis appuyez sur [ENTER].**
- 4 **Appuyez sur [**3**,** 4**] pour sélectionner "Mode d'enreg." puis appuyez sur [ENTER].**
- 5 **Appuyez sur [**3**,** 4**] pour sélectionner le mode puis appuyez sur [ENTER].**
- 6 **Appuyez sur [**2**] pour confirmer votre sélection.**

# **6 Définissez les titres et listes de lecture à copier.**

- ≥Si vous comptez copier à partir d'une liste existante sans modifier celle-ci (➡ étape 7).
- 1 **Appuyez sur [**3**,** 4**] pour sélectionner "Créer liste"**  puis appuyez sur [ $\blacktriangleright$ ].

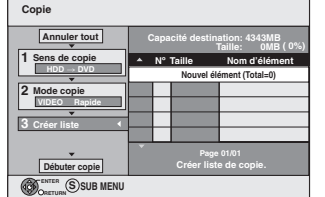

- 2 **Appuyez sur [**3**,** 4**] pour sélectionner "Nouvel élément" puis appuyez sur [ENTER].**
- 3 **Appuyez sur la touche "Rouge" pour sélectionner "VIDEO" ou bien sur la touche "Verte" pour sélectionner "L.lect.".**

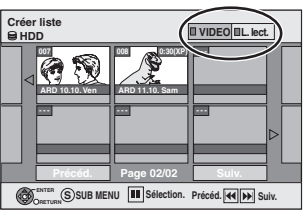

4 **Appuyez sur [**3**,** 4**,** 2**,** 1**] pour sélectionner les titres et les listes de lecture, puis appuyez sur [ENTER].** ≥Pour copier sur un disque en utilisant le mode vitesse rapide,

**ER ERDL ERW(V)** : seuls les éléments indiqués par

" ou " " peuvent être enregistrés. **ER ER DL ERW** : seuls les éléments indiqués par

" Deuvent être enregistrés.

- ≥**Pour sélectionner plusieurs éléments à la fois, appuyez sur [**;**] pour cocher un élément puis appuyez [ENTER]**
- **(**➡ **dessous, Édition de plusieurs éléments).** ≥**Pour afficher les autres pages (**➡ **dessous)**
- ≥**Pour modifier la liste de copie (**➡ **54)**

**Vous pouvez ajouter ainsi plusieurs titres et listes de lecture à la liste de copie en répétant les étapes** 2**–**4**.** Il n'est pas possible de lancer une copie lorsque la valeur du champ "Taille" (➡ 54) dépasse 100% ("Capacité destination" est insuffisante).

5 **Appuyez sur [**2**] pour confirmer votre sélection.**

#### **7 Appuyez sur [**3**,** <sup>4</sup>**] pour sélectionner "Débuter copie" puis appuyez sur [ENTER].**

En copiant les titres en mode vitesse rapide sur un DVD-RAM compatible avec l'enregistrement à vitesse rapide 5x, DVD-R ou +R compatible avec l'enregistrement à vitesse rapide 8x, le son de la rotation du disque sera plus puissant que d'habitude. Si vous désirez effectuer une copie plus silencieusement, sélectionnez "Normal (Muet)" dans "Vites. DVD pour Copie Vit. Rap." dans le menu Configuration  $($   $\rightarrow$  66).

#### **8 Appuyez sur [**2**,** <sup>1</sup>**] pour sélectionner "Oui" puis appuyez sur [ENTER] pour lancer la copie.**

#### $HDD \rightarrow -R$  -RDL  $-FAW(V)$  +R +RDL

**Appuyez sur [**2**,** 1**] pour sélectionner "Copier & Finaliser" ou "Copier seulement" puis appuyez sur [ENTER].** ≥**Si "Copier & Finaliser" est sélectionné:** 

Après la finalisation, les disques seront en lecture seule et vous pouvez également les lire sur un autre appareil DVD. Cependant, vous ne pourrez plus les enregistrer ou les éditer.

#### **Pour afficher les autres pages**

Appuyez sur [▲, ▼, ◀, ▶] pour sélectionner "Précéd." ou "Suiv." puis appuyez sur [ENTER].

●Vous pouvez aussi appuyer sur [ $\blacktriangleleft$ ,  $\blacktriangleright$ ) pour afficher d'autres pages.

#### **Édition de plusieurs éléments**

Sélectionnez avec  $[\triangle, \blacktriangledown, \blacktriangle, \blacktriangleright]$  puis appuyez sur [II]. (Répétez cette opération si nécessaire.)

- Appuyez sur [ENTER] pour inscrire les éléments dans la liste.
- ●Le ou les titres sélectionnés sont cochés. Appuyez de nouveau sur [II] pour annuler l'opération.
- ≥Lorsque vous passez de l'onglet "VIDEO" à l'onglet "L.lect." ou vice versa, la ou les marques de coche disparaissent.

(Suite en page suivante)

#### (Suite)

#### **Référez-vous à la nomenclature des commandes de la page 52.**

#### ∫ **Pour arrêter la copie**

Maintenez appuyé [RETURN] pendant 3 secondes. (Vous ne pouvez pas arrêter durant la finalisation)

#### **En copiant en vitesse rapide**

Tous les titres qui ont été entièrement copiés au point supprimé sont copiés.

#### **En copiant à vitesse normale**

Copie jusqu'au point supprimé. Cependant les titres avec la restriction "Enregistrement unique", seuls les titres qui ont été entièrement copiés au point supprimé sont copiés sur le disque. Les titres qui ont été supprimés avant que la copie soit terminée ne sont pas copiés et restent sur le HDD.

≥En copiant sur un DVD-R DL ou un +R DL seuls les titres qui ont été entièrement copiés au point supprimé sont copiés.

Même si le titre n'a pas été copié sur le DVD-R, DVD-R DL, DVD-RW (format DVD-Vidéo), +R, +R DL ou +RW, l'espace libre du disque diminue.

#### ∫ **Pour retourner à l'écran précédent**

Appuyez sur [RETURN].

#### ∫ **Enregistrement et lecture pendant la copie**

Vous pouvez enregistrer et lire sur le disque dur pendant une copie à grande vitesse.(Uniquement pendant la copie à vitesse rapide sans finalisation)

- ≥Les images fixes ne peuvent pas être lues.
- Appuyez sur [ENTER] pour annuler l'écran affiché. ≥**Pour vérifier l'avancement de la copie**
- Appuyez sur [STATUS].

#### Remarque

≥Les enregistrements par minuterie débutant pendant une opération de copie sont enregistrés sur le disque dur, quel que soit le support d'enregistrement sélectionné auparavant. (Uniquement pendant la copie à vitesse rapide sans finalisation)

Pour pouvoir lire les DVD-R, DVD-R DL, DVD-RW (format DVD-Vidéo), +R et +R DL sur d'autres lecteurs, il est indispensable de les finaliser après avoir effectué la copie.

#### **Navigateur COPIE/Copie des icônes et des fonctions de la liste**

Navigateur COPIE/Copie des indicateurs de la liste

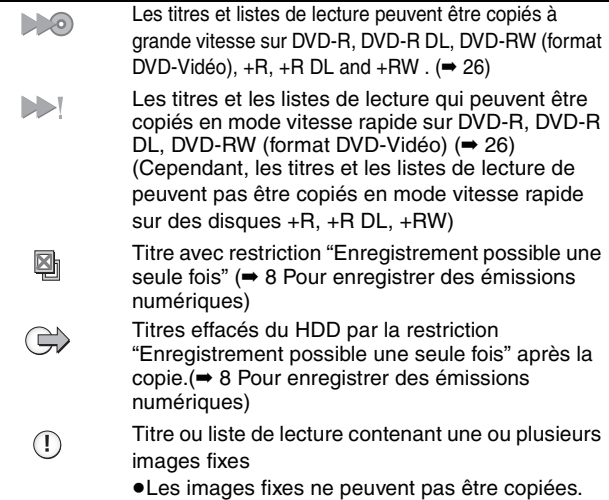

- 
- **(NTSC)** Titre ou liste de lecture enregistré avec un
- **(PAL)** système de codage différent du standard de télévision actuellement sélectionné sur l'appareil. ≥Les titres et listes de lectures repérés par ces symboles ne peuvent pas être sélectionnés.

#### Taille de chaque objet enregistré

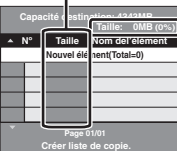

- **Taille:** Volume des données enregistrées sur le support de destination de la copie ≥Dans le cas des copies à vitesse normale, la taille totale dépendra du mode d'enregistrement.
- ≥La taille totale indiquée peut être supérieure à la somme des tailles de tous les éléments enregistrés, car des informations de service sont aussi enregistrées sur la destination de la copie, etc.

#### ∫ **Pour modifier la liste de copie**

Sélectionnez l'élément à l'étape 6–4 (→ 53, colonne de droite)

- 1 Appuyez sur [SUB MENU].
- 2 Appuyez sur [▲, ▼] pour choisir l'opération à effectuer, puis appuyez sur [ENTER].

#### **Tout supprimer:**

Suppression de tous les éléments inscrits dans la liste de copie. Appuyez sur [2, 1] pour sélectionner "Oui" puis appuyez sur [ENTER].

**Ajouter Supprimer Déplacer**

**Tout supprimer** 

#### **Ajouter:**

Ajout d'éléments à la liste de copie.

Appuyez sur  $[\triangle, \blacktriangledown, \blacktriangle, \blacktriangleright]$  pour sélectionner les listes de lecture et les titres à ajouter, puis appuyez sur [ENTER].

#### **Supprimer:**

Suppression des éléments sélectionnés.

Appuyez sur [◀, ▶] pour sélectionner "Oui" puis appuyez sur [ENTER].

Vous pouvez également effacer plusieurs éléments à la fois (➡ 53, Édition de plusieurs éléments).

#### **Déplacer:**

Déplacez les éléments sélectionnés ou modifiez l'ordre des éléments de la liste de copie.

Appuyez sur [▲, ▼] pour sélectionner la destination voulue et appuyez sur [ENTER].

#### **Pour annuler tous les réglages et toutes les listes de copie**

- Après avoir effectué les étapes 1 à 3 (➡ 53, colonne de gauche) 1 Appuyez sur [▲, ▼] pour sélectionner "Annuler tout" puis appuyez sur [ENTER].
- 2 Appuyez sur [◀, ▶] pour sélectionner "Oui" puis appuyez sur [ENTER].
- ≥Les réglages de liste de copie peuvent être annulés automatiquement dans les cas suivants:
- –Lorsqu'un titre, une image fixe, etc. a été enregistré ou effacé sur le lecteur source de la copie
- –Lorsque vous avez effectué une opération telle que la mise hors tension de l'appareil, le retrait de la carte l'ouverture du plateau, le changement du sens de la copie, etc.

# **Copie d'un DVD-R, DVD-R DL, DVD-RW (format DVD-Vidéo), +R et +R DL**

#### $DVD-V \rightarrow HDD$

Vous pouvez copier le contenu d'un DVD-R, DVD-R DL, DVD-RW (format DVD-Vidéo), +R, et +R DL , sur le disque dur et refaire de l'édition.

Lorsque vous lisez un disque, le contenu lu est copié sur le disque dur en fonction de la durée définie.

≥Si vous effectuez une recherche, image-par-image ou une pause pendant la copie, cette partie du titre ne sera pas enregistrée.

#### ≥**Les opérations effectuées pendant la copie et les affichages résultants sont également enregistrés.**

- ≥Presque tous les DVD vidéo en vente dans le commerce ont été traités pour empêcher les copies illégales et ne peuvent pas être copiés.
- ≥Les disques suivants ne peuvent pas être copiés: DVD audio, CD vidéo, CD audio, etc.

#### **Préparation**

≥Introduisez le disque finalisé (➡ 34).

Après avoir effectué les étapes 1 à 5 ("Format" est automatiquement réglé sur "DVD-Video") (➡ 53, Copie avec utilisation de la liste de copie –Copie Avancée.)

# **6 Effectuez le réglage "Durée copie".**

≥Si vous n'avez pas l'intention de modifier le réglage (➡ étape 7)**.**

#### ∫**Réglages de copie en fonction de la durée définie**

- 1 Appuyez sur [3, 4] pour sélectionner "Durée copie" puis appuyez sur  $[\blacktriangleright]$ .
- $\circled{2}$  Appuyez sur [ $\blacktriangle$  ,  $\blacktriangledown$ ] pour sélectionne "Réglage Heure" puis appuyez sur [ENTER].
- ≥Réglage pour la copie du contenu intégral du disque
- 3 Appuyez sur [3, 4] pour sélectionner "Non" puis appuyez sur [ENTER].
- 4 Appuyez sur [2] pour confirmer votre sélection. La copie continuera jusqu'à ce qu'il n'y ait plus assez d'espace sur le HDD.
- ≥Réglage de la durée de copie
- 3 Appuyez sur [3, 4] pour sélectionner "Oui" puis appuyez sur [ENTER].
- $\alpha$  Appuyez sur  $\blacktriangleright$ ,  $\blacktriangleright$  pour sélectionner "Temps de copie" puis appuyez sur [ENTER].

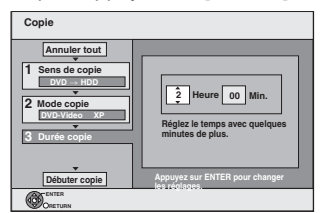

- 5 Appuyez sur [2, 1] pour sélectionner "Heure" et "Min." puis appuyez sur [▲, ▼] pour définir la durée d'enregistrement.
- 6 Appuyez sur [ENTER].
- $\overline{O}$  Appuyez sur  $\left[ \blacktriangleleft \right]$  pour confirmer votre sélection. La copie vers le HDD continue durant le temps sélectionné même après que le contenu qui est lu est terminé.
- ≥Prévoyez quelques minutes de plus que la durée du titre d'origine afin de couvrir le temps de latence avant le début réel de la lecture.
- ≥Vous pouvez aussi régler la durée d'enregistrement avec les touches numériques.

# **7 Appuyez sur [**3**,** <sup>4</sup>**] pour sélectionner "Débuter copie" puis appuyez sur [ENTER].**

Appuyez sur [◀, ▶] pour sélectionner "Oui" puis appuyez sur [ENTER] pour lancer la copie.

Le menu principal du disque est affiché.

≥La lecture du disque débute automatiquement par le titre 1 lorsque l'option "Titre 1" a été sélectionnée au menu "Sélection Lecture Auto" lors de la finalisation du disque (➡ 62).

**8** Lorsque le menu principal du disque est affiché<br>Appuyez sur  $[A, \nabla, \blacktriangleleft, \blacktriangleright]$  pour **Appuyez sur [**3**,** <sup>4</sup>**,** <sup>2</sup>**,** <sup>1</sup>**] pour sélectionner le titre que vous voulez commencer à copier, puis appuyez sur [ENTER].**

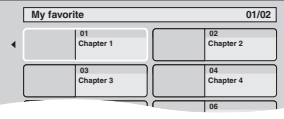

En cas de lecture dans l'ordre normal, tous les titres figurant après le titre sélectionné sont enregistrés jusqu'à ce que l'heure de fin de copie soit atteinte. (Une fois la lecture du dernier titre du disque terminée, le menu principal est enregistré jusqu'à ce que l'heure de fin de copie soit atteinte.)

#### **Pour retourner à l'écran précédent** Appuyez sur [RETURN]. **Pour arrêter la copie** Appuyez sur [■].

Vous pouvez aussi maintenir la touche [RETURN] appuyée pendant au moins 3 secondes pour arrêter la copie.

≥Si la copie est arrêtée avant d'être terminée, le contenu aura été copié jusqu'à ce point.

#### **Remarque**

#### ≥L'économiseur d'écran ci-contre est enregistré au

- début de l'enregistrement. ≥Le contenu est enregistré comme 1 seul titre du
- début de la copie jusqu'à la fin. ≥Si la lecture ne commence pas automatiquement
- ou si le menu principal ne s'affiche pas automatiquement, appuyez  $sur$   $\blacktriangleright$  1 (PLAY) pour la lancer.
- ≥Même si vous copiez un DVD de grande qualité audio/vidéo, la qualité d'image et de son de l'original ne peut pas être exactement dupliquée.
- ≥Si vous désirez copier un titre à partir d'un DVD-RW finalisé (Format d'enregistrement DVD Vidéo), créez une liste de copie puis copiez (➡ 53, Copie avec utilisation de la liste de copie – Copie Avancée. ).

### **Copie d'un film MPEG2 à partir d'une carte SD**

Des films encodés au format MPEG2, pris par un caméscope SD Panasonic, caméscope numérique etc, peuvent être sauvegardés sur le HDD ou sur un DVD-RAM.

- (Tous les enregistrements de la même date deviendront des titres.) ≥Vous ne pouvez pas lire des films MPEG2 présents sur une carte SD avec cet appareil.
- Vous devez copier les fichiers sur le HDD ou sur un DVD-RAM. ≥Vous ne pouvez ni lire ni enregistrer pendant la copie du MPEG2.

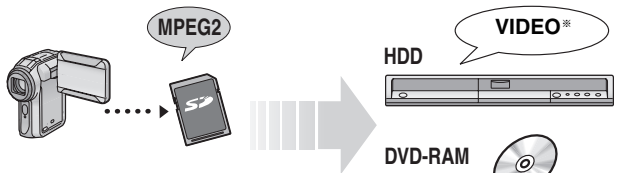

§ Programmes enregistrés de manière conventionnelle

L'affichage suivant apparait automatiquement lorsque vous insérez une carte dans le logement de la carte SD pendant qu'il est arrêté. Appuyez sur [▲, ▼] pour sélectionner "Copie vidéo (MPEG2)" et appuyez sur [ENTER]. Puis allez à l'étape 7 de la page 53.

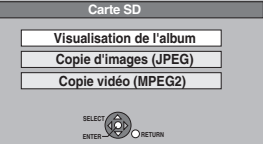

#### **Comment copier**

Reportez-vous à la section "Copie avec utilisation de la liste de copie –Copie Avancée." (➡ 53)

Veuillez sélectionner les éléments des étapes 4 et 5 comme montré ci-dessous.

#### **Sens de copie:**

Unité source**:** Cartre SD

#### **Mode copie:** Format**:** VIDEO

- 
- ≥Les images animées MPEG2 d'une carte SD sont automatiquement copiées sur la liste de copie.
- ≥S'il n'y a aucune image animée MPEG2 sur la carte SD, "Copie vidéo (MPEG2)" n'est pas affiché.

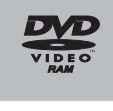

# **Copie d'images fixes**

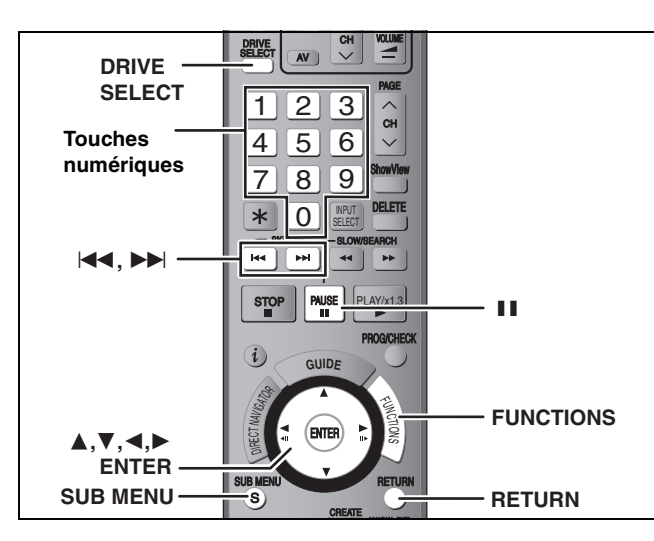

#### HDD RAM SD

- ≥Vous pouvez utiliser des cartes mémoires SD de capacité allant de 8 Mo à 2 Go (➡ 7).
- ≥Il n'est pas possible de copier des images enregistrées sur un DVD-R ou un CD-R/CD-RW.

#### [SD]

Pendant l'arrêt mettez la carte dans son logement, et le menu (➡ dessous) est automatiquement affiché.

Appuyez sur [ $\blacktriangle$ ,  $\nabla$ ] pour sélectionner "Copie d'images (JPEG)", appuyez sur [ENTER] puis allez à l'étape 4 de la page 57, "Copie de toutes les images fixes d'une carte—Cop. Toutes Images".

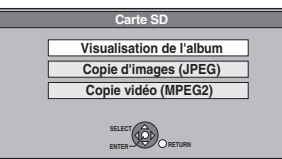

Appuyez sur [RETURN] pour quitter cet écran.

#### **Copie avec utilisation de la liste de copie**

- **1 À l'arrêt Appuyez sur [FUNCTIONS].**
- **2 Appuyez sur [**3**,** <sup>4</sup>**] pour sélectionner "Vers Autres" puis appuyez sur [ENTER].**
- **3 Appuyez sur [**3**,** <sup>4</sup>**] pour sélectionner "Copie Avancée." puis appuyez sur [ENTER].**

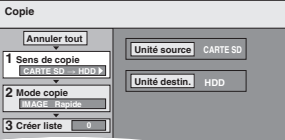

≥Si vous n'avez plus de modification à apporter à la liste, appuyez plusieurs fois sur [4] (➡ étape 7).

#### **4 Sélectionnez le sens de la copie.**

≥Si vous n'avez pas besoin de modifier le mode

d'enregistrement, appuyez sur [▼] (⇒ étape 5).

- 1 **Appuyez sur [**3**,** 4**] pour sélectionner "Sens de copie" puis appuyez sur [**1**].**
- 2 **Appuyez sur [**3**,** 4**] pour sélectionner "Unité source" puis appuyez sur [ENTER].**
- 3 **Appuyez sur [**3**,** 4**] pour choisir le lecteur puis appuyez sur [ENTER].**
- 4 **Appuyez sur [**3**,** 4**] pour sélectionner "Unité destin." puis appuyez sur [ENTER].**
- 5 **Appuyez sur [**3**,** 4**] pour choisir le lecteur puis appuyez sur [ENTER].** Il est possible de choisir le même lecteur/support comme

source et destination de la copie. 6 **Appuyez sur [**2**] pour confirmer votre sélection.**

# **5 Définissez le mode d'enregistrement.**

- ≥Si vous n'avez pas besoin de modifier le sens de la copie, appuyez sur [♥] (➡ étape 6).
- 1 **Appuyez sur [**3**,** 4**] pour sélectionner "Mode copie" puis appuyez sur [**1**].**
- 2 **Appuyez sur [**3**,** 4**] pour sélectionner "Format" puis appuyez sur [ENTER].**
- 3 **Appuyez sur [**3**,** 4**] pour sélectionner "IMAGE" puis appuyez sur [ENTER].**

L'option "Mode d'enreg." est automatiquement réglée sur "Rapide".

4 **Appuyez sur [**2**] pour confirmer votre sélection.**

#### **6 Définissez les images fixes à copier.**

≥Si vous comptez copier à partir d'une liste existante sans modifier celle-ci (➡ étape 7).

Vous pouvez enregistrer dans la liste des images fixes ou des dossiers d'images fixes.

≥Il n'est pas possible de mémoriser dans la même liste des images fixes et des dossiers.

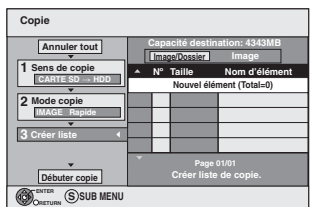

- Pour inclure individuellement des images **fixes à la liste**
- 1 **Appuyez sur [**3**,** 4**] pour sélectionner "Créer liste" puis appuyez sur [**1**].**
- 2 **Appuyez sur [**3**,** 4**] pour sélectionner "Nouvel élément" puis appuyez sur [ENTER].**
- 3 **Appuyez sur [**3**,** 4**,** 2**,** 1**] pour sélectionner l'image fixe voulue puis appuyez sur [ENTER].**
- ≥**Pour sélectionner plusieurs éléments à la fois, appuyez sur [**;**] pour cocher un élément puis appuyez sur [ENTER] (**➡ **57, Édition de plusieurs éléments).** ≥**Pour afficher les autres pages (**➡ **57)**
- ≥**Pour sélectionner les images d'un autre dossier (**➡ **57)**
- ≥**Pour modifier la liste de copie (**➡ **57) Vous pouvez inscrire plusieurs images dans la liste de**
- **copie en répétant les étapes** 2–3**.** 4 **Appuyez sur [**2**] pour confirmer votre sélection.**

#### ∫ **Pour enregistrer dossier par dossier**

- 1 **Appuyez sur [**3**,** 4**] pour sélectionner "Créer liste" puis appuyez sur [**1**].**
- 2 **Appuyez sur [**3**,** 4**] pour sélectionner "Image/ Dossier" puis appuyez sur [ENTER].**

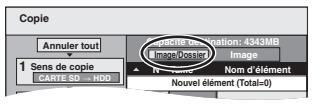

- 3 **Appuyez sur [**3**,** 4**] pour sélectionner "Dossier" puis appuyez sur [ENTER].**
- 4 **Appuyez sur [**3**,** 4**] pour sélectionner "Nouvel élément" puis appuyez sur [ENTER].**
- 5 **Appuyez sur [**3**,** 4**] pour sélectionner le dossier voulu, puis appuyez sur [ENTER].**
- ≥**Pour sélectionner plusieurs éléments à la fois, appuyez sur [**;**] pour cocher un élément puis appuyez sur [ENTER] (**➡ **57, Édition de plusieurs éléments).**
- ≥**Pour afficher les autres pages (**➡ **57)**
- ≥**Pour sélectionner un autre dossier de plus haut niveau (**➡ **57)** ≥**Pour modifier la liste de copie (**➡ **57)**

**Vous pouvez inscrire plusieurs dossiers dans la liste de copie en répétant les étapes**  $\widehat{A}$ –5.

6 **Appuyez sur [**2**] pour confirmer votre sélection.**

**7 Appuyez sur [**3**,** <sup>4</sup>**] pour sélectionner "Débuter copie" puis appuyez sur [ENTER].**

≥Dans le cas d'images fixes mémorisées individuellement Pour spécifier un autre dossier comme destination de la copie, sélectionnez "Dossier".

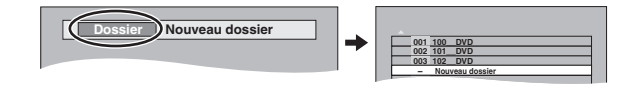

**8 Appuyez sur [**2**,** <sup>1</sup>**] pour sélectionner "Oui" puis appuyez sur [ENTER] pour lancer la copie.**

**Pour arrêter la copie** Maintenez appuyé [RETURN] pendant 3 secondes. **Pour retourner à l'écran précédent** Appuyez sur [RETURN].

# Copie d'images fixes **Copie d'images fixes**

#### **Pour afficher les autres pages**

Appuyez sur [▲, ▼, ◀, ▶] pour sélectionner "Précéd." ou "Suiv." puis appuyez sur [ENTER].

●Vous pouvez aussi appuyer sur [ $| \blacktriangleleft \blacktriangleleft , \blacktriangleright \blacktriangleright |$ ] pour afficher d'autres pages.

#### **Édition de plusieurs éléments**

Sélectionnez avec  $[\triangle, \blacktriangledown, \blacktriangleleft, \blacktriangleright]$  puis appuyez sur  $[I]$ .

- (Répétez cette opération si nécessaire.) Appuyez sur [ENTER] pour inscrire les éléments dans la liste.
- ≥Le ou les éléments sélectionnés sont cochés. Appuyez de nouveau sur [II] pour annuler l'opération.

#### ∫ **Pour modifier la liste de copie**

Sélectionnez l'élément voulu à l'étape 6-3 (pour une image fixe) ou 6-5 (pour un dossier) (➡ 56, colonne de droite) **Ajouter Tout supprimer**

- 1 Appuyez sur [SUB MENU].
- 2 Appuyez sur [▲, ▼] pour choisir l'opération à effectuer, puis appuyez sur [ENTER].

#### **Tout supprimer:**

Suppression de tous les éléments inscrits dans la liste de copie. Appuyez sur [◀, ▶] pour sélectionner "Oui" puis appuyez sur [ENTER]. **Ajouter:**

**Supprimer**

#### Ajout d'éléments à la liste de copie.

Appuyez sur  $[\triangle, \blacktriangledown, \blacktriangle]$  pour sélectionner l'image fixe ou le dossier à ajouter, puis appuyez sur [ENTER]. **Supprimer:**

Suppression des éléments sélectionnés.

Appuyez sur [◀, ▶] pour sélectionner "Oui" puis appuyez sur [ENTER]. Vous pouvez également effacer plusieurs éléments à la fois (➡ cidessus, Édition de plusieurs éléments).

#### **Pour annuler tous les réglages et toutes les listes de copie** Après avoir effectué les étapes 1 à 3 (➡ 56)

- 1 Appuyez sur [▲, ▼] pour sélectionner "Annuler tout" puis appuyez sur [ENTER].
- 2 Appuyez sur [◀, ▶] pour sélectionner "Oui" puis appuyez sur [ENTER].
- ≥Les réglages de liste de copie peuvent être annulés
- automatiquement dans les cas suivants:
- –Lorsqu'un titre ou une image fixe a été enregistré ou effacé sur le lecteur source de la copie
- –Lorsque des actions ont été effectuées, par exemple la mise hors tension de l'appareil, le retrait de la carte, l'ouverture du plateau, le changement du sens de la copie, etc.

# ∫ **Pour sélectionner un autre dossier**

- (➡ 7, Structure des dossiers affichée par cet appareil)
- 1 **Appuyez sur [**3**,** 4**,** 2**,** 1**] pour sélectionner "Dossier" puis appuyez sur [ENTER].**
- Si vous voulez sélectionner un dossier parent (➡ ci-dessous).
- 2 **Appuyez sur [**3**,** 4**] pour sélectionner le dossier voulu, puis appuyez sur [ENTER].**

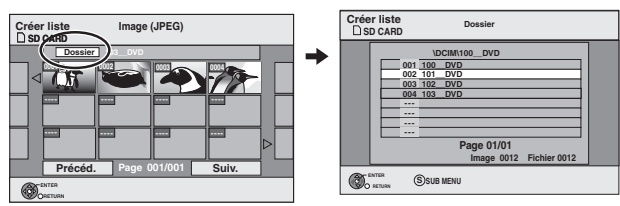

Vous pouvez aussi sélectionner des dossiers avec les touches numériques.

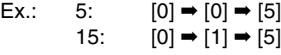

115:  $[1] \rightarrow [1] \rightarrow [5]$ 

≥Il n'est pas possible de mémoriser dans la même liste des images fixes situées dans différents dossiers.

### **Pour sélectionner un dossier parent**

- ≥Uniquement lors de la sélection du dossier source S'il y a plusieurs dossiers parent visibles,
- lorsque l'écran illustré ci-à droite apparaît 1 Appuyez sur [SUB MENU] et appuyez sur [ENTER].

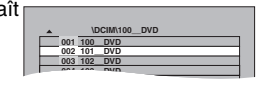

**Dossier sélectionné Sélectionnez dossier pour accéder.**

2 Appuyez sur [4,  $\blacktriangleright$ ] pour sélectionner le dossier parent, puis appuyez sur [ENTER]. Vous ne pouvez pas enregistrer un dossier avec un dossier parent différent dans la même liste. 3 Appuyez sur [▲, ▼] pour

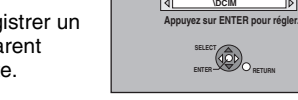

sélectionner le dossier voulu, puis appuyez sur [ENTER].

# **Copie de toutes les images fixes d'une carte—Cop. Toutes Images**

# $\text{SD} \rightarrow \text{HDD}$  ou RAM

**Préparation** Appuyez sur [DRIVE SELECT] pour sélectionner le lecteur SD.

**1 À l'arrêt**

# **Appuyez sur [FUNCTIONS].**

- **2 Appuyez sur [**3**,** <sup>4</sup>**] pour sélectionner "Vers Autres" puis appuyez sur [ENTER].**
- **3 Appuyez sur [**3**,** <sup>4</sup>**] pour sélectionner "Cop. Toutes Images" puis appuyez sur [ENTER].**

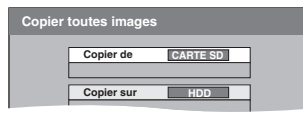

- **4 Appuyez sur [**3**,** <sup>4</sup>**] pour sélectionner**  "Copier sur" puis appuyez sur [◀, ▶] **pour sélectionner le lecteur.**
- **5** Appuyez sur [▲, ▼, ◀, ▶] pour **sélectionner "Copier" puis appuyez sur [ENTER].**

#### **Pour arrêter la copie**

Maintenez appuyé [RETURN] pendant 3 secondes.

**Pour retourner à l'écran précédent** Appuyez sur [RETURN].

#### **Remarque**

- ≥En copiant les images fixes dossier par dossier (➡ 56) ou carte par carte (➡ ci-dessus, Cop. Toutes Images), les fichiers autres que les fichiers d'images fixes qui se trouvent dans le dossier sont également copiés. (Ceci ne s'applique toutefois pas aux sous-dossiers contenus dans ces dossiers.)
- ≥Si des images fixes se trouvent déjà dans le dossier de destination de la copie, les nouvelles images fixes sont enregistrées à la suite des images existantes.
- ≥Si l'espace vient à manquer sur le support de destination, ou si le nombre de fichiers/dossiers à copier dépasse le maximum possible (➡ 37), la copie s'interrompt.
- ≥Lorsqu'aucun nom n'est affecté au dossier source de la copie, il est possible que ce nom de dossier ne soit pas le même que celui du dossier de destination. C'est pourquoi il est recommandé d'attribuer un nom au dossier avant de lancer la copie (➡ 49, Entrer nom d'album).
- ≥Vous ne pouvez pas copier d'information à propos du réglage du nombre d'impression (DPOF) ou du pivotement de l'image.
- ≥L'ordre dans lequel les images fixes sont copiées sur le support de destination n'est pas obligatoirement l'ordre dans lequel elles apparaissent dans la liste de copie.

# **Copie à partir d'un magnétoscope**

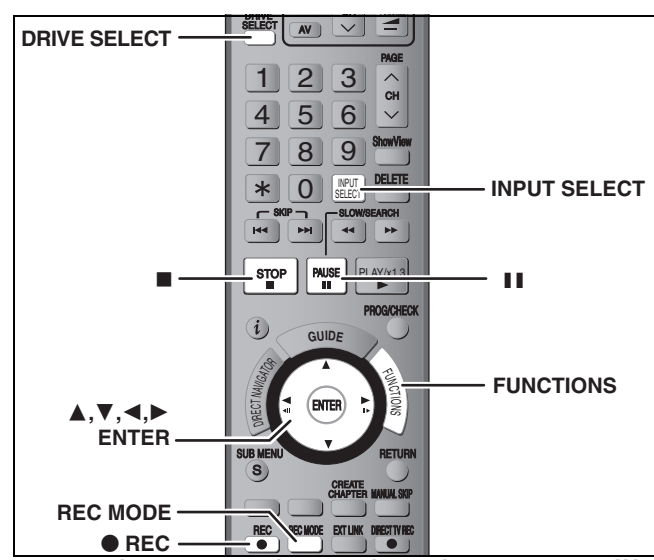

TV

par exemple, au moment de raccorder sur les connecteurs AV3 **ou DV sur l'avant de l'appareil**

Il est aussi possible d'utiliser les entrées AV4 en face arrière. ≥Mettez l'appareil et le périphérique vidéo hors tension avant d'effectuer le branchement.

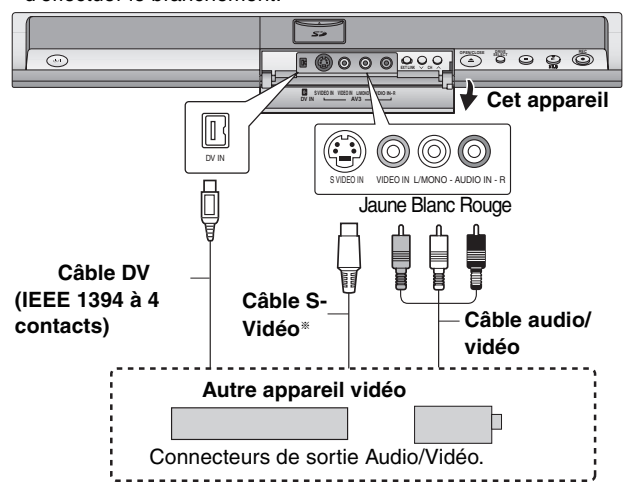

#### **Si la sortie audio de l'autre appareil est monophonique** Raccordez-la à l'entrée L/MONO des entrées AV3 en face avant

§ La liaison S VIDEO par ce connecteur permet d'obtenir une image de meilleure qualité que par le connecteur VIDEO normal.

#### **Lors d'un enregistrement du signal de la prise DV de l'appareil** Sélectionnez le type d'audio voulu en utilisant l'option "Mode entrée audio DV" du menu Configuration (➡ 67).

Au moment d'enregistrer à partir d'un équipement DV (par exemple, un caméscope numérique), l'enregistrement de sources audio/vidéo ne peut se faire qu'à partir d'une bande DV.

#### **Remarque**

Si durant une copie, il est l'heure d'un enregistrement programmé par minuterie, l'enregistrement démarrera et le copie s'arrêtera.

# **Enregistrement manuel**

# $HDD$   $RAM$   $-R$   $-RW(V)$   $+R$   $+RW$

- **Préparation**
- ≥Appuyez sur [DRIVE SELECT] pour sélectionner le lecteur HDD ou DVD.
- ≥Appuyez sur [REC MODE] pour choisir le mode d'enregistrement. ≥Pour enregistrer une émission bilingue (➡ 8, Remarques
- importantes sur l'enregistrement)
- ≥Lorsque le signal en sortie de l'appareil externe est un signal NTSC, faites passer le réglage "Système TV" du menu Configuration sur "NTSC" (➡ 70).
- Cet appareil ne peut pas enregistrer sur des disques contenant à la fois des signaux PAL et NTSC. (Cependant, ces deux types de programmes peuvent être enregistrés sur le disque dur).
- ≥Pour réduire le bruit de fond du signal provenant d'un magnétoscope, réglez l'option "AV avec NR" sur "Oui" au menu d'écran (➡ 43).
- ≥Vérifier que le réglage horaire de l'appareil est juste. **1 À l'arrêt**

# **Appuyez sur [INPUT SELECT] pour**  l'appareil que vous avez connecté.

par exemple, si vous êtes branché sur les connecteurs d'entrée AV3, sélectionnez "AV3".

**3 Lorsque vous voulez lancer l'enregistrement Appuyez sur [**¥ **REC].** L'enregistrement démarre.

# **Pour sauter des passages indésirables**

Appuyez sur [II] pour mettre l'enregistrement en pause. (Appuyez de nouveau pour reprendre l'enregistrement.)

**Pour arrêter l'enregistrement**

Appuyez sur [■].

**La quasi-totalité des vidéos et DVD-Vidéo disponible dans le commerce sont dotés d'un système de protection contre la copie illégale. Aucun contenu de ce type ne peut être enregistré à l'aide de cet appareil.**

≥En utilisant la fonction Enregistrement flexible (➡ 27), vous pouvez recopier une cassette VHS (environ 1 à 8 heures) sur un disque de 4,7 Go avec la meilleure qualité possible sans gâcher d'espace sur le disque.

# **Enregistrement DV automatique (Enreg. DV Auto)**

#### $HDD$  RAM  $-R$   $-RW(V)$   $+R$   $+RW$

[HDD] [RAM] Lorsque la fonction "Enreg. DV Auto" est utilisée, chaque programme est enregistré comme un seul titre, mais un nouveau chapitre est créé à chaque changement de séquence et la liste de lecture est créée automatiquement.

#### **Préparation**

- 1 Mettez hors tension l'appareil principal et l'appareil DV, puis raccordez l'appareil DV aux connecteurs d'entrée DV de cet appareil (➡ colonne de gauche).
- 2 Mettez sous tension cet appareil et l'appareil externe DV.
- 3 Appuyez sur [REC MODE] pour choisir le mode d'enregistrement. 4 Faites une pause en lecture sur l'appareil DV à l'endroit où vous souhaitez commencer l'enregistrement.
- ≥Lorsque le signal en sortie de l'appareil externe est un signal NTSC, faites passer le réglage "Système TV" du menu Configuration sur "NTSC". (➡ 70).

#### **Après que la préparation soit terminée, l'écran suivant apparaît.**

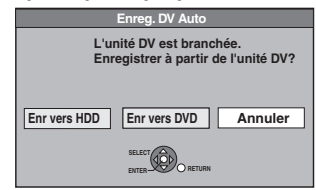

Appuyez sur [◀, ▶] pour sélectionner "Enr vers HDD" ou "Enr vers DVD" puis appuyez sur [ENTER].

Vous pouvez effectuer l'opération 4.

≥Si l'écran n'est pas affiché, appuyez sur [DRIVE SELECT] pour sélectionner le HDD ou le DVD et puis continuez à partir de l'étape 1.

**1 À l'arrêt**

# **Appuyez sur [FUNCTIONS].**

- **2 Appuyez sur [**3**,** <sup>4</sup>**] pour sélectionner "Vers Autres" puis appuyez sur [ENTER].**
- 
- **3 Appuyez sur [**3**,** <sup>4</sup>**] pour sélectionner**
- **"Enreg. DV Auto" puis appuyez sur [ENTER]. 4 Appuyez sur [**2**,** <sup>1</sup>**] pour sélectionner "Enreg." puis appuyez sur [ENTER].** L'enregistrement démarre.

#### **Une fois l'enregistrement terminé**

L'écran de confirmation apparaît. Appuyez sur [ENTER] pour mettre fin à l'enregistrement DV automatique.

**Pour arrêter l'enregistrement**

#### Appuyez sur [■].

#### **Remarque**

- ≥Un seul appareil DV (par exemple un caméscope numérique) peut être raccordé à l'appareil par l'intermédiaire de son connecteur d'entrée DV. ≥Il n'est pas possible de commander cet appareil à partir de
- l'appareil DV connecté. ≥L'entrée DV de cet appareil est conçue pour le branchement des
- appareils DV uniquement. (Elle ne doit pas être raccordée à un ordinateur, etc.)
- ≥Il est possible que le nom de l'appareil DV ne s'affiche pas correctement. ≥Selon le type d'appareil DV utilisé, il est possible que l'image ou le
- son ne soit pas détecté correctement. ≥Les informations de date et d'heure présentes sur la cassette DV ne sont pas enregistrées.
- ≥Il n'est pas possible d'enregistrer et de lire simultanément.

Si l'enregistrement DV automatique ne fonctionne pas correctement, vérifiez les branchements et les réglages de l'appareil DV, puis mettez celui-ci hors tension et sous tension. **Si le problème persiste, suivez les instructions d'enregistrement manuel (**➡ **colonne de gauche).**

58 RQT8436 Vous pouvez profiter des opérations liées au téléviseur et au récepteur en utilisant HDAVI Control ou Q Link.

#### **Qu'est ce que HDAVI Control?**

HDAVI Control est une fonction pratique qui offre des opérations liées de cette unité, et un téléviseur Panasonic (VIERA) ou un récepteur sous HDAVI Control. Vous pouvez profiter de cette fonction en connectant l'appareil via le câble HDMI. Voyez le manuel d'utilisation de l'appareil connecté pour des détails sur le fonctionnement.

#### **Préparation**

- 1. Connectez cette unité à votre téléviseur ou récepteur via un câble HDMI  $($   $\rightarrow$  17).
- 2. Placez "Contrôle par HDMI/Q Link" sur "HDMI et Q Link" (➡ 68). (Le réglage par défaut est "HDMI et Q Link".)
- 3. Sélectionnez les opérations HDAVI Control sur l'appareil connecté  $(ex.. TV)$

≥**En utilisant le connecteur HDMI2 du VIERA comme HDAVI Control, placez l'entrée du canal sur HDMI2 du VIERA.**

4. Allumez tous les appareils compatibles HDAVI Control et sélectionnez l'entrée du canal de cette unité sur le téléviseur connecté pour voir si la fonction HDAVI Control fonctionne correctement.

**De même, lorsque la connexion ou les réglages sont changés, répétez cette procédure.**

**Qu'est ce que Q Link?**

Q Link est une fonction utile qui offre des opérations liées à cet appareil et un téléviseur Panasonic. Vous pouvez utiliser cette fonction en connectant l'appareil avec un câble PERITEL 21 broches.

#### **Préparation**

#### **Pour votre information**

Les systèmes ci-après d'autres fabricants sont à peu près équivalents au système Q Link de Panasonic. Pour des détails, référez-vous au manuel d'utilisation de votre téléviseur ou consultez votre revendeur.

- ≥Q Link (marque déposée de Panasonic)
- ≥DATA LOGIC (marque déposée de Metz)
- ≥Easy Link (marque déposée de Philips)
- ≥Megalogic (marque déposée de Grundig)
- ≥SMARTLINK (marque déposée de Sony)

#### **Que pouvez-vous faire avec le HDAVI Control et Q Link**

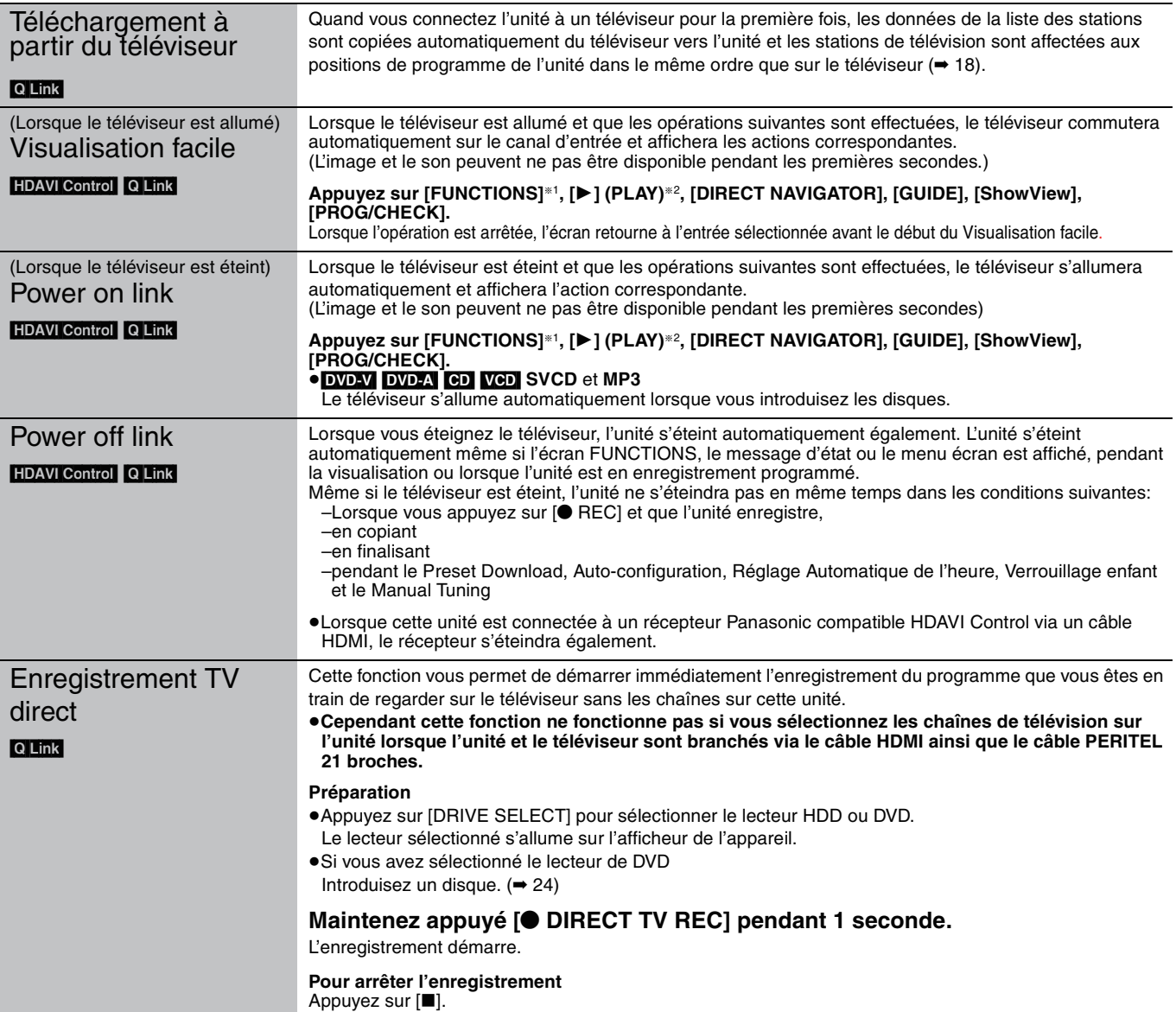

§<sup>1</sup> Cette touche est uniquement valable lorsque l'unité est allumée.

§2 Lorsque cette touche est appuyée, l'image visualisée n'est pas immédiatement affichée à l'écran et il peut ne pas être possible de regarder le contenu à partir de l'endroit d'où la visualisation démarre.

Dans ce cas, appuyez sur [ $\blacktriangleleft$ ] ou [ $\blacktriangleleft$ ] pour aller en arrière où la visualisation doit démarrer.

#### **Remarque**

≥A propos de la fonction HDAVI Control, lisez aussi le manuel de l'appareil connecté (ex., TV).

<sup>≥</sup>Connectez cet appareil à votre téléviseur avec un câble PERITEL à 21 broches  $(4 14)$ .

<sup>≥</sup>Ces fonctions peuvent ne pas fonctionner normalement selon les conditions de l'appareil.

# **Gestion du disque dur, des disques amovibles et des cartes**

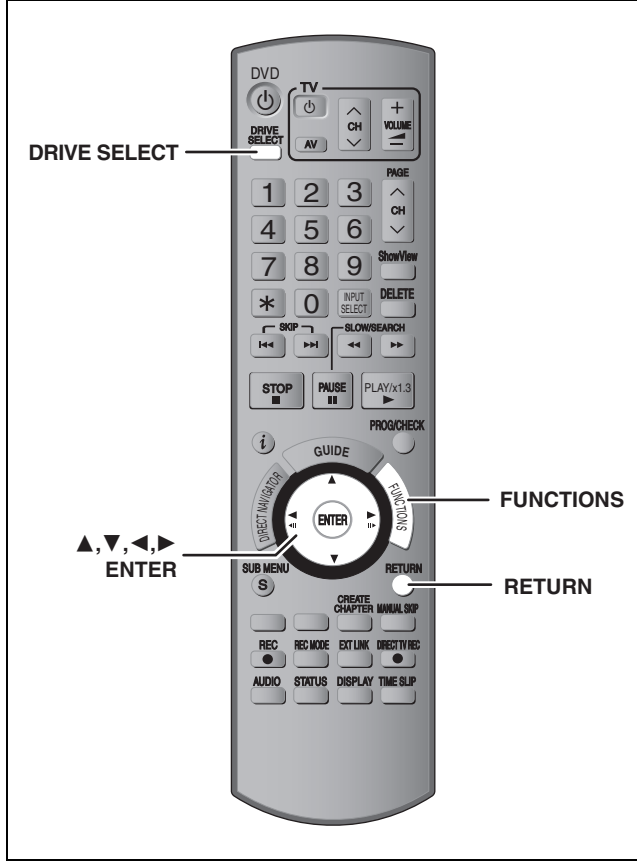

#### $HDD$   $RAM$   $-R$   $-$ R  $DL$   $-RW(V)$   $+$ R  $+$ R  $DL$   $+$ RW  $-$ RW(VR) SD

≥Vous pouvez utiliser des cartes mémoires SD de capacité allant de 8 Mo à 2 Go (➡ 7).

#### **Procédures communes**

**1 À l'arrêt**

**Appuyez sur [FUNCTIONS].**

**2 Appuyez sur [**3**,** <sup>4</sup>**] pour sélectionner "Vers Autres" puis appuyez sur [ENTER].**

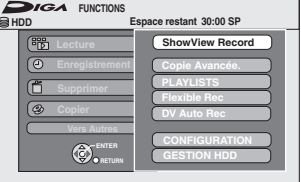

**3 Appuyez sur [**3**,** <sup>4</sup>**] pour sélectionner "Gestion HDD", "Gestion DVD" ou "Gestion CARTE" puis appuyez sur [ENTER].** Ex.: RAM

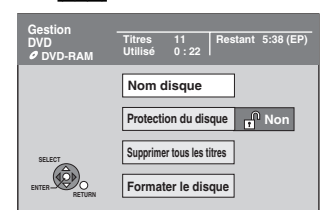

- ≥Si vous avez sélectionné le disque dur (HDD), les mentions "Supprimer tous les titres" et "Formater HDD" sont affichées.
- ≥Si vous avez sélectionné la carte (SD), seule la mention "Formater carte" est affichée.

# **Protection des contenus**

# RAM<sub></sub>

#### **Préparation**

≥Appuyez sur [DRIVE SELECT] pour sélectionner le lecteur DVD.

**Après avoir effectué les étapes 1 à 3 (**➡ **ci-contre)**

- **4 Appuyez sur [**3**,** <sup>4</sup>**] pour sélectionner "Protection du disque" puis appuyez sur [ENTER].**
- **5 Appuyez sur [**2**,** <sup>1</sup>**] pour sélectionner "Oui" puis appuyez sur [ENTER].**

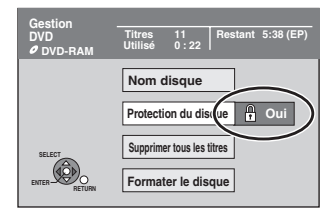

Le symbole du verrou apparaît fermé quand le disque est protégé en écriture.

**Pour retourner à l'écran précédent** Appuyez sur [RETURN].

#### **Pour quitter cet écran**

Appuyez plusieurs fois sur [RETURN].

#### **Protection sur cartouche**

#### **Dans le cas d'un DVD-RAM dans une cartouche**

≥Avec la languette de protection contre l'écriture en position de protection, la lecture débute dès que vous introduisez le disque ou la carte dans l'appareil.

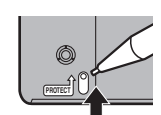

#### [SD]

Faites passer la languette de protection contre l'écriture en position "LOCK".

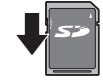

### **Attribution d'un nom à un disque**

#### $RAM$   $-R$   $-$ R DL  $-RW(V)$   $+$ R $+$ R DL  $+$ RW

Vous pouvez donner un nom distinct à chaque disque.

#### **Préparation**

≥Appuyez sur [DRIVE SELECT] pour sélectionner le lecteur DVD. ≥[RAM] Enlevez la protection (➡ ci-dessus).

**Après avoir effectué les étapes 1 à 3 (**➡ **ci-contre).**

# **4 Appuyez sur [**3**,** <sup>4</sup>**] pour sélectionner "Nom disque" puis appuyez sur [ENTER].**

➡ 63, Saisie de texte

- ≥Le nom du disque s'affiche dans la fenêtre Gestion DVD.
- ≥[-R] [-R]DL] [-RW‹V›] [+R] [+R]DL] Avec un disque finalisé, le nom est affiché dans le Top Menu.
- ≥[+RW] Le nom du disque est affiché uniquement si vous le visionnez sur un autre appareil.

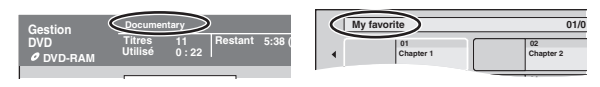

**Pour retourner à l'écran précédent** Appuyez sur [RETURN].

**Pour quitter cet écran** Appuyez plusieurs fois sur [RETURN].

# **Suppression de tous les titres et listes de lecture—Supprimer tous les titres**

#### HDD RAM

#### **Préparation**

- ≥Appuyez sur [DRIVE SELECT] pour sélectionner le lecteur HDD ou DVD.
- ≥Enlevez la protection (➡ 60).

**Après avoir effectué les étapes 1 à 3 (**➡ **60)**

- **4 Appuyez sur [**3**,** <sup>4</sup>**] pour sélectionner "Supprimer tous les titres" puis appuyez sur [ENTER].**
- **5 Appuyez sur [**2**,** <sup>1</sup>**] pour sélectionner "Oui" puis appuyez sur [ENTER].**
- **6 Appuyez sur [**2**,** <sup>1</sup>**] pour sélectionner "Démarrer" puis appuyez sur [ENTER].**

À la fin de l'opération un message est affiché.

**7 Appuyez sur [ENTER].**

#### **Pour retourner à l'écran précédent** Appuyez sur [RETURN].

**Pour quitter cet écran** Appuyez plusieurs fois sur [RETURN].

#### **Remarque**

- ≥**Un titre ne peut pas être restauré une fois qu'il a été effacé.** Soyez bien sûr de ce que vous faites avant de continuer.
- ≥L'effacement de tous les titres vidéo entraîne automatiquement celui de toutes les listes de lecture.
- ≥Les images fixes (JPEG, TIFF) ou fichiers créés sur un ordinateur ne peuvent pas être supprimés.
- ≥L'effacement ne fonctionne pas si un ou plusieurs titres sont protégés.

### **Effacement de l'intégralité du contenu d'un disque ou d'une carte—Format**

# $HDD$   $RAM$   $-RW(V)$   $+RW$   $-RW(VR)$  SD

**+R +R** DL (Disque neuf uniquement) **Préparation**

- ≥Appuyez sur [DRIVE SELECT] pour sélectionner le lecteur HDD, DVD ou SD.
- ≥Enlevez la protection (➡ 60).

#### **Remarque**

**Le formatage efface intégralement les contenus existants (y compris les fichiers d'ordinateur), qui ne peuvent plus êtres restaurés. Soyez bien sûr de ce que vous voulez faire avant de continuer.** Les contenus sont effacés lors du formatage d'un disque ou d'une carte, même si vous avez activé la protection contre l'écriture.

**Après avoir effectué les étapes 1 à 3 (**➡ **60)**

- **4 Appuyez sur [**3**,** <sup>4</sup>**] pour sélectionner "Formater HDD", "Formater le disque" ou "Formater carte" puis appuyez sur [ENTER].**
- **5 Appuyez sur [**2**,** <sup>1</sup>**] pour sélectionner "Oui" puis appuyez sur [ENTER].**
- **6 Appuyez sur [**2**,** <sup>1</sup>**] pour sélectionner "Démarrer" puis appuyez sur [ENTER].**

#### Un message apparaît quand le formatage est terminé. Remarque

- ≥Un formatage prend normalement quelques minutes, cependant il peut prendre un maximum de 70 minutes  $(RAM)$
- ≥**Ne débranchez pas le cordon d'alimentation secteur pendant le formatage.** Cela pourrait rendre le disque ou la carte inutilisable.

# **7 Appuyez sur [ENTER].**

#### **Remarque**

- ≥Lorsqu'un disque ou une carte est formaté avec cet appareil, il est possible qu'il ne puisse pas être utilisé sur un autre appareil.
- ≥[-R] [-R]DL] [CD] Le formatage ne peut pas être effectué sur le disque.
- ≥Sur cet appareil, vous ne pouvez formater un DVD-RW qu'au format DVD-Vidéo.

#### Pour arrêter le formatage **RAM**

Appuyez sur [RETURN].

≥Vous pouvez annuler le formatage s'il prend plus de 2 minutes. Dans ce cas, le disque devra être reformaté.

#### **Pour retourner à l'écran précédent** Appuyez sur [RETURN].

**Pour quitter cet écran**

Appuyez plusieurs fois sur [RETURN].

# **Référez-vous à la nomenclature des commandes de la page 60.**

**Sélection du style de l'arrière-plan –Top Menu** 

#### $-R$   $-R$   $DL$   $-R$   $W(V)$   $+R$   $+R$   $DL$   $+RW$

Après la finalisation, vous pouvez sélectionner l'image d'arrière-plan qui s'affichera en guise de menu principal du DVD-Vidéo. **Préparation**

Appuyez sur [DRIVE SELECT] pour sélectionner le lecteur DVD. **Après avoir effectué les étapes 1 à 3 (**➡ **60)**

- **4 Appuyez sur [**3**,** <sup>4</sup>**] pour sélectionner "Top Menu" puis appuyez sur [ENTER].**
- **5 Appuyez sur [**3**,** <sup>4</sup>**,** <sup>2</sup>**,** <sup>1</sup>**] pour sélectionner l'image d'arrière-plan, puis appuyez sur [ENTER].**

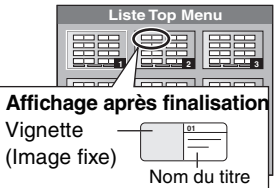

≥Vous pouvez changer les vignettes affichées au menu principal.  $(\rightarrow 45$ . Changer onglet)

#### **Choisir si montrer d'abord le Top Menu– Sélection Lecture Auto**

#### $-R$   $-R$   $DL$   $-RW(V)$   $+R$   $+R$   $DL$   $+RW$

Vous pouvez indiquer si le disque doit présenter son menu principal après finalisation. **Préparation**

Appuyez sur [DRIVE SELECT] pour sélectionner le lecteur DVD. **Après avoir effectué les étapes 1 à 3 (**➡ **60)**

- **4 Appuyez sur [**3**,** <sup>4</sup>**] pour sélectionner "Sélection Lecture Auto" puis appuyez sur [ENTER].**
- **5 Appuyez sur [**3**,** <sup>4</sup>**] pour sélectionner "Top Menu" ou "Titre 1" puis appuyez sur [ENTER].**

Top Menu: Le menu principal s'affiche en premier. Titre 1: Le contenu du disque est lu sans affichage du menu principal.

#### **Préparation des disques à la lecture sur d'autres appareils–Finaliser**

#### $-R$   $-R$   $DL$   $-RW(V)$   $+R$   $+R$   $DL$

Pensez à sélectionner les options "Top Menu" et "Sélection Lecture Auto" (➡ ci-dessus) avant de finaliser le disque. **Préparation**

Appuyez sur [DRIVE SELECT] pour sélectionner le lecteur DVD. **Après avoir effectué les étapes 1 à 3 (**➡ **60)**

- **4 Appuyez sur [**3**,** <sup>4</sup>**] pour sélectionner "Finaliser" puis appuyez sur [ENTER].**
- **5 Appuyez sur [**2**,** <sup>1</sup>**] pour sélectionner "Oui" puis appuyez sur [ENTER].**
- **6 Appuyez sur [**2**,** <sup>1</sup>**] pour sélectionner "Démarrer" puis appuyez sur [ENTER].** Un message apparaît quand la finalisation est terminée.

#### **Remarque**

- ≥Il n'est pas possible d'interrompre l'opération de finalisation. ≥La finalisation prend 15 minutes maximum.
- ([-R]DL] [+R]DL] La finalisation prend 60 minutes maximum.) ≥**Ne débranchez pas le cordon d'alimentation secteur pendant la finalisation.**
- Cela rendrait le disque inutilisable.

# **7 Appuyez sur [ENTER].**

**Remarque** 

La finalisation d'un disque compatible avec l'enregistrement à grande vitesse peut être plus longue que la durée indiquée à l'écran (jusqu'à environ quatre fois cette durée).

#### **Après la finalisation**

- ≥[-R] [-R]DL] [+R] [+R]DL] **Le disque ne peut plus être que lu et vous ne pouvez plus enregistrer ou effectuer de montage dessus.**
- ≥[-RW‹V›] **Vous pouvez enregistrer et modifier un disque une fois qu'il est formaté (**➡ **61), mais après finalisation, il n'est**
- **plus utilisable qu'en lecture seule.** ≥Lorsque vous effectuez une copie à grande vitesse, les chapitres
- sont dupliqués. ● **R1 ERWW** Les titres sont automatiquement divisés en chapitres
- $\overline{d}$ 'environ 5 minutes( $\overline{R}$  8-minutes)<sup>\*</sup> si
- –ils ont été enregistrés directement sur le disque. –ils ont été copiés dans un autre mode que le mode grande
- vitesse (sauf pour les **[RDL]** [RDL] ).
- § Cette durée varie largement en fonction des conditions et du mode d'enregistrement.
- ≥Il y a une pause de plusieurs secondes entre les différents titres et chapitres pendant la lecture.

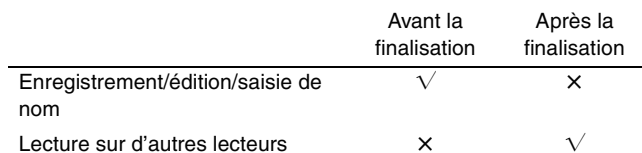

- ≥Il n'est pas possible de finaliser sur cet appareil un disque enregistré avec un graveur d'une autre marque.
- ≥Si vous finalisez un disque enregistré sur un autre appareil Panasonic que celui-ci, l'image d'arrière-plan sélectionnée comme "Top Menu" peut ne pas s'afficher.
- ≥Les disques finalisés sur cet appareil peuvent n'être pas lisibles sur d'autres lecteurs en fonction des conditions d'enregistrement.

Visitez la page Web Panasonic pour plus d'informations sur les DVD. **http://www.panasonic-europe.com**

# **Création du Top Menu—Créer Top Menu**

#### $+RW$

Les disques +RW ne contiennent aucune données Top Menu. Top Menu est une fonction pratique. Nous vous conseillons de créer le menu avant de lire un disque +RW sur un autre appareil.

**Vous ne pouvez pas utiliser le menu titre pour le lire sur cet appareil.**

Pensez à sélectionner les options "Top Menu" et "Sélection Lecture Auto" (➡ colonne de gauche) avant la création du top menu. **Préparation**

Appuyez sur [DRIVE SELECT] pour sélectionner le lecteur DVD. **Après avoir effectué les étapes 1 à 3 (**➡ **60)**

- **4 Appuyez sur [**3**,** <sup>4</sup>**] pour sélectionner "Créer Top Menu" puis appuyez sur [ENTER].**
- **5 Appuyez sur [**2**,** <sup>1</sup>**] pour sélectionner "Oui" puis appuyez sur [ENTER].**

#### **6 Appuyez sur [**2**,** <sup>1</sup>**] pour sélectionner "Démarrer" puis appuyez sur [ENTER].**

La création du Top Menu démarre. Vous ne pouvez pas annuler cette création.

La création du Top Menu peut prendre quelques minutes.

# **7 Appuyez sur [ENTER].**

#### Remarque

≥Vous pouvez enregistrer ou éditer des disques après la création du Top Menu. Mais le menu créé est effacé lorsque vous enregistrez ou éditez le disque. Dans de tels cas, créez le Top Menu à nouveau en utilisant "Créer Top Menu".

# Saisie de texte

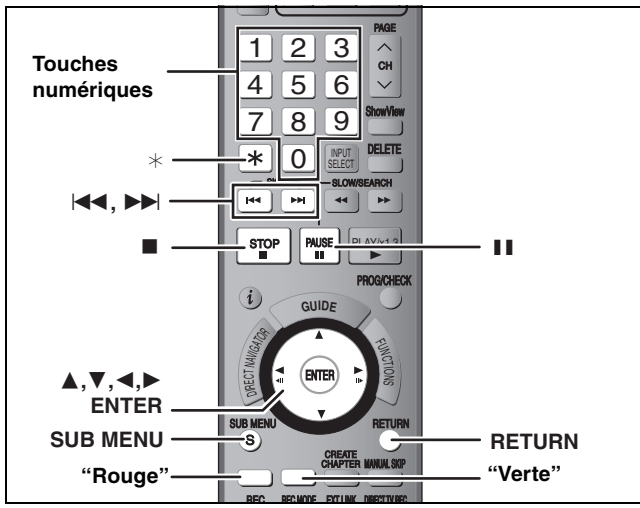

# $HDD$  RAM  $-R$   $-R$   $DL$   $-RW(V)$   $+R$   $+R$   $DL$   $+RW$  SD

Vous pouvez attribuer des noms aux titres, etc. enregistrés.

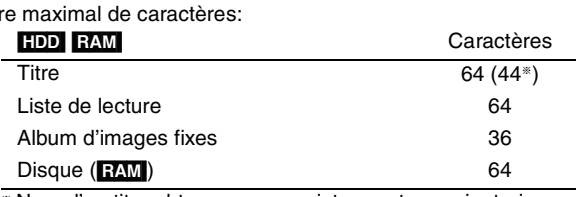

§ Nom d'un titre obtenu par enregistrement par minuterie

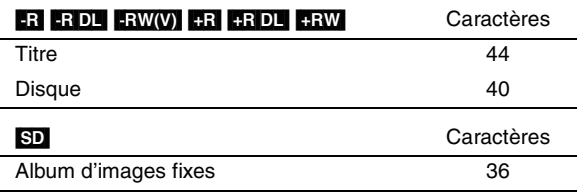

#### **Remarque**

Nomb

Si un nom est long, il se peut qu'il ne s'affiche pas entièrement sur certains écrans.

# **1 Montrez l'écran Entrer Nom.**

#### **Titre (enregistrement programmé)**

Sélectionnez "Nom programme" à l'étape 3, page 30, colonne de droite.

#### **Titre**

Sélectionnez "Entrer Nom" à l'étape 5, page 44.

#### **Liste de lecture**

Sélectionnez "Entrer Nom" à l'étape 5, page 47.

#### **Disque**

Sélectionnez "Nom disque" à l'étape 4 du paragraphe "Attribution d'un nom à un disque", page 60.

#### **Folder d'images fixes**

Sélectionnez "Entrer nom d'album" à l'étape 4, page 48, "Pour éditer l'album".

**Champ Nom:** montre le texte que vous avez entré

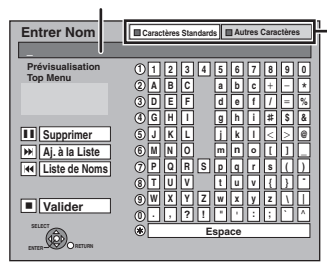

**Appuyez sur la touche "Rouge" ou "Verte" pour sélectionner le type de caractères voulu, puis appuyez sur [ENTER].** "Caractères Standards": (➡ ci-contre, Caractères alphabétiques, etc.) "Autres Caractères": (➡ ci-dessous, Caractères accentués, etc.)

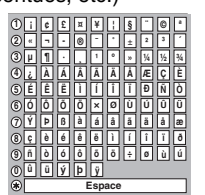

# **2 Appuyez sur [**3**,** <sup>4</sup>**,** <sup>2</sup>**,** <sup>1</sup>**] pour choisir un titre et appuyez sur [ENTER].**

Répétez cette étape pour entrer les autres caractères.

- ≥**Pour effacer un caractère**
- Appuyez  $[\triangle, \blacktriangledown, \blacktriangle, \blacktriangleright]$  pour sélectionner le caractère voulu dans le champ Nom puis appuyez sur [II]. (Le caractère sélectionné est effacé.)
- ≥**Utilisation des touches numériques pour entrer les caractères**
- Ex.: Entrée de la lettre "R"
- 1 **Appuyez sur [7] pour vous déplacer jusqu'à la 7e ligne.**
- 2 **Appuyez deux fois sur [7] pour sélectionner "R".**
- 3 **Appuyez sur [ENTER].**
- ≥**Pour entrer un espace** Appuyez sur [¢] et appuyez sur

≥**Mémoriser/rappeler des phrases (**➡ **ci-dessous)**

# **3 Appuyez sur [**∫**] (Valider).**

La mention "Écriture en cours..." s'affiche, puis l'affichage revient à l'écran de présentation par titres.

#### **Pour arrêter la procédure en cours**

Appuyez sur [RETURN]. Le nom n'est pas mémorisé.

#### ∫ **Pour mémoriser des phrases**

Vous pouvez mémoriser les expressions que vous utilisez souvent et les rappeler ultérieurement. Nombre maximal de phrases mémorisables: 20 Nombre maximal de caractères par phrase: 20 Définition de la phrase (étapes 1 et 2).

- 1 Appuyez sur [▲, ▼, ◀, ▶] pour sélectionner "Aj. à la Liste" puis appuyez sur [ENTER]. ● Vous pouvez également appuyer sur [DDI] pour
	- sélectionner "Aj. à la Liste".
- 2 Appuyez sur [◀, ▶] pour sélectionner "Ajouter" puis appuyez sur [ENTER].
- ≥Appuyez sur [RETURN] pour annuler. ∫ **Pour rappeler une phrase mémorisée**
- 1 Appuyez sur [▲, ▼, ◀, ▶] pour sélectionner "Liste de Noms" puis appuyez sur [ENTER].
	- ●Vous pouvez également appuyer sur [ $\blacktriangleleft$ ] pour sélectionner "Liste de Noms".
- 2 Appuyez sur[▲, ▼, ◀, ▶] pour sélectionner la phrase à rappeler, puis appuyez sur [ENTER].
- Pour supprimer un nom ajouté
- 1 Appuyez sur [▲, ▼, ◀, ▶] pour sélectionner "Liste de Noms" puis appuyez sur [ENTER].
	- ●Vous pouvez également appuyer sur [ $\blacktriangleleft$ ] pour sélectionner "Liste de Noms".
- 2 Appuyez sur  $[\triangle, \blacktriangledown, \blacktriangle, \blacktriangleright]$  pour sélectionner le nom à effacer.
- 3 Appuyez sur [SUB MENU] pour afficher "Supprimer le nom" puis appuyez sur [ENTER].
- 4 Appuyez sur [<,  $\blacktriangleright$ ] pour sélectionner "Supprimer" puis appuyez sur [ENTER].
- 5 Appuyez sur [RETURN].

#### **Pour votre information**

Si vous entrez un long titre, seule une partie apparaît sur l'écran de menu après la finalisation (➡ 62). Lors de la saisie, la forme sous laquelle le nom figurera au menu principal peut être vérifiée dans la fenêtre "Prévisualisation Top Menu".

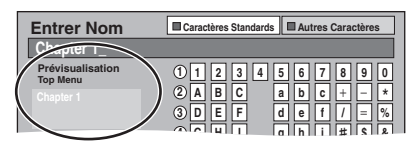

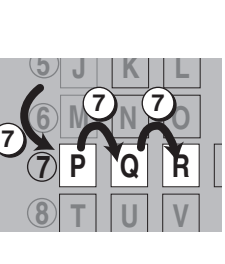

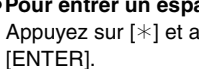

# **Fenêtre FUNCTIONS**

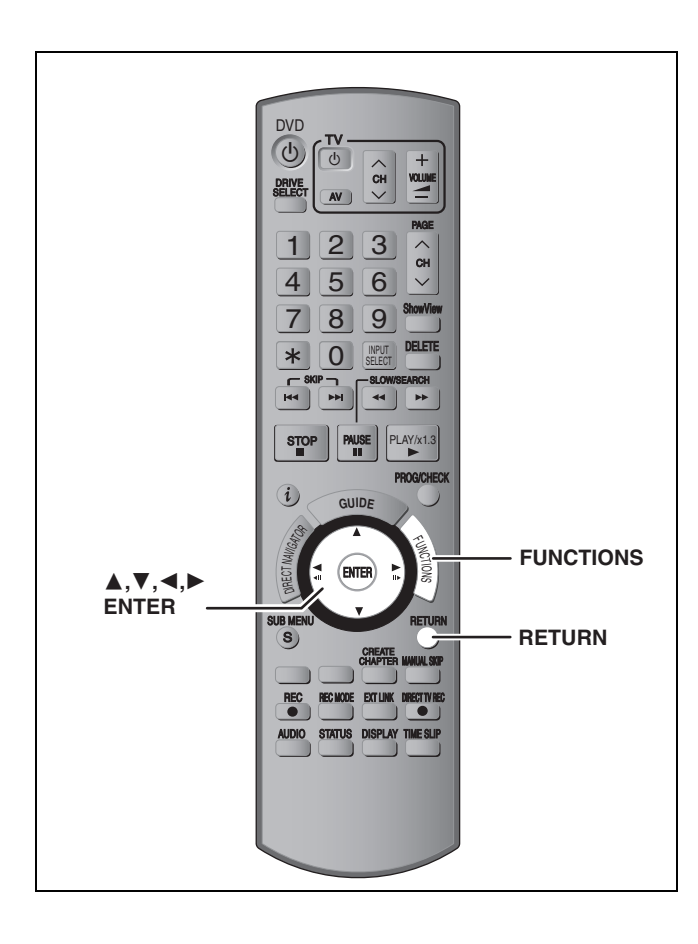

En utilisant la fenêtre FUNCTIONS, vous pouvez accéder rapidement et facilement aux fonctions principales.

# **1 À l'arrêt Appuyez sur [FUNCTIONS].**

Les fonctions affichées dépendent du lecteur ou du type de disque sélectionné.

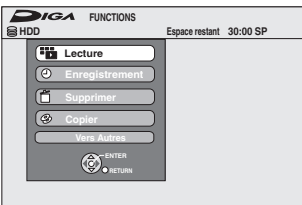

# **2 Appuyez sur [**3**,** <sup>4</sup>**] pour choisir un élément et appuyez sur [ENTER].**

Si vous sélectionnez "Vers Autres" et appuyez sur [ENTER], l'écran suivant apparaît. Appuyez sur [▲, ▼] pour choisir un élément et appuyez sur [ENTER].

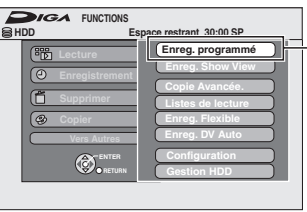

"Enreg. programmé" apparaît dans les pays où le système GUIDE Plus+ est disponible.

≥Si vous appuyez sur [RETURN], vous pouvez revenir à l'écran précédent.

**Pour fermer la fenêtre FUNCTIONS** Appuyez sur [FUNCTIONS].

# **Verrou enfant**

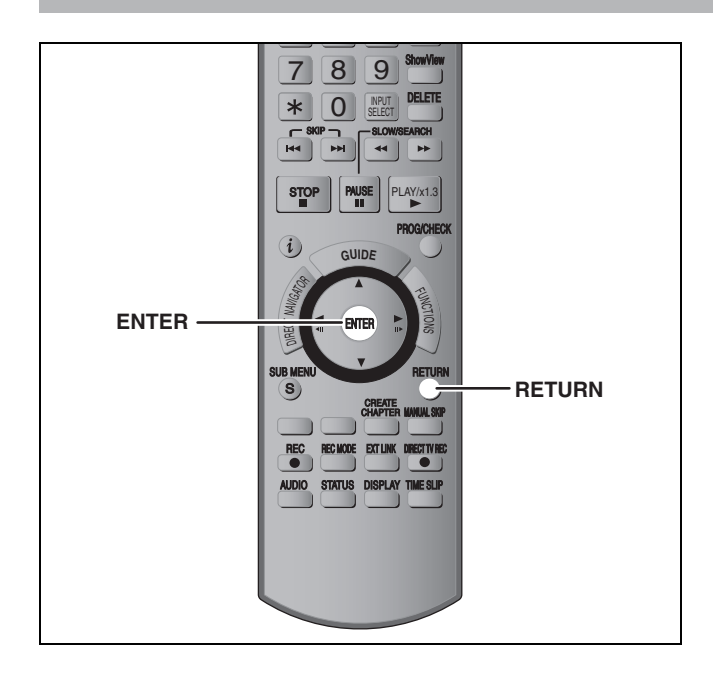

AV SELECT

> Le verrou enfant met hors service toutes les touches de l'appareil et de la télécommande. Utilisez-le pour éviter que d'autres personnes utilisent l'appareil.

# **Maintenez appuyées simultanément [ENTER] et [RETURN] jusqu'à ce que "X HOLD" apparaisse sur l'affichage**

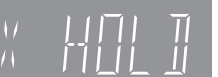

**de l'appareil.** Si vous appuyez sur une touche pendant que le verrou enfant est en

service, "X HOLD" apparaît sur l'afficheur et aucune opération n'est possible.

**Pour annuler le verrou enfant** Appuyez et maintenez simultanément [ENTER] et [RETURN] jusqu'à ce que "X HOLD" disparaisse.

# **Changement des réglages de l'appareil**

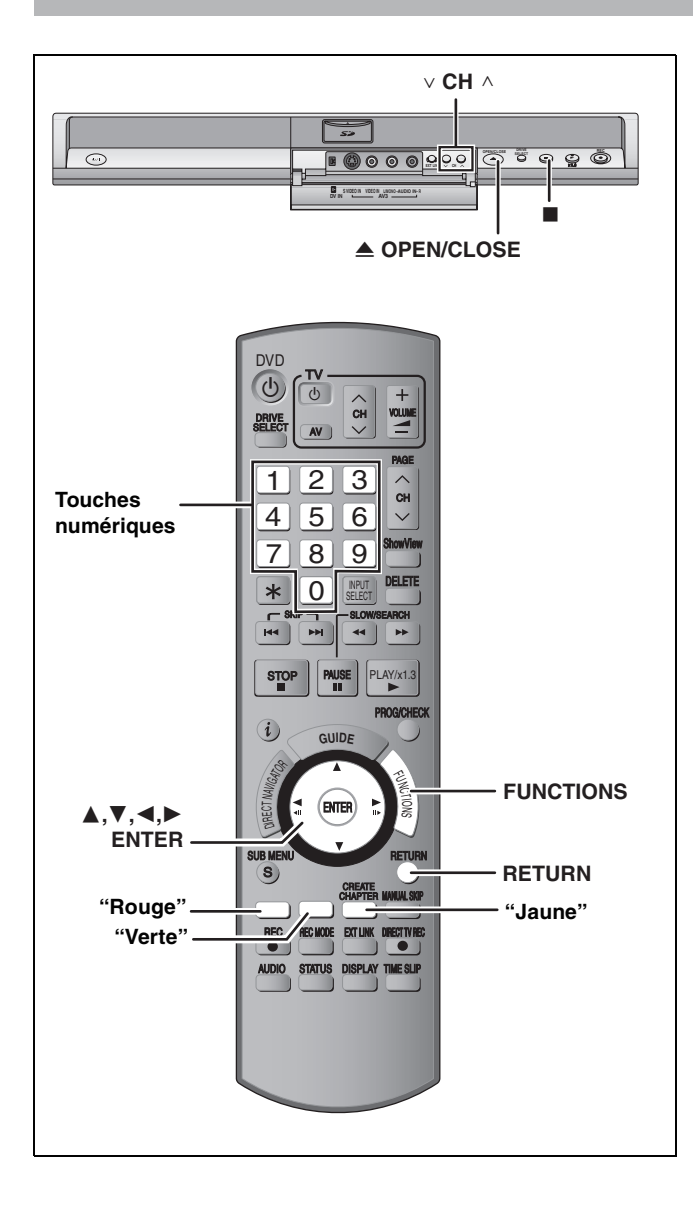

# **Procédures communes**

# **1 À l'arrêt**

**Appuyez sur [FUNCTIONS].**

- **2 Appuyez sur [**3**,** <sup>4</sup>**] pour sélectionner "Vers Autres" puis appuyez sur [ENTER].**
- **3 Appuyez sur [**3**,** <sup>4</sup>**] pour sélectionner "Configuration" puis appuyez sur [ENTER].**
- **4 Appuyez sur [**3**,** <sup>4</sup>**] pour choisir la rubrique voulue puis appuyez sur [**1**]. Rubriques Menus Options**

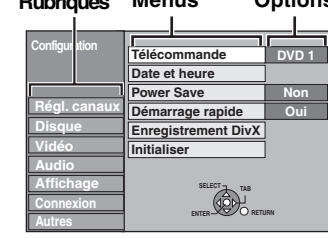

- **5 Appuyez sur [**3**,** <sup>4</sup>**] pour sélectionner le menu et appuyez sur [ENTER].**
- **6 Appuyez sur [**3**,** <sup>4</sup>**] pour choisir l'option et appuyez sur [ENTER].**

**Pour retourner à l'écran précédent** Appuyez sur [RETURN].

**Pour quitter cet écran**

Appuyez plusieurs fois sur [RETURN].

#### **Remarque**

Il se peut qu'il y ait des différences entre les instructions fournies ici et ce que vous voyez à l'écran. Dans ce cas, suivez les instructions affichées à l'écran.

(suite en page suivante)

#### (Suite)

**Référez-vous à la nomenclature des commandes de la page 65.**

# **Résumé des réglages**

Les réglages sont conservés même si vous faites passer l'appareil en mode veille.

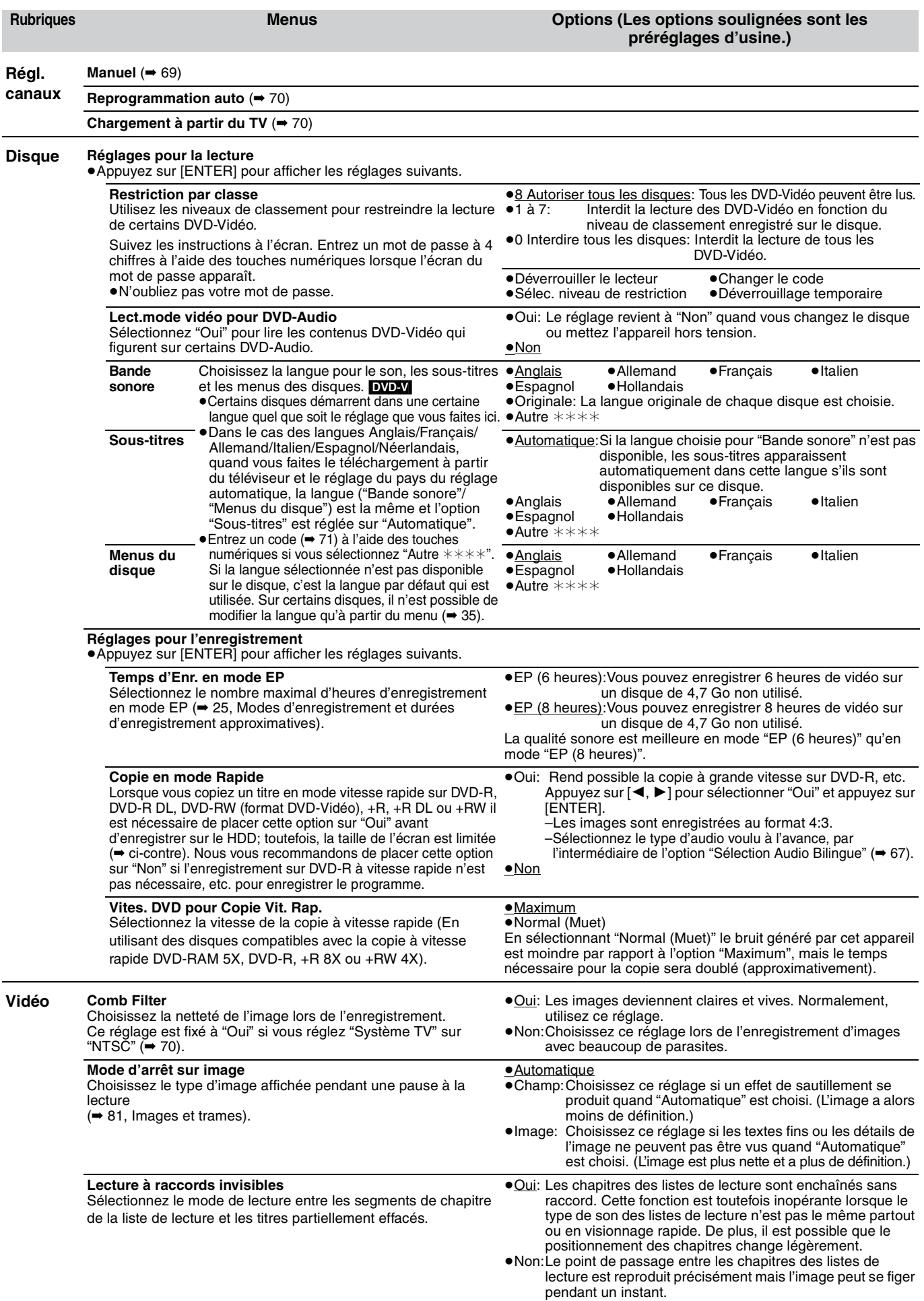

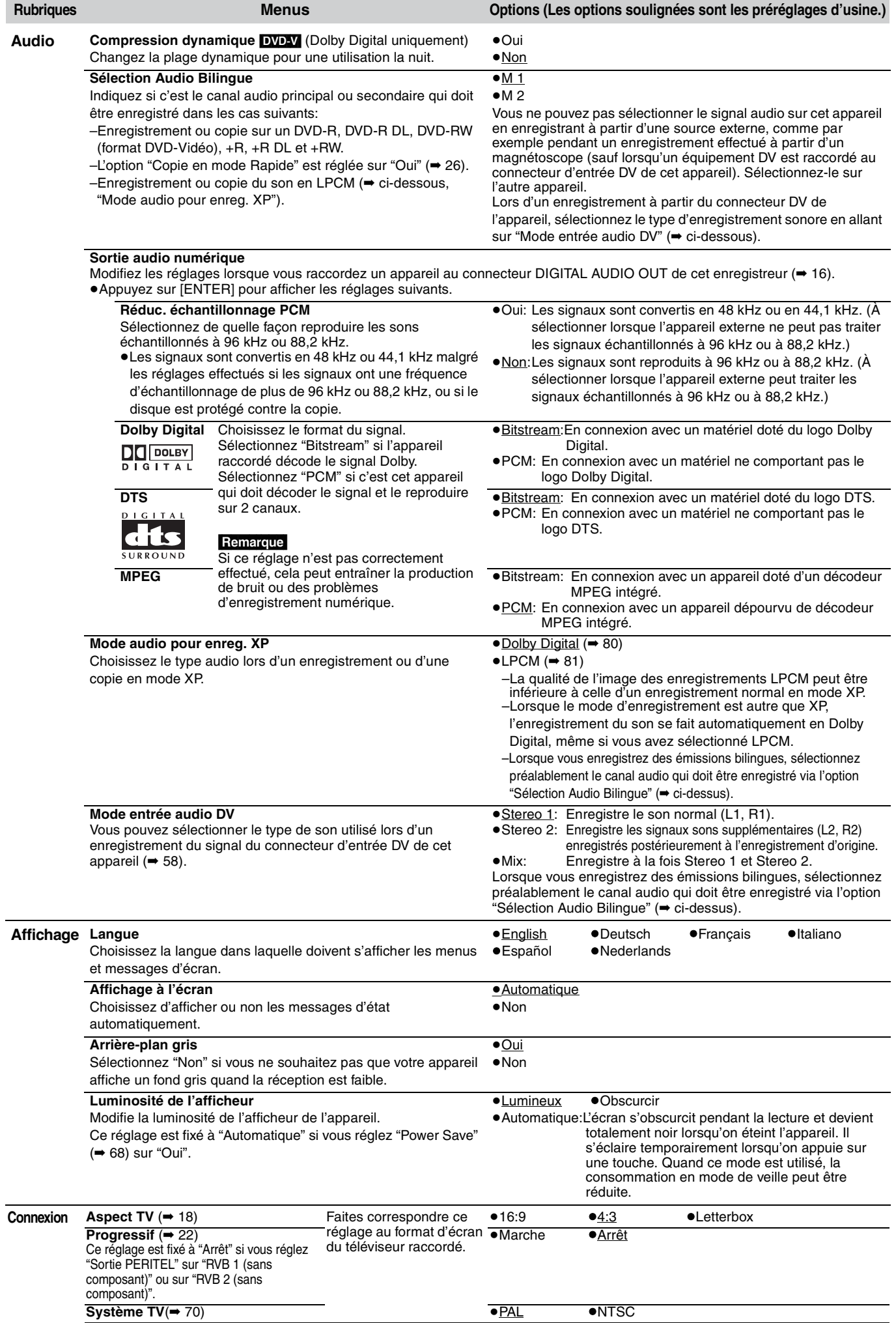

67 RQT8436

#### **Référez-vous à la nomenclature des commandes de la page 65.**

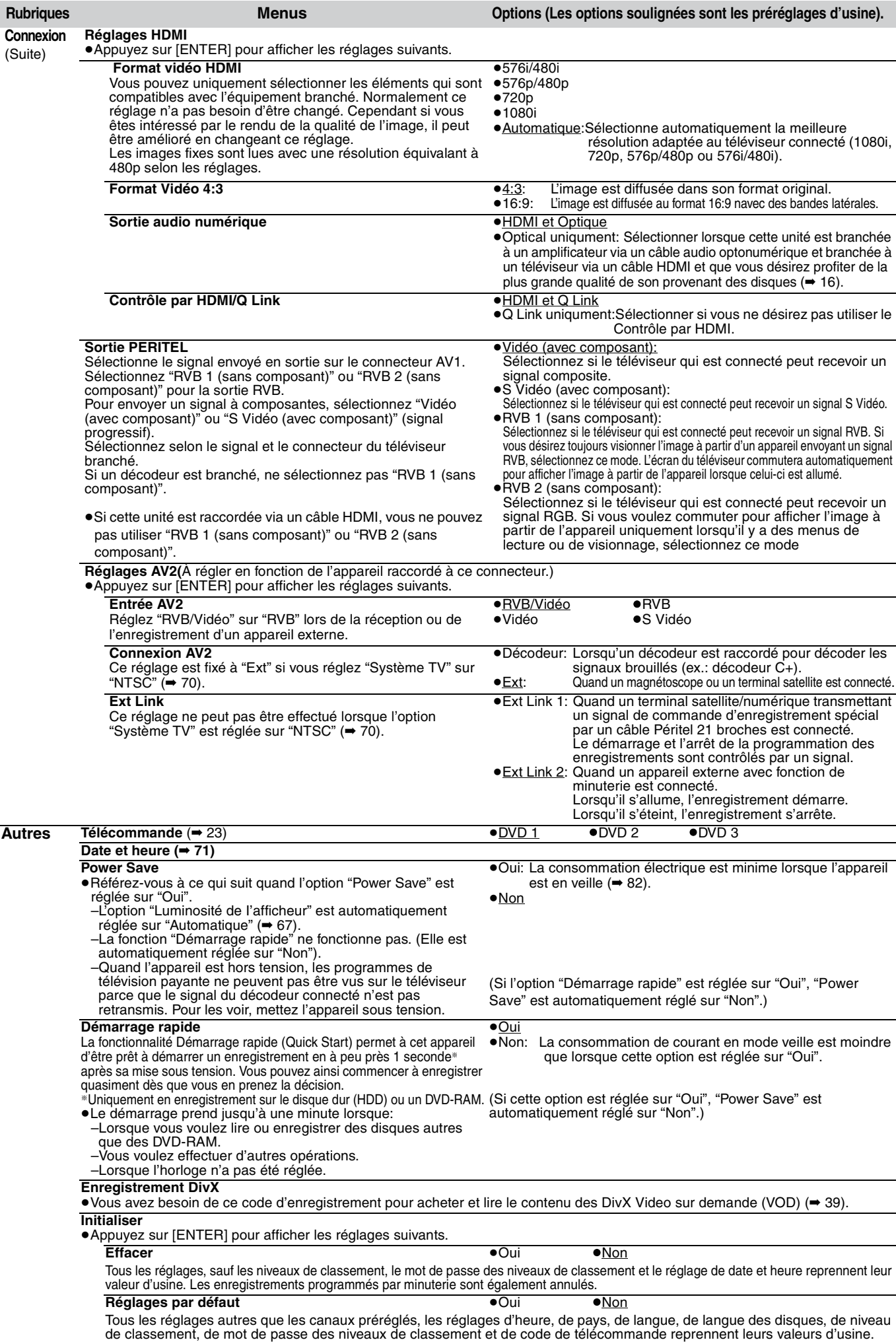

### **Régl. canaux**

**1 À l'arrêt**

**Appuyez sur [FUNCTIONS].**

- **2 Appuyez sur [**3**,** <sup>4</sup>**] pour sélectionner "Vers Autres" puis appuyez sur [ENTER].**
- **3 Appuyez sur [**3**,** <sup>4</sup>**] pour sélectionner "Configuration" puis appuyez sur [ENTER].**
- **4 Appuyez sur [**3**,** <sup>4</sup>**] pour sélectionner "Régl. canaux" puis appuyez sur [**1**].**

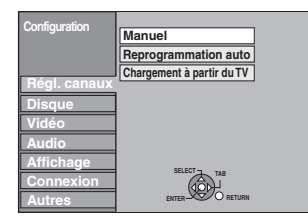

#### **Manuel**

Vous pouvez ajouter ou supprimer des chaînes, ou changer leur position dans la suite des chaînes.

# **5 Appuyez sur [**3**,** <sup>4</sup>**] pour sélectionner "Manuel" puis appuyez sur [ENTER].**

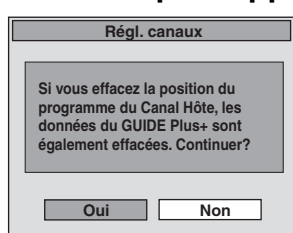

Si vous sélectionnez "Oui" et appuyez sur [ENTER], l'écran suivant apparaît.

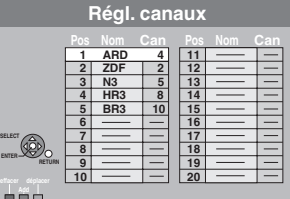

**Pour supprimer une position de programme** Appuyez sur  $[\triangle, \blacktriangledown, \blacktriangle, \blacktriangleright]$  pour sélectionner une position de programme puis appuyez sur la touche "Rouge".

#### **Pour insérer une position vide de programme**

Appuyez sur  $[\triangle, \blacktriangledown, \blacktriangle, \blacktriangleright]$  pour sélectionner une position de programme puis appuyez sur la touche "Verte".

#### **Pour déplacer une station de télévision sur une autre position de programme**

- (1) Appuyez sur  $[\triangle, \blacktriangledown, \blacktriangle, \blacktriangleright]$  pour sélectionner une position de programme puis appuyez sur la touche "Jaune".
- ② Appuyez sur  $[∆, ∇, ∧)$  pour choisir la nouvelle position de programme à laquelle vous souhaitez affecter la station de télévision puis appuyez sur [ENTER].

#### **Remarque**

- ≥Si l'appareil est connecté à un téléviseur compatible Q Link avec un câble PERITEL à 21 broches il se règle automatiquement (➡ 18), seule la suppression de la position du programme peut être effectuée.
- ≥Si vous effacez la position du programme du Canal Hôte, les données du GUIDE Plus+ sont effacées également.
- Pour changer individuellement l'accord d'une **chaîne**
- **6 Appuyez sur [**3**,** 4**,** 2**,** 1**] pour sélectionner une position de programme puis appuyez sur [ENTER].**

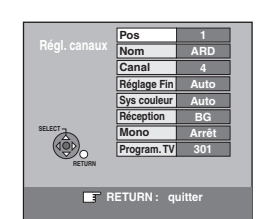

Appuyez sur [▲, ▼] pour choisir un élément et appuyez sur [▶].

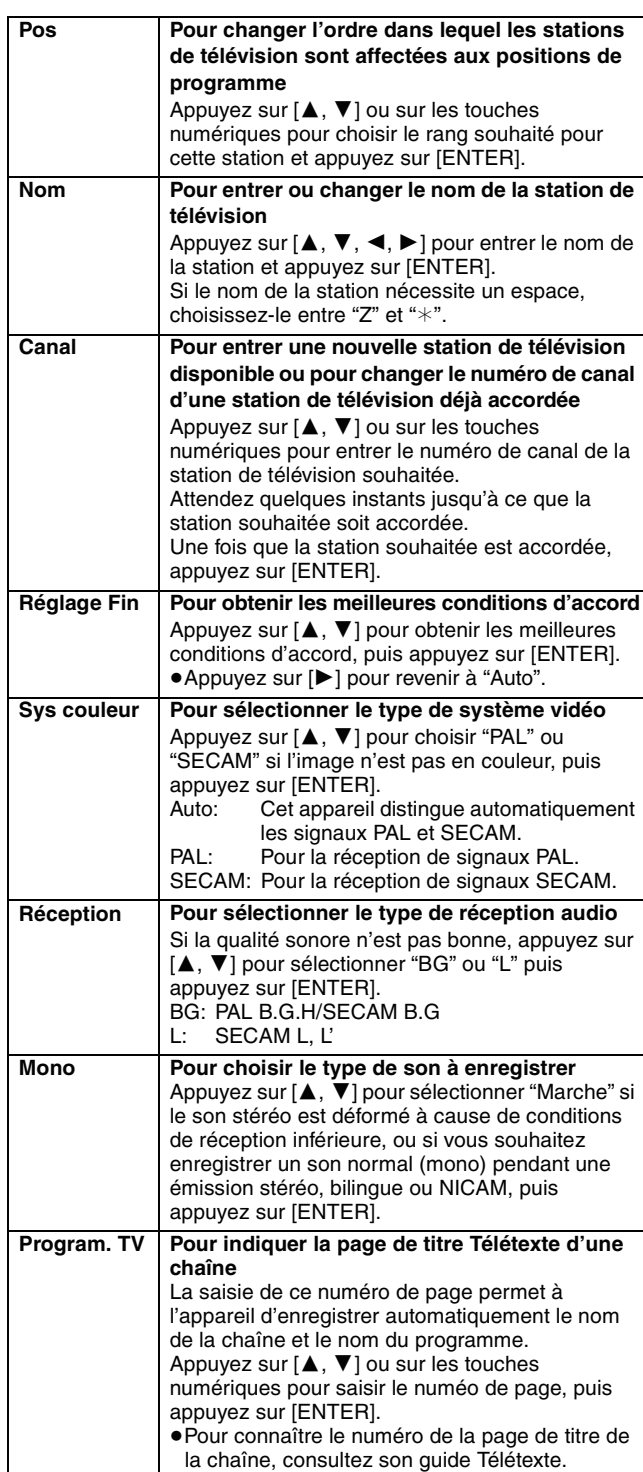

Vous pouvez effectuer les deux réglages suivants en sélectionnant le canal d'entrée externe (AV1, AV2, AV3, AV4) à l'étape 5. ≥Sys couleur (Auto/PAL/SECAM)

Afin d'enregistrer correctement, effectuez les réglages correspondant à l'appareil raccordé.

≥Program. TV (Auto/Arrêt)

#### **Référez-vous à la nomenclature des commandes de la page 65.**

#### **Redémarrez la configuration**

Vous pouvez redémarrer le réglage automatique des canaux si la configuration (➡ 18) a échoué pour une raison ou une autre.

**Après avoir effectué les étapes 1 à 4 (**➡ **69)**

**5 Appuyez sur [**3**,** <sup>4</sup>**] pour sélectionner "Reprogrammation auto" ou "Chargement à partir du TV" puis appuyez sur [ENTER].**

L'écran de confirmation apparaît. Sélectionnez "Chargement à partir du TV" lorsque vous connectez l'appareil à un téléviseur compatible Q Link avec un câble PERITEL à 21 broches. (Les positions de programme sont téléchargées à partir du

téléviseur et copiées avec cette fonction pratique.)

# **6 Appuyez sur [**2**,** <sup>1</sup>**] pour sélectionner "Oui" puis appuyez sur [ENTER].**

≥**Si le menu de configuration du pays apparaît à la télévision Appuyez sur [**3**,** 4**,** 2**,** 1**] pour sélectionner le pays et appuyez sur [ENTER].**

Vous pouvez aussi procéder comme suit pour relancer le réglage automatique des chaînes.

Lorsque l'enregistreur est allumé et à l'arrêt

#### **Maintenez appuyées simultanément [v CH] et [CH A] sur l'appareil principal jusqu'à ce que l'écran de réglage du pays apparaisse.**

Tous les réglages, sauf les niveaux de classement, le mot de passe des niveaux de classement et le réglage de date et heure reprennent leur valeur d'usine. Les enregistrements programmés par minuterie sont également annulés.

#### **Pour retourner à l'écran précédent**

Appuyez sur [RETURN].

**Pour quitter cet écran** Appuyez plusieurs fois sur [RETURN].

#### **Au cas où un message de configuration du système GUIDE Plus+ apparaît.**

≥Si vous voulez configurer le système GUIDE Plus+ **Appuyez sur [**2**,** 1**] pour sélectionner "Oui" puis appuyez sur** 

**[ENTER].**  Allez à l'étape 2 de la page 19.

≥Si vous ne voulez pas configurer le système GUIDE Plus+ **Appuyez sur [**2**,** 1**] pour sélectionner "Non" puis appuyez sur [ENTER].**

L'image apparaît à l'écran. La configuration est terminée.

#### **Liste des canaux de réception de télévision**

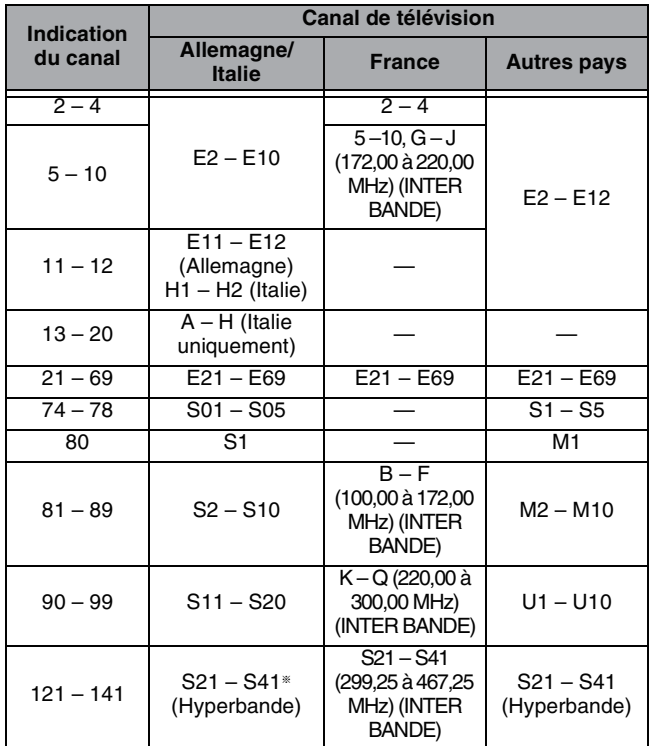

### **Système TV**

Modifiez le réglage de cette option en fonction d'un appareil raccordé ou en fonction du titre que vous voulez lire, s'il existe sur le disque dur à la fois des titres PAL et des titres NTSC.

- **1 À l'arrêt Appuyez sur [FUNCTIONS].**
- **2 Appuyez sur [**3**,** <sup>4</sup>**] pour sélectionner "Vers Autres" puis appuyez sur [ENTER].**
- **3 Appuyez sur [**3**,** <sup>4</sup>**] pour sélectionner "Configuration" puis appuyez sur [ENTER].**
- **4 Appuyez sur [**3**,** <sup>4</sup>**] pour sélectionner "Connexion" puis appuyez sur [**1**].**
- **5 Appuyez sur [**3**,** <sup>4</sup>**] pour sélectionner "Système TV" puis appuyez sur [ENTER].**
- **6 Appuyez sur [**3**,** <sup>4</sup>**] pour choisir le système du téléviseur, puis appuyez sur [ENTER].**

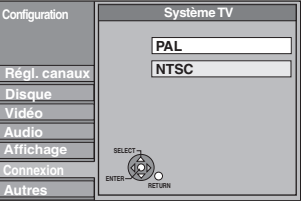

≥**PAL** (préréglage d'usine)

- –Choisissez ce réglage quand un téléviseur PAL ou multisystème est connecté. Les titres enregistrés en NTSC sont reproduits en PAL 60.
- –Choisissez ce réglage pour enregistrer les programmes de télévision et l'entrée PAL d'un autre appareil.
- **HDD** Choisissez ce réglage pour lire un titre enregistré en PAL sur le disque dur.
- ≥**NTSC**
- –Choisissez ce réglage lors de la connexion d'un téléviseur NTSC. Les programmes de télévision ne peuvent pas être enregistrés correctement.
- –Choisissez ce réglage pour enregistrer l'entrée NTSC d'un autre appareil.
- –[HDD] Choisissez ce réglage pour lire un titre enregistré en NTSC sur le disque dur.

# **7 Appuyez sur [**2**,** <sup>1</sup>**] pour sélectionner "Oui" puis appuyez sur [ENTER].**

**Pour retourner à l'écran précédent** Appuyez sur [RETURN].

**Pour quitter cet écran**

Appuyez plusieurs fois sur [RETURN].

#### ■ Pour changer tous les réglages en même temps **(PAL**!#**NTSC)**

À l'arrêt, maintenez les touches [∫] et [< OPEN/CLOSE] sur l'appareil principal pendant au moins 5 secondes.

#### **Remarque**

- ≥Cet appareil ne peut pas enregistrer sur des disques contenant à la fois des signaux PAL et NTSC. (Cependant, ces deux types de programmes peuvent être enregistrés sur le disque dur.)
- ≥Si le réglage "NTSC" est sélectionné, il n'est pas possible d'utiliser le système GUIDE Plus+.

# **Réglage manuel de l'horloge**

Habituellement, la fonction de réglage automatique ou de téléchargement (➡ 18) règle automatiquement l'horloge à la bonne heure. Dans certaines conditions, cependant, il se peut que l'appareil ne puisse pas régler l'horloge automatiquement. Dans ce cas, suivez la procédure ci-dessous pour régler l'horloge manuellement.

≥En cas de panne d'alimentation, le réglage d'heure reste mémorisé environ 60 minutes.

- **1 À l'arrêt**
	- **Appuyez sur [FUNCTIONS].**
- **2 Appuyez sur [**3**,** <sup>4</sup>**] pour sélectionner "Vers Autres" puis appuyez sur [ENTER].**
- **3 Appuyez sur [**3**,** <sup>4</sup>**] pour sélectionner "Configuration" puis appuyez sur [ENTER].**
- **4 Appuyez sur [**3**,** <sup>4</sup>**] pour sélectionner "Autres" puis appuyez sur [**1**].**
- **5 Appuyez sur [**3**,** <sup>4</sup>**] pour sélectionner "Date et heure" puis appuyez sur [ENTER].**
- **6 Appuyez sur [**3**,** <sup>4</sup>**] pour sélectionner "Non" pour l'option "Automatique" puis appuyez sur [ENTER].**

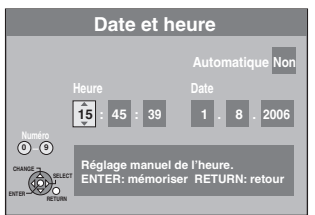

# **7 Appuyez sur [**2**,** <sup>1</sup>**] pour choisir l'élément que vous souhaitez changer.**

Les éléments changent comme suit: Heures<--->Minutes<--->Secondes<---->Jour<---->Mois<---->Année  $\sim$   $\sim$ 

# **8 Appuyez sur [**3**,** <sup>4</sup>**] pour changer le réglage.**

Vous pouvez aussi utiliser les touches numériques pour ce réglage.

# **9 Appuyez sur [ENTER] une fois que vous avez fini les réglages.**

L'horloge démarre.

**Pour retourner à l'écran précédent** Appuyez sur [RETURN]. **Pour quitter cet écran** Appuyez plusieurs fois sur [RETURN].

### **Remarque**

Si une chaîne TV transmet un signal horaire, et si "Automatique" dans le menu de réglage de l'horloge est placé sur "Oui", la fonction de correction automatique de l'horloge vérifie l'heure et si nécessaire la règle plusieurs fois par jour.

Liste des codes de langue Entrez le code avec les touches numériques. Abkhaze: 6566 Afar: 6565 Afrikaans: 6570 Albanais: 8381 Allemand: 6869 Amharique: 6577 Anglais: 6978 Arabe: 6582 Arménien: 7289 Assamais: 6583 Aymara: 6589 Azerbaïdjanais: 6590 Bachkir: 6665 Basque: 6985 Bengali, bangla: 6678 Bhoutani: 6890 Bihari: 6672 Birman: 7789 Biélorusse: 6669 Breton: 6682 Bulgare: 6671 Cachemirien: 7583<br>Cambodgien: 7577 Cambodgien: Catalan: 6765 Chinois: 9072 Cingalais: 8373 Corse: 6779 Coréen: 7579 Croate: 7282 Danois: 6865 Espagnol: 6983 Espéranto: 6979 Estonien: 6984 Fidjien: 7074 Finnois: 7073 Français: 7082 Frison: 7089 Féroïen: 7079 Galicien: 7176 Gallois: 6789 Gaélique écossais: 7168 Grec: 6976<br>Groenlandais: 7576 Groenlandais: Guarani: 7178 Gujrati: 7185 Géorgien: 7565 Haoussa: 7265 Hindi: 7273 Hongrois: 7285 Hébreu: 7387 Indonésien: 7378 Interlingua: 7365 Irlandais: 7165 Islandais: 7383 Italien: 7384 Japonais: 7465 Javanais: 7487 Kannada: 7578 Kazakh: 7575 Kirghiz: 7589 Kurde: 7585 Laotien: 7679 Latin: 7665<br>Lette. letton: 7686 Lette, letton: Lingala: 7678 Lituanien: 7684 Macédonien: 7775 Malais: 7783 Malayalam: 7776 Malgache: 7771 Maltais: 7784 Maori: 7773 Marathe: 7782 Moldave: 7779 Mongol: 7778 Nauri: 7865 Norvégien: 7879 Néerlandais: 7876 Népalais: 7869 Oriya: 7982 Ourdou: 8582 Ouzbek: 8590 Pachto, pachtou: 8083 Pendjabi: 8065<br>Persan: 7065 Persan: Polonais: 8076 Portugais: 8084 Quéchua: 8185 Rhéto-roman: 8277 Roumain: 8279 Russe: 8285 Samoan: 8377 Sanscrit: 8365 Serbe: 8382 Serbo-croate: 8372 Shona: 8378 Sindhi: 8368 Slovaque: 8375 Slovène: 8376 Somali: 8379 Souahéli: 8387 Soudanais: 8385 Suédois: 8386 Tadjik: 8471 Tagal: 8476<br>Tamoul: 8465 Tamoul: 8465 Tatar: 8484 Tchèque: 6783 Telugu: 8469 Thaï: 8472 Tibétain: 6679 Tigrigna: 8473 Tonga: 8479 Turc: 8482 Turkmène: 8475 Twi: 8487 Ukrainien: 8575 Vietnamien: 8673 Volapük: 8679 Wolof: 8779 Xhosa: 8872 Yiddish: 7473 Yorouba: 8979 Zoulou: 9085

71 RQT8436

# **Sur le téléviseur Page**

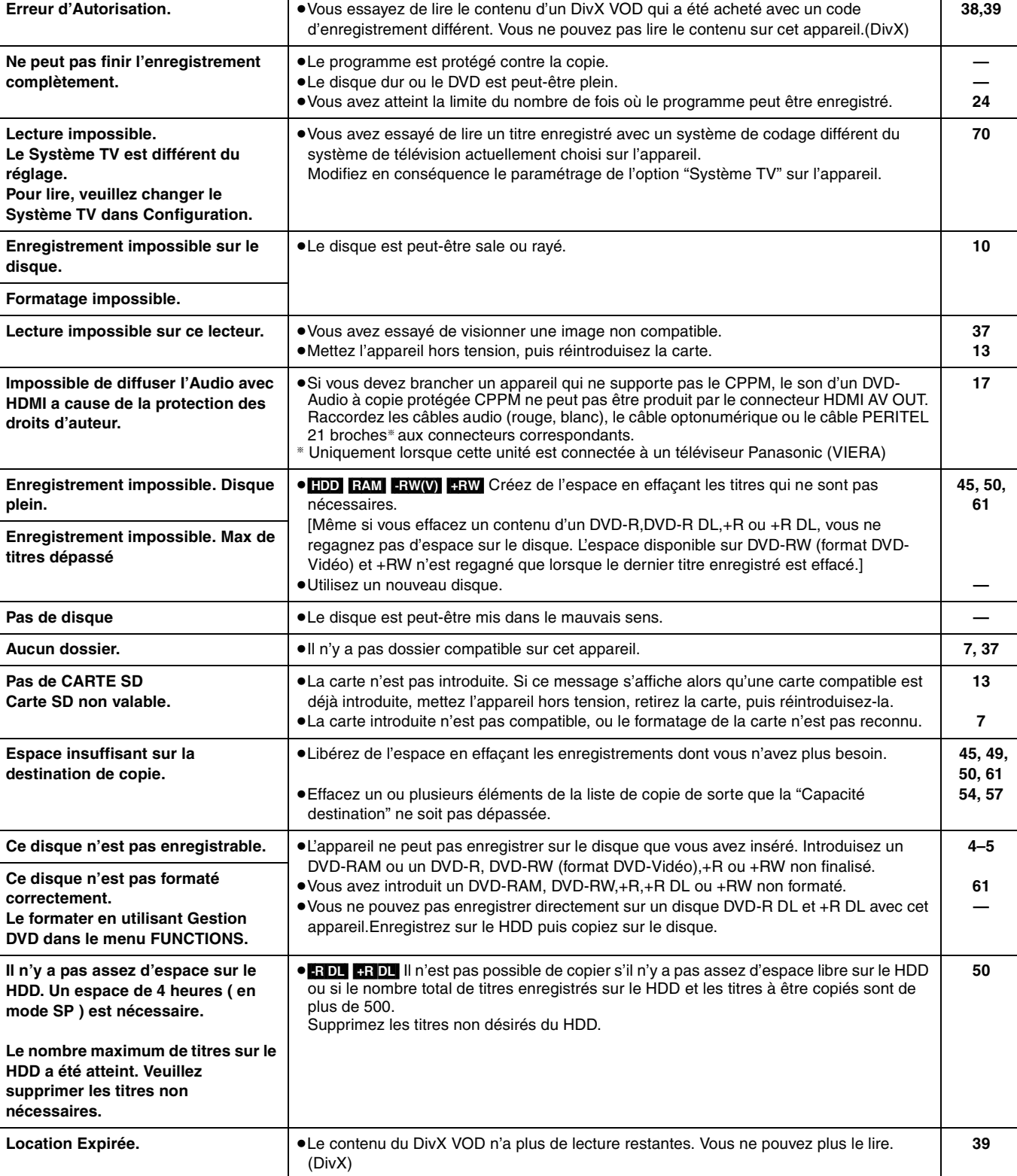

**S EXECUTE:** ●L'opération est interdite par l'appareil ou le disque. **→**
### **Sur l'afficheur de l'appareil**

Les messages ou codes de service suivants apparaissent sur l'afficheur de l'appareil lorsqu'un événement inhabituel est détecté lors du démarrage ou de l'utilisation. **Page**

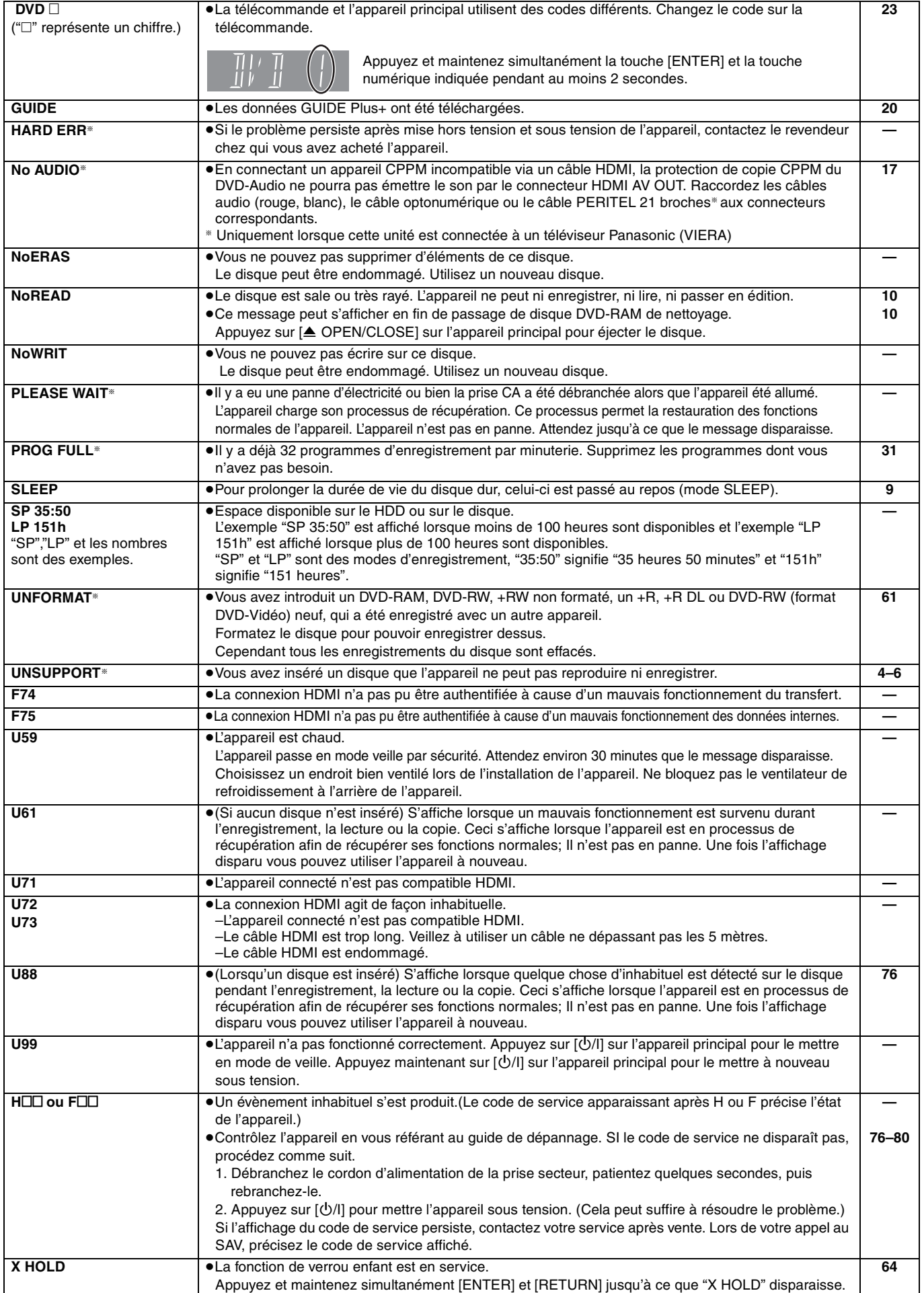

Si vous vous posez une question sur le fonctionnement de l'appareil, reportez-vous aux questions et réponses ci-après.

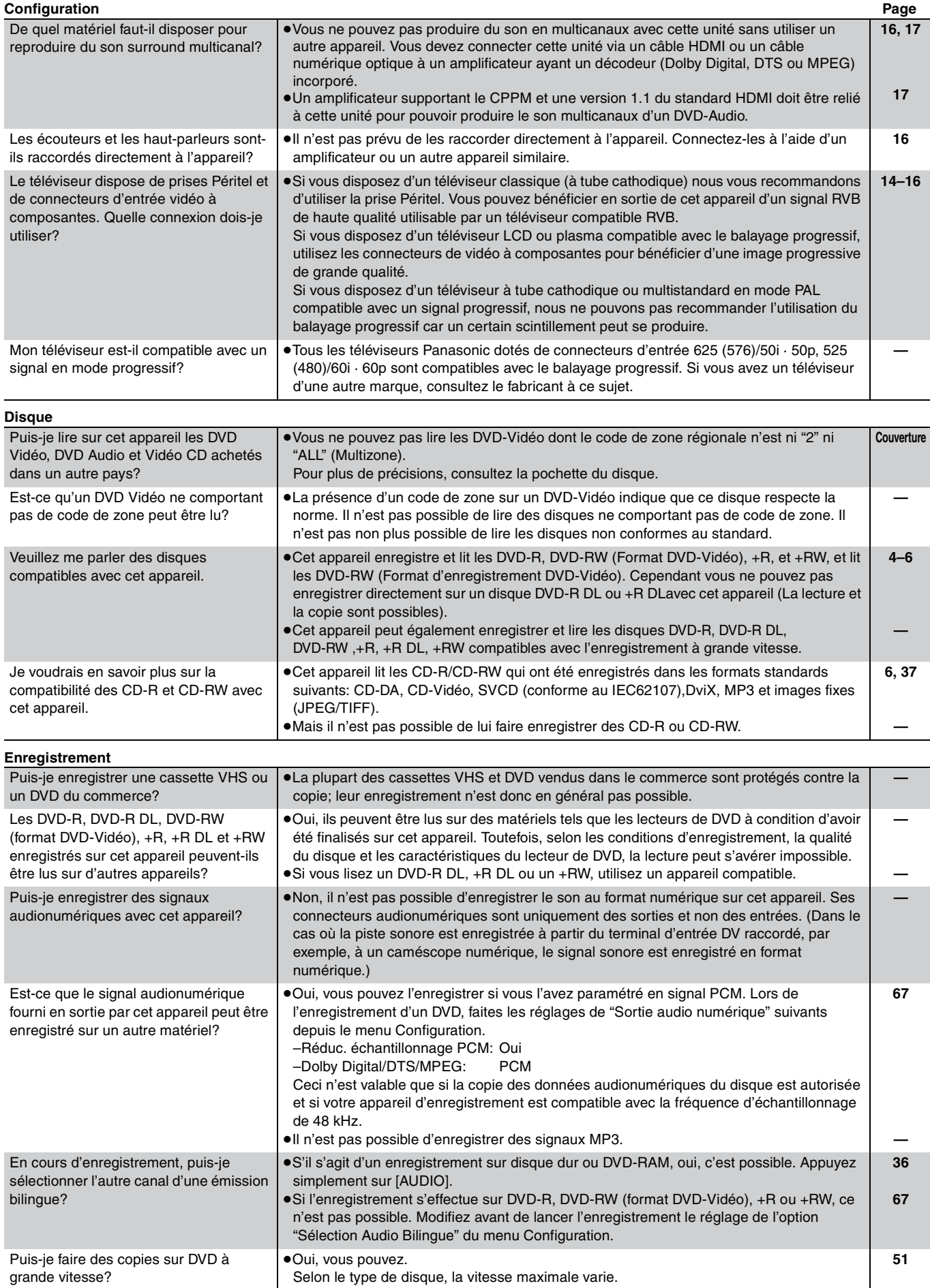

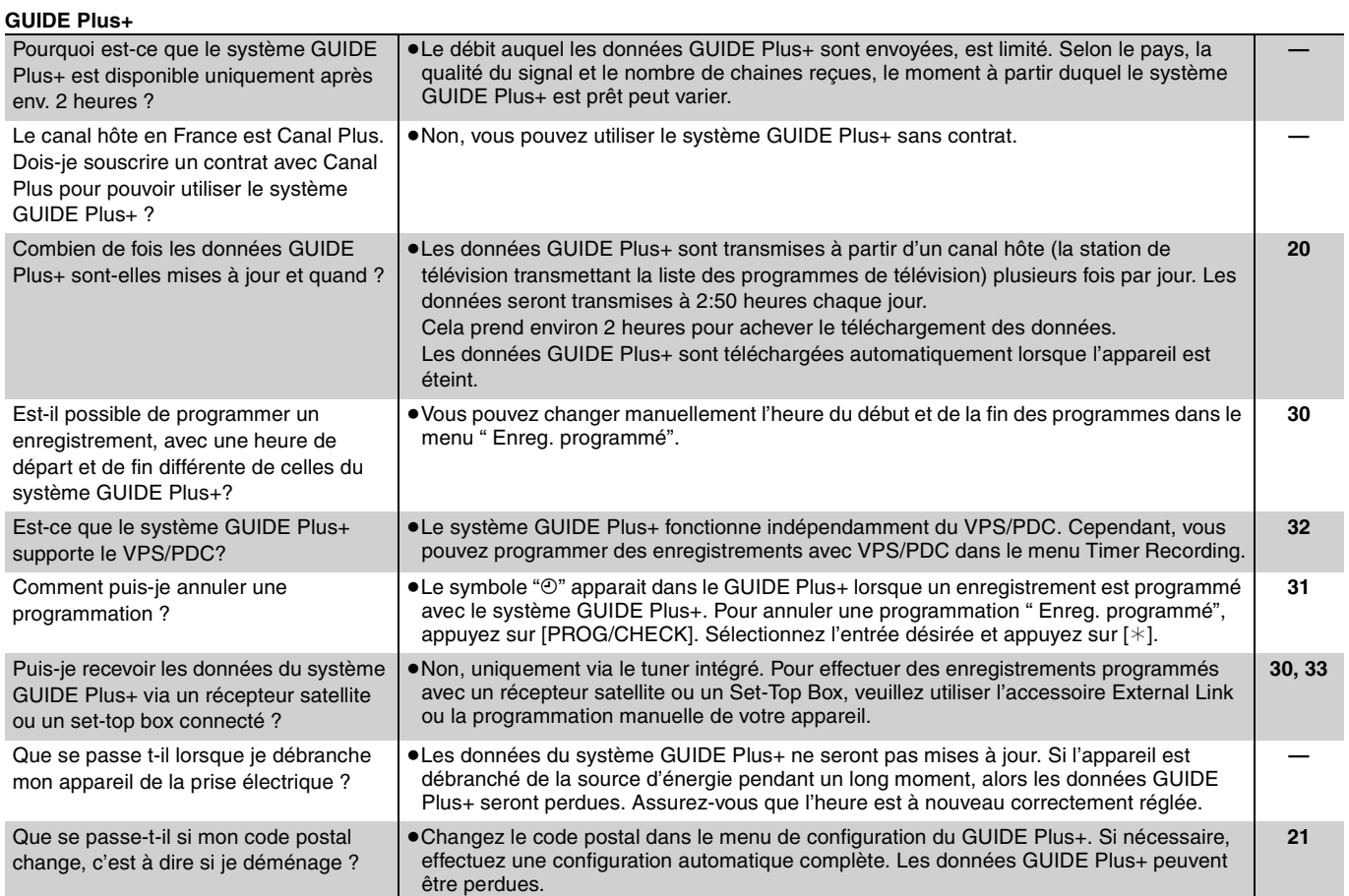

# **Guide de dépannage**

Avant de solliciter le SAV, faites les vérifications suivantes. Si le résultat de vos vérifications est douteux, ou si les solutions proposées dans le tableau ne permettent pas de résoudre le problème, consultez votre revendeur.

**Les phénomènes suivants ne sont pas dus à un problème subi par cet appareil:**

**L'a**<br>lor

vei

- ≥Bruits de rotation régulière des disques. ≥Mauvaise réception d'une chaîne en raison des conditions météorologiques. ≥L'image est déformée pendant la recherche. ≥Interruptions de la réception en raison de coupures périodiques de la diffusion satellite. ≥C'est la mauvaise qualité du disque qui est en cause. (Retentez l'opération avec un disque de marque Panasonic.) ≥**L'appareil se bloque suite à l'activation d'un de ses dispositifs appuyée pendant 10 secondes.)**
- ≥Un bruit retentit lorsque le disque dur passe en mode SLEEP, et les réactions de l'appareil sont plus lentes lorsqu'il est dans ce mode.

**de protection. (Maintenez la touche [**Í/I] **de l'appareil principal**  ≥Lorsque le disque dur passe automatiquement en mode SLEEP (➡ 9) ou lorsqu'on met sous tension ou hors tension l'appareil, un son inattendu peut se

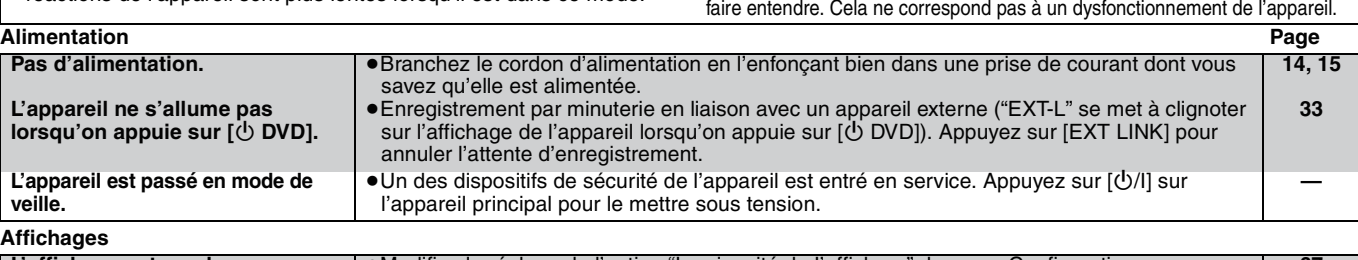

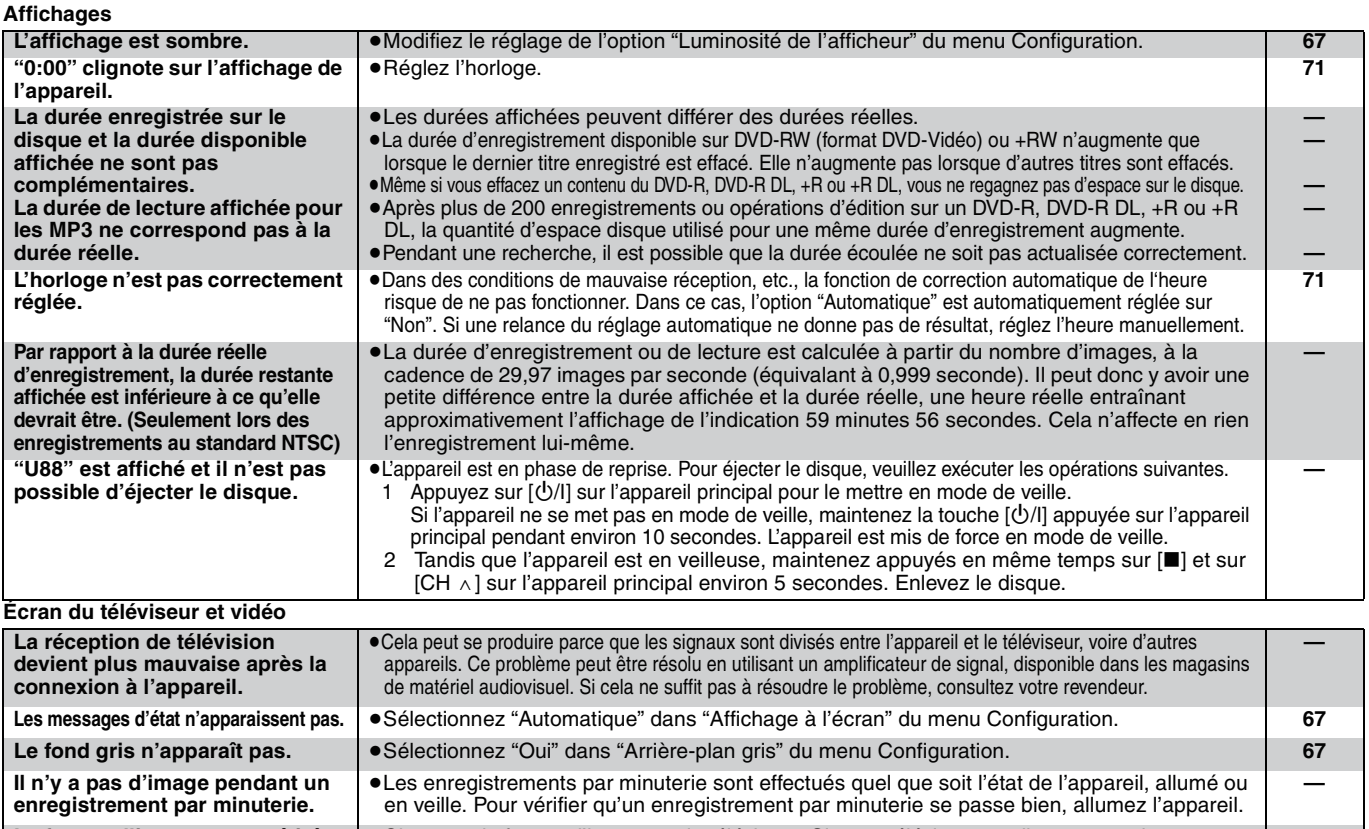

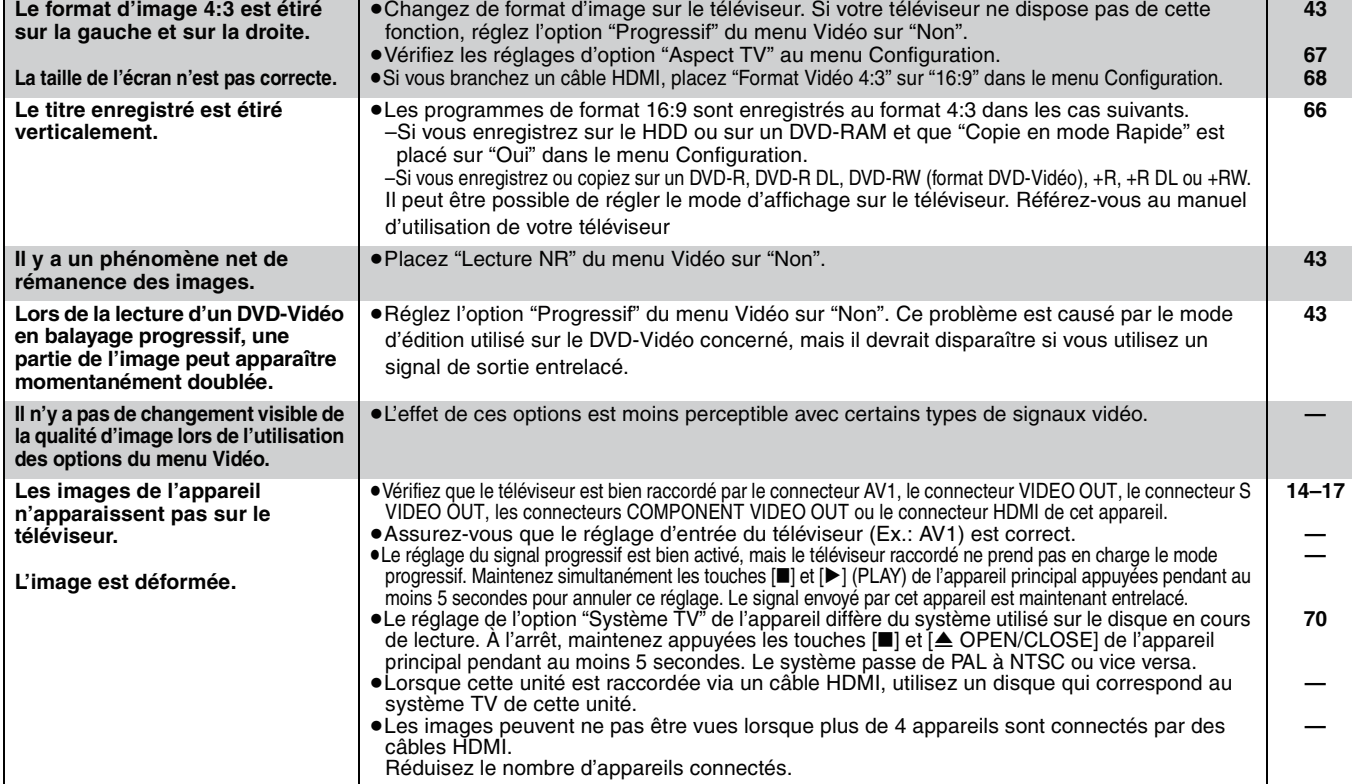

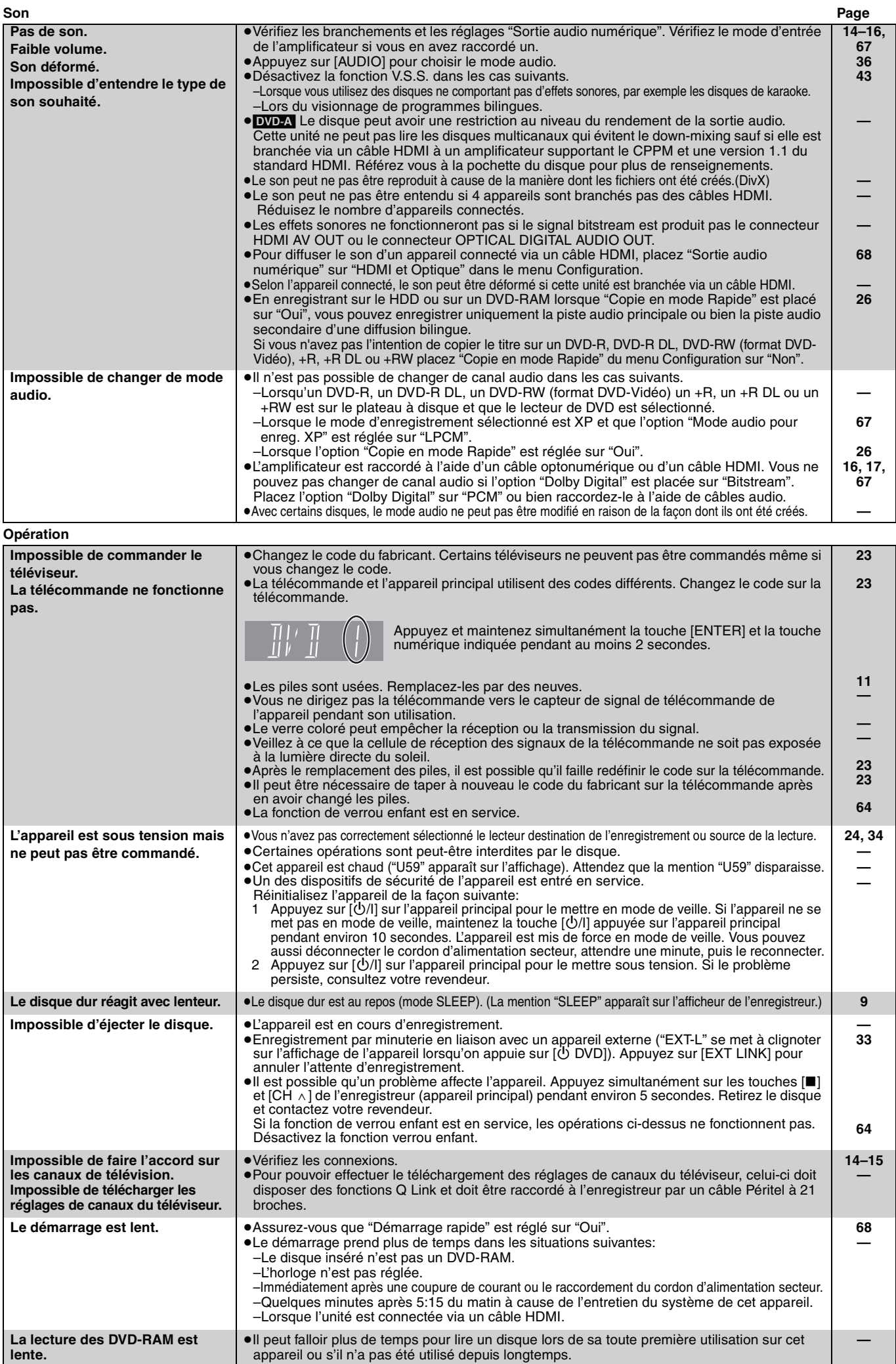

appareil ou s'il n'a pas été utilisé depuis longtemps.

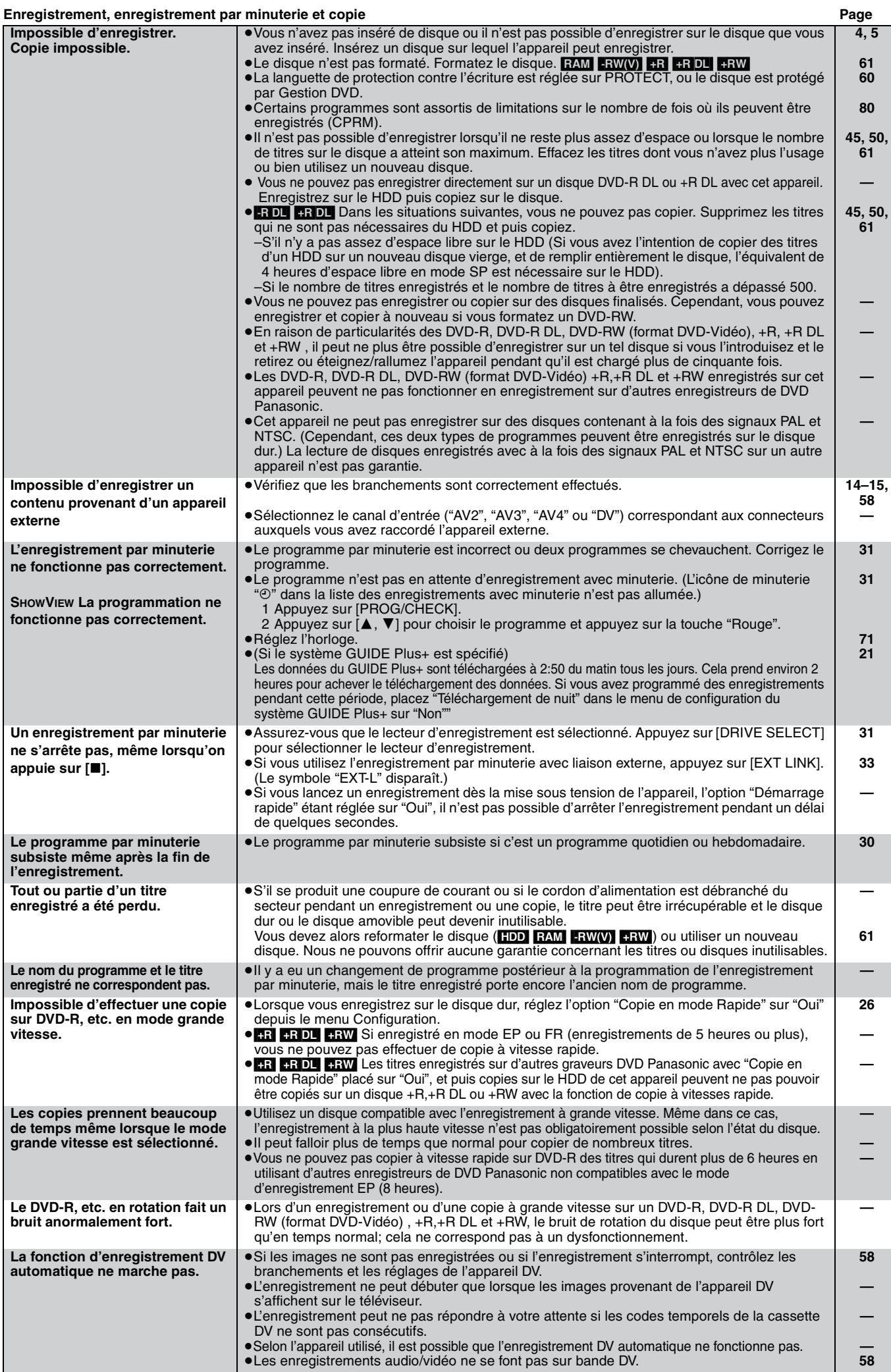

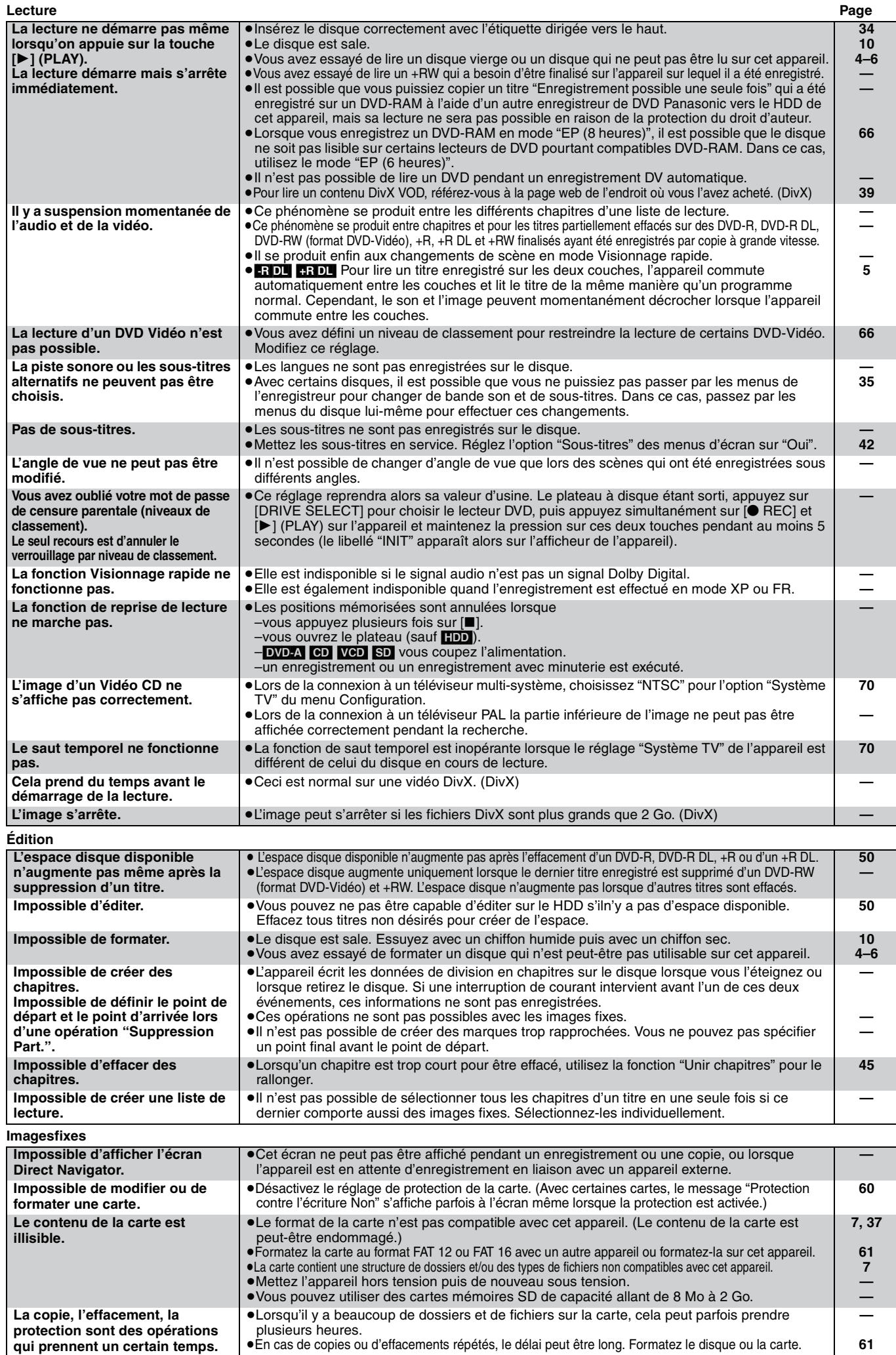

≥En cas de copies ou d'effacements répétés, le délai peut être long. Formatez le disque ou la carte.

**qui prennent un certain temps.**

**GUIDE Plus+**

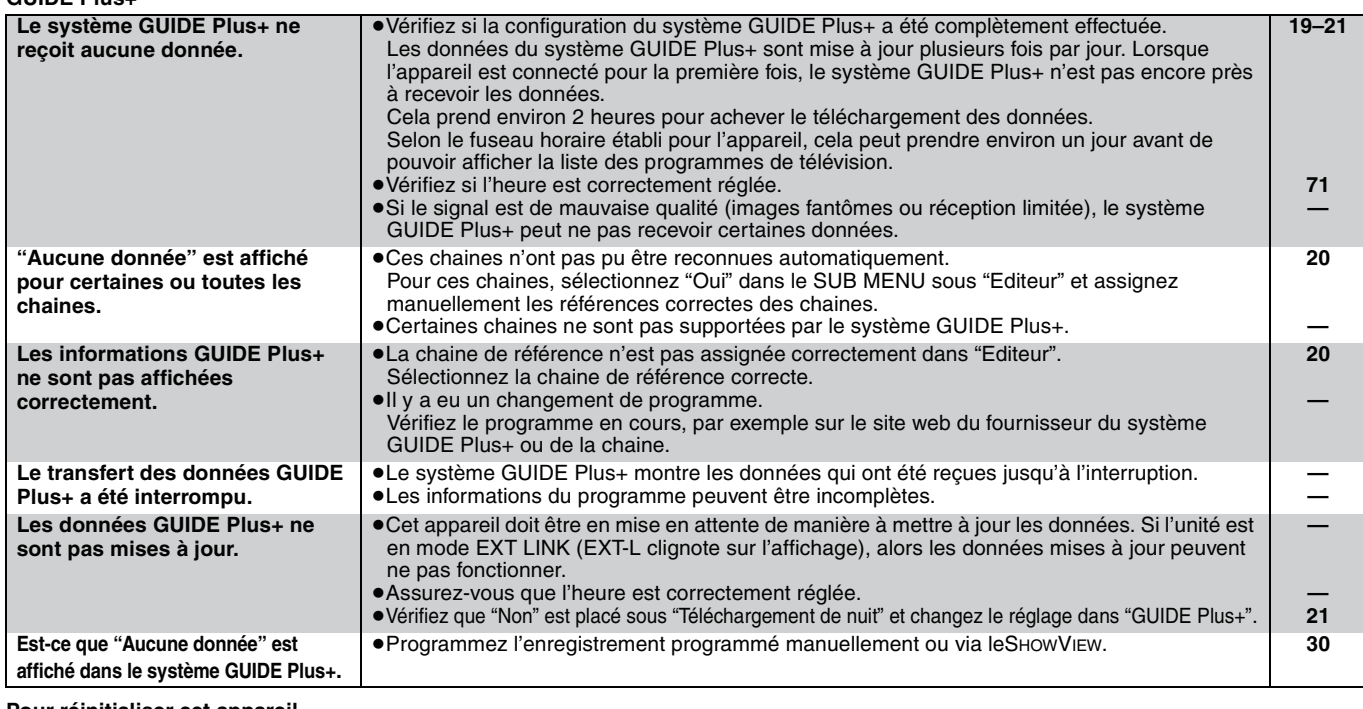

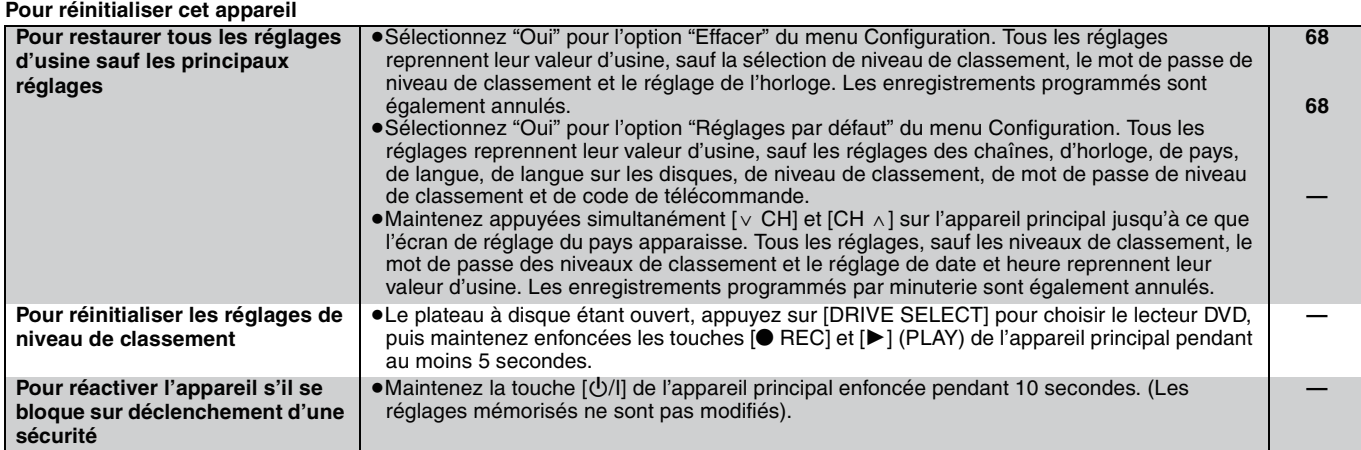

## **Glossaire**

#### **Bitstream**

Forme numérique des données audio multicanaux (par exemple en "5,1") avant leur décodage en différents canaux.

### **Commandes de la lecture (PBC)**

Si un CD Vidéo a une commande de la lecture, vous pouvez choisir des scènes et des informations avec les menus. (Cet appareil est compatible avec les versions 2,0 et 1,1 de la

norme.)

### **CPPM (Content Protection for Prerecorded Media)**

Un système de protection contre la copie est utilisé pour les fichiers du DVD-Audio. Cette unité supporte le CPPM.

#### **CPRM (Content Protection for Recordable Media)**

La technologie CPRM protège les émissions dont un seul enregistrement est autorisé. Ces émissions ne peuvent être enregistrées qu'avec des disques compatibles CPRM.

#### **Décodeur**

Un décodeur rétablit les signaux audio codés du DVD en signaux normaux. C'est ce qu'on appelle la phase de décodage.

#### **Disque dur (HDD = Hard Disk Drive)**

Il s'agit d'un support de mémoire de masse couramment utilisé dans les ordinateurs. Les plateaux d'un disque dur recouverts d'un composé magnétique tournent à grande vitesse et une tête magnétique est approchée tout près de leur surface pour lire et écrire des données.

#### **DivX**

Format de compression video développé par DivXNetworks, Inc. qui compresse les fichiers video sans perte importante de qualité vidéo.

#### **Dolby Digital**

C'est une méthode de codage numérique des signaux mise au point par Dolby Laboratories. En dehors du format stéréo (2 canaux), ces signaux peuvent aussi être multicanaux. Une grande quantité d'informations sonores peuvent être enregistrées sur un disque en utilisant cette méthode.

Lors d'un enregistrement sur cet appareil, le mode audio par défaut est le mode Dolby Digital (2 canaux).

#### **Dossiers**

Il s'agit d'un conteneur, sur le disque dur ou la carte mémoire, qui permet de conserver conjointement un ensemble de données. Dans le cas de cet appareil, il s'agit d'un conteneur d'images fixes (JPEG, TIFF) et MPEG2.

#### **DPOF (Digital Print Order Format)**

DPOF est un format standard d'indication de tirage pour des photos prises avec un appareil photo numérique, etc. Il fournit les indications utiles à un laboratoire de tirage photographique ou à votre imprimante.

#### **DTS (Digital Theater Systems)**

Ce système Surround est utilisé dans beaucoup de cinémas. Il y a une bonne séparation entre les canaux de façon qu'un effet sonore réaliste soit possible.

### **Films et vidéo**

Les DVD-Vidéo sont enregistrés en utilisant soit la technique du film, soit celle de la vidéo. Cet appareil est capable de déterminer quelle technique a été utilisée, puis d'utiliser la méthode de balayage progressif la mieux adaptée.

- Film: Enregistré à 25 images par secondes (disques PAL) ou 24 images par seconde (disques NTSC). (Les disques NTSC enregistrés à 30 images par seconde également.) Généralement approprié pour les images animées.
- Vidéo: Enregistré à 25 images/50 trames par seconde. (disques PAL) ou 30 images/60 trames par seconde (disques NTSC). Généralement approprié pour les programmes de télévision ou les animations.

#### **Finaliser**

Processus rendant un CD-R, un CD-RW, un DVD-R, etc. enregistré lisible sur un autre lecteur de même type. Vous pouvez finaliser les DVD-R, DVD-R DL, DVD-RW (format DVD-Vidéo), +R, +R DL sur cet appareil.

Après finalisation, le disque ne peut plus être que lu et vous ne pouvez plus enregistrer ou effectuer de montage dessus. Cependant, les DVD-RW finalisés peuvent être reformatés pour redevenir enregistrables.

#### **Formatage**

Le formatage est le processus qui permet de préparer un support comme un DVD-RAM à l'enregistrement.

Vous pouvez formater un DVD-RAM, DVD-RW (uniquement comme format DVD-Vidéo), +RW, carte mémoire SD ainsi que le HDD ou des +R et +R DL neufs avec cet appareil. Le formatage efface irrévocablement tout le contenu antérieur.

#### **Fréquence d'échantillonnage**

L'échantillonnage est le processus consistant à convertir l'amplitude d'une onde sonore (signal analogique) à un intervalle donné en nombre (codage numérique). La fréquence d'échantillonnage exprime le nombre d'échantillons de cette amplitude que l'on mesure à chaque seconde; lorsqu'elle est élevée, cela signifie que le son d'origine est plus fidèlement reproduit.

#### **Fusion de canaux (Down-mixing)**

C'est le processus qui consiste à remixer l'audio multicanal que l'on trouve sur certains disques en seulement deux pistes. C'est utile lorsque vous voulez entendre l'audio 5,1 de certains DVD sur les deux enceintes de votre téléviseur. Certains disques interdisent le down-mixing et cet appareil ne peut alors reproduire que les deux canaux avant en stéréo.

[DVD-A] Les pistes ne permettant pas le down-mixing ne seront pas produites correctement avec cette unité sauf en la connectant via un câble HDMI à un amplificateur ayant la version 1.1 du standard HDMI et compatible CPPM.

#### **Guide interactif de programmes TV (EPG)**

On désigne par cette expression ou par son sigle anglais EPG (Electronic Programme Guide) un système permettant d'obtenir une liste de programmes TV à venir sur un téléviseur, un ordinateur ou un téléphone mobile. Ces données sont transmises soit par Internet, soit par des ondes de télévision. Cet appareil est capable de les recevoir via les ondes hertziennes. Le guide interactif de programmes facilite notamment l'enregistrement par minuterie.

#### **HDMI (High-Definition Multimedia Interface)**

HDMI est la prochaine génération d'interface numérique pour les produits électroniques de consommation. A la différence des connexions habituelles, il transmet des signaux audio et vidéo numériques non compressés via un seul câble. Cette unité supporte la vidéo haute-définition produite en 720p(750p), 1080i(1125i) à partir des connecteurs HDMI AV OUT. Pour profiter d'une vidéo haute-définition un téléviseur à haute définition est requis.

#### **Images et trames**

Le terme "image" désigne chacune des images qui constituent les séquences vidéo visualisées. Chaque image est formée de deux trames.

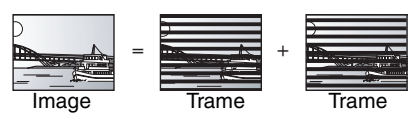

- ≥Une image fixe entraîne l'affichage de deux trames, il peut donc y avoir un peu de flou, mais la qualité d'image est en général meilleure.
- ≥Une trame fixe ne constitue que la moitié de l'image, elle est plus brute, mais il n'y a pas de flou.

#### **JPEG (Joint Photographic Experts Group)**

Il s'agit d'une norme de compression/décompression d'images fixes en couleur. Si vous sélectionner le format JPEG comme format de stockage sur votre appareil photo numérique, etc., les données seront compressées d'un facteur allant de 1/10 à 1/100 de leur taille d'origine. L'avantage de JPEG est qu'il dégrade peu la qualité de l'image par rapport aux degrés de compression élevés atteints.

#### **Lecteur**

Dans le cas de cet appareil, c'est le terme générique utilisé pour désigner le disque dur (HDD), la platine DVD (DVD) et le lecteur de carte SD (SD). En dépit du sens strict du terme, ces deux "lecteurs" permettent la lecture et l'écriture de données sur les supports correspondants.

#### **LPCM (Linear PCM)**

Ce sont des signaux numériques non compressés comme ceux que l'on trouve sur les CD. Le son LPCM est disponible lors de l'enregistrement en mode XP.

#### **MPEG2 (Moving Picture Experts Group)**

Un standard de compression et de décompression efficace de vidéo couleur. MPEG2 est un format de compression utilisé pour les DVD et les émissions numériques émises par satellite. Cet appareil enregistre des programmes au format MPEG2.

Les fichiers d'images animées MPEG2 prises avec un appareil-photo multi SD Panasonic, etc. peuvent être copies sur le HDD ou sur un DVD-RAM.

#### **MP3 (MPEG Audio Layer 3)**

Méthode de compression de données audio permettant de réduire un fichier sonore à 10% de sa taille d'origine sans perte importante de la qualité audio. Vous pouvez reproduire les fichiers MP3 enregistrés sur un disque CD-R et CD-RW.

#### **Pan&Scan/Letterbox**

En général, les DVD-Vidéo sont produits pour être visionnés sur un écran large (rapport 16:9); les images ne tiennent donc pas sur un écran de téléviseur classique (rapport 4:3). Deux types d'affichage, "Pan & Scan" et "Letterbox", permettent de circonscrire ce problème.

Pan & Scan: Les côtés sont coupés de façon que l'image puisse remplir l'écran.

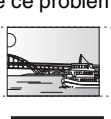

Letterbox: Des bandes noires apparaissent en haut et en bas de l'image de façon que l'image elle-même apparaisse dans un format d'image 16:9.

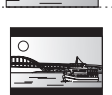

#### **Plage dynamique**

La plage dynamique est la différence entre le niveau sonore le plus faible qui peut être perçu au-dessus du bruit naturel de l'appareil et le niveau sonore le plus fort avant apparition de distorsion. La compression de la plage dynamique permet de réduire l'intervalle

entre les sons les plus faibles et les sons les plus forts. Grâce à elle, vous pouvez notamment écouter à faible volume tout en distinguant clairement les dialogues.

#### **Progressif/Entrelacé**

Le signal vidéo PAL comporte 625 (ou 576) lignes de balayage entrelacées (i), tandis qu'en balayage progressif, désigné 625p (ou 576p), le nombre de lignes est doublé. Pour le standard NTSC, ces modes sont désignés respectivement 525i (ou 480i) et 525p (ou 480p). En utilisant un signal progressif, vous pouvez profiter des images vidéo haute résolution enregistrées sur des supports comme les DVD-Vidéo. Pour cela, votre téléviseur doit être compatible avec ce type de signal. Les téléviseurs Panasonic dotés de connecteurs d'entrée 625 (576)/50i · 50p, 525 (480)/60i · 60p sont compatibles avec le balayage progressif.

#### **Protection**

Vous pouvez vous prémunir contre l'effacement accidentel en activant la protection contre l'écriture ou l'effacement.

#### **RVB**

Sigle des trois couleurs primaires de la lumière, rouge (R), vert (V) et bleu (B) et mode de production de signal vidéo fondé sur ces trois couleurs. En divisant le signal vidéo en trois couleurs pour la transmission, le parasitage est largement réduit, ce qui donne des images de qualité bien supérieure.

#### **TIFF (Tag Image File Format)**

Il s'agit d'une norme de compression/décompression d'images fixes en couleur. C'est un format couramment utilisé pour stocker des images de qualité élevée sur les appareils photo numériques et autres appareils.

#### **Vignette**

On désigne de ce terme la représentation en miniature d'une image, qui permet de présenter plusieurs images sous forme de liste, ou de représenter le contenu d'une séquence vidéo.

#### **1080i**

Dans une image à haute définition, 1080 (1125) lignes de balayage alternatives passent chaque 1/60ème de seconde pour créer une image entrelacée. Puisque 1080i (1125i) est plus du double des chaînes de télévision actuelles à 480i(525i), les détails sont plus nets et créent une image riche et plus réaliste.

#### **720p**

Dans une image à haute définition, 720 (750) lignes de balayage alternatives passent chaque 1/60ème de seconde pour créer une image progressive. Puisque la vidéo progressive n'a pas de lignes de balayage alternatives comme la vidéo entrelacée, il y a un minimum de clignotement à l'écran.

# **Caractéristiques techniques**

#### **Système d'enregistrement**

DVD-RAM: Format d'enregistrement de DVD Vidéo DVD-R: Format DVD-Vidéo DVD-R DL (Dual Layer): Format DVD-Vidéo DVD-RW: Format DVD-Vidéo +R +R DL (Double Layer)  $+$ RW

#### **Disques enregistrables**

DVD-RAM: Ver. 2.0 Ver. 2.1/DVD-RAM Révision 1.0 - Vitesse 3X Ver. 2.2/DVD-RAM Révision 2.0 - Vitesse 5X DVD-R: Pour général Ver. 2.0 Pour général Ver. 2.0/DVD-R Révision 1.0 – Vitesse 4X Pour général Ver.2.x/DVD-R Révision 3.0 – Vitesse 8X Pour général Ver.2.x/DVD-R Révision 6.0 – Vitesse 16X pour DL Ver.3.0 pour DL Ver.3.x/DVD-R pour DL Révision 1.0 – Vitesse 4X DVD-RW: Ver. 1.1 Ver. 1.x/DVD-RW Révision 1.0 - Vitesse 2X Ver. 1.x/DVD-RW Révision 2.0 - Vitesse 4X Ver. 1.x/DVD-RW Révision 3.0 - Vitesse 6X +R: Ver. 1.0 Ver. 1.1 Ver. 1.2 Ver. 1.3 pour DL Ver.1.0 +RW: Ver. 1.1 Ver.1.2/Vitesse 4X

**Durée d'enregistrement** Maximum 8 heures (avec des disques de 4,7 Go) XP: Environ 1 heure, SP: Environ 2 heures LP: Environ 4 heures, EP: Environ 6 heures/8 heures

Maximum Environ 443 heures avec un disque dur intégré de 250 Go (en mode EP 8 heures)

XP: Environ 55 heures, SP: Environ 111 heures

LP: Environ 222 heures, EP: Environ 333 heures/443 heures

#### **Disques lisibles**

DVD-RAM: Format d'enregistrement de DVD Vidéo DVD-R: Format DVD-Vidéo, MP3, JPEG, DivX DVD-R DL (Dual Layer): Format DVD-Vidéo DVD-RW: Format DVD-Vidéo, Format d'enregistrement de DVD Vidéo +R, +R DL (Double Layer), +RW DVD-Vidéo, DVD-Audio, CD-Audio (CD-DA), CD Vidéo, CD-R/CD-RW (Disques formatés CD-DA, CD Vidéo, SVCD<sup>\*1</sup>, MP3, JPEG, DivX)  $SVCD*1$ **Capacité du disque dur interne** 250 Go **Système Optical pick-up** avec 1 lentille, 2 unités d'intégration (662 nm de longueur d'onde pour DVD, 780 nm de longueur d'onde pour CD) **Caractéristiques du LASER** Produit LASER de Classe 1 (Cellule) Longueur d'onde:

CD 780 nm longueur d'onde DVD 662 nm longueur d'onde

Puissance du laser:

Aucune radiation dangereuse n'est émise grâce à la protection de sécurité

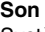

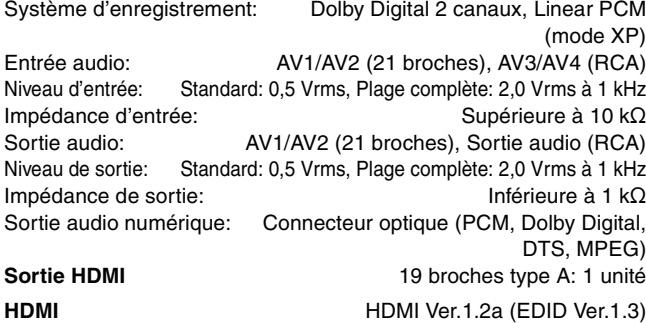

### **Vidéo**

Système vidéo:

 Signal couleur SECAM (entrée uniquement)/PAL, 625 lignes, 50 trames Signal couleur NTSC, 525 lignes, 60 trames

Système d'enregistrement: MPEG2 (VBR hybride) Entrée vidéo (SECAM/PAL/NTSC):

AV1/AV2 (21 broches), AV3/AV4 (RCA) 1 Vc-c 75 Ω, terminaison électrique Entrée S-vidéo (SECAM/PAL/NTSC):

AV2 (21 broches), AV3/AV4 (connecteur S) 1 Vc-c 75  $\Omega$ , terminaison électrique Entrée RVB (PAL):

AV2 (21 broches), 0,7 Vc-c (PAL) 75  $\Omega$ , terminaison électrique Sortie vidéo (PAL/NTSC):

AV1/AV2 (21 broches), Sortie vidéo (RCA) 1 Vc-c 75  $\Omega$ , terminaison électrique Sortie S-Vidéo (PAL/NTSC):

AV1 (21 broches), Sortie S-Vidéo (connecteur S) 1 Vc-c 75  $\Omega$ , terminaison électrique Sortie RVB (PAL/NTSC):

AV1 (21 broches), 0,7 Vc-c (PAL) 75  $\Omega$ , terminaison électrique Sortie vidéo-composantes (NTSC 480p/480i, PAL 576p/576i)

Y: 1,0 Vc-c 75  $\Omega$ , terminaison électrique

PB: 0,7 Vc-c 75  $\Omega$ , terminaison électrique

PR: 0,7 Vc-c 75  $\Omega$ , terminaison électrique

#### **Standard de télévision**

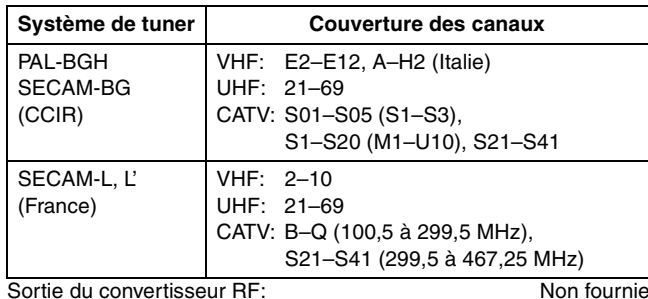

#### **Emplacement de carte SD**

Logement de carte SD: 1 unité

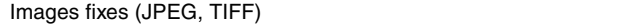

Support compatible: Carte mémoire SD<sup>®2</sup>, MultiMediaCard<br>Format: Format FAT12, FAT16 Formats des fichiers images:

JPEG compatible DCF (Design rule for Camera File system), (Sous-échantillonnage à 4:2:2 ou 4:2:0)

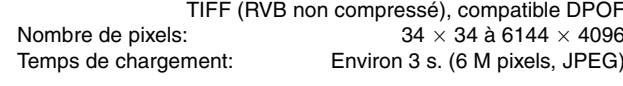

SD Vidéo (MPEG2)

Support compatible: Carte mémoire SD<sup>®2</sup>, MultiMediaCard Codec: MPEG 2 (SD-Video Entertainment Video Profile) Format de fichier: Format SD-Video conforme La conversion et le transfert d'un enregistrement vidéo est possible d'une carte vers un HDD ou un DVD-RAM.

Après la conversion et le transfert d'un enregistrement vidéo vers un HDD ou un DVD-RAM, la lecture est possible.

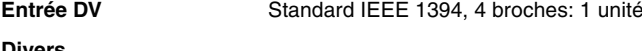

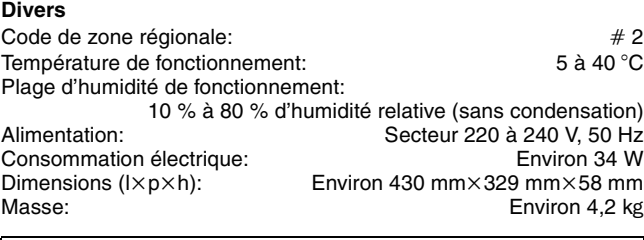

**Consommation en mode de veille: Environ 2 W (mode Économie d'énergie)**

#### **Remarque**

Caractéristiques sujettes à modifications sans préavis. Les poids et les dimensions sont approximatifs.

§<sup>1</sup> Conformément au IEC62107

- §<sup>2</sup> Y compris cartes miniSDTM (un adaptateur miniSDTM doit être introduit dans le logement).
- ≥Les capacités réellement utilisables sont inférieures (Carte mémoire SD).

# **Mesures de précaution**

### **Emplacement**

Placez l'appareil sur une surface plane éloignée de la lumière directe du soleil, à l'abri des températures élevées, d'une humidité trop importante et de vibrations excessives. Ces conditions peuvent endommager le coffret et les autres composants, réduisant ainsi la durée de vie de l'appareil.

Ne pas placer d'objets lourds sur l'appareil.

### **Tension**

Ne pas utiliser de sources d'alimentation à haut voltage. Cela peut créer une surtension au niveau de l'appareil et provoquer un incendie.

Ne pas utiliser de source d'alimentation CC (courant continu). Vérifiez soigneusement la source lors de l'installation de cet appareil sur un bateau ou dans tout endroit où un courant continu est utilisé.

### **Protection du cordon d'alimentation au secteur**

Vérifiez que le cordon d'alimentation au secteur est branché correctement et qu'il n'est pas endommagé. Une mauvaise connexion et un cordon défectueux peuvent provoquer un incendie ou des décharges électriques. Ne pas tirer, plier ou placer des objets lourds sur le cordon.

Saisissez fermement la prise pour débrancher le cordon. Le fait de tirer sur le cordon secteur peut provoquer des décharges électriques.

Ne manipulez pas la prise avec les mains mouillées. Vous risqueriez de recevoir des décharges électriques.

### **Corps étranger**

Ne laissez pas d'objets métalliques tomber dans l'appareil. Vous risqueriez de recevoir des décharges électriques ou de provoquer un dysfonctionnement.

Veillez à ce qu'aucun liquide ne pénètre dans l'appareil. Vous risqueriez de recevoir des décharges électriques ou de provoquer un dysfonctionnement. Si cela se produit, débranchez immédiatement l'appareil de l'alimentation électrique et contactez votre revendeur.

Ne vaporisez pas d'insecticides sur ou dans l'appareil. Ils contiennent des gaz inflammables qui peuvent s'enflammer lorsqu'ils sont vaporisés dans l'appareil.

### **Réparation**

Ne tentez pas de réparer vous-même cet appareil. Si le son est interrompu, si les témoins ne s'allument pas, si de la fumée sort de l'appareil ou si tout autre problème qui n'est pas évoqué dans ces instructions se produit, débranchez le cordon d'alimentation secteur et contactez votre revendeur ou un centre de réparation agréé. Si l'appareil est réparé, démonté ou remonté par des personnes nonqualifiées, vous risquez de recevoir des décharges électriques ou d'endommager l'appareil.

Si vous ne l'utilisez pas sur une longue période de temps, vous pouvez allonger la durée de vie de l'appareil en le débranchant de l'alimentation électrique.

### **Informations relatives à l'évacuation des déchets, destinées aux utilisateurs d'appareils électriques et électroniques (appareils ménagers domestiques)**

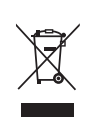

Lorsque ce symbole figure sur les produits et/ou les documents qui les accompagnent, cela signifie que les appareils électriques et électroniques ne doivent pas être jetés avec les ordures ménagères.

Pour que ces produits subissent un traitement, une récupération et un recyclage appropriés, envoyez-les dans les points de collecte désignés, où ils peuvent être déposés gratuitement. Dans certains pays, il est possible de renvoyer les produits au revendeur local en cas d'achat d'un produit équivalent.

En éliminant correctement ce produit, vous contribuerez à la conservation des ressources vitales et à la prévention des éventuels effets négatifs sur l'environnement et la santé humaine qui pourraient survenir dans le cas contraire. Afin de connaître le point de collecte le plus proche, veuillez contacter vos autorités locales.

Des sanctions peuvent être appliquées en cas d'élimination incorrecte de ces déchets, conformément à la législation nationale.

### **Utilisateurs professionnels de l'Union européenne**

Pour en savoir plus sur l'élimination des appareils électriques et électroniques, contactez votre revendeur ou fournisseur.

### **Informations sur l'évacuation des déchets dans les pays ne faisant pas partie de l'Union européenne**

Ce symbole n'est reconnu que dans l'Union européenne.

Pour vous débarrasser de ce produit, veuillez contacter les autorités locales ou votre revendeur afin de connaître la procédure d'élimination à suivre.

Fabriqué sous licence de Dolby Laboratories.

"Dolby" et le symbole double D sont des marques de commerce de Dolby Laboratories.

"DTS" et "DTS 2.0+Digital Out" sont des marques de commerce de Digital Theater Systems, Inc.

Ce produit intègre des technologies de protection de copyright protégées elles-mêmes par des brevets déposés aux Etats-Unis et par les lois sur la propriété intellectuelle. L'utilisation de cette technologie de protection des droits d'auteur est soumise à l'autorisation de Macrovision et est exclusivement destinée à une exploitation à domicile et à d'autres usages limités, sauf autorisation contraire de Macrovision. L'ingénierie inverse et le désassemblage sont interdits.

●Le logo SD est une4 marque.

- ≥Certains éléments de ce produit sont protégés par Copyright et sont distribués sous licence par ARIS/SOLANA/4C.
- ≥miniSD™ est une marque commerciale de l'Association Carte SD.

Produit DivX Certified™.

Compatibilité en lecture avec les gravures vidéo DivX® 5, DivX® 4, DivX® 3, DivX® VOD (en conformité avec les exigences techniques de DivX Certified™).

DivX, DivX Certified, et les logos associés, sont des marques déposées de DivXNetworks, Inc. et sont utilisés sous licence

HDMI, le logo HDMI et High-Definition Multimedia Interface sont des marques de commerce ou des marques déposées de HDMI Licensing LLC.

HDAVI Control™ est une marque de commerce de Matsushita Electric Industrial Co., Ltd..

GUIDE Plus+, SHOWVIEW sont (1) des marques déposées ou des marques de, (2) fabriquées sous licence de et (3) l'objet de divers brevets internationaux et de dépôts de brevets sous licence ou propriétés de, Gemstar-TV Guide International, Inc. et/ou d'une de ses sociétés affiliées.

**GEMSTAR-TV GUIDE INTERNATIONAL, INC. ET/OU SES FILIALES NE SONT RESPONSABLES EN AUCUNE MANIERE DE L'EXACTITUDE DES INFORMATIONS RELATIVES AUX PROGRAMMES DE TELEVISION FOURNIES DANS LE SYSTEME GUIDE PLUS**i**. EN AUCUN CAS, GEMSTAR-TV GUIDE INTERNATIONAL, INC. ET/OU SES FILIALES NE PEUVENT ETRE TENUES RESPONSABLES POUR UNE PERTE DE BENEFICES, D'ACTIVITES COMMERCIALES OU D'AUCUNE SORTE DE PREJUDICES OU DE CONSEQUENCES, DIRECTS OU INDIRECTS, EN RELATION AVEC LA FOURNITURE OU L'UTILISATION DE QUELQUE INFORMATION QUE CE SOIT, EQUIPEMENT OU SERVICE DU SYSTEME GUIDE PLUS**i**.**

# **Index**

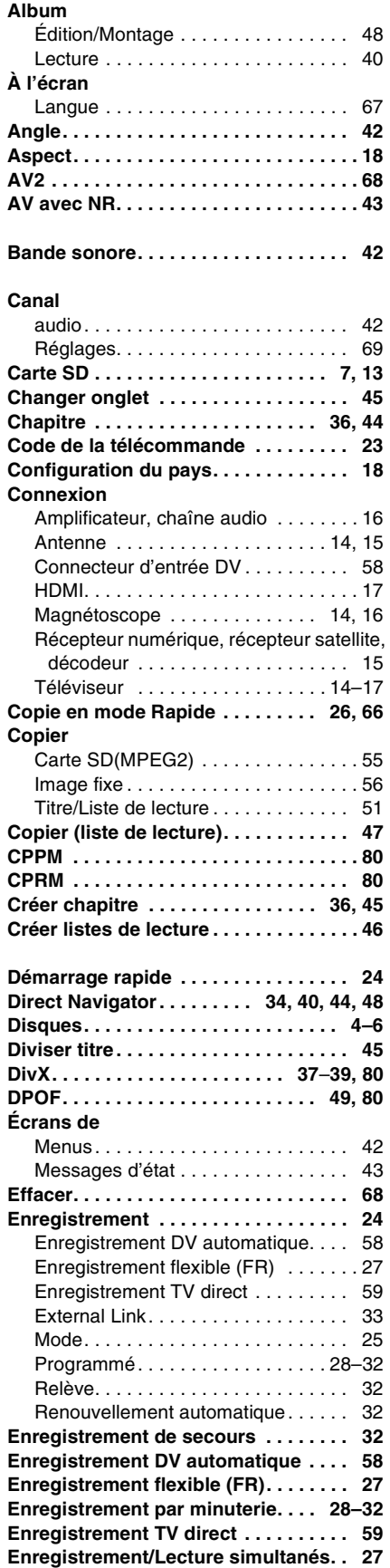

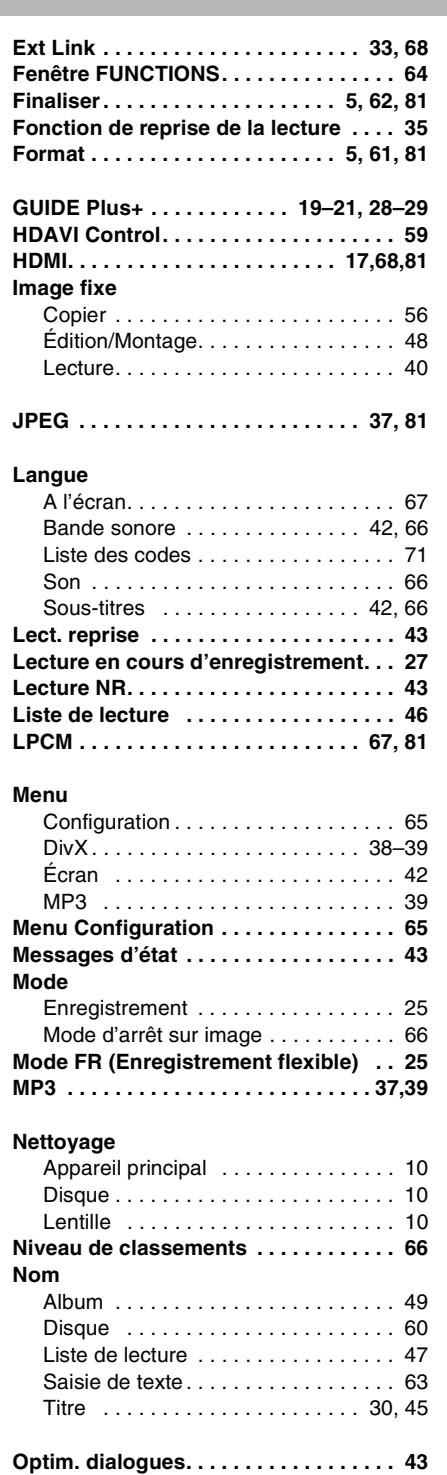

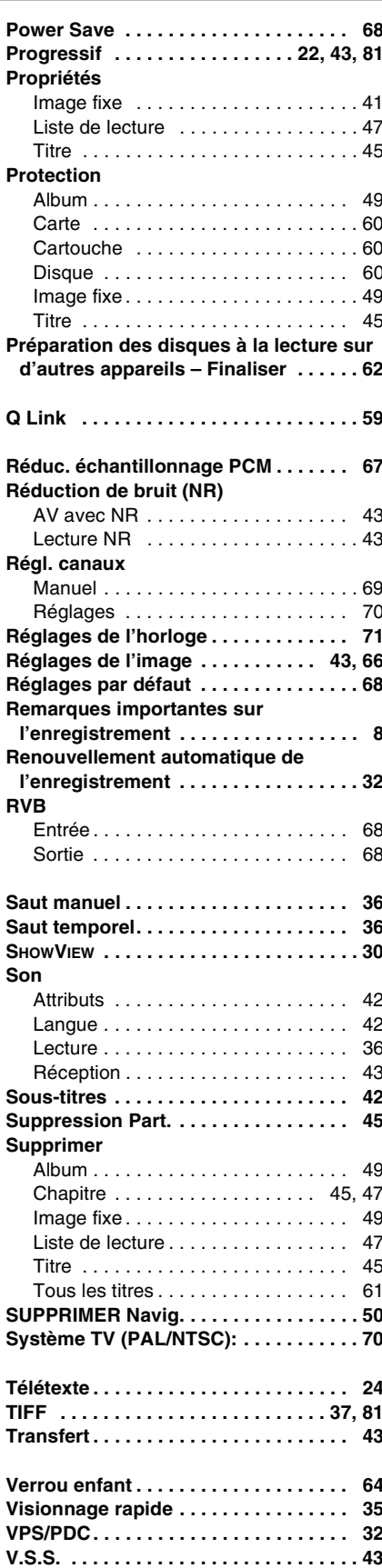